ΥΠΟΥΡΓΕΙΟ ΠΑΙΔΕΙΑΣ ΚΑΙ ΠΟΛΙΤΙΣΜΟΥ

# **ПЛНРОФОРІКН**

# Α' ΓΥΜΝΑΣΙΟΥ

# Σημειώσεις

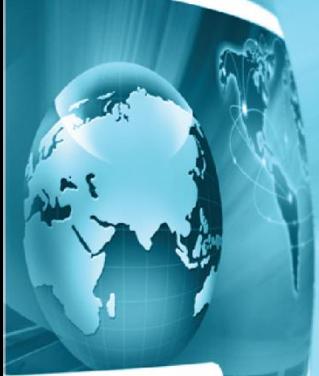

ΠΑΙΔΑΓΩΓΙΚΟ ΙΝΣΤΙΤΟΥΤΟ ΚΥΠΡΟΥ ΥΠΗΡΕΣΙΑ ΑΝΑΠΤΥΞΗΣ ΠΡΟΓΡΑΜΜΑΤΩΝ

#### **Πληροφορική και Επιστήμη Ηλεκτρονικών Υπολογιστών Α΄ Γυμνασίου**

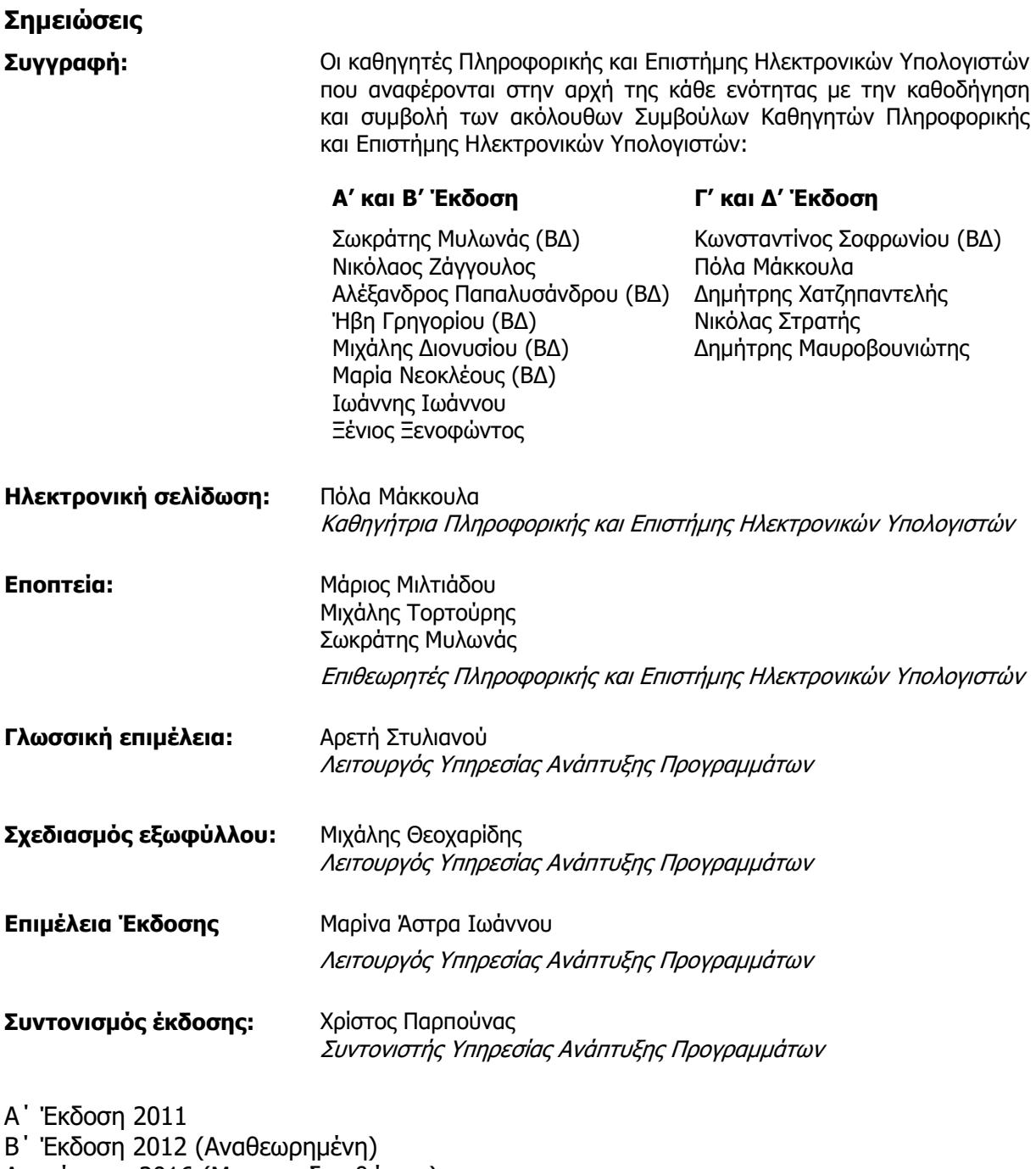

Ανατύπωση 2016 (Με μικροδιορθώσεις) Γ΄ Έκδοση 2018 Δ΄ Έκδοση 2019

Εκτύπωση: Proteas Press Ltd

© ΥΠΟΥΡΓΕΙΟ ΠΑΙΔΕΙΑΣ ΚΑΙ ΠΟΛΙΤΙΣΜΟΥ ΠΑΙΔΑΓΩΓΙΚΟ ΙΝΣΤΙΤΟΥΤΟ ΚΥΠΡΟΥ ΥΠΗΡΕΣΙΑ ΑΝΑΠΤΥΞΗΣ ΠΡΟΓΡΑΜΜΑΤΩΝ

ISBN: 978-9963-0-54-200-0

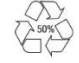

*Στο εξώφυλλο χρησιμοποιήθηκε ανακυκλωμένο χαρτί σε ποσοστό τουλάχιστον 50%, προερχόμενο από διαχείριση απορριμμάτων χαρτιού. Το υπόλοιπο ποσοστό προέρχεται από υπεύθυνη διαχείριση δασών.*

## **Πρόλογος**

Με ιδιαίτερη χαρά και ικανοποίηση προλογίζω το έντυπο υλικό για την υποστήριξη της διδασκαλίας του μαθήματος της Πληροφορικής και της Επιστήμης των Ηλεκτρονικών Υπολογιστών στο Γυμνάσιο.

Το υλικό αυτό είναι διαχωρισμένο σε δύο τόμους, τις Σημειώσεις και το Τετράδιο. Ο κάθε τόμος είναι οργανωμένος σε επτά ενότητες. Κάθε ενότητα καλύπτει το φάσμα των γνώσεων, των ικανοτήτων και των δεξιοτήτων που προκύπτουν από το γενικό σκοπό του μαθήματος, να προετοιμάσει δηλαδή τους μαθητές και τις μαθήτριες για την ένταξή τους στην Κοινωνία της Πληροφορίας. Τους παρέχει ικανοποιητικές γνώσεις και τους καλλιεργεί τις απαραίτητες ικανότητες, δεξιότητες και στάσεις που θα τους επιτρέψουν την υπεύθυνη, την ενσυνείδητη, την ασφαλή, την αποδοτική και τη δημιουργική χρήση σύγχρονων τεχνολογιών της Πληροφορικής και της Επιστήμης των Ηλεκτρονικών Υπολογιστών.

Οι Σημειώσεις δεν αποτελούν διδακτικό εγχειρίδιο αλλά υλικό αναφοράς, το οποίο περιέχει παραδείγματα, επεξηγήσεις και επιπρόσθετες πληροφορίες και χρησιμοποιείται ως πηγή άντλησης πληροφοριών. Στην αρχή του κάθε κεφαλαίου διατυπώνονται οι δείκτες επιτυχίας και στο τέλος υπάρχει σύνοψη των βασικών εννοιών για εύκολη αναφορά.

Το Τετράδιο, αποτελείται από ενδεικτικά φύλλα εργασίας, διαχωρισμένα σε δραστηριότητες εμπέδωσης για την ανάπτυξη νέων γνώσεων, ικανοτήτων και δεξιοτήτων και αξιολόγησης του βαθμού απόκτησης των γνώσεων αυτών, σε επιπρόσθετες δραστηριότητες για εμβάθυνση και διεύρυνση των γνώσεων, των ικανοτήτων και των δεξιοτήτων και σε δραστηριότητες για το σπίτι. Περιλαμβάνονται ποικίλες δραστηριότητες με διαφοροποιημένο δείκτη δυσκολίας, ώστε να είναι δυνατή η προσαρμογή του μαθήματος στις ικανότητες, στις απαιτήσεις και στις ανάγκες όλων των μαθητών και των μαθητριών με γνώμονα τους δείκτες επιτυχίας του αναλυτικού προγράμματος. Υιοθετούνται σύγχρονα διδακτικά μοντέλα, που στηρίζονται στην προώθηση εξελιγμένων μεθόδων οικοδόμησης της γνώσης. Βασικό στοιχείο της διδακτικής προσέγγισης είναι η σύνδεση του μαθήματος με την καθημερινότητα των μαθητών και των μαθητριών με απώτερο στόχο την ανάπτυξη της δημιουργικής και κριτικής σκέψης και την καλλιέργεια δεξιοτήτων επικοινωνίας, συνεργασίας και συστηματικών τρόπων προσέγγισης για την επίλυση προβλημάτων, ώστε να είναι έτοιμοι/ες για να λειτουργήσουν στο συνεχώς μεταβαλλόμενο περιβάλλον των τεχνολογιών της πληροφορίας και των επικοινωνιών.

Για τη δημιουργία του υλικού αυτού αλλά και του ηλεκτρονικού υλικού που το συνοδεύει, η ομάδα υποστήριξης της εφαρμογής του Νέου Αναλυτικού Προγράμματος για το μάθημα της Πληροφορικής και της Επιστήμης των Ηλεκτρονικών Υπολογιστών έχει υιοθετήσει ένα καινοτόμο μοντέλο: Το υλικό δημιουργήθηκε από τους υπό επιμόρφωση μάχιμους εκπαιδευτικούς, υπό την καθοδήγηση των υποστηρικτών και μέσα από τις εισηγήσεις τους διαμορφώνεται και αναθεωρείται συνεχώς.

Επιθυμώ να εκφράσω τις ευχαριστίες μου στην ομάδα επιμόρφωσης και υποστήριξης, στην Υπηρεσία Ανάπτυξης Προγραμμάτων αλλά και στους/στις μάχιμους/ες εκπαιδευτικούς για τη συμβολή τους στην ανάπτυξη του υλικού αυτού.

Δρ Κυπριανός Δ. Λούης Διευθυντής Μέσης Εκπαίδευσης

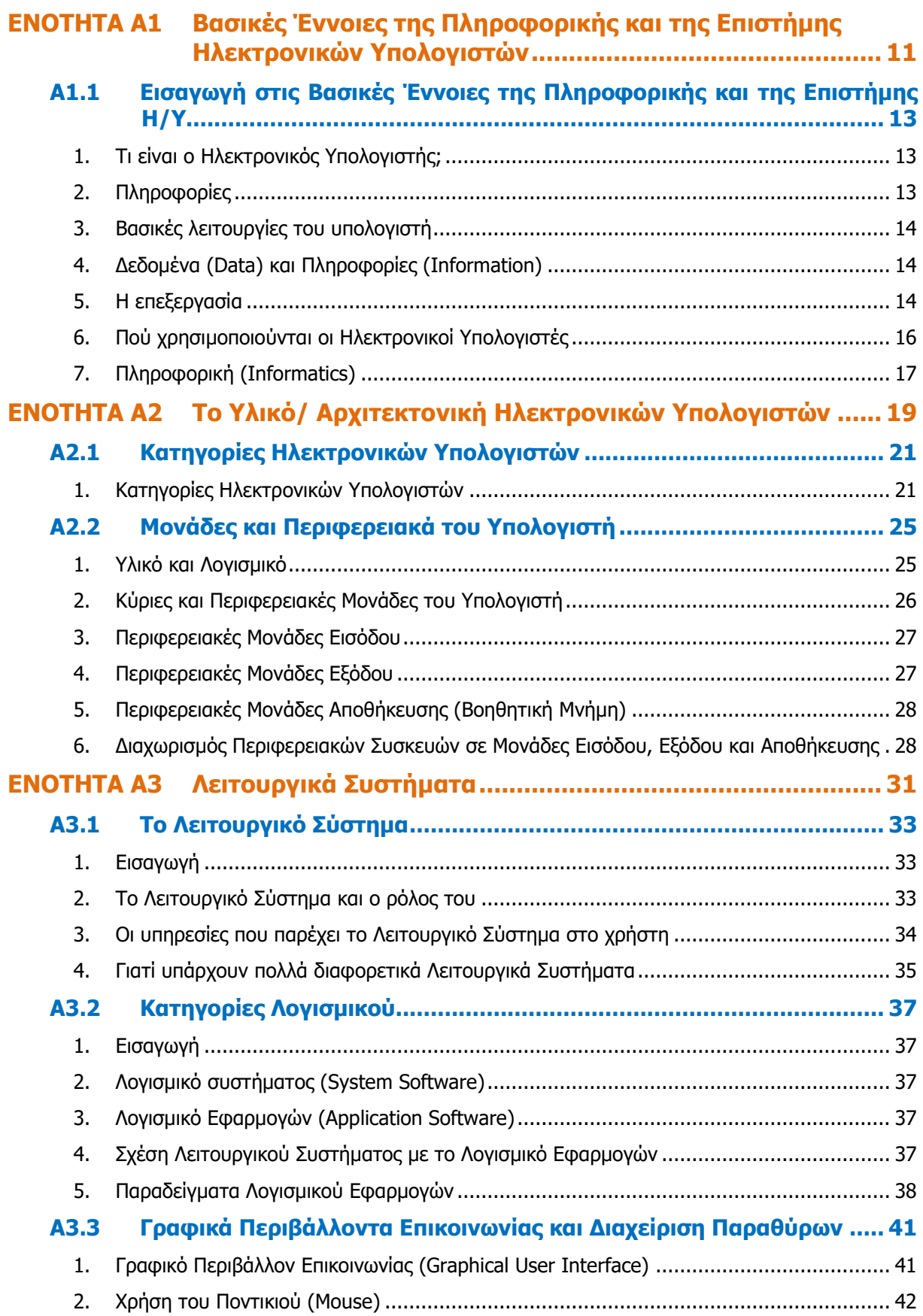

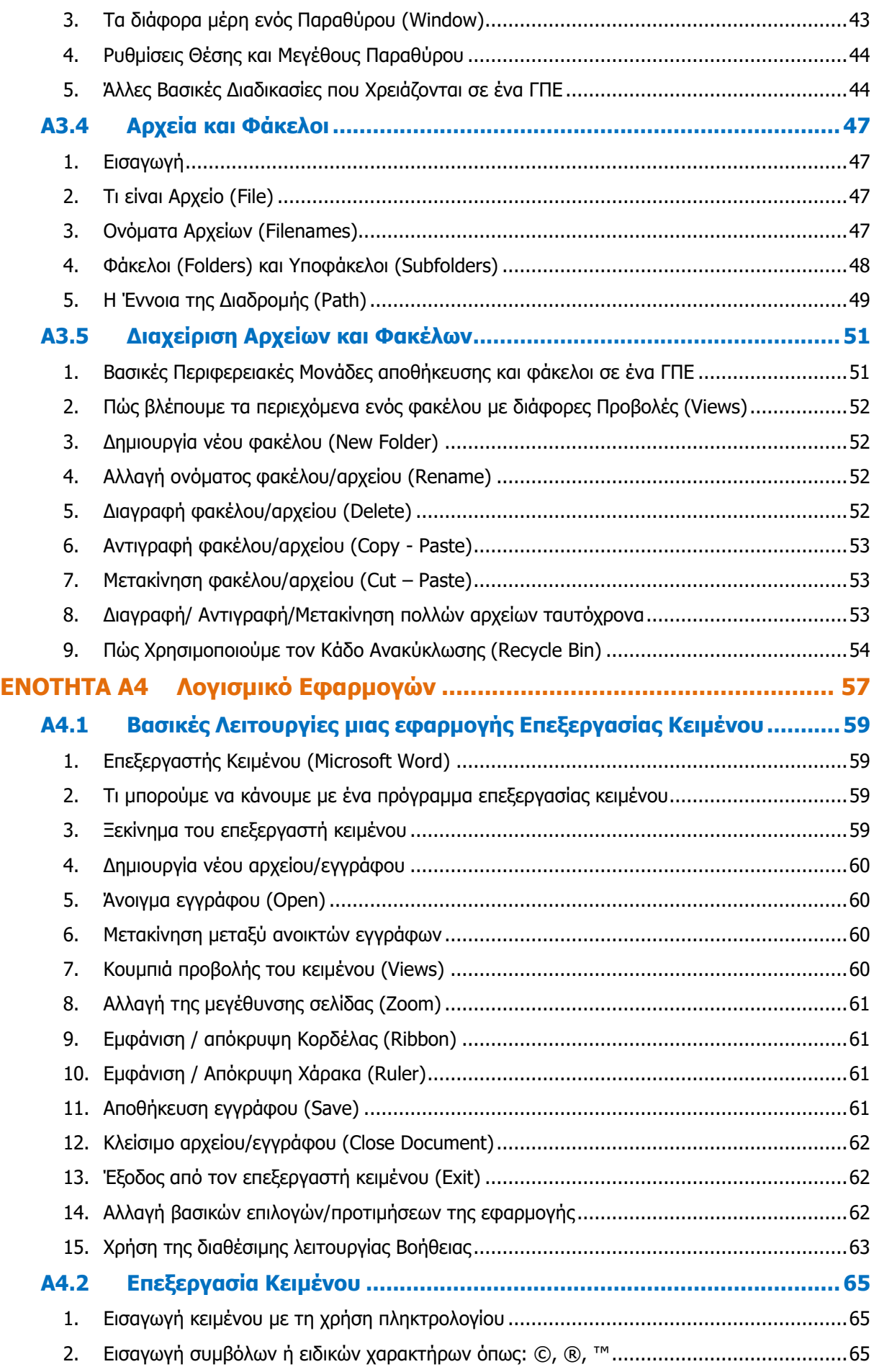

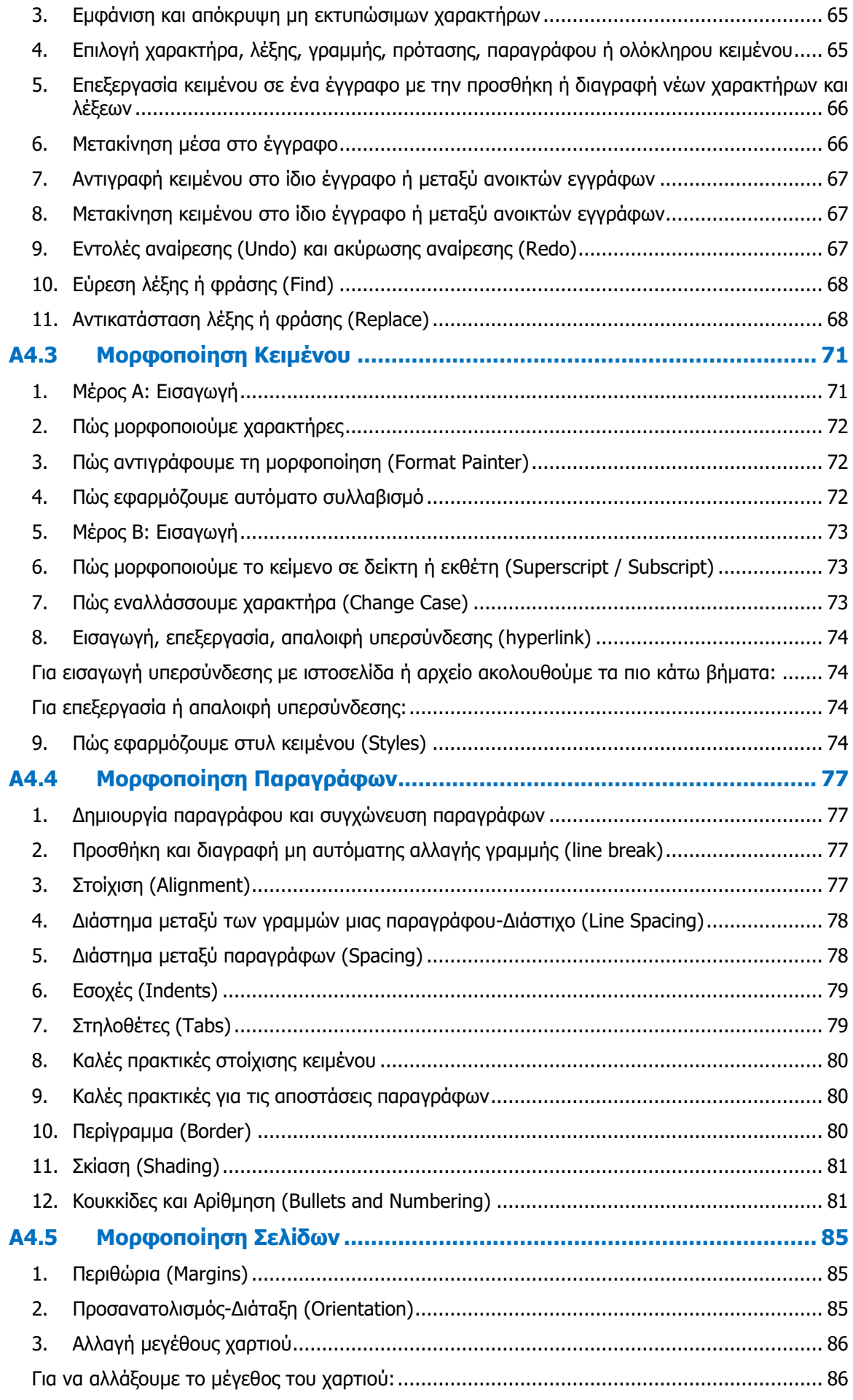

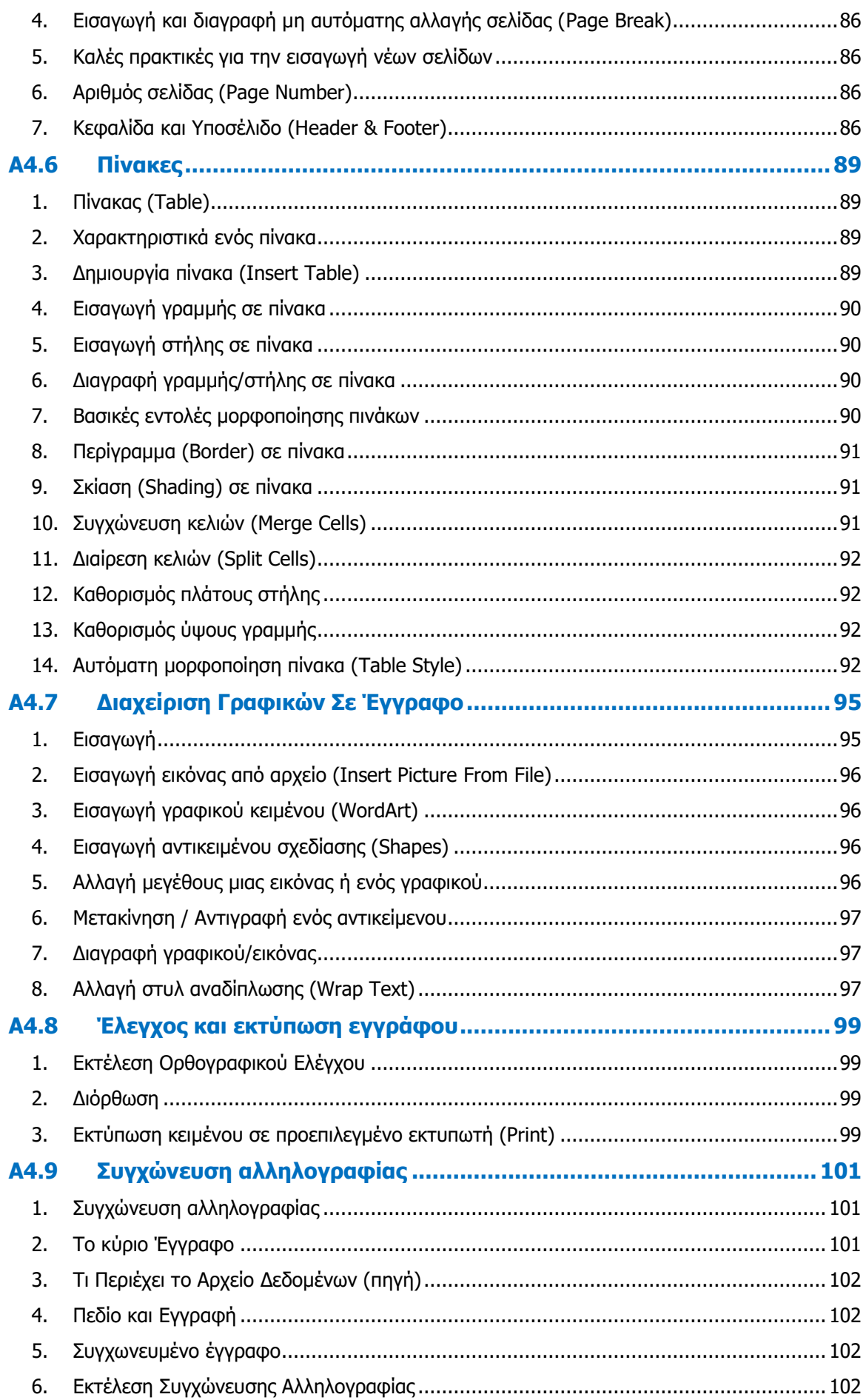

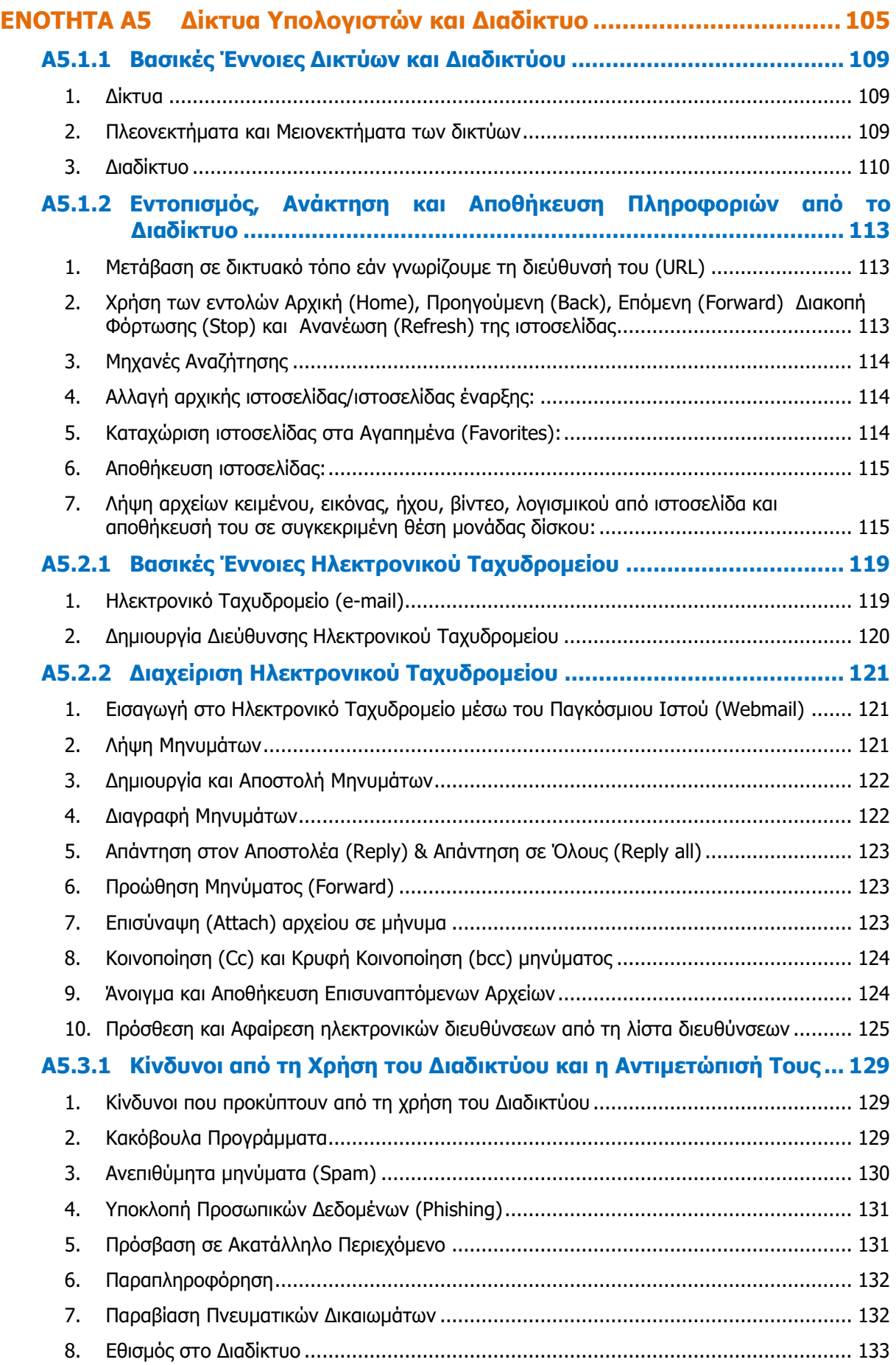

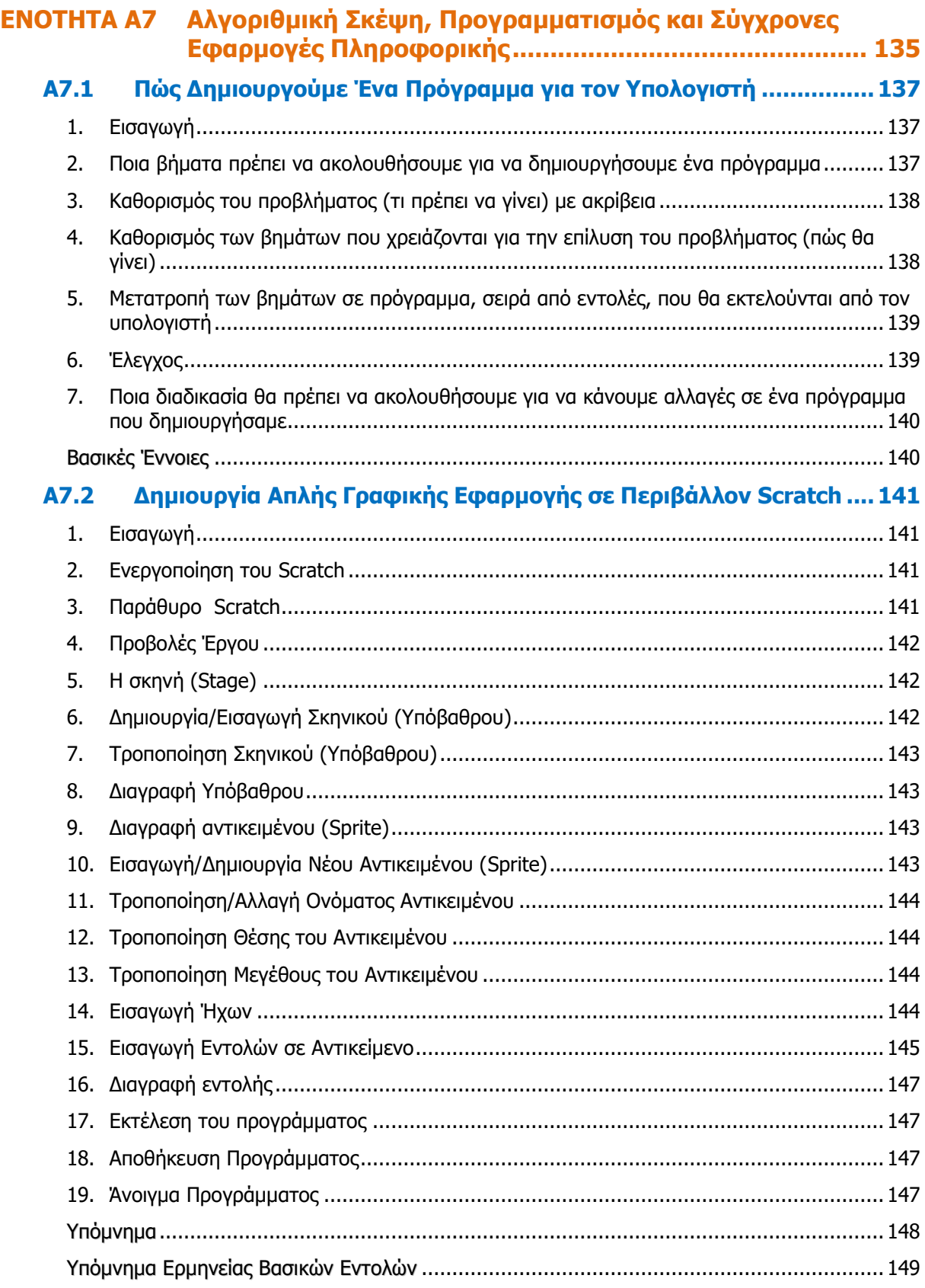

## <span id="page-10-0"></span>**ENOTHTA A1 Βασικές Έννοιες της Πληροφορικής και της Επιστήμης Ηλεκτρονικών Υπολογιστών**

Για την προετοιμασία και συγγραφή του υλικού αυτής της ενότητας εργάστηκαν οι ακόλουθοι Καθηγητές Πληροφορικής και Επιστήμης Ηλεκτρονικών Υπολογιστών:

Γεωργίου Γεωργία Γρηγορίου Ήβη (Σύμβουλος) Κυπριανού Χρίστος Μάκκουλα Πόλα Μυλωνάς Σωκράτης (Σύμβουλος) Νεοκλέους Μαρία (Σύμβουλος) Ξενοφώντος Ξένιος Παναγίδης Μιχάλης Παπαπαύλου Μαρία Παπαχριστοδούλου Χρυστάλλα Συμεωνίδης Δημήτρης Χατζηλοΐζου Μαρία Χρυσοστόμου Τούλλα

## <span id="page-12-3"></span><span id="page-12-0"></span> **Α1.1 Εισαγωγή στις Βασικές Έννοιες της Πληροφορικής και της Επιστήμης Η/Υ**

#### **Τι θα μάθουμε σήμερα:**

- Τι είναι ο Ηλεκτρονικός Υπολογιστής
- Να αναφέρουμε και να εξηγούμε τις βασικές λειτουργίες ενός υπολογιστή και να μπορούμε να τις ξεχωρίζουμε σε παραδείγματα
- Τι είναι το πρόγραμμα
- Παραδείγματα προγραμμάτων
- Να εξηγούμε τις έννοιες «δεδομένα» και «πληροφορίες» και να τις ξεχωρίζουμε σε παραδείγματα
- Πού χρησιμοποιούνται οι Ηλεκτρονικοί Υπολογιστές
- Να εξηγούμε τι είναι η Πληροφορική και να αναφέρουμε τη σχέση μεταξύ Ηλεκτρονικού Υπολογιστή και Πληροφορικής.

#### <span id="page-12-1"></span>**1. Τι είναι ο Ηλεκτρονικός Υπολογιστής;**

Είναι μια **μηχανή** που έχει τη δυνατότητα να **επεξεργάζεται,** να **αποθηκεύει** και να **μεταδίδει πληροφορίες** με μεγάλη ακρίβεια και ταχύτητα, σύμφωνα με τις **εντολές** (οδηγίες) που της δίνει ο άνθρωπος μέσα από ένα **πρόγραμμα**.

Μπορούμε να παραλληλίσουμε τη λειτουργία του υπολογιστή με τη λειτουργία άλλων μηχανών, όπως για παράδειγμα τη μηχανή του

κιμά, όπου βάζουμε κρέας, το αλέθει (επεξεργάζεται) και βγάζει κιμά. Ένας δίσκος με τρύπες έχει τον ρόλο του προγράμματος.

Εικόνα 1 – Ένας Ηλεκτρονικός υπολογιστής

Βάζοντας δίσκο με μεγάλες τρύπες, έχουμε χοντρό κιμά, ενώ αλλάζοντάς τον με δίσκο με μικρές τρύπες έχουμε ψιλό κιμά.

#### <span id="page-12-2"></span>**2. Πληροφορίες**

Σε όλους τους τομείς της ζωής του σύγχρονου ανθρώπου, η αποθήκευση, επεξεργασία και μετάδοση πληροφοριών έχει μεγάλη σημασία, γι' αυτό και συνεχώς παρουσιάζονται εφαρμογές των ηλεκτρονικών υπολογιστών σε ολοένα και περισσότερους τομείς της ανθρώπινης δραστηριότητας.

Για να αντιληφθούμε όμως πόσο διαδομένη είναι η χρήση πληροφοριών, αλλά και τι εννοούμε με τον όρο πληροφορία, ας δούμε μερικά παραδείγματα πληροφοριών:

- Όλα τα είδη του γραπτού λόγου (επιγραφές, διηγήματα, ποιήματα, βιβλία, περιοδικά, εφημερίδες, κ.λπ.) αποτελούν τρόπο καταγραφής (αποθήκευσης) πληροφοριών για να μπορούν οι άνθρωποι να τις χρησιμοποιούν όταν τις χρειάζονται
- Ο αριθμός λογαριασμού και το χρηματικό ποσό που έχει ένας πελάτης στην τράπεζα είναι πληροφορία (δεν υπάρχει στην τράπεζα ένα κουτί που να γράφει απ' έξω τον αριθμό πελάτη και μέσα να έχει χρήματα, αλλά οι συγκεκριμένοι αριθμοί, ως πληροφορία)
- Φωτογραφίες ή βίντεο από ένα ταξίδι μας (περιέχουν πληροφορίες για τους χώρους που επισκεφθήκαμε, αξιοθέατα που είδαμε, τον καιρό, τη διάθεσή μας)
- Τα αποτελέσματα ενός πειράματος
- Πόσα χιλιόμετρα έχει διανύσει το αυτοκίνητο της οικογένειάς μας από τη μέρα που κατασκευάστηκε
- Η τιμή και η ποσότητα του κάθε προϊόντος που υπάρχει στα ράφια μίας υπεραγοράς

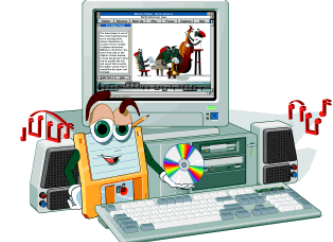

#### **Α.1.Μ1 Α.1 Βασικές Έννοιες της Πληροφορικής και της Επιστήμης των Η/Υ**

• Ποιους αριθμούς καλέσαμε από το κινητό μας τηλέφωνο τον τελευταίο μήνα και πόση διάρκεια είχε το κάθε τηλεφώνημα που κάναμε.

#### **3. Βασικές λειτουργίες του υπολογιστή**

Οι βασικές λειτουργίες του υπολογιστή, όπως φαίνονται στο σχεδιάγραμμα της Εικόνας 2, είναι οι ακόλουθες:

- είσοδος δεδομένων (τα δεδομένα είναι «ακατέργαστες» πληροφορίες)
- επεξεργασία δεδομένων (με βάση τις οδηγίες που περιλαμβάνονται στο πρόγραμμα)

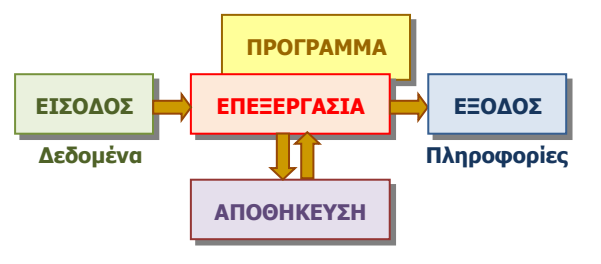

Εικόνα 2 – Βασικές λειτουργίες ενός Ηλεκτρονικού Υπολογιστή

- αποθήκευση πληροφοριών (για επεξεργασία αργότερα)
- έξοδος πληροφοριών

#### <span id="page-13-0"></span>**4. Δεδομένα (Data) και Πληροφορίες (Information)**

Είναι συγγενικές έννοιες που σχετίζονται με την επεξεργασία. Γενικά, με τον όρο **δεδομένα** εννοούμε τα στοιχεία που πρέπει να εισαχθούν για να μπορεί να πραγματοποιηθεί η επεξεργασία, ενώ με τον όρο **πληροφορίες** εννοούμε τα αποτελέσματα που προκύπτουν από την επεξεργασία των δεδομένων.

#### <span id="page-13-1"></span>**5. Η επεξεργασία**

Γενικά, η επεξεργασία είναι η διαδικασία της μετατροπής των δεδομένων σε πληροφορίες. Μετασχηματίζει, δηλαδή, τα δεδομένα με τρόπο που να προκύπτει κάποια επιπρόσθετη γνώση.

Μια βασική διαφορά του Ηλεκτρονικού Υπολογιστή από άλλες μηχανές που έχει κατασκευάσει ο άνθρωπος είναι η δυνατότητα να επιλέγουμε τι είδους επεξεργασία θέλουμε να γίνεται κάθε φορά. Αυτό το πετυχαίνουμε επιλέγοντας από μια συλλογή διαφορετικών προγραμμάτων ποιο θα είναι το πρόγραμμα που θα ακολουθεί ο υπολογιστής κάθε φορά.

Ας κοιτάξουμε μερικά παραδείγματα:

#### Παράδειγμα 1 °:

Για να υπολογίσουμε τον συνολικό χρόνο ομιλίας στο κινητό μας τηλέφωνο κατά τον τελευταίο μήνα, θα πρέπει να προσθέσουμε τους χρόνους ομιλίας του κάθε τηλεφωνήματος που κάναμε.

*Δεδομένα:* Οι χρόνοι ομιλίας των τηλεφωνημάτων που κάναμε

Πληροφορίες: Ο συνολικός χρόνος ομιλίας

Επεξεργασία: Προσθέτουμε μαζί τους χρόνους ομιλίας των τηλεφωνημάτων που κάναμε.

#### Παράδειγμα 2°:

Μια υπεραγορά χρειάζεται να υπολογίζει στο τέλος κάθε εργάσιμης ημέρας την ποσότητα του κάθε προϊόντος που έχει απομείνει για να αποφασίζει ο υπεύθυνος ποια προϊόντα χρειάζεται να παραγγείλει. Έχει αποθηκευμένες τις ποσότητες στην αρχή της ημέρας και δέχεται με τη σειρά τις ποσότητες που αγόρασε ο κάθε πελάτης, όπως φαίνονται στην απόδειξή του.

Δεδομένα: Το όνομα και η ποσότητα του κάθε προϊόντος που αγόρασε ο κάθε πελάτης κάθε φορά.

<span id="page-14-0"></span>Πληροφορίες: Το όνομα και η ποσότητα του κάθε προϊόντος που έχει απομείνει.

Επεξεργασία: Για το κάθε προϊόν υπολογίζουμε συνολικά πόση ποσότητα αγόρασαν οι πελάτες, την αφαιρούμε από την αρχική ποσότητα και την εμφανίζουμε μαζί με το όνομα του προϊόντος.

#### Παράδειγμα 3°:

Έχουμε το ονοματεπώνυμο και τον αριθμό τηλεφώνου κάθε συνδρομητή μιας εταιρείας σταθερής τηλεφωνίας και θέλουμε να εμφανίσουμε τα πιο πάνω με αλφαβητική σειρά με βάση το επώνυμο και το όνομα των συνδρομητών.

Δεδομένα: Ο κατάλογος με τα ονοματεπώνυμα και τους αριθμούς τηλεφώνου των συνδρομητών.

Πληροφορίες: Ο κατάλογος με τα ονοματεπώνυμα και τους αριθμούς τηλεφώνου των συνδρομητών ταξινομημένα σε αλφαβητική σειρά.

Επεξεργασία: Ένας τρόπος για να έχουμε το επιθυμητό αποτέλεσμα είναι ο ακόλουθος: Ο υπολογιστής παίρνει τον κατάλογο με τα στοιχεία των συνδρομητών και τα αποθηκεύει προσωρινά. Στη συνέχεια, εντοπίζει το ονοματεπώνυμο που αλφαβητικά είναι πρώτο στη σειρά, το εμφανίζει στην έξοδο, το αφαιρεί από τον κατάλογο και επαναλαμβάνει τη διαδικασία αυτή μέχρι να μην έχουν μείνει ονόματα στον κατάλογο.

#### Παράδειγμα 4°:

Στο κέντρο για πληροφορίες τηλεφωνικού καταλόγου είναι καταχωρισμένα το ονοματεπώνυμο και ο αριθμός τηλεφώνου για κάθε άτομο που έχει τηλέφωνο. Όταν δοθεί το ονοματεπώνυμο εμφανίζεται ο αντίστοιχος αριθμός τηλεφώνου.

Δεδομένα: Το ονοματεπώνυμο του ατόμου του οποίου θέλουμε το τηλέφωνό.

Πληροφορίες: Ο αριθμός τηλεφώνου του ατόμου αυτού.

Επεξεργασία: Ο υπολογιστής συγκρίνει το ονοματεπώνυμο που δόθηκε στην είσοδο ως δεδομένο με κάθε ονοματεπώνυμο που υπάρχει στον καταχωρισμένο κατάλογο, μέχρι να βρει ένα ονοματεπώνυμο που να είναι το ίδιο και εμφανίζει το τηλέφωνο του ατόμου αυτού στην έξοδο.

Όπως παρατηρούμε στα προηγούμενα παραδείγματα, επεξεργασία δεν αποτελεί μόνο κάποιος υπολογισμός και τα δεδομένα και οι πληροφορίες δεν είναι υποχρεωτικά αριθμοί, αλλά μπορούν να είναι λέξεις, κείμενα, εικόνες, κ.λπ.

Η διαδικασία είσοδος-επεξεργασία-έξοδος που περιγράψαμε είναι ο τρόπος που λειτουργούν όλα στον υπολογιστή, αλλά δεν είναι πάντοτε εύκολο να το αντιληφθούμε.

Όταν, για παράδειγμα, γράφουμε κείμενο από το πληκτρολόγιο και αυτό εμφανίζεται στην οθόνη, στην πραγματικότητα γίνεται μια αρκετά σύνθετη επεξεργασία: Με δεδομένα τα πλήκτρα που πατήσαμε, η επεξεργασία ελέγχει τη γλώσσα στην οποία γράφουμε, επιλέγει την εικόνα του γράμματος που αντιστοιχεί και την τοποθετεί στην κατάλληλη θέση στην οθόνη μας.

Αντίστοιχα, το ποντίκι αποστέλλει δεδομένα που αντιστοιχούν στην κίνησή του και στα κουμπιά που είναι πατημένα. Είναι η επεξεργασία που υπολογίζει πού πρέπει να εμφανιστεί ο δείχτης στην οθόνη.

#### **Α.1.Μ1 Α.1 Βασικές Έννοιες της Πληροφορικής και της Επιστήμης των Η/Υ**

#### **6. Πού χρησιμοποιούνται οι Ηλεκτρονικοί Υπολογιστές**

Επειδή σχεδόν σε όλες τις δραστηριότητες του ανθρώπου χρειάζεται η επεξεργασία και η αποθήκευση πληροφοριών, ο ηλεκτρονικός υπολογιστής (που αποτελεί το κύριο εργαλείο που χρησιμοποιεί ο άνθρωπος για τον σκοπό αυτό) βρίσκει όλο και περισσότερες εφαρμογές.

Στο σπίτι μας χρησιμοποιούμε τον υπολογιστή για να βρίσκουμε πληροφορίες από το Διαδίκτυο, για να επικοινωνούμε με φίλους, να ακούμε μουσική, να βλέπουμε ταινίες, να παίζουμε παιγνίδια, αλλά επίσης για να επεξεργαζόμαστε έγγραφα (κείμενο), φωτογραφίες, κ.ά. Ο υπολογιστής είναι κυρίως ένα μέσο επικοινωνίας και ψυχαγωγίας.

Στον χώρο εργασίας, εκτός από εργαλείο επικοινωνίας, ο υπολογιστής χρησιμοποιείται κυρίως για την επεξεργασία και αποθήκευση πληροφοριών που σχετίζονται με τις συγκεκριμένες δραστηριότητες. Γι΄αυτούς τους σκοπούς χρησιμοποιούνται εξειδικευμένα προγράμματα.

Στις τράπεζες, οι υπολογιστές χρησιμοποιούνται για την επεξεργασία και αποθήκευση πληροφοριών που έχουν σχέση με τους πελάτες και τους λογαριασμούς τους (πόσα χρήματα έχουν στο λογαριασμό τους, ποια δάνεια έχουν, πόσα χρήματα έχουν καταθέσει στις πιστωτικές τους κάρτες κ.λπ.). Αυτά τα επεξεργάζεται ειδικό πρόγραμμα (ή προγράμματα) ειδικά φτιαγμένα για τράπεζες.

Τα διάφορα κυβερνητικά τμήματα έχουν αντίστοιχα εξειδικευμένα προγράμματα, ανάλογα με τις υπηρεσίες που προσφέρουν. Για παράδειγμα, το Υπουργείο Εσωτερικών χρησιμοποιεί υπολογιστές και εξειδικευμένο πρόγραμμα για να αποθηκεύει τα προσωπικά στοιχεία των πολιτών (ονοματεπώνυμο, αριθμό δελτίου ταυτότητας, διεύθυνση, φωτογραφία, κ.λπ.), ώστε να μπορεί με ευκολία να εκδίδει δελτία ταυτότητας, διαβατήρια, κ.λπ. Το Τμήμα Οδικών Μεταφορών έχει καταγραμμένες πληροφορίες για τα οχήματα που κυκλοφορούν στους δρόμους και εκδίδει άδειες κυκλοφορίας.

Στα νοσοκομεία, οι υπολογιστές χρησιμεύουν για να αποθηκεύουν πληροφορίες για τον κάθε ασθενή (την ομάδα αίματός του, πιθανές αλλεργίες, το ιατρικό ιστορικό του, κ.ά.), ώστε να βοηθούν τους γιατρούς στη νοσηλεία του. Πολλά σύγχρονα ιατρικά μηχανήματα περιέχουν υπολογιστές. Για παράδειγμα, οι εικόνες που δημιουργεί ένας αξονικός τομογράφος προέρχονται από πολύπλοκη επεξεργασία δεδομένων που συλλέγει ο τομογράφος από τον ασθενή.

Υπολογιστές με κατάλληλα προγράμματα βοηθούν στη λειτουργία ενός καταστήματος ή μιας υπεραγοράς. Το πρόγραμμα «αποθήκης» εισάγει και αποθηκεύει πληροφορίες για τα προϊόντα, την τιμή και την ποσότητα στην αποθήκη, εκδίδει την απόδειξη στον πελάτη και ενημερώνει τον υπεύθυνο για προϊόντα που έχουν εξαντληθεί. Το πρόγραμμα «διαχείρισης προσωπικού» αποθηκεύει πληροφορίες για τους υπαλλήλους, τον μισθό τους, τις ώρες εργασίας τους, υπολογίζει τον μισθό του καθενός στο τέλος του μήνα και εκδίδει επιταγές και καταστάσεις πληρωμών.

Εξειδικευμένοι υπολογιστές και προγράμματα χρησιμοποιούνται, επίσης, για την καταγραφή της τροχαίας κίνησης, ρυθμίζουν τα φανάρια και καταγράφουν παραβάσεις σε φώτα τροχαίας.

Τέλος, δεν θα πρέπει να ξεχνούμε τους υπολογιστές που χρησιμοποιούνται στα σχολεία. Το πρόγραμμα διαχείρισης του σχολείου χρησιμοποιείται για την εγγραφή των μαθητών από τη γραμματεία του σχολείου, την καταγραφή των απουσιών, της βαθμολογίας, την εκτύπωση ενδεικτικών κ.ά. Στα σχολεία, όμως, οι υπολογιστές χρησιμοποιούνται κυρίως ως εργαλεία για

μάθηση. Με κατάλληλα προγράμματα για διάφορα μαθήματα οι μαθητές και οι εκπαιδευτικοί έχουν στα χέρια τους εύχρηστα εργαλεία που βοηθούν στη μάθηση.

#### <span id="page-16-0"></span>**7. Πληροφορική (Informatics)**

Πληροφορική είναι η επιστήμη που ασχολείται με τη συλλογή, αποθήκευση, επεξεργασία και μετάδοση πληροφοριών.

Επειδή ο υπολογιστής είναι η μηχανή που συλλέγει, αποθηκεύει, επεξεργάζεται και μεταδίδει πληροφορίες, η Πληροφορική είναι πολύ στενά συνδεδεμένη με τον υπολογιστή. Ως επιστήμη, όμως, δεν περιορίζεται μόνο σε θέματα που αφορούν τους υπολογιστές, αλλά διερευνά όλους τους τρόπους συλλογής, αποθήκευσης, επεξεργασίας και μετάδοσης πληροφοριών, μέσα από τους οποίους μπορεί να προκύψουν οι μηχανές που θα αντικαταστήσουν τον σημερινό υπολογιστή.

#### **Βασικές Έννοιες**

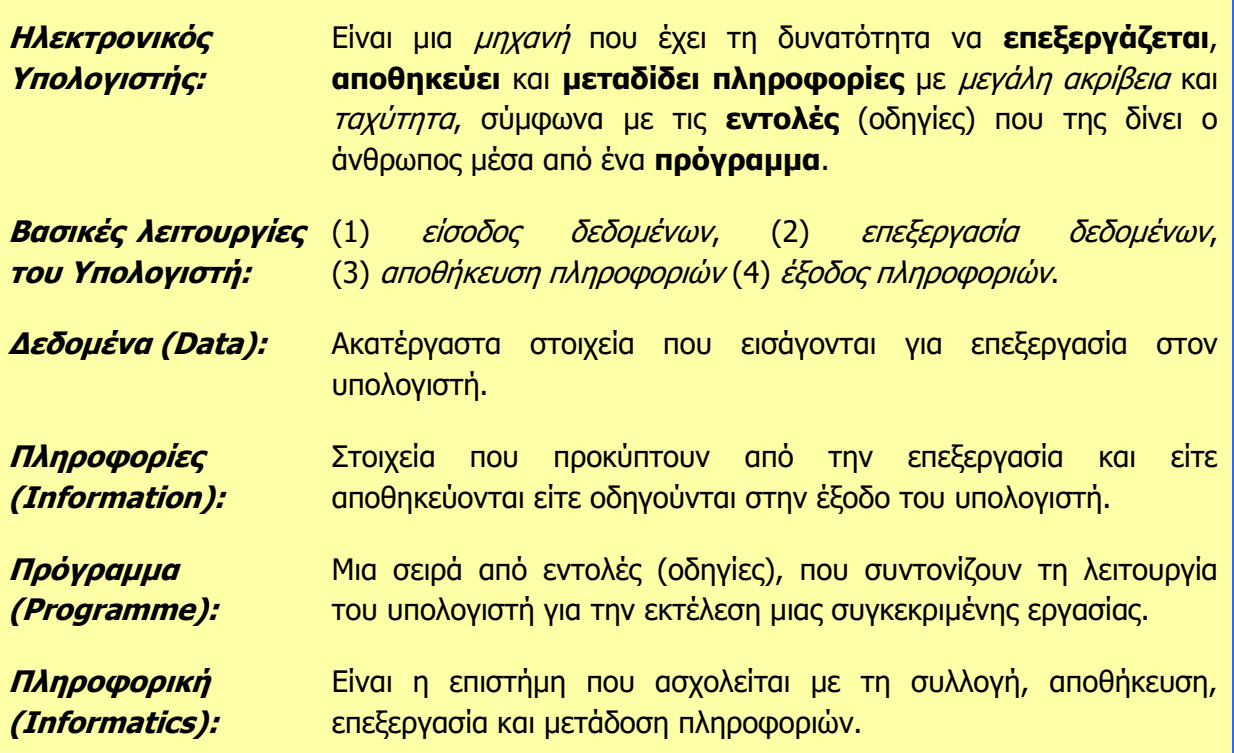

#### **Πηγές**

1. Βουτηράς Γ., Κονιδάρη Ε., Κούτρας Μ., Σφώρος Ν., (2003) Πληροφορική Γυμνασίου, σελ. 3—5, ΟΕΔΒ.

<sup>2.</sup> Αράπογλου Α., Μαβόγλου Χ., Οικονομάκος Η., Φύτρος Κ., (2006) Πληροφορική Α', Β', Γ' Γυμνασίου, σελ. 12—15, ΟΕΔΒ.

## <span id="page-18-0"></span>**ENOTHTA A2 Το Υλικό/ Αρχιτεκτονική Ηλεκτρονικών Υπολογιστών**

Για την προετοιμασία και συγγραφή του υλικού αυτής της ενότητας εργάστηκαν οι ακόλουθοι Καθηγητές Πληροφορικής και Επιστήμης Ηλεκτρονικών Υπολογιστών:

Αντωνίου Κωνσταντίνος Αυξεντίου Σοφούλης Γεωργίου Γεωργία Γρηγορίου Ήβη (Σύμβουλος) Ευθυμιάδου Ελένη Θεοδώρου Αυγουστίνος Ιάσονος Ελένη Καζέλη Σοφία Καραγιώργης Δημήτρης Κασιουρή Ευγενία

Κατσούλη Αθηνά Κυριάκου Μελίνος Κωνσταντίνου Παντελίτσα Λιμνιώτης Θεόφιλος Μάκκουλα Πόλα Μιχαήλ Έλενα Μιχαήλ Πάτροκλος Μυλωνάς Σωκράτης (Σύμβουλος) Νεοκλέους Μαρία (Σύμβουλος) Νεοφύτου Σπύρος

Νικόλαου Γεώργιος Νικολάου Νεόφυτος Ξενοφώντος Ξένιος Παπαδοπούλου Ελένη Παρπόττας Ανδρέας Προδρόμου Κωνσταντίνος Φουσκωτού Ιωάννα Χριστοδούλου Δημήτρης Χρίστου Χρίστος

## <span id="page-20-0"></span> **Α2.1 Κατηγορίες Ηλεκτρονικών Υπολογιστών**

#### **Τι θα μάθουμε σήμερα:**

- Να αναφέρουμε τις κατηγορίες των ηλεκτρονικών υπολογιστών και τα χαρακτηριστικά της καθεμιάς
- Να διαχωρίζουμε Ηλεκτρονικούς Υπολογιστές σε κατηγορίες με βάση τα χαρακτηριστικά τους  $\spadesuit$
- Να επιλέγουμε ποιας κατηγορίας υπολογιστής είναι ο πιο κατάλληλος μέσα από παραδείγματα.

#### <span id="page-20-1"></span>**1. Κατηγορίες Ηλεκτρονικών Υπολογιστών**

Η εξέλιξη των υπολογιστών οδήγησε στην κατασκευή όλο και μικρότερων, αλλά γρηγορότερων και φθηνότερων υπολογιστών. Διαφορετικές, όμως, είναι οι ανάγκες ενός μαθητή, ενός μεγάλου οργανισμού και μιας ομάδας επιστημόνων. Έτσι, σήμερα υπάρχουν διάφορα είδη υπολογιστών με διαφορετικές προδιαγραφές/χαρακτηριστικά ώστε να εξυπηρετούν τις ανάγκες των διαφόρων κατηγοριών χρηστών που υπάρχουν, οι οποίοι ταξινομούνται σε κατηγορίες. Οι Ηλεκτρονικοί Υπολογιστές κάθε κατηγορίας διαφέρουν, όχι μόνο στο μέγεθος και στην τιμή αλλά και στον τρόπο και στην ταχύτητα με την οποία επεξεργάζονται τα δεδομένα, στο πλήθος των πληροφοριών που μπορούν να αποθηκεύουν, τον αριθμό των χρηστών που μπορούν να εξυπηρετούν ταυτόχρονα, την αξιοπιστία τους, κ.λπ. Οι τρεις κύριες κατηγορίες είναι οι πιο κάτω:

#### 1.1 Υπερυπολογιστές (Supercomputers)

Υπερυπολογιστής είναι ένας υπολογιστής που είναι κατασκευασμένος για να εκτελεί πολύπλοκους υπολογισμούς σε τεράστιες ποσότητες δεδομένων σε μικρό χρονικό διάστημα. Εκτελεί, δηλαδή, τρομερά μεγάλο αριθμό εντολών ανά δευτερόλεπτο, ώστε να μπορεί να επιλύει πολύπλοκα προβλήματα σε ελάχιστο χρόνο.

Εικόνα 3 Ο Υπερυπολογιστής Cray-2

Για παράδειγμα, η πρόβλεψη του αυριανού καιρού απαιτεί την

επίλυση πολύπλοκων εξισώσεων χρησιμοποιώντας την τεράστια ποσότητα δεδομένων που συγκεντρώνεται από χιλιάδες μετεωρολογικούς σταθμούς. Σε ένα «απλό» υπολογιστή η επεξεργασία μπορεί να διαρκέσει αρκετές ώρες ή και μέρες, δηλαδή η πρόβλεψη για αύριο θα ήταν έτοιμη … μεθαύριο! Σε έναν υπερυπολογιστή η πρόβλεψη θα ήταν έτοιμη σε μερικές ώρες.

Οι σημερινοί υπερυπολογιστές περιέχουν συνήθως χιλιάδες μονάδες επεξεργασίας που επεξεργάζονται δεδομένα ταυτόχρονα. Τους συναντούμε συνήθως σε ερευνητικά και

διαστημικά κέντρα, πανεπιστήμια, διεθνή κέντρα πρόγνωσης καιρού και γενικά όπου χρειάζεται πολύπλοκη επεξεργασία μεγάλου όγκου δεδομένων. Το κόστος ενός υπερυπολογιστή ανέρχεται σε εκατομμύρια ευρώ.

#### 1.2 Μεγάλοι Υπολογιστές (Mainframes)

Οι Μεγάλοι Υπολογιστές ονομάστηκαν έτσι, διότι κατά τις δεκαετίες 1960 και 1970 ήταν πολύ μεγάλοι τόσο σε μέγεθος όσο και σε υπολογιστική ικανότητα. Σήμερα ένας Μεγάλος Υπολογιστής έχει πολύ μικρότερο μέγεθος, αλλά είναι φτιαγμένος για να εξυπηρετεί

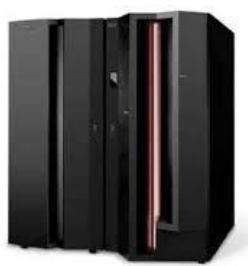

Εικόνα 4 Μεγάλος Υπολογιστής

ταυτόχρονα εκατοντάδες χρήστες που συνδέονται μαζί του, συνήθως χρησιμοποιώντας το πληκτρολόγιο και την οθόνη του προσωπικού υπολογιστή τους για είσοδο δεδομένων και έξοδο πληροφοριών. Η επεξεργασία και η αποθήκευση γίνεται στον Μεγάλο Υπολογιστή.

Οι Μεγάλοι Υπολογιστές αποθηκεύουν πληροφορίες για μεγάλο χρονικό διάστημα (για αρκετά χρόνια) και είναι κατασκευασμένοι, έτσι ώστε να μη σβήνουν ποτέ. Έχουν μεγάλες και γρήγορες μονάδες αποθήκευσης και είναι πολύ αξιόπιστοι. Εάν ένα εξάρτημά τους πάθει βλάβη, μπορεί να αντικατασταθεί ενώ ο υπολογιστής εξακολουθεί να λειτουργεί. Το κόστος ενός Μεγάλου υπολογιστή ανέρχεται σε πολλές χιλιάδες ευρώ.

Βρίσκουν εφαρμογές όπου απαιτείται η επεξεργασία και αποθήκευση δεδομένων που θα χρησιμοποιούνται ταυτόχρονα από πολλούς χρήστες. Τους συναντούμε κυρίως στα κεντρικά γραφεία τραπεζών, κυβερνητικών υπηρεσιών και μεγάλων εταιρειών, για μαζική επεξεργασία συναλλαγών και δεδομένων, στατιστικές έρευνες, σχεδιασμό και διαχείριση πόρων κ.λπ.

#### 1.3 Προσωπικοί Υπολογιστές (Personal Computers)

Ο Προσωπικός Υπολογιστής είναι ένας [ηλεκτρονικός υπολογιστής](http://el.wikipedia.org/wiki/%CE%97%CE%BB%CE%B5%CE%BA%CF%84%CF%81%CE%BF%CE%BD%CE%B9%CE%BA%CF%8C%CF%82_%CF%85%CF%80%CE%BF%CE%BB%CE%BF%CE%B3%CE%B9%CF%83%CF%84%CE%AE%CF%82) με αυτόνομη μονάδα επεξεργασίας που χρησιμοποιείται συνήθως από ένα χρήστη κάθε στιγμή. Το κόστος ενός Προσωπικού Υπολογιστή είναι ανάλογο με τα χαρακτηριστικά του. Υπάρχουν αρκετές υποκατηγορίες Προσωπικών Υπολογιστών όπως:

#### 1.3.1 Επιτραπέζιοι Υπολογιστές (Desktops)

Οι Επιτραπέζιοι Υπολογιστές έχουν σχεδιαστεί για χρήση σε γραφείο ή σε τραπέζι, όπου είναι μόνιμα εγκατεστημένοι. Συνήθως, είναι μεγαλύτεροι σε μέγεθος και πιο ισχυροί από τους άλλους τύπους προσωπικών ηλεκτρονικών υπολογιστών. Αποτελούνται από ανεξάρτητα κομμάτια συνδεδεμένα μεταξύ τους: τη μονάδα συστήματος («πύργος»), που είναι υπεύθυνη για την επεξεργασία και την αποθήκευση, πάνω στην οποία συνδέονται η οθόνη, το ποντίκι και το πληκτρολόγιο.

#### 1.3.2 Φορητοί Υπολογιστές (notebooks ή laptops)

Οι Φορητοί Υπολογιστές είναι υπολογιστές μικρού βάρους που μπορούν να λειτουργούν με μπαταρίες, ώστε να μεταφέρονται εύκολα οπουδήποτε. Σε αντίθεση με τους Επιτραπέζιους Υπολογιστές, οι

Φορητοί Υπολογιστές συνδυάζουν την κεντρική μονάδα επεξεργασίας, την οθόνη και το πληκτρολόγιο σε μία μόνο συσκευή. Η οθόνη διπλώνει προς τα κάτω, πάνω στο πληκτρολόγιο όταν δεν χρησιμοποιείται. Γενικά οι φορητοί υπολογιστές έχουν μικρότερες δυνατότητες από τους επιτραπέζιους, κυρίως για να είναι πιο εύκολοι στη μεταφορά και για να εξοικονομούν ενέργεια (να διαρκεί περισσότερη ώρα η μπαταρία τους).

#### 1.3.3 Υπολογιστές Χειρός/παλάμης (Palmtops)

Οι Υπολογιστές Χειρός, λέγονται επίσης και προσωπικοί ψηφιακοί βοηθοί (PDA), λειτουργούν με μπαταρία και είναι τόσο μικροί ώστε να μπορείτε να τους μεταφέρετε σχεδόν παντού. Αν και δεν είναι τόσο ισχυροί όσο οι Επιτραπέζιοι ή οι Φορητοί υπολογιστές, οι Υπολογιστές Χειρός είναι πολύ

εύκολοι στη μεταφορά και σήμερα έχουν συνδυαστεί με λειτουργίες κινητού τηλεφώνου (smartphones) και συνδέονται ασύρματα στο Διαδίκτυο. Αντί για πληκτρολόγιο και ποντίκι, οι Υπολογιστές Χειρός

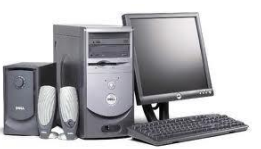

Εικόνα 5 Επιτραπέζιος Υπολογιστής

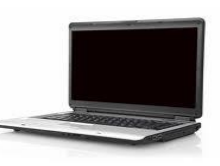

Εικόνα 6 Φορητός Υπολογιστής

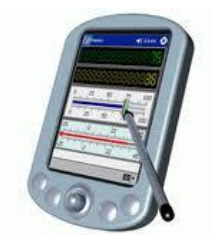

Εικόνα 7 Υπολογιστής Χειρός

#### **Α.2 Το Υλικό/Αρχιτεκτονική Ηλεκτρονικών Υπολογιστών Α.2.Μ1**

διαθέτουν οθόνες αφής και τα δεδομένα εισάγονται με το δάκτυλο ή με ειδική γραφίδα/στυλό.

#### 1.4 Άλλες Κατηγορίες Υπολογιστών

1.4.1 Εξειδικευμένες κατηγορίες βασισμένες στην τεχνολογία των προσωπικών υπολογιστών

Η τεχνολογία των προσωπικών υπολογιστών επειδή έχει χαμηλό κόστος συχνά αποτελεί βάση για τη δημιουργία άλλων «έξυπνων» λύσεων.

Οι υπερφορητοί υπολογιστές (netbooks) και οι υπολογιστές τύπου ταμπλέτας (tablet computers) μπορούν να καταταγούν κάπου μεταξύ

των φορητών υπολογιστών και των υπολογιστών χειρός ως προς το μέγεθος και τις δυνατότητές τους.

Αντίστοιχα, έχουν κατασκευαστεί υπολογιστές που κατατάσσονται μεταξύ του Προσωπικού και του Μεγάλου Υπολογιστή (τεχνολογία παρόμοια με τον προσωπικό υπολογιστή, αλλά με αξιοπιστία παρόμοια με τον Μεγάλο Υπολογιστή). Αυτοί συνήθως προσφέρουν κάποια συγκεκριμένη υπηρεσία (service) και ονομάζονται διακομιστές ή εξυπηρετητές (servers).

Τέλος, έχουν γίνει προσπάθειες για χρήση μεγάλων ομάδων από προσωπικούς υπολογιστές συνδεδεμένους μεταξύ τους (συστάδες υπολογιστών, computer clusters), ώστε συνολικά να αποθηκεύουν και να επεξεργάζονται μεγάλες ποσότητες δεδομένων, δηλαδή να μοιάζουν είτε με Μεγάλους Υπολογιστές, είτε με Υπερυπολογιστές. Χαρακτηριστικό παράδειγμα εφαρμογής αυτής της ιδέας είναι η μηχανή αναζήτησης Google.

#### 1.4.2 Ενσωματωμένοι Υπολογιστές (Embedded computers)

Έτσι ονομάζονται οι υπολογιστές που βρίσκονται μέσα σε άλλες συσκευές, όπου εκτελούν συγκεκριμένες λειτουργίες. Σήμερα, οι

Εικόνα 10 Παράδειγμα διακομιστή

υπολογιστές έχουν γίνει μέρος της ζωής μας και όλο και περισσότερες συσκευές περιέχουν υπολογιστές, π.χ. ψηφιακές βιντεοκάμερες, ταμειακές μηχανές, σύστημα πλοήγησης αυτοκινήτου (GPS), αυτοματισμοί σπιτιού, ιατρικά μηχανήματα κ.ά.

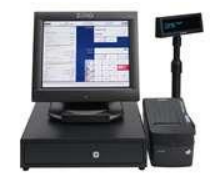

Εικόνα 11 Ταμειακή Μηχανή

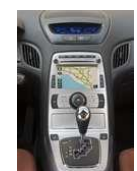

Εικόνα 12 Σύστημα Πλοήγησης Αυτοκινήτου Αυτοματισμοί Σπιτιού

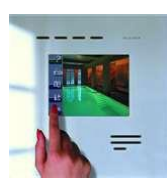

Εικόνα 13

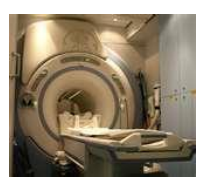

Εικόνα 14 Ιατρικά Μηχανήματα

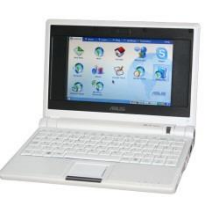

Εικόνα 8 Παράδειγμα υπολογιστή τύπου netbook

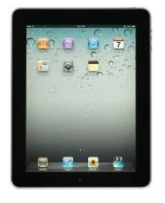

Εικόνα 9 Παράδειγμα υπολογιστή τύπου ταμπλέτας

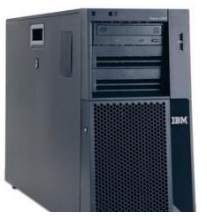

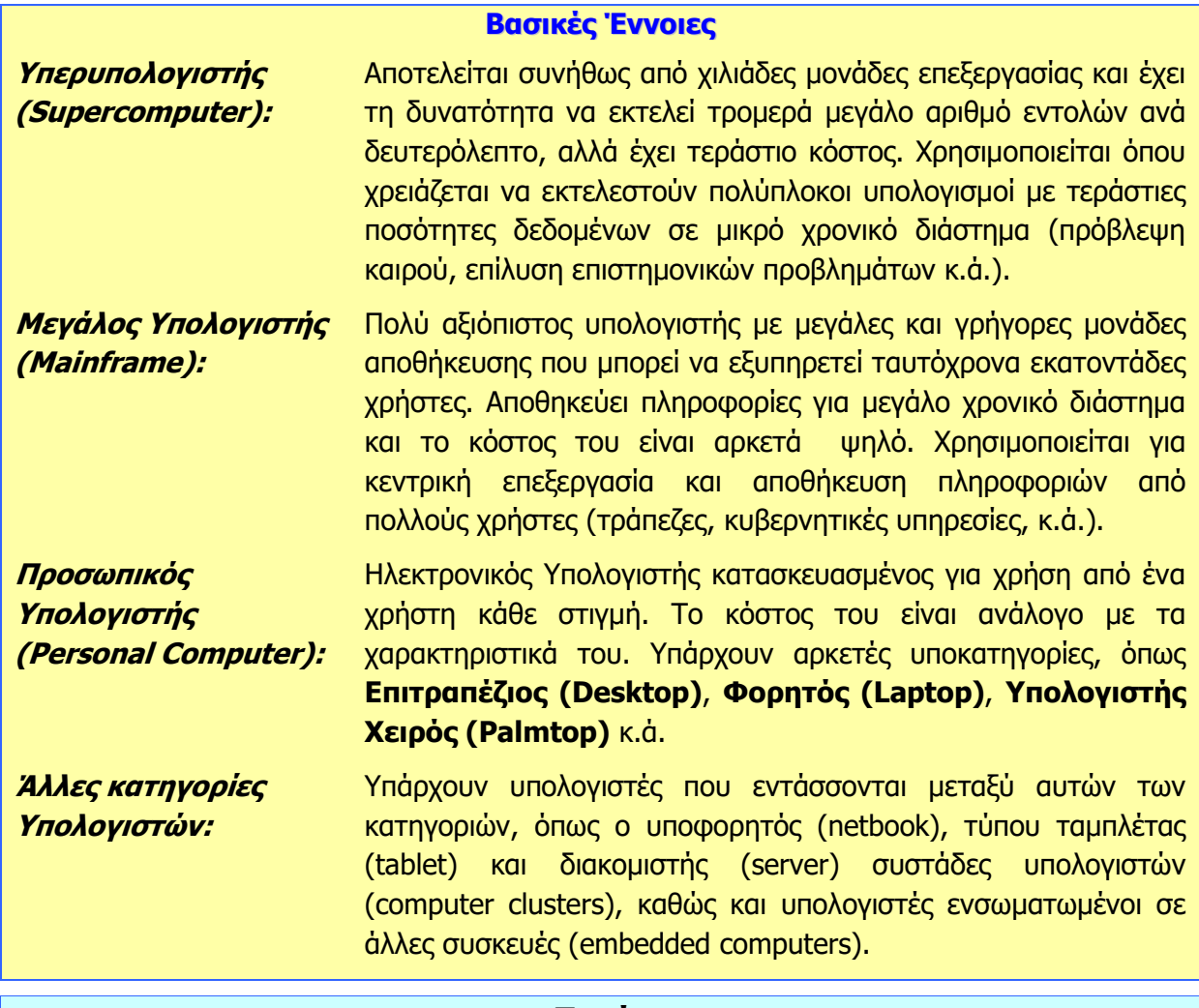

#### **Πηγές**

- 1. Αράπογλου Α., Μαβόγλου Χ., Οικονομάκος Η., Φύτρος Κ., (2006) Πληροφορική Α', Β', Γ' Γυμνασίου, σελ. 16—29, ΟΕΔΒ.
- 2. Βουτηράς Γ., Κονιδάρη Ε., Κούτρας Μ., Σφώρος Ν., (2003) Πληροφορική Γυμνασίου, σελ. 12—15, ΟΕΔΒ
- 3. Microsoft (2011): Εισαγωγή στους Ηλεκτρονικούς Υπολογιστές,

<http://windows.microsoft.com/el-GR/windows-vista/Introduction-to-computers>

4. Wikipedia: <http://en.wikipedia.org/wiki/Computer> (υπάρχουν επίσης άρθρα για κάθε κατηγορία υπολογιστών)

## <span id="page-24-0"></span> **A2.2 Μονάδες και Περιφερειακά του Υπολογιστή**

#### **Τι θα μάθουμε σήμερα:**

- Να διαχωρίζουμε τι εννοούμε με τον όρο υλικό του υπολογιστή και τι με τον όρο λογισμικό
- Να αναφέρουμε το όνομα και τον ρόλο των κύριων μονάδων του υπολογιστή (Κεντρική Μονάδα Επεξεργασίας – ΚΜΕ, Κύρια Μνήμη – RAM, Μονάδα Εισόδου/Εξόδου – I/O Unit)
- Να αναφέρουμε το όνομα και τη χρήση των βασικών περιφερειακών συσκευών του υπολογιστή
- Να διαχωρίζουμε τις περιφερειακές συσκευές σε συσκευές εισόδου, εξόδου και αποθήκευσης
- Να συσχετίζουμε τις μονάδες με τον τρόπο λειτουργίας του υπολογιστή (είσοδος-επεξεργασίααποθήκευση-έξοδος).

#### <span id="page-24-1"></span>**1. Υλικό και Λογισμικό**

Ένας υπολογιστής αποτελείται από διάφορα τμήματα, εξαρτήματα και συσκευές συνδεδεμένα μεταξύ τους, τα οποία μπορούμε να δούμε και να αγγίξουμε. Αυτά ονομάζονται **Υλικό** (**Hardware**) του υπολογιστή.

Για να συντονίσει τις λειτουργίες του ο υπολογιστής ώστε να επιτελεί τη δουλειά που εμείς θέλουμε, χρειάζεται να ακολουθήσει τις οδηγίες που του δίνουμε μέσα από ένα πρόγραμμα. Τα διάφορα προγράμματα που υπάρχουν στον υπολογιστή τα ονομάζουμε **Λογισμικό** (**Software**). Σε αντίθεση με το Υλικό του υπολογιστή, τo Λογισμικό είναι άυλο, δηλαδή δεν μπορούμε το αγγίξουμε.

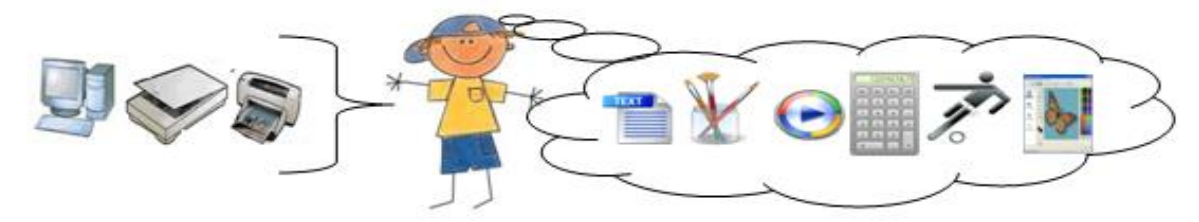

<span id="page-24-2"></span>Εικόνα 15 Το Υλικό μοιάζει με το σώμα του ανθρώπου, το Λογισμικό με τη σκέψη, αυτά που έμαθε να κάνει

Στην [Εικόνα](#page-24-2) 15 πιο πάνω παρομοιάζεται το ανθρώπινο σώμα με το Υλικό του υπολογιστή και αυτά που έμαθε να κάνει, οι σκέψεις του, με το Λογισμικό (προγράμματα) του υπολογιστή. Έτσι, όπως όταν ξυπνήσουμε το πρωί ακολουθούμε μια διαδικασία που μάθαμε (πλύσιμο, βούρτσισμα δοντιών, ντύσιμο, πρόγευμα, κ.λπ.), η οποία συντονίζει τα διάφορα μέρη του σώματός μας για να ακολουθηθεί η σωστή σειρά, έτσι και ο υπολογιστής ακολουθεί τις εντολές από ένα πρόγραμμα (Λογισμικό), το οποίο συντονίζει τα διάφορα μέρη του (Υλικό) για να γίνει μια εργασία με τον σωστό τρόπο. Με τη διαφορά, βέβαια, ότι ο άνθρωπος αποφασίζει από μόνος του ποια διαδικασία χρειάζεται κάθε φορά, ενώ στην περίπτωση του υπολογιστή ο χρήστης πρέπει να αποφασίσει ποιο πρόγραμμα πρέπει να εκτελεστεί.

#### <span id="page-25-0"></span>**2. Κύριες και Περιφερειακές Μονάδες του Υπολογιστή**

Οι βασικές λειτουργίες του ηλεκτρονικού υπολογιστή, όπως τις έχουμε ήδη εξηγήσει φαίνονται στην [Εικόνα](#page-25-1) 16. Με εξαίρεση το πρόγραμμα, η είσοδος, η επεξεργασία, η έξοδος και η αποθήκευση πραγματοποιούνται από διάφορα μέρη/εξαρτήματα του Υλικού του υπολογιστή.

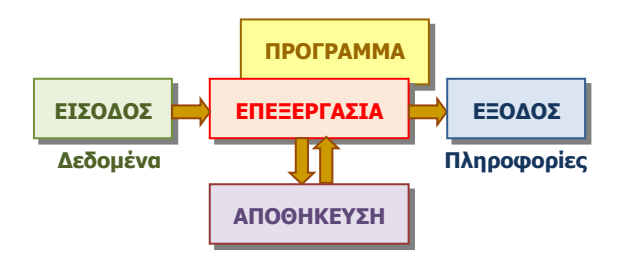

<span id="page-25-1"></span>Εικόνα 16 – Βασικές λειτουργίες ενός Ηλεκτρονικού Υπολογιστή

Τα μέρη/εξαρτήματα αυτά τα διαχωρίζουμε σε κύριες μονάδες, που περιλαμβάνουν κυρίως την επεξεργασία και σε **περιφερειακές μονάδες**, που περιλαμβάνουν κυρίως την είσοδο, έξοδο και αποθήκευση. Οι κύριες μονάδες είναι οι ακόλουθες:

#### 2.1 Η Κεντρική Μονάδα Επεξεργασίας, KME (Central processing Unit, CPU)

Είναι το εξάρτημα που είναι υπεύθυνο για την επεξεργασία των δεδομένων εκτελώντας τις εντολές από το πρόγραμμα. Στους σημερινούς υπολογιστές (Τέταρτης γενιάς) το συναντούμε και με το όνομα μικροεπεξεργαστής (microprocessor).

### 2.2 Η Κεντρική (Κύρια) Μνήμη (RAM)

Αποτελείται από μερικά ολοκληρωμένα κυκλώματα VLSI στενά συνδεδεμένα με την ΚΜΕ. Χρησιμοποιείται για τη γρήγορη αποθήκευση πληροφοριών κατά την εκτέλεση ενός προγράμματος. Οι πληροφορίες της αποθηκεύονται προσωρινά και χάνονται μόλις σταματήσει να τροφοδοτείται με ρεύμα ο υπολογιστής.

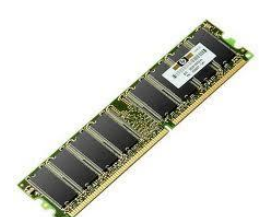

Εικόνα 17 Κύρια Μνήμη RAM

### 2.3 Η Μονάδα Εισόδου/Εξόδου (I/O Unit)

Αποτελείται από ολοκληρωμένα κυκλώματα VLSI. Χρησιμοποιείται για τη σύνδεση των περιφερειακών μονάδων (συσκευών) και μεσολαβεί για την επικοινωνία τους με την ΚΜΕ.

#### 2.4 Οι Περιφερειακές Μονάδες ή Περιφερειακές Συσκευές

Είναι διάφορα εξαρτήματα ή συσκευές που χρησιμοποιούνται για είσοδο δεδομένων, έξοδο και αποθήκευση πληροφοριών. Ονομάζονται έτσι διότι συνήθως συνδέονται εξωτερικά (περιφερειακά) στον υπολογιστή με καλώδια. Γενικά, διαχωρίζονται ανάλογα με τον ρόλο τους σε Μονάδες εισόδου, εξόδου ή αποθήκευσης.

#### <span id="page-26-2"></span>**Α.2 Το Υλικό/Αρχιτεκτονική Ηλεκτρονικών Υπολογιστών Α.2.Μ2**

#### <span id="page-26-0"></span>**3. Περιφερειακές Μονάδες Εισόδου**

Συσκευές οι οποίες χρησιμοποιούνται για την είσοδο δεδομένων στον υπολογιστή.

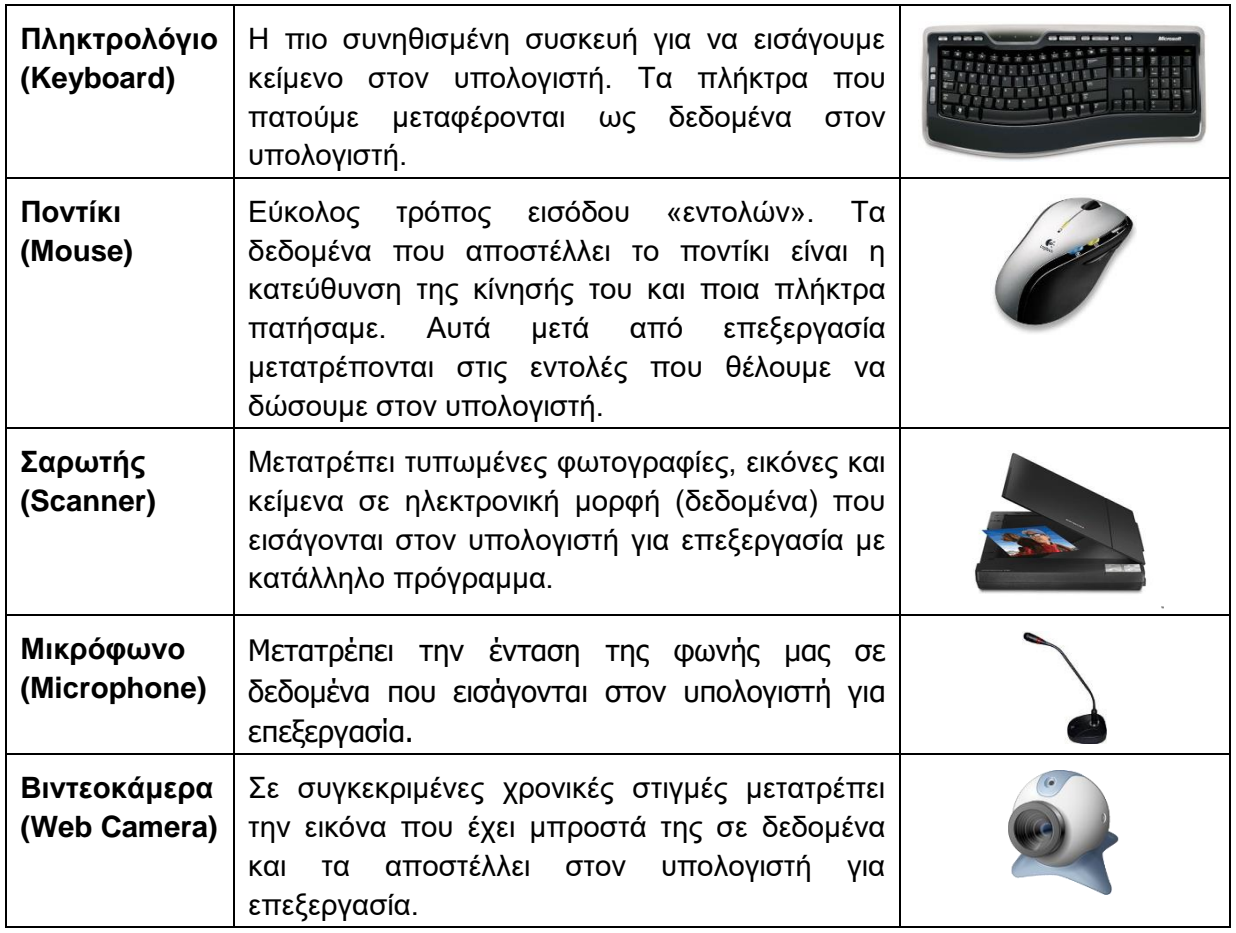

#### <span id="page-26-1"></span>**4. Περιφερειακές Μονάδες Εξόδου**

Συσκευές οι οποίες χρησιμοποιούνται για την έξοδο/παρουσίαση των πληροφοριών από τον Υπολογιστή.

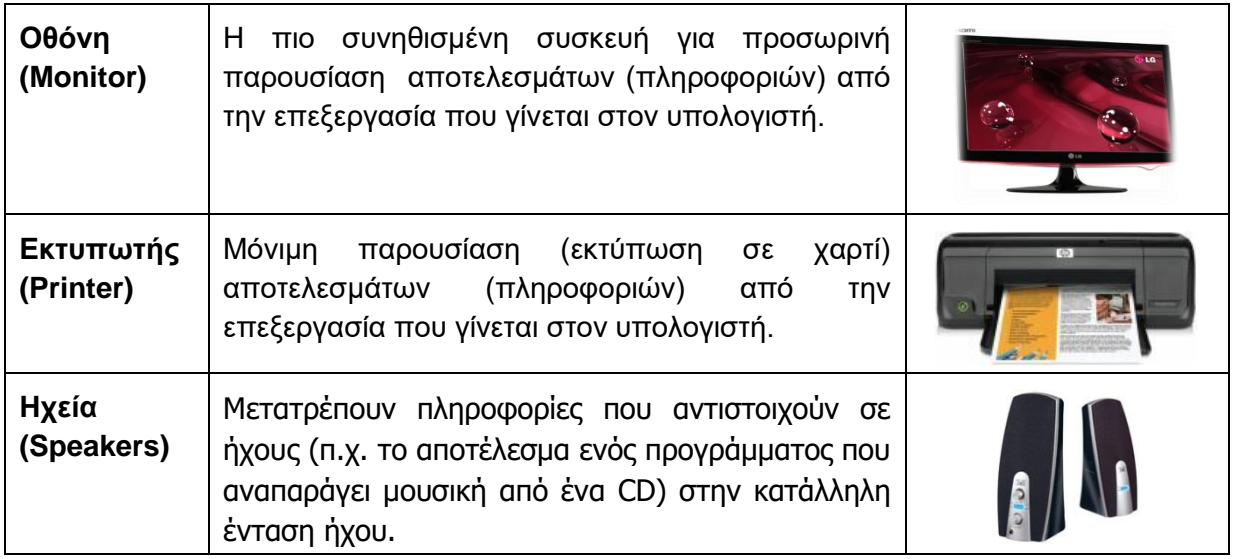

#### **5. Περιφερειακές Μονάδες Αποθήκευσης (Βοηθητική Μνήμη)**

Συσκευές που χρησιμοποιούνται για την αποθήκευση πληροφοριών οι οποίες διατηρούνται **μόνιμα** και έτσι μπορούμε να έχουμε πρόσβαση σε αυτές όποτε θέλουμε. Οι περισσότερες από αυτές μας δίνουν τη δυνατότητα να αλλάξουμε ή να αφαιρέσουμε πληροφορίες που αποθηκεύσαμε (πάντοτε μέσω ενός κατάλληλου προγράμματος).

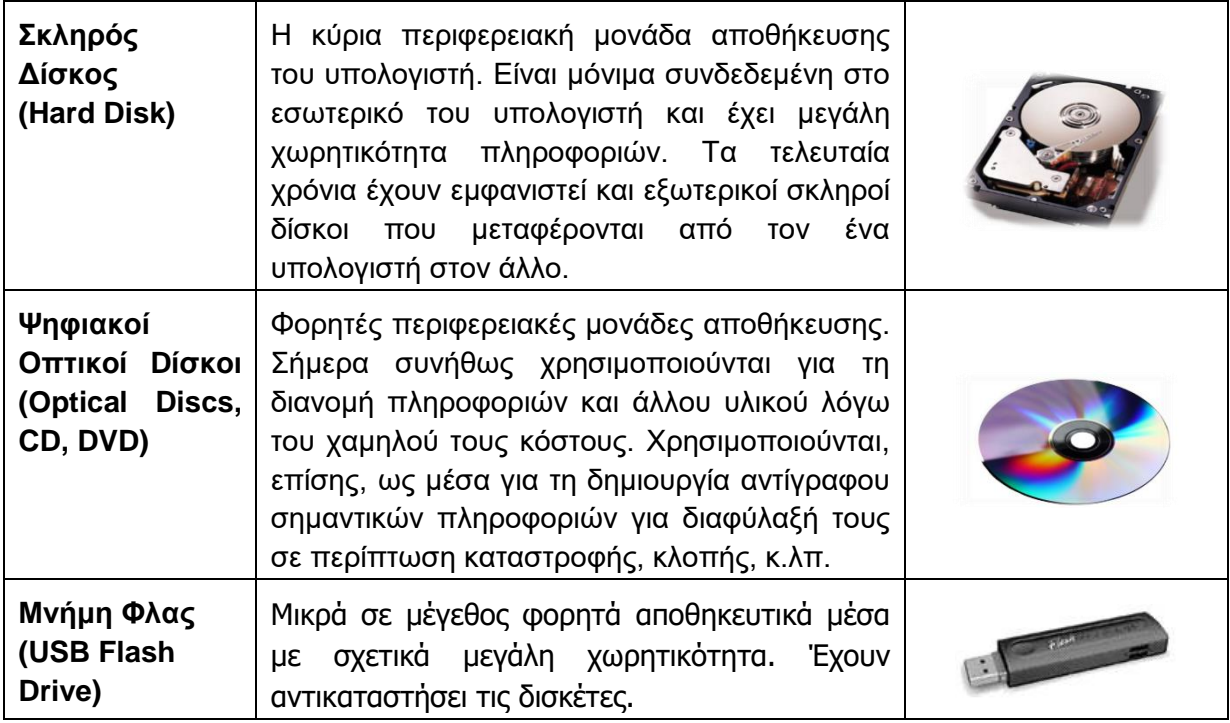

**Σημείωση:** Οι δισκέτες και οι ψηφιακοί δίσκοι τύπου CD και DVD χρειάζονται ειδικές περιφερειακές συσκευές που ονομάζονται **Οδηγοί** (**Drives**) για να μπορέσουμε να διαβάσουμε ή να γράψουμε δεδομένα σε αυτές (Οδηγός Δισκέτας–Floppy Disk Drive, Οδηγός CD/DVD– CD/DVD Drive).

#### <span id="page-27-0"></span>**6. Διαχωρισμός Περιφερειακών Συσκευών σε Μονάδες Εισόδου, Εξόδου και Αποθήκευσης**

Συνεχώς παρουσιάζονται στο εμπόριο νέες περιφερειακές μονάδες. Για να μπορέσουμε να διακρίνουμε εάν μια μονάδα είναι εισόδου, εξόδου ή αποθήκευσης θα πρέπει να αντιληφθούμε γενικά τη λειτουργία της:

- Εάν μεταφέρει από το περιβάλλον προς τον υπολογιστή, τότε είναι μονάδα εισόδου.
- Εάν μεταφέρει από τον υπολογιστή προς το περιβάλλον, τότε είναι μονάδα εξόδου.
- Εάν μπορούμε να ανακαλέσουμε από αυτήν πληροφορίες που τις περιέχει χωρίς να επιδρά με το περιβάλλον, τότε είναι μονάδα αποθήκευσης.

Είναι, επίσης, πιθανό να συναντήσουμε κάποια συσκευή η οποία αποστέλλει αλλά και δέχεται πληροφορίες. Σε αυτές τις περιπτώσεις η συσκευή μπορεί να χαρακτηριστεί ως μονάδα εισόδου-εξόδου και αποτελεί συνδυασμό απλούστερων μονάδων εισόδου και εξόδου τις οποίες μπορούμε να εντοπίσουμε. π.χ. μια οθόνη αφής συνδυάζει μια οθόνη (μονάδα εξόδου) με μια μεμβράνη ευαίσθητη στην αφή (μονάδα εισόδου) μπροστά από την οθόνη.

#### **Α.2 Το Υλικό/Αρχιτεκτονική Ηλεκτρονικών Υπολογιστών Α.2.Μ2**

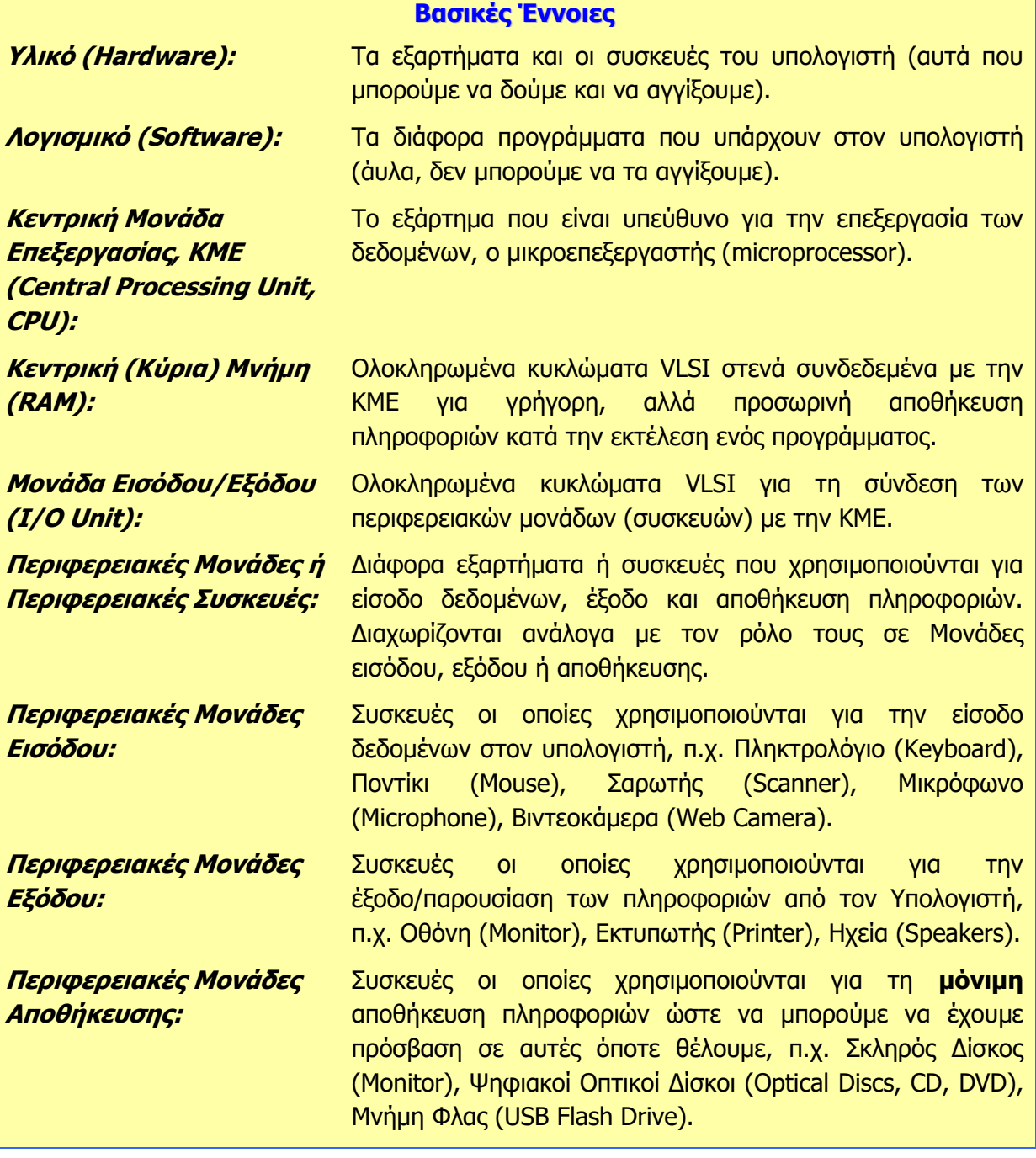

### **Πηγές**

1. Αράπογλου Α., Μαβόγλου Χ., Οικονομάκος Η., Φύτρος Κ., (2006) Πληροφορική Α', Β', Γ' Γυμνασίου, σελ. 16—30, ΟΕΔΒ

## <span id="page-30-0"></span>**ENOTHTA A3 Λειτουργικά Συστήματα**

Για την προετοιμασία και συγγραφή του υλικού αυτής της ενότητας εργάστηκαν οι ακόλουθοι Καθηγητές Πληροφορικής και Επιστήμης Ηλεκτρονικών Υπολογιστών:

- Αβραάμ Χειμάρης Γεωργιάδου Μαρία Γεωργίου Αντώνης Γρηγορίου Ήβη (Σύμβουλος) Ελευθερίου Αντωνία Θεοδώρου Ηλίας Θεοχάρους Πόλα Καδή Κατερίνα Καλλιτέχνη Αστέρω
- Κάρουλα Λήδα Κωνσταντίνου Μάριος Λιβανός Νικόλας Μάκκουλα Πόλα Μουμτζή Μαριάννα Μυλωνάς Σωκράτης (Σύμβουλος) Νεοκλέους Μαρία (Σύμβουλος) Νεοφύτου Ρένα Νεοφύτου Χρίστος Α.
- Ξενοφώντος Ξένιος Παπαγεωργίου Μαρία Παπαμιχαήλ Γιώργος Πατσαλίδης Αντώνης Προδρόμου Κωνσταντίνος Πρωτοπαπά Μαρία Σωτικοπούλου Ελένη Φουσκωτού Ιωάννα

## <span id="page-32-0"></span> **A3.1 Το Λειτουργικό Σύστημα**

#### **Τι θα μάθουμε σήμερα:**

- Να ορίζουμε τι είναι ένα Λειτουργικό Σύστημα και γιατί χρειάζεται
- Να αναφέρουμε ονόματα Λειτουργικών Συστημάτων
- Να αναφέρουμε τις βασικές λειτουργίες/υπηρεσίες που παρέχει ένα Λειτουργικό Σύστημα στον χρήστη και να αναγνωρίζουμε πότε τις χρησιμοποιούμε
- Γιατί υπάρχουν διαφορετικά Λειτουργικά Συστήματα
- Να αναφέρουμε τους δύο τρόπους με τους οποίους μπορεί ο χρήστης να επικοινωνεί με το Λειτουργικό Σύστημα και τα κύρια πλεονεκτήματα και μειονεκτήματα του καθενός.

#### <span id="page-32-1"></span>**1. Εισαγωγή**

Όπως ήδη έχουμε μάθει, ένα υπολογιστικό σύστημα αποτελείται από το υλικό του υπολογιστή (δηλαδή τις συσκευές και τα εξαρτήματα που αποτελούν τον υπολογιστή) μαζί με το λογισμικό (δηλαδή τα προγράμματα με τα οποία ο χρήστης καθορίζει ποια επεξεργασία θα κάνει ο υπολογιστής). Για να μπορέσει όμως ο χρήστης να επιλέξει ποιο πρόγραμμα θέλει να ενεργοποιήσει, θα πρέπει να υπάρχει κάποιος μηχανισμός, που αφού πάρει την εντολή του, να εντοπίσει και να ενεργοποιήσει το συγκεκριμένο πρόγραμμα. Δηλαδή, θα πρέπει να υπάρχει ένα εξειδικευμένο πρόγραμμα που δουλειά του είναι να δέχεται εντολές από τον χρήστη και να ενεργοποιεί άλλα προγράμματα. Το εξειδικευμένο αυτό πρόγραμμα ονομάζεται **Λειτουργικό Σύστημα**.

Όπως θα δούμε στη συνέχεια, το Λειτουργικό Σύστημα είναι πολύπλοκο λογισμικό και εκτός από την ενεργοποίηση προγραμμάτων παρέχει και άλλες υπηρεσίες στον χρήστη.

#### <span id="page-32-2"></span>**2. Το Λειτουργικό Σύστημα και ο ρόλος του**

Το Λειτουργικό Σύστημα είναι λογισμικό το οποίο απαραίτητα υπάρχει σε κάθε υπολογιστή διότι συντονίζει τη λειτουργία του και παρέχει στον χρήστη τις πιο κάτω βασικές υπηρεσίες:

- τη δυνατότητα να αλληλεπιδρά με τον υπολογιστή, παρέχοντάς του ένα **περιβάλλον επικοινωνίας**,
- τη δυνατότητα **ελέγχου προγραμμάτων** (ενεργοποίησης και απενεργοποίησης) και
- ένα **σύστημα αρχειοθέτησης**, που να επιτρέπει στον χρήστη να οργανώνει και να αποθηκεύει αρχεία.

Για να παρέχει αυτές τις υπηρεσίες, το Λειτουργικό Σύστημα πρέπει να ελέγχει και να

συντονίζει όλες τις συσκευές (υλικό) και τα προγράμματα (λογισμικό) που υπάρχουν στον υπολογιστή, ώστε να λειτουργούν αρμονικά.

Για να γίνει καλύτερα κατανοητός ο ρόλος του Λειτουργικού Συστήματος, οι Αράπογλου, Μαβόγλου, Οικονομάκος και Φύτρος (2006) παρομοιάζουν τον υπολογιστή με μια ορχήστρα. Αν υποθέσουμε ότι οι μουσικοί μαζί με τα μουσικά τους όργανα αντιπροσωπεύουν το υλικό μέρος και οι παρτιτούρες με τις μουσικές νότες το λογισμικό εφαρμογών, τότε το Λειτουργικό Σύστημα είναι ο μαέστρος της ορχήστρας. Οι μουσικοί ακολουθώντας τις οδηγίες της παρτιτούρας τους και με την καθοδήγηση του μαέστρου εναρμονίζονται για να

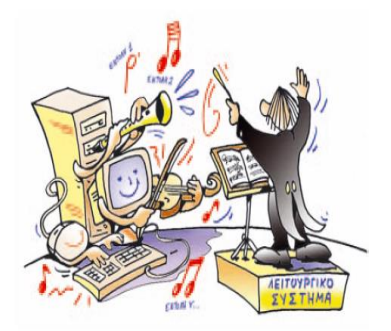

Εικόνα 18 Το Λειτουργικό Σύστημα είναι ο μαέστρος της ορχήστρας (ανατύπωση από Αράπογλου et al., συνοδευτικό υλικό)

#### **Α.3.Μ1 Α.3 Λειτουργικά Συστήματα**

δημιουργήσουν ενιαίο ήχο. Έτσι και τα διάφορα μέρη του υπολογιστή ακολουθούν τις οδηγίες από τα προγράμματα και το Λειτουργικό Σύστημα συντονίζει τη λειτουργία τους.

Αφού το Λειτουργικό Σύστημα ελέγχει και συντονίζει το υλικό, τα υπόλοιπα προγράμματα (εφαρμογές) όταν χρειάζεται να χρησιμοποιήσουν κάποια συσκευή (π.χ. έναν εκτυπωτή), απευθύνονται στο Λειτουργικό Σύστημα που αναλαμβάνει την επικοινωνία με τη συσκευή εκ μέρους τους. Αυτό απλουστεύει τον τρόπο που λειτουργούν οι εφαρμογές και τις κάνει πιο εύχρηστες. Παράλληλα, όμως, το Λειτουργικό Σύστημα θα πρέπει να μπορεί να ελέγχει πολλών ειδών συσκευές (π.χ. πολλούς διαφορετικούς τύπους εκτυπωτών, οθονών, πληκτρολογίων κ.λπ.). Γι' αυτό ένα Λειτουργικό Σύστημα αποτελείται συνήθως από μια μεγάλη συλλογή λογισμικού (προγραμμάτων).

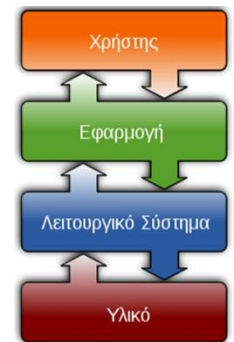

Εικόνα 19 Το Λειτουργικό Σύστημα μεσολαβεί μεταξύ εφαρμογών και υλικού

#### <span id="page-33-0"></span>**3. Οι υπηρεσίες που παρέχει το Λειτουργικό Σύστημα στο χρήστη**

#### 3.1 Ένα περιβάλλον επικοινωνίας

Παρέχει δηλαδή στον χρήστη τη δυνατότητα να δίνει εντολές στο Λειτουργικό Σύστημα για διάφορες λειτουργίες που επιθυμεί, π.χ.

- Ενεργοποίησε το πρόγραμμα ζωγραφικής (Paint)
- Άνοιξε τον φάκελο My Documents
- Δημιούργησε ένα αρχείο με το όνομα **hello.txt** στον φάκελο **My Documents**
- Διάγραψε το φάκελο με όνομα **mypictures** που βρίσκεται στην επιφάνεια εργασίας
- Απενεργοποίησε το πρόγραμμα **firefox** που είναι ήδη ενεργοποιημένο

Σε μοντέρνα Λειτουργικά Συστήματα, το περιβάλλον επικοινωνίας περιλαμβάνει γραφικές αναπαραστάσεις για τα αρχεία, τους φακέλους, κ.λπ., ως εικονίδια στην οθόνη. Οι εντολές δίνονται χρησιμοποιώντας συνήθως το ποντίκι (π.χ. επιλογή εικονιδίου, διπλό πάτημα, επιλογή εντολής από μενού, κ.λπ.). Γι' αυτό ονομάζονται **Γραφικά Περιβάλλοντα Επικοινωνίας (Graphical User Interface)**.

Τα πρώτα Λειτουργικά Συστήματα δεν είχαν γραφικό περιβάλλον επικοινωνίας, και ο χρήστης πληκτρολογούσε τις εντολές στο πληκτρολόγιο. Το περιβάλλον αυτό ονομάζεται **περιβάλλον γραμμής εντολών (command line interface)**.

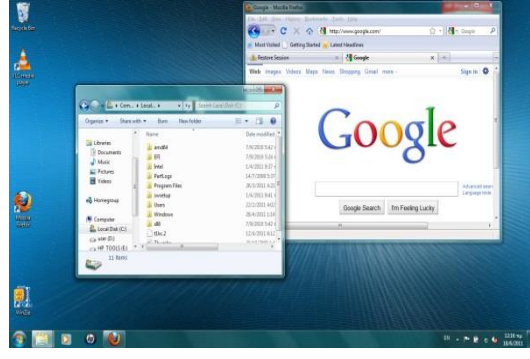

Εικόνα 20 Σε ένα Γραφικό Περιβάλλον Επικοινωνίας (ΓΠΕ), χρησιμοποιούνται εικονίδια, παράθυρα και μενού. Οι εντολές δίνονται κυρίως με το ποντίκι.

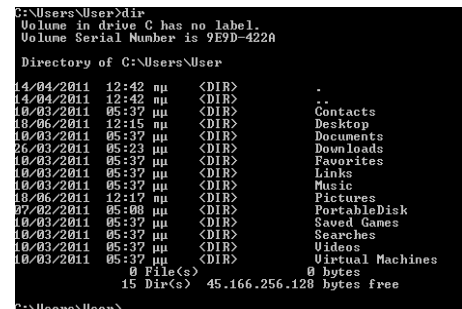

Εικόνα 21 Σε ένα Περιβάλλον Γραμμής Εντολών, χρησιμοποιείται το πληκτρολόγιο για να δίνονται εντολές. Εδώ φαίνεται η εντολή dir και το αποτέλεσμά της.

#### **Α.3 Λειτουργικά Συστήματα Α.3.Μ1**

Σε σχέση με το γραφικό περιβάλλον επικοινωνίας, που είναι πολύ εύκολο στην εκμάθηση και χρήση, το περιβάλλον γραμμής εντολών είναι γενικότερα πιο δύσκολο, αφού ο χρήστης πρέπει να θυμάται τα ονόματα των εντολών για να τα πληκτρολογήσει (όταν υπάρξει ορθογραφικό λάθος η εντολή θα πρέπει να πληκτρολογηθεί ξανά). Παρά τα πλεονεκτήματα του γραφικού περιβάλλοντος επικοινωνίας, στα μοντέρνα Λειτουργικά Συστήματα εξακολουθεί να περιλαμβάνεται και περιβάλλον γραμμής εντολών, κυρίως για σκοπούς ρύθμισης του υπολογιστή. Ένας έμπειρος διαχειριστής μπορεί να εισάγει γρηγορότερα διάφορες σύνθετες εντολές με το πληκτρολόγιο παρά με το ποντίκι. Για τους περισσότερους όμως από εμάς το γραφικό περιβάλλον επικοινωνίας είναι γενικά καλύτερη επιλογή.

#### 3.2 Δυνατότητα ελέγχου προγραμμάτων

Μια από τις βασικότερες υπηρεσίες του Λειτουργικού Συστήματος είναι η δυνατότητα που μας παρέχει ώστε να ενεργοποιούμε και να απενεργοποιούμε προγράμματα, είτε επιλέγοντάς τα από κάποιο μενού, είτε με διπλό πάτημα του εικονιδίου που αντιπροσωπεύει ένα πρόγραμμα.

Επίσης, μας επιτρέπει να εγκαταστήσουμε προγράμματα στον υπολογιστή μας. Η εγκατάσταση περιλαμβάνει την αντιγραφή των αρχείων που αποτελούν το πρόγραμμα στον κατάλληλο φάκελο του συστήματος και διάφορες άλλες ρυθμίσεις.

Συχνά το Λειτουργικό Σύστημα προσπαθεί να «μαντέψει» τι επιθυμούμε να κάνουμε. Για παράδειγμα , εάν πατήσουμε δύο φορές σε ένα αρχείο που αναπαριστά ένα έγγραφο, το Λειτουργικό Σύστημα θα εντοπίσει το κατάλληλο πρόγραμμα (λογισμικό εφαρμογών), θα το ενεργοποιήσει και θα του δώσει εντολή να ανοίξει το συγκεκριμένο αρχείο.

#### 3.3 Το σύστημα αρχειοθέτησης

Το Λειτουργικό Σύστημα είναι υπεύθυνο για την αποθήκευση των αρχείων μας στις μονάδες αποθήκευσης και μας παρέχει τη δυνατότητα να οργανώνουμε αυτά τα αρχεία σε φακέλους και υποφακέλους. Μας παρέχει επίσης τη δυνατότητα να αναζητήσουμε ένα αρχείο εάν ξεχάσουμε πού το έχουμε τοποθετήσει. Η δυνατότητα να επαναφέρουμε αρχεία από τον κάδο ανακύκλωσης είναι επίσης μια χρήσιμη υπηρεσία του Λειτουργικού Συστήματος.

#### <span id="page-34-0"></span>**4. Γιατί υπάρχουν πολλά διαφορετικά Λειτουργικά Συστήματα**

Ένα Λειτουργικό Σύστημα δεν είναι κατάλληλο για όλα τα είδη υπολογιστών. Οι προσωπικοί υπολογιστές συνήθως χρειάζονται ευέλικτα Λειτουργικά Συστήματα που να υποστηρίζουν πολλά είδη περιφερειακών συσκευών και να είναι εύχρηστα. Στους μεγάλους υπολογιστές, η

αξιοπιστία του Λειτουργικού Συστήματος έχει μεγάλη σημασία, ενώ στις μικρές φορητές συσκευές, όπως τα κινητά τηλέφωνα επικρατούν εξειδικευμένα Λειτουργικά Συστήματα που ταιριάζουν με τις περιορισμένες δυνατότητες αυτών των συσκευών.

Παραδείγματα λειτουργικών συστημάτων είναι:

- Windows, Linux και Mac OS, που τα συναντούμε γενικά σε προσωπικούς υπολογιστές
- UNIX, Aix και Solaris, που τα συναντούμε συνήθως σε μεγάλους υπολογιστές Εικόνα <sup>22</sup> Παραδείγματα Λειτουργικών Συστημάτων

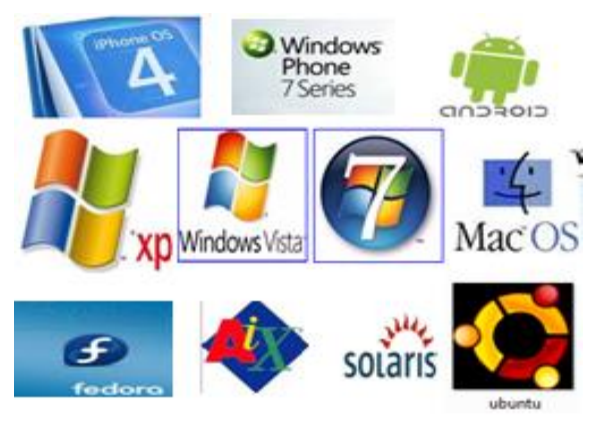

• Android, iOS, Windows Phone, BlackBerry και Symbian, που χρησιμοποιούνται κυρίως σε μικρές φορητές συσκευές.

Κάποια Λειτουργικά Συστήματα δεν απαιτούν άδεια χρήσης και προσφέρονται δωρεάν όπως είναι οι εκδόσεις του Linux. Το Android επίσης βασίζεται στο Λειτουργικό Σύστημα Linux*.*

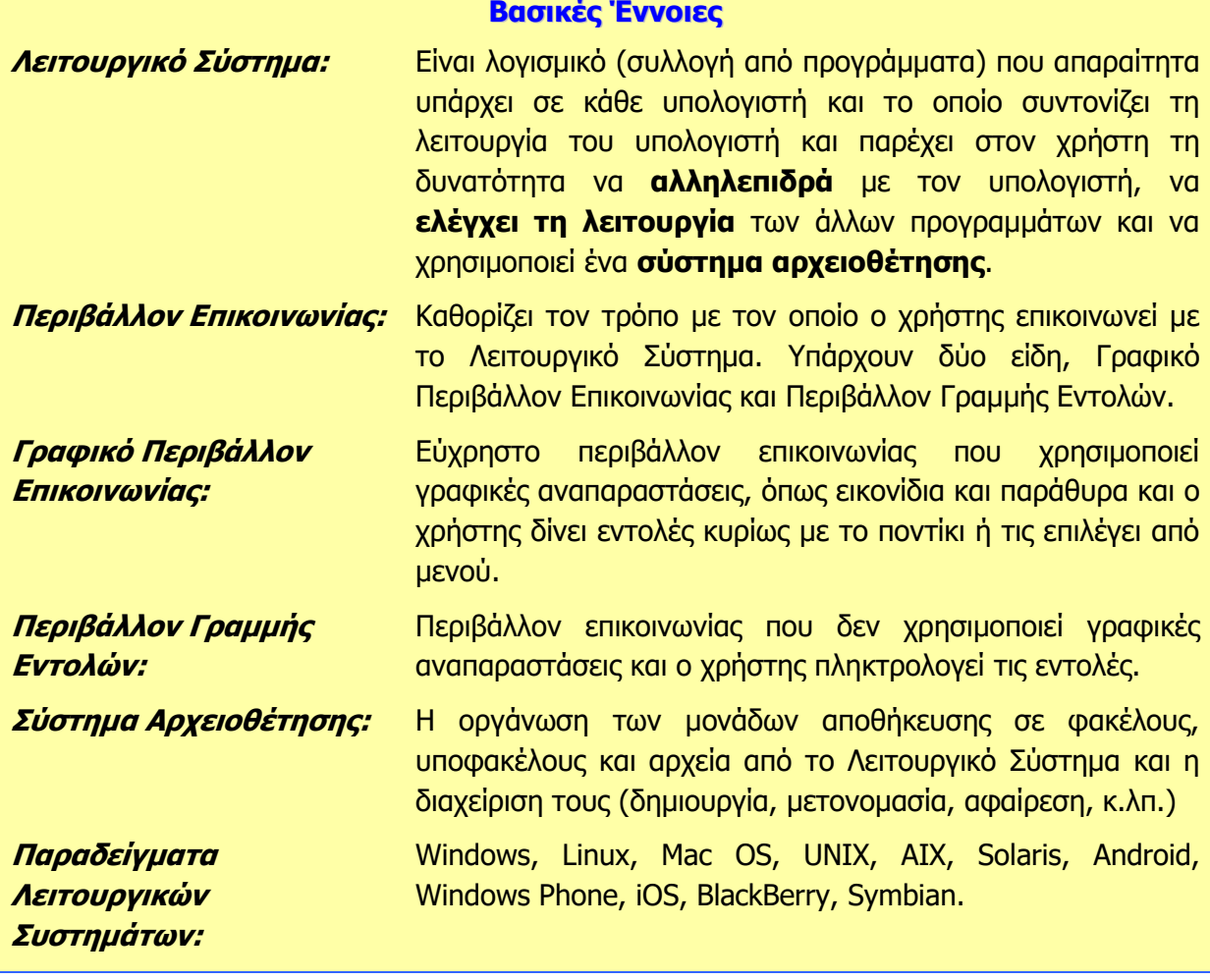

#### **Πηγές**

1. Αράπογλου Α., Μαβόγλου Χ., Οικονομάκος Η., Φύτρος Κ., (2006) Πληροφορική Α', Β', Γ' Γυμνασίου, σελ. 34—46, ΟΕΔΒ.

2. 2011 Compare Best SmartPhones,http://cell-phones.toptenreviews.com/smartphones/

3. Βικιπαίδεια, <http://el.wikipedia.org/> (αναζήτηση του άρθρου: Λειτουργικά Συστήματα)
# **A3.2 Κατηγορίες Λογισμικού**

### **Τι θα μάθουμε σήμερα:**

- Να αναφέρουμε τις βασικές κατηγορίες του Λογισμικού (Λογισμικό Συστήματος, Λογισμικό Εφαρμογών)
- Να περιγράφουμε τη σχέση Λειτουργικού Συστήματος και Λογισμικού Εφαρμογών  $\bullet$
- Να δίνουμε παραδείγματα Λογισμικού Εφαρμογών
- Να κατατάσσουμε κάποιο λογισμικό στην ανάλογη κατηγορία.

### **1. Εισαγωγή**

Όπως ήδη γνωρίζουμε, με τον όρο Λογισμικό εννοούμε τα προγράμματα που υπάρχουν στον υπολογιστή μας. Έχουμε ήδη χρησιμοποιήσει κάποια από αυτά τα προγράμματα. Γενικά το Λογισμικό χωρίζεται σε δύο κατηγορίες, σε **Λογισμικό** 

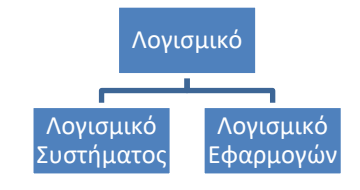

### **Συστήματος** και σε **Λογισμικό Εφαρμογών**.

Εικόνα 23 Οι δύο κατηγορίες λογισμικού

Στη συνέχεια, θα δούμε τα χαρακτηριστικά της κάθε κατηγορίας και παραδείγματα.

### **2. Λογισμικό συστήματος (System Software)**

Με τον όρο αυτό περιγράφουμε το Λογισμικό, δηλαδή τα προγράμματα, που δεν επιτελούν κάποια συγκεκριμένη εργασία που βασίζεται σε κάποια ανάγκη του χρήστη, αλλά σκοπό έχουν τον έλεγχο του υπολογιστή και παρέχουν διάφορες γενικές υπηρεσίες στον χρήστη και σε άλλα προγράμματα. Στο λογισμικό συστήματος περιλαμβάνονται κυρίως τα ακόλουθα:

- Το Λειτουργικό Σύστημα (Windows, Linux, Mac OS, κ.λπ.)
- Οδηγοί συσκευών (device drivers) που εγκαταστήσαμε (λογισμικό που μας δίνουν συνήθως οι κατασκευαστές των συσκευών και που ενσωματώνεται στο λειτουργικό σύστημα, ώστε να επιτρέπει σε άλλα προγράμματα να χρησιμοποιούν τις συσκευές)
- Διάφορα βοηθητικά προγράμματα (π.χ. εργαλεία που ελέγχουν και διορθώνουν προβλήματα στις Περιφερειακές Μονάδες Αποθήκευσης)
- Προγράμματα που υποστηρίζουν την εκτέλεση άλλων προγραμμάτων.

### **3. Λογισμικό Εφαρμογών (Application Software)**

Με τον όρο αυτό περιγράφουμε το Λογισμικό, δηλαδή τα προγράμματα που εκτελούν κάποια συγκεκριμένη εργασία που βασίζεται σε κάποια ανάγκη του χρήστη, π.χ. «να γράφει επιστολές», «να ακούει μουσική», «να κάνει μοντάζ σε φωτογραφίες».

### **4. Σχέση Λειτουργικού Συστήματος με το Λογισμικό Εφαρμογών**

Το Λειτουργικό Σύστημα είναι το κύριο μέρος του Λογισμικού Συστήματος και ελέγχει και συντονίζει το υλικό. Όταν κάποιο πρόγραμμα που ανήκει στην κατηγορία του Λογισμικού Εφαρμογών χρειάζεται να χρησιμοποιήσει κάποια συσκευή (π.χ. έναν εκτυπωτή), απευθύνονται στο Λειτουργικό Σύστημα, που αναλαμβάνει την επικοινωνία με τη συσκευή εκ μέρους του. Αυτό απλουστεύει τον

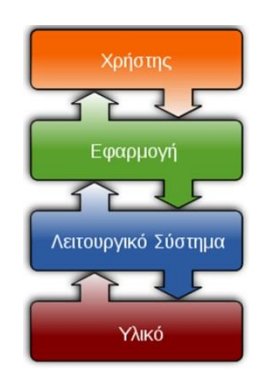

Εικόνα 24 Το Λειτουργικό Σύστημα μεσολαβεί μεταξύ εφαρμογών και υλικού

τρόπο που λειτουργούν οι εφαρμογές και τις κάνει πιο εύχρηστες.

Το κάθε πρόγραμμα Λογισμικού Εφαρμογών είναι γενικά φτιαγμένο για να «συνεργάζεται» με ένα συγκεκριμένο Λειτουργικό Σύστημα. Γι' αυτό και κάποια προγράμματα που έχουμε δεν λειτουργούν σε έναν υπολογιστή με άλλο λειτουργικό σύστημα. Σε τέτοια περίπτωση χρειάζεται να εγκαταστήσουμε άλλο, αντίστοιχο λογισμικό που να κάνει την ίδια δουλειά. Οι κατασκευαστές λογισμικού γνωρίζουν αυτό το πρόβλημα και συνήθως ετοιμάζουν διαφορετικές «εκδόσεις» ενός προγράμματος για διαφορετικά Λειτουργικά Συστήματα, ώστε εμείς να επιλέγουμε αυτήν που ταιριάζει με το Λειτουργικό Σύστημα που έχουμε εγκατεστημένο.

### **5. Παραδείγματα Λογισμικού Εφαρμογών**

Ο κατάλογος του Λογισμικού Εφαρμογών που υπάρχει είναι ατελείωτος, καθώς συνεχώς δημιουργούνται νέα, για να καλύψουν κάποια νέα ανάγκη των χρηστών, αλλά και γνωστές ανάγκες με διαφορετικό τρόπο. Ο πιο κάτω πίνακας παρουσιάζει μερικά μόνο παραδείγματα.

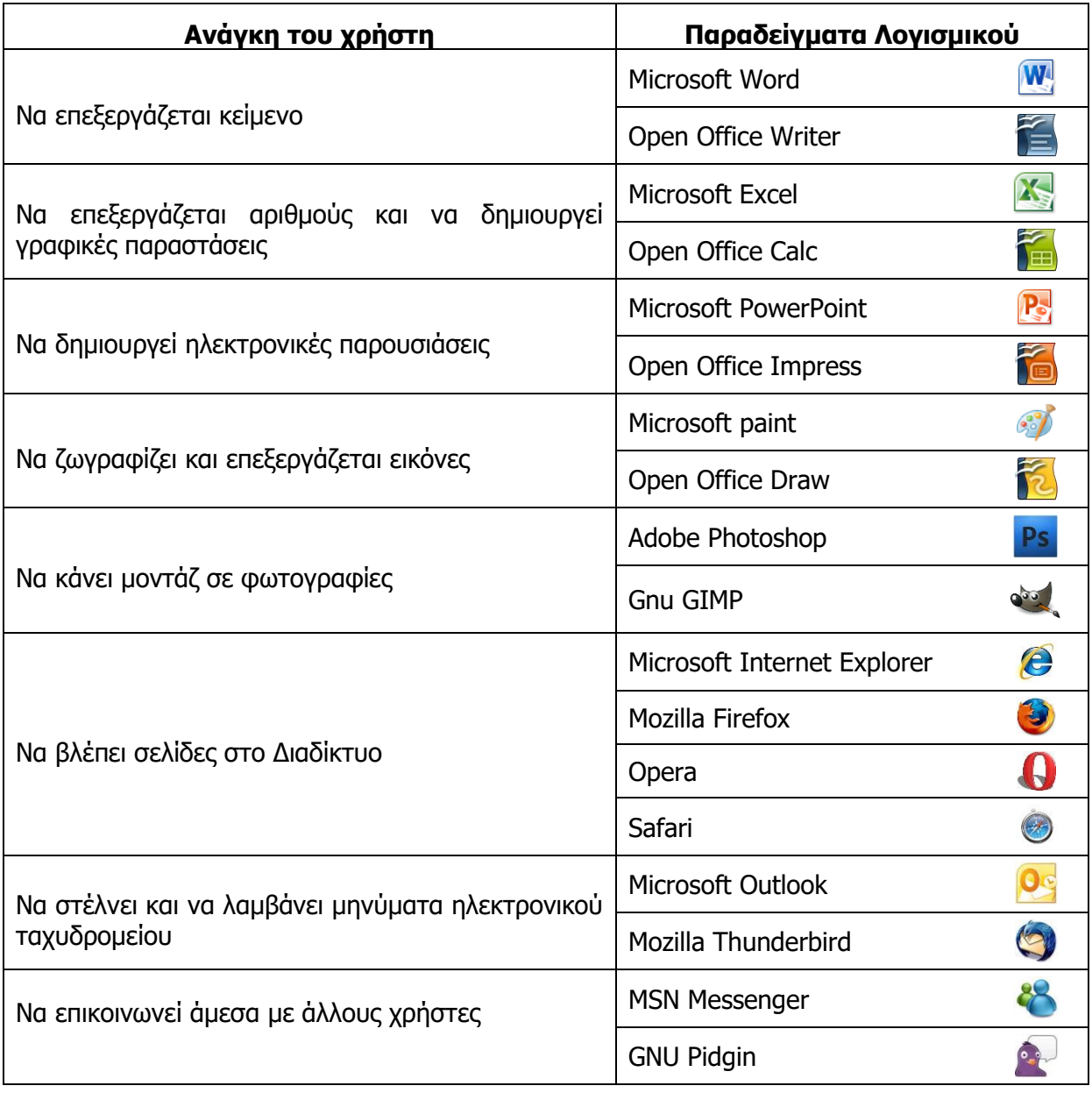

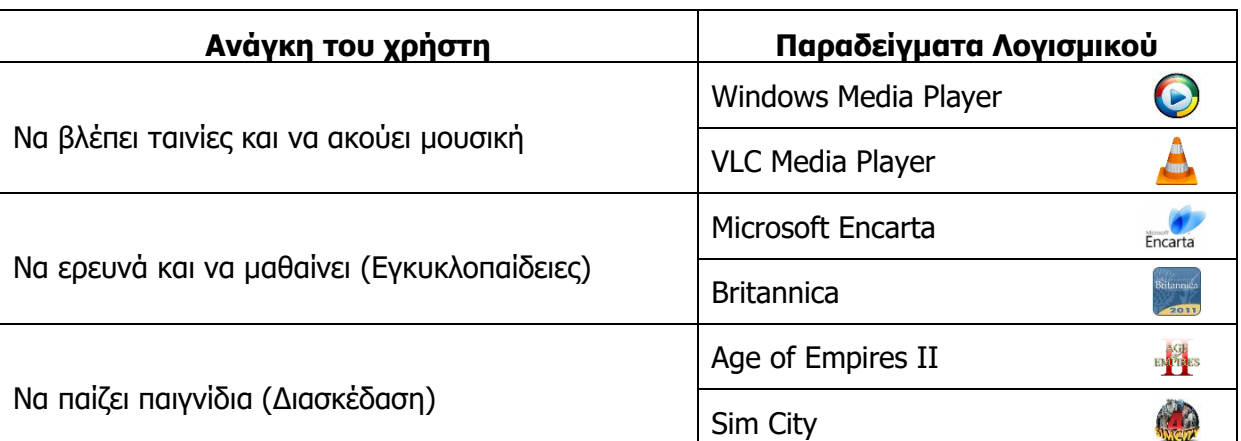

Το Λογισμικό Εφαρμογών μπορούμε να το αγοράσουμε από καταστήματα υπολογιστών ή να το κατεβάσουμε από το Διαδίκτυο (αφού πληρώσουμε). Υπάρχει και λογισμικό που προσφέρεται δωρεάν από τον δημιουργό του (π.χ. Open Office, Gimp). Θα πρέπει να είμαστε προσεκτικοί διότι υπάρχει **πειρατικό λογισμικό**. Αυτό είναι λογισμικό το οποίο κανονικά πρέπει να το αγοράσουμε, αλλά κάποιος το αντέγραψε και το προφέρει είτε δωρεάν, είτε πολύ φτηνά. Εκτός του ότι είναι παράνομο, πιθανό να είναι επικίνδυνο για τον υπολογιστή μας. Εδώ πρέπει να αναφερθεί ότι υπάρχουν και εξειδικευμένα προγράμματα που χρησιμοποιούν συγκεκριμένοι οργανισμοί, π.χ. το πρόγραμμα που δημιουργεί το ωρολόγιο πρόγραμμα του σχολείου, ένα πρόγραμμα αποθήκης ενός καταστήματος, που ανήκουν επίσης στην κατηγορία του Λογισμικού Εφαρμογών.

### **Βασικές Έννοιες**

**Λογισμικό Συστήματος**  Είναι προγράμματα (Λογισμικό) που δεν επιτελούν κάποια **(System Software):** συγκεκριμένη εργασία που να βασίζεται σε κάποια ανάγκη του χρήστη, αλλά ελέγχουν τον υπολογιστή και παρέχουν διάφορες γενικές υπηρεσίες στον χρήστη και σε άλλα προγράμματα. Το κύριο μέρος του Λογισμικού Συστήματος είναι το Λειτουργικό Σύστημα. **Λογισμικό Εφαρμογών** Είναι προγράμματα (Λογισμικό) που εκτελούν κάποια **(Application Software):** συγκεκριμένη εργασία που βασίζεται σε κάποια ανάγκη του

χρήστη. Βασίζονται σε υπηρεσίες που τους παρέχει το Λειτουργικό Σύστημα.

**Πειρατικό Λογισμικό:** Είναι προγράμματα τα οποία κανονικά πρέπει να αγοράσουμε, αλλά κάποιος τα αντέγραψε και τα προφέρει παράνομα είτε δωρεάν, είτε πολύ φτηνά. Πιθανό να είναι επικίνδυνα για τον υπολογιστή μας.

**Παραδείγματα Λογισμικού Εφαρμογών:** Microsoft (Word, Excel, PowerPoint, Paint), Open Office (Writer, Calc, Impress, Draw), Adobe Photoshop, Gnu GIMP, Microsoft Internet Explorer, Mozilla Firefox, Opera, Safari, Microsoft Outlook, Mozilla Thunderbird, MSN Messenger, GNU Pidgin, Windows Media Player, VLC Media Player.

### **Πηγές**

- 1. Αράπογλου Α., Μαβόγλου Χ., Οικονομάκος Η., Φύτρος Κ., (2006) Πληροφορική Α', Β', Γ' Γυμνασίου, σελ. 34–46, ΟΕΔΒ.
- 2. Βικιπαίδεια, <http://el.wikipedia.org/> (αναζήτηση των άρθρων: Λειτουργικά Συστήματα, Λογισμικό εφαρμογών)

## **A3.3 Γραφικά Περιβάλλοντα Επικοινωνίας και Διαχείριση Παραθύρων**

### **Τι θα μάθουμε σήμερα:**

- Να αναφέρουμε τα κύρια χαρακτηριστικά ενός Γραφικού Περιβάλλοντος Επικοινωνίας
- Να εξηγούμε τη χρήση των κουμπιών του ποντικιού και να χειριζόμαστε το ποντίκι
- Να επιλέγουμε και να ξεκινούμε ένα πρόγραμμα
- Να διακρίνουμε και να κατονομάζουμε τα διάφορα μέρη ενός παραθύρου
- Να ρυθμίζουμε τη θέση και το μέγεθος ενός παραθύρου
- Να εντοπίζουμε και να καθορίζουμε το ενεργό παράθυρο
- Να ενεργοποιούμε/απενεργοποιούμε τον υπολογιστή μας.

### **1. Γραφικό Περιβάλλον Επικοινωνίας (Graphical User Interface)**

Στους περισσότερους σύγχρονους υπολογιστές η επικοινωνία με το χρήστη πραγματοποιείται μέσα από ένα εύχρηστο περιβάλλον που περιλαμβάνει γραφικές αναπαραστάσεις για τα διάφορα στοιχεία του υπολογιστή. Οι εντολές δίνονται χρησιμοποιώντας συνήθως το ποντίκι. Ένα τέτοιο περιβάλλον ονομάζεται **Γραφικό Περιβάλλον Επικοινωνίας (Graphical User Interface)**.

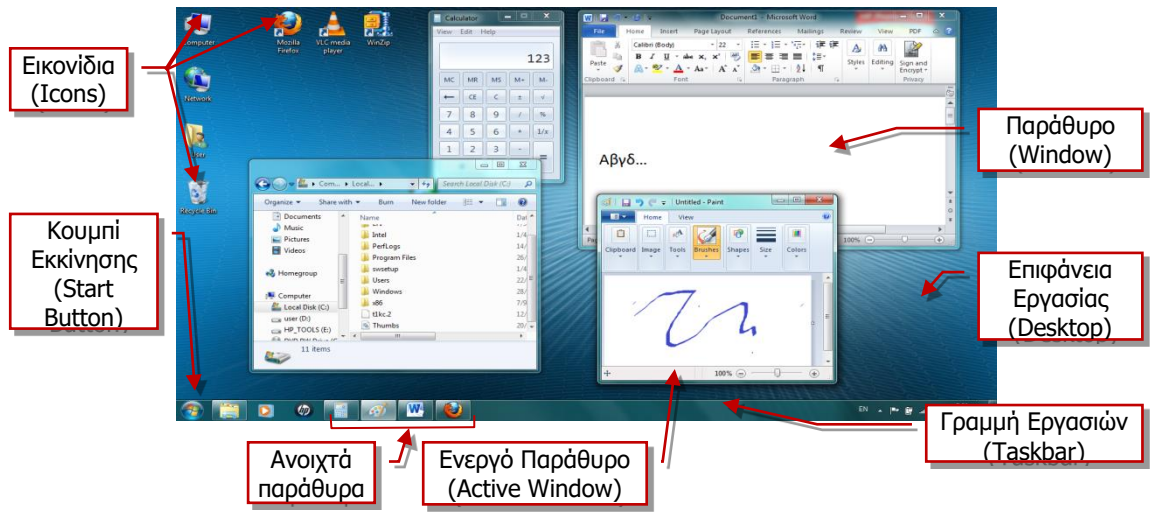

<span id="page-40-0"></span>Εικόνα 25 Το Γραφικό Περιβάλλον Επικοινωνίας (ΓΠΕ), Windows και βασικά στοιχεία του.

Τα βασικά στοιχεία ενός Γραφικού Περιβάλλοντος επικοινωνίας είναι τα ακόλουθα:

- **Επιφάνεια Εργασίας (Desktop)**: Ο χώρος της οθόνης που αρχικά εμφανίζεται στον χρήστη. Μοιάζει με επιφάνεια γραφείου, όπου ο χρήστης τοποθετεί διάφορα «αντικείμενα» με τα οποία αλληλεπιδρά.
- **Εικονίδια** (**Icons**): Είναι μικρές εικόνες που αναπαριστούν «αντικείμενα», δηλαδή διάφορα στοιχεία του υπολογιστή, όπως συσκευές, προγράμματα, πληροφορίες.
- **Παράθυρα** (**Windows**): Παράθυρο είναι μια ορθογώνια περιοχή στην οθόνη, η οποία αποκαλύπτει διάφορες πληροφορίες. Όπως φαίνεται και στην [Εικόνα](#page-40-0) 25, μπορούμε ταυτόχρονα να έχουμε ανοιχτά περισσότερα από ένα παράθυρα, το καθένα, να παρουσιάζει διαφορετικές πληροφορίες.
- **Γραμμή Εργασιών (Taskbar)**: Είναι μια στενόμακρη λωρίδα που βρίσκεται συνήθως στο κάτω μέρος της επιφάνειας εργασίας και παρουσιάζει στα δεξιά διάφορες χρήσιμες

### **Α.3.Μ3 Α.3 Λειτουργικά Συστήματα**

πληροφορίες (π.χ. την ώρα, την κατάσταση μπαταρίας, εάν πρόκειται για φορητό υπολογιστή, κ.λπ.), ενώ στα αριστερά υπάρχει το κουμπί εκκίνησης (Start Button). Στο κέντρο εμφανίζονται ως εικονίδια οι εργασίες τις οποίες έχουμε ενεργοποιημένες, από τις οποίες πήρε και το όνομά της

- **Ενεργό Παράθυρο (Active Window)**: Είναι το παράθυρο με το οποίο αλληλεπιδρούμε τη δεδομένη στιγμή (δηλαδή αντιδρά όταν χρησιμοποιούμε το ποντίκι ή το πληκτρολόγιο). Εμφανίζεται με διαφορετικό χρώμα και βρίσκεται στο προσκήνιο (μπροστά από τα άλλα παράθυρα). Το αντίστοιχο εικονίδιο στη Γραμμή Εργασιών επίσης έχει διαφορετική εμφάνιση από τα άλλα.
- **Κουμπί Εκκίνησης (Start Button)**: Είναι ένα «κουμπί» στην αριστερή πλευρά της Γραμμής Εργασιών, που όταν το πατήσουμε ανοίγει ένα μενού επιλογών, από όπου μπορούμε να ενεργοποιήσουμε προγράμματα, να αλλάξουμε τις ρυθμίσεις του υπολογιστή κ.ά.
- **Μενού (Menu)**: Είναι ένας κατάλογος με διάφορες λειτουργίες, από όπου μπορούμε να επιλέξουμε αυτήν που επιθυμούμε, συνήθως με το ποντίκι.
- **Πλαίσιο Διαλόγου (Dialog Box)**: Κάθε φορά που ο Η/Υ χρειάζεται να ανοίξει διάλογο με τον χρήστη, π.χ. για επιβεβαίωση πριν να εκτελέσει κάποια ενέργεια που του έχει ζητήσει ο χρήστης, συνήθως εμφανίζεται ένα πλαίσιο διαλόγου όπου δίνονται διάφορες επιλογές, ώστε ο χρήστης να επιλέξει αυτήν που ταιριάζει στις ανάγκες του.

Εικόνα 26 Το Μενού του Κουμπιού Εκκίνησης (Start Menu)

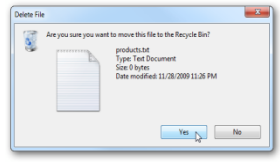

Εικόνα 27 Παράδειγμα ενός Πλαισίου Διαλόγου

### **2. Χρήση του Ποντικιού (Mouse)**

**42**

-

Το ποντίκι είναι το κύριο μέσο με το οποίο χειριζόμαστε τον υπολογιστή μας όταν χρησιμοποιούμε ένα Γραφικό Περιβάλλον Επικοινωνίας (ΓΠΕ), αφού οι περισσότερες λειτουργίες επιτελούνται επιλέγοντας και μετακινώντας εικονίδια και παράθυρα και ενεργοποιώντας επιλογές από Μενού. Το ποντίκι συνήθως έχει δύο κουμπιά, το αριστερό και το δεξί. Είναι σημαντικό να γνωρίζουμε τις βασικές κινήσεις που χρειάζεται να επιτελέσουμε με το ποντίκι και τα κουμπιά του και να τις εκτελούμε με ευχέρεια, όπως φαίνονται πιο κάτω:

| Ovoµασία Kivησης <sup>1</sup>                                               | Περιγραφή Κίνησης                                                                                                    |  | Χρησιμοποιείται                                                                                                    |
|-----------------------------------------------------------------------------|----------------------------------------------------------------------------------------------------|--|----------------------------------------------------------------------------------------------------|
| Αριστερό Πάτημα ή<br>Αριστερό Κλικ<br>(Left Click)                          | Πατούμε<br>ελευθερώνουμε<br>Kal<br>γρήγορα το αριστερό κουμπί του<br>Ποντικιού χωρίς να το μετακινούμε                      |  | Για επιλογή εικονιδίου<br>Για ενεργοποίηση από μενού                                                                                      |
| Διπλό<br>Αριστερό<br>Πάτημα ή<br>Διπλό Αριστερό Κλικ<br>(Double Left Click) | Πατούμε<br>και ελευθερώνουμε<br>γρήγορα το αριστερό κουμπί του<br>Ποντικιού δύο φορές συνεχόμενα<br>χωρίς να το μετακινούμε |  | Για ενεργοποίηση («άνοιγμα»)<br>εικονιδίου                                                                                                |
| Δεξί Πάτημα ή<br>Δεξί Κλικ<br>(Right Click)                                 | ελευθερώνουμε<br>Πατούμε και<br>γρήγορα το δεξί κουμπί<br>TOU<br>Ποντικιού χωρίς να το μετακινούμε                          |  | Εμφανίζει μενού που σχετίζεται<br>με το αντικείμενο κάτω από το<br>Поутікі                                                                |
| Σύρε κι Άφησε<br>(Drag and Drop)                                            | Πατούμε το αριστερό κουμπί του<br>Ποντικιού, σύρουμε (μετακινούμε)<br>поvтікі<br>μετά<br>Kal<br>TO<br>TO<br>ελευθερώνουμε   |  | Για μετακίνηση του αντικειμένου<br>κάτω από το ποντίκι. Για<br>επιλογή τηςπεριοχής μεταξύ<br>πατήματος και απελευθέρωσης<br>του Ποντικιού |

<sup>1</sup> Σημείωση: Όταν δεν αναφέρεται ποιο κουμπί πρέπει να πατήσουμε, θεωρείται ότι αναφερόμαστε στο αριστερό.

### **Α.3 Λειτουργικά Συστήματα Α.3.Μ3**

### **3. Τα διάφορα μέρη ενός Παραθύρου (Window)**

Το Παράθυρο είναι το κύριο εργαλείο για παρουσίαση πληροφοριών και αλληλεπίδραση που περιέχει ένα ΓΠΕ. Τα κύρια μέρη ενός Παραθύρου είναι τα ακόλουθα:

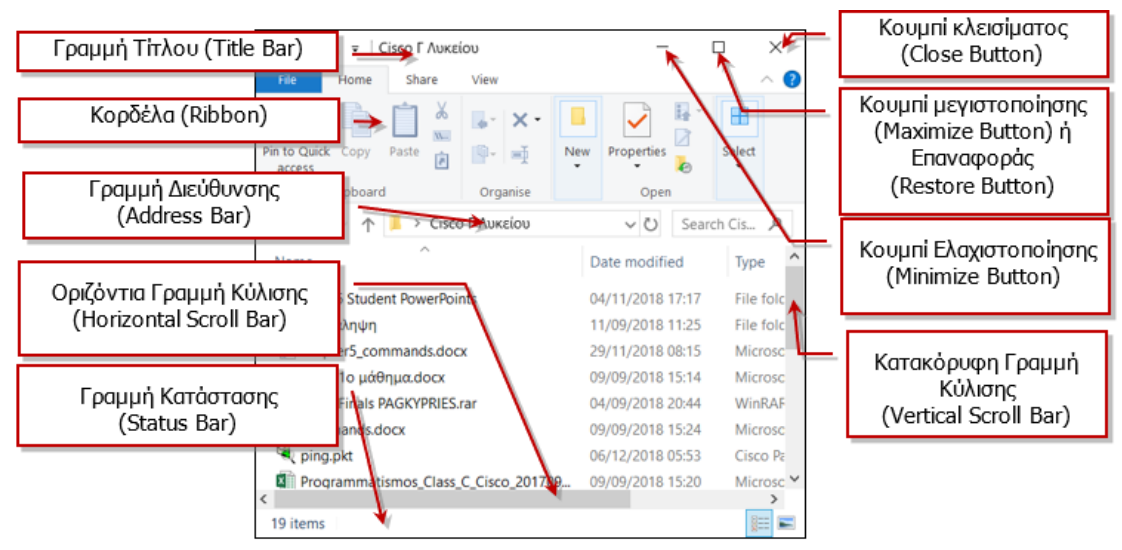

Εικόνα 28 Τα μέρη ενός Παραθύρου

- **Γραμμή Τίτλου (Title Bar)**: Βρίσκεται στο πάνω μέρος του παραθύρου. Συνήθως, εμφανίζει μια σύντομη περιγραφή για το τι περιέχει το παράθυρο (στο παράδειγμα της Εικόνας 4 είναι κενή).
- **Κουμπιά**: Βρίσκονται στην πάνω δεξιά γωνιά του παραθύρου,  $\boxed{\begin{bmatrix} & \Box & \times \\ \end{bmatrix}}$
- **Κορδέλα (Ribbon)**: Παρουσιάζει με εικονίδια τις πιο συνήθεις λειτουργίες που σχετίζονται με το παράθυρο για εύκολη πρόσβαση.
- **Γραμμή Κατάστασης (Status Bar)**: Βρίσκεται στο κάτω μέρος του Παραθύρου. Αναλόγως του είδους του παραθύρου, παρουσιάζει διάφορες πληροφορίες που έχουν σχέση με το περιεχόμενό του (π.χ. στην **Error! Reference source not found.**, δείχνει ότι από τα αντικείμενα που εμφανίζονται μέσα στο παράθυρο ένα είναι επιλεγμένο). Η γραμμή κατάστασης δεν εμφανίζεται πάντοτε.
- **Οριζόντια/Κατακόρυφη Γραμμή Κύλισης (Horizontal/Vertical Scroll Bar)**: Εμφανίζονται μόνο στην περίπτωση που το μέγεθος του παραθύρου είναι τέτοιο, ώστε να μην είναι ορατές όλες οι πληροφορίες που αντιπροσωπεύει. Μας επιτρέπουν να μετακινούμε την περιοχή των πληροφοριών που φαίνονται στο παράθυρο.

## **4. Ρυθμίσεις Θέσης και Μεγέθους Παραθύρου**

- **Μετακίνηση Παραθύρου**: Με το ποντίκι, πατούμε στη Γραμμή Τίτλου και μετά εκτελούμε την κίνηση «Σύρε κι Άφησε» για να το μετακινήσουμε στη θέση που επιθυμούμε.
- **Μεγιστοποίηση/Επαναφορά Παραθύρου**: Για να μεγαλώσουμε το Παράθυρο ώστε να καταλαμβάνει όλη την οθόνη μας, πατούμε το Κουμπί Μεγιστοποίησης **στην** πάνω δεξιά γωνία του παραθύρου. Το κουμπί αλλάζει σε **του που όταν το πατήσουμε** επαναφέρει το παράθυρο στο αρχικό του μέγεθος. Μπορούμε να έχουμε το ίδιο αποτέλεσμα με διπλό πάτημα στη Γραμμή Τίτλου.
- **Ελαχιστοποίηση Παραθύρου**: Εάν πατήσουμε το Κουμπί Ελαχιστοποίησης **στην** πάνω δεξιά γωνία του παραθύρου, το παράθυρο «κρύβεται» στο εικονίδιο που το αντιπροσωπεύει στη Γραμμή Εργασιών (Task Bar). Με αυτό τον τρόπο αποκαλύπτεται η επιφάνεια εργασίας μας, ή άλλα παράθυρα όταν χρειάζεται. Για να επαναφέρουμε το παράθυρο πατούμε το εικονίδιο που το αντιπροσωπεύει στη

Γραμμή Εργασιών.

• **Κλείσιμο Παραθύρου**: Εάν πατήσουμε το Κουμπί Κλεισίματος **ΣΕ** στην πάνω δεξιά γωνία του παραθύρου, το παράθυρο κλείνει οριστικά και το εικονίδιο που το αντιπροσωπεύει εξαφανίζεται από τη Γραμμή Εργασιών. Κλείνουμε ένα παράθυρο με αυτόν τον τρόπο όταν δεν το χρειαζόμαστε πλέον.

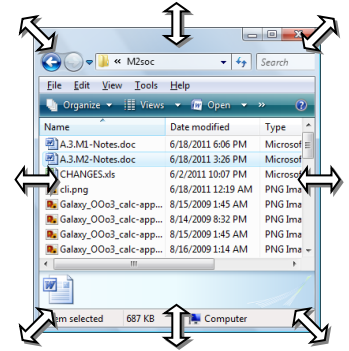

• **Προσαρμογή μεγέθους παραθύρου**: Για να προσαρμόσουμε το παράθυρο στο μέγεθος που επιθυμούμε, προσεκτικά τοποθετούμε το ποντίκι στα πλαίσια ή τις γωνίες

Εικόνα 28 Προσαρμογή Μεγέθους Παραθύρου

του παραθύρου μέχρι να εμφανιστεί το σύμβολο <sup>(-)</sup>. Μετά εκτελούμε την κίνηση «Σύρε κι Άφησε».

### **5. Άλλες Βασικές Διαδικασίες που Χρειάζονται σε ένα ΓΠΕ**

- **Ενεργοποίηση Προγράμματος**: Τρόποι για να ενεργοποιήσουμε ένα πρόγραμμα είναι:
	- o Εντοπίζουμε το εικονίδιο που αντιστοιχεί στο πρόγραμμα και με το ποντίκι εκτελούμε διπλό αριστερό πάτημα.
	- o Εντοπίζουμε το εικονίδιο που αντιστοιχεί στο πρόγραμμα και με το ποντίκι εκτελούμε δεξί πάτημα. Εμφανίζεται ένα μενού από το οποίο επιλέγουμε **Open**
	- o Πατούμε το **Κουμπί Εκκίνησης** (Start Button) και αφού εντοπίσουμε το όνομα του προγράμματος το επιλέγουμε με αριστερό πάτημα.
- **Αλλαγή Ενεργού Παραθύρου**: Για να καθορίσουμε ένα παράθυρο να είναι το ενεργό παράθυρο, πατούμε στη **Γραμμή Τίτλου** του (ή γενικά οπουδήποτε μέσα στο παράθυρο). Επίσης, έχουμε το ίδιο αποτέλεσμα εάν πατήσουμε στο εικονίδιο που το αντιπροσωπεύει στη **Γραμμή Εργασιών** (Task Bar).

### **Α.3 Λειτουργικά Συστήματα Α.3.Μ3**

- **Ενεργοποίηση του Υπολογιστή**: Για να ενεργοποιήσουμε τον υπολογιστή αρκεί να πατήσουμε το κουμπί ενεργοποίησης που βρίσκεται στην Κύρια Μονάδα («Πύργο») του υπολογιστή και να περιμένουμε μέχρι να εμφανιστεί το ΓΠΕ.
- **Απενεργοποίηση του Υπολογιστή**: Για να απενεργοποιήσουμε τον υπολογιστή πατούμε στο Κουμπί Εκκίνησης (Start Button) του ΓΠΕ, επιλέγουμε **Power** και στη συνέχεια εντοπίζουμε και επιλέγουμε τη λειτουργία **Shutdown**. Θα εμφανιστεί ένα πλαίσιο διαλόγου όπου πρέπει να επιβεβαιώσουμε την επιθυμία μας για απενεργοποίηση. Στη συνέχεια, θα πρέπει να περιμένουμε μέχρι ο υπολογιστής να σβήσει εντελώς.

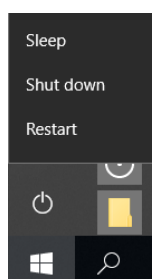

Εικόνα 29 Απενεργοποίηση (Shutdown) του Υπολογιστή

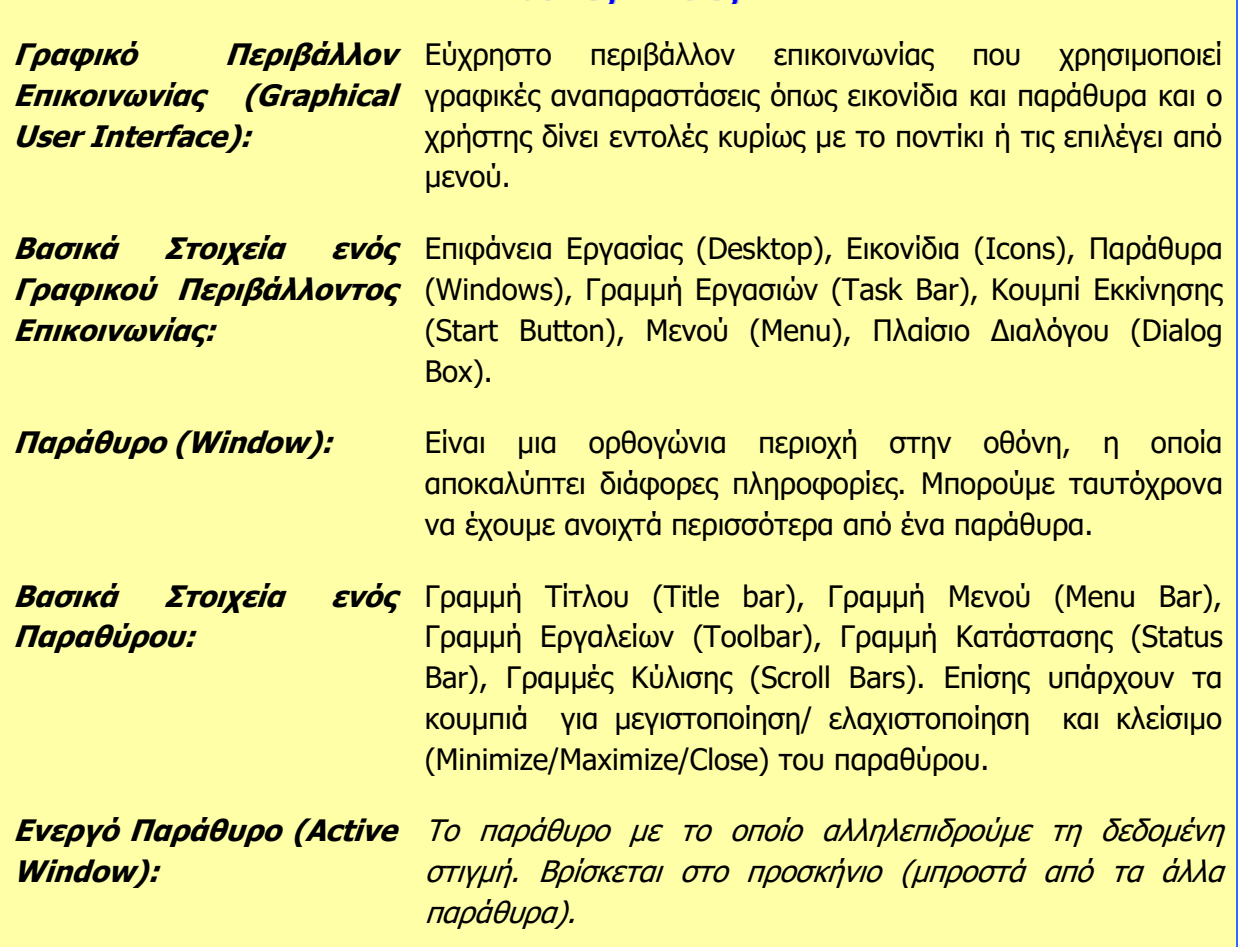

**Βασικές Έννοιες**

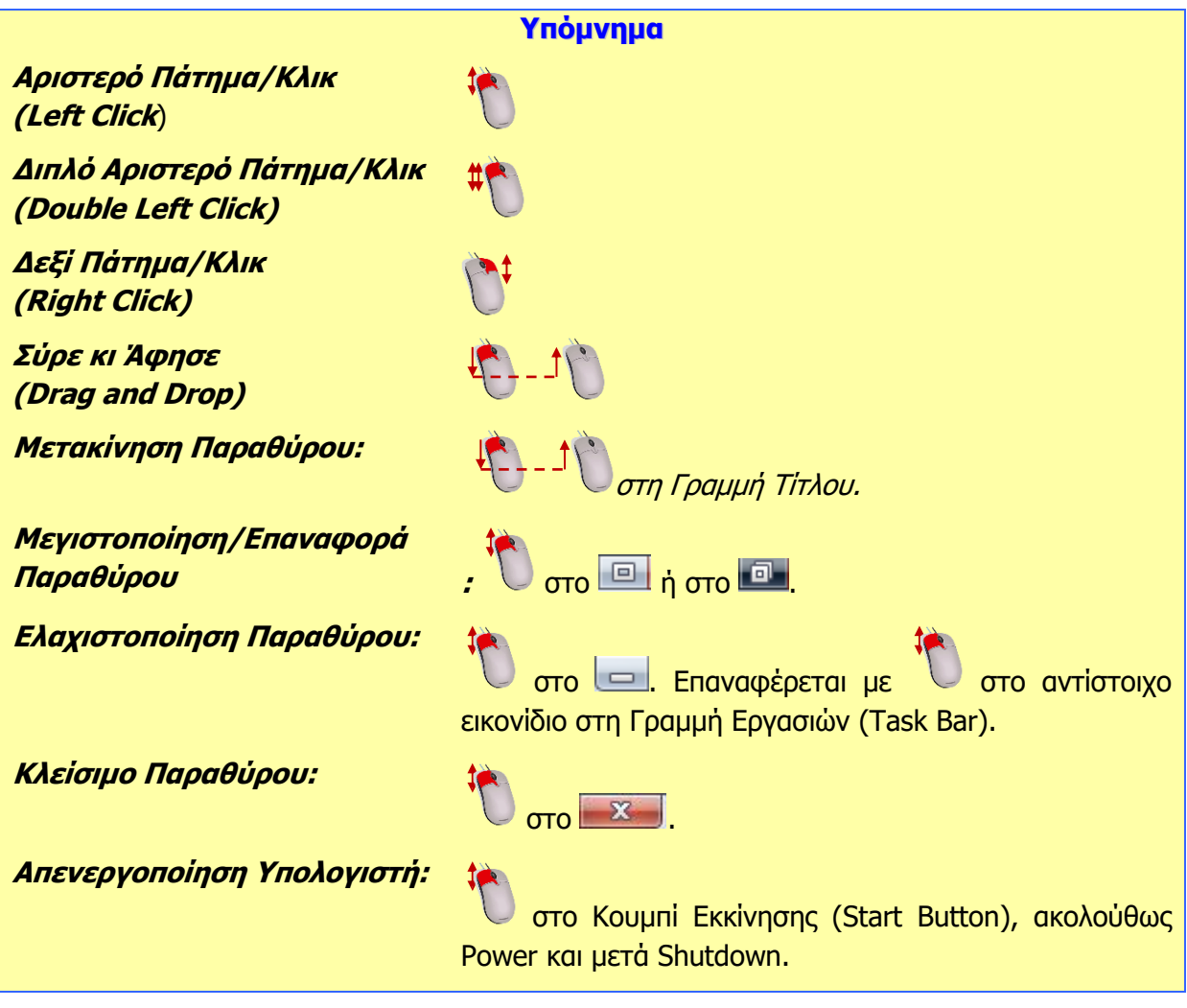

**Πηγές**

1. Αράπογλου Α., Μαβόγλου Χ., Οικονομάκος Η., Φύτρος Κ., (2006) *Πληροφορική Α', Β', Γ' Γυμνασίου*, σελ. 39–42, ΟΕΔΒ

# **A3.4 Αρχεία και Φάκελοι**

### **Τι θα μάθουμε σήμερα:**

- Να αναφέρουμε τι είναι αρχείο και τι μπορεί να περιέχει ένα αρχείο (κείμενο, εικόνα, ήχο, βίντεο, πρόγραμμα, κ.λπ.)
- $\bullet$ Να αναγνωρίζουμε τα βασικά χαρακτηριστικά ενός αρχείου (όνομα, επέκταση, μέγεθος, ημερομηνία)
- Να διακρίνουμε διαφορετικούς τύπους αρχείων από την επέκτασή τους
- Να αναφέρουμε τι είναι φάκελος και τι υποφάκελος
- Να αναφέρουμε τα πλεονεκτήματα που παρέχουν οι φάκελοι
- Να αναγνωρίζουμε τη δενδροειδή ιεραρχία φακέλων και αρχείων σε έναν υπολογιστή
- $\bullet$ Να αναγνωρίζουμε τη διαδρομή ενός φακέλου/αρχείου.

### **1. Εισαγωγή**

Καθώς ο υπολογιστής επεξεργάζεται δεδομένα, μέσα από κάποιο πρόγραμμα, προκύπτουν πληροφορίες που χρειάζεται να αποθηκευτούν για να χρησιμοποιηθούν αργότερα. Αυτές τοποθετούνται στις Περιφερειακές Μονάδες Αποθήκευσης (Σκληρό Δίσκο, Δισκέτες, Μνήμη Φλας κ.λπ.), αλλά στην κάθε Μονάδα

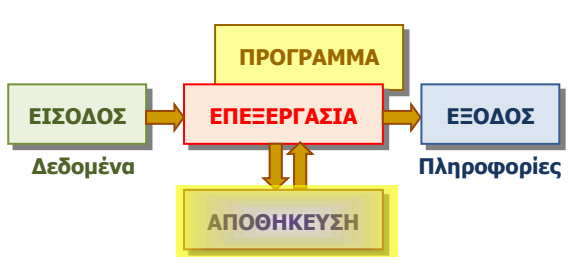

Εικόνα 30 Μετά την επεξεργασία, κάποιες πληροφορίες χρειάζεται να αποθηκευτούν

Αποθήκευσης τοποθετούνται πληροφορίες από διαφορετικά προγράμματα. Πώς θα τις διαχωρίζει ο χρήστης και ο υπολογιστής αργότερα όταν θα πρέπει να τις ξαναχρησιμοποιήσει; Για κάθε επεξεργασία που γίνεται, οι πληροφορίες αποθηκεύονται σε κάποιο χώρο στη μονάδα αποθήκευσης στην οποία δίνεται κάποιο όνομα, σαν ετικέτα για να τα ξεχωρίσουμε, όπως γίνεται με τις αποσκευές σε ένα αεροπλάνο, που έχουν το όνομα του ιδιοκτήτη για να εντοπίζονται εύκολα. Στους υπολογιστές, αυτά τα «πακέτα» με πληροφορίες μαζί με το όνομα τους ονομάζονται αρχεία (files).

### **2. Τι είναι Αρχείο (File)**

Αρχείο είναι ένα σύνολο από πληροφορίες που σχετίζονται μεταξύ τους, αναγνωρίζεται με κάποιο όνομα και είναι αποθηκευμένο σε κάποια Περιφερειακή Μονάδα Αποθήκευσης. Μαζί με το όνομα αποθηκεύονται και άλλες πληροφορίες, όπως η ημερομηνία και ώρα που δημιουργήθηκε και το μέγεθός του (δηλ. πόσες πληροφορίες περιέχει).

Αρχεία προκύπτουν από την επεξεργασία διαφόρων προγραμμάτων και το είδος των πληροφοριών που περιέχουν τα διάφορα αρχεία διαφέρουν. Κάποια αρχεία μπορεί να περιέχουν κείμενο, άλλα εικόνες, φωτογραφίες, βίντεο, κ.λπ.

Υπάρχουν, επίσης, αρχεία που περιέχουν σειρές από εντολές, δηλαδή προγράμματα. Έτσι, μπορούμε εύκολα να τοποθετήσουμε νέα προγράμματα στον υπολογιστή μας, αφού αυτά είναι απλώς ένα είδος αρχείου. Ως αρχεία, εύκολα μπορούν να μεταφερθούν από μια μονάδα αποθήκευσης (π.χ. CD) στον σκληρό δίσκο του υπολογιστή, για να είναι πάντοτε διαθέσιμα.

### **3. Ονόματα Αρχείων (Filenames)**

Το όνομα ενός αρχείου αποτελείται από δύο μέρη, που διαχωρίζονται με μία τελεία. Για παράδειγμα το όνομα αρχείου **mybook.docx**, όπου το **mybook** ονομάζεται **κυρίως όνομα** και το **docx** ονομάζεται **επέκταση** ή **προέκταση**.

Το κυρίως όνομα καθορίζεται συνήθως από τον χρήστη και είναι καλό να σχετίζεται με το περιεχόμενο του αρχείου. Μπορεί να αποτελείται από γράμματα, αριθμούς ακόμη και διάφορα σύμβολα (εκτός από κάποια που δεν επιτρέπονται , όπως, <,>, \*, :, κ.ά.). Η επέκταση δηλώνει τον τύπο του αρχείου (δηλαδή τι είδους πληροφορίες περιλαμβάνει) και συνήθως την προσθέτει αυτόματα το πρόγραμμα που δημιουργεί το αρχείο. Η επέκταση .docx δηλώνει ένα αρχείο που περιέχει ένα έγγραφο που δημιουργήθηκε από το πρόγραμμα Microsoft Word.

Σε ένα Γραφικό Περιβάλλον Επικοινωνίας, τα αρχεία εμφανίζονται ως εικονίδια και η επέκταση καθορίζει το είδος του εικονιδίου που αναπαριστά το αρχείο. Συνήθως, η επέκταση δεν εμφανίζεται. Στον πίνακα που ακολουθεί φαίνονται μερικές από τις πιο κοινές επεκτάσεις αρχείων και τα αντίστοιχα εικονίδια.

Λάβετε υπόψη ότι το εικονίδιο ενός αρχείου εξαρτάται από το πρόγραμμα το οποίο έχει επιλεχθεί για να ανοίγει τον συγκεκριμένο τύπο αρχείων. Για αυτό το λόγο τα εικονίδια διαφέρουν από υπολογιστή σε υπολογιστή.

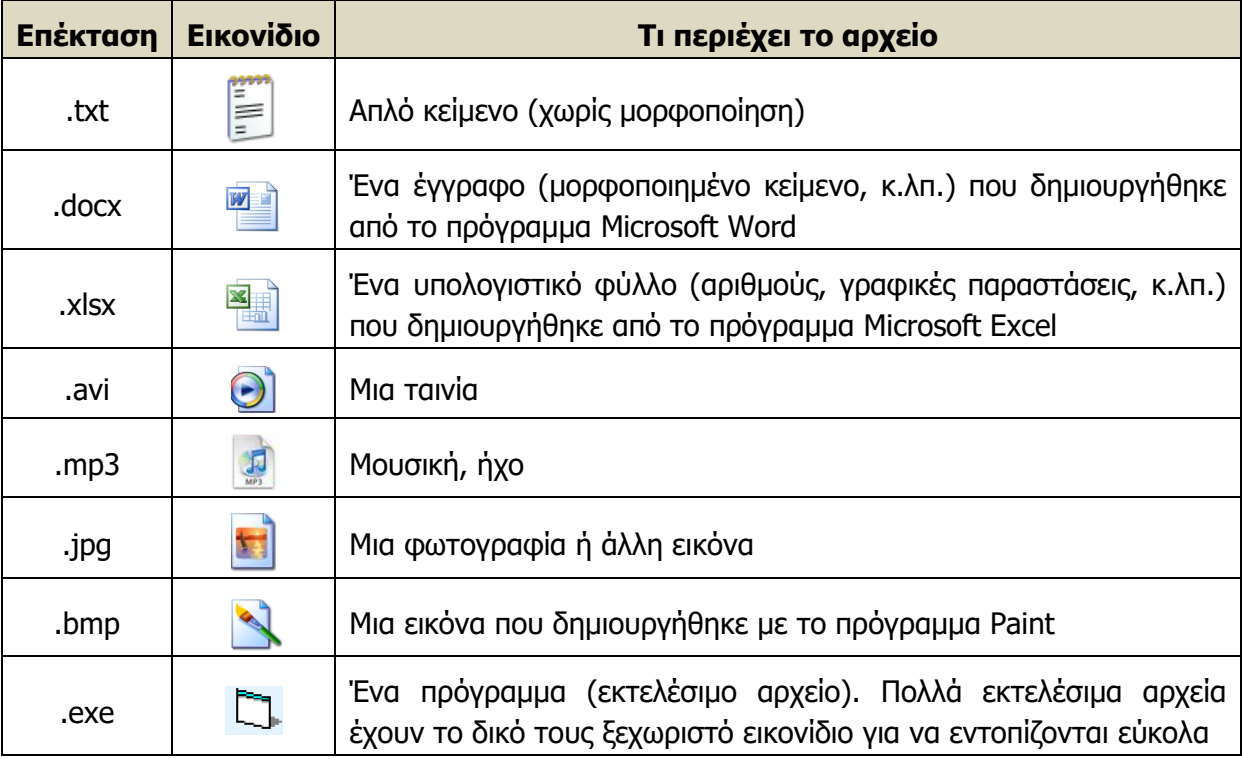

### **4. Φάκελοι (Folders) και Υποφάκελοι (Subfolders)**

Εάν όλα τα αρχεία ήταν απλώς αποθηκευμένα σε μια περιφερειακή μονάδα αποθήκευσης, σταδιακά θα συγκεντρώνονταν εκατοντάδες ή και χιλιάδες από αρχεία και θα γινόταν όλο και πιο δύσκολο να εντοπίσουμε κάποιο συγκεκριμένο. Όπως ο υπάλληλος σε ένα γραφείο οργανώνει τα έγγραφα σε φακέλους ανάλογα με το περιεχόμενό τους, που με τη σειρά τους αποθηκεύονται σε ράφια που βρίσκονται σε βιβλιοθήκες, έτσι και ο χρήσης του υπολογιστή οργανώνει τα αρχεία σε Φακέλους (Folders) για εύκολη αναζήτηση. Αντί τη λέξη Φάκελος κάποτε συναντούμε τη λέξη **Ευρετήριo** (**Directory**).

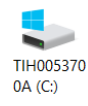

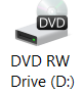

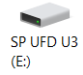

<span id="page-47-0"></span>Εικόνα 31 Εικονίδια που αναπαριστούν Περιφερειακές Μονάδες Αποθήκευσης. Από αριστερά, ο κύριος σκληρός δίσκος, οπτικός δίσκος DVD, μνήμη Φλας

Κάθε Περιφερειακή Μονάδα Αποθήκευσης αναγνωρίζεται από ένα γράμμα του λατινικού αλφαβήτου ακολουθούμενο από «:» [\(Εικόνα](#page-47-0) 31) και μπορεί να περιλαμβάνει πολλούς φακέλους. Ο κάθε φάκελος μπορεί να περιέχει αρχεία, αλλά και φακέλους που με τη σειρά τους περιέχουν άλλα αρχεία και φακέλους κ.ο.κ. Ένας φάκελος που βρίσκεται μέσα σε έναν άλλο φάκελο ονομάζεται **Υποφάκελος** (**Subfolder**).

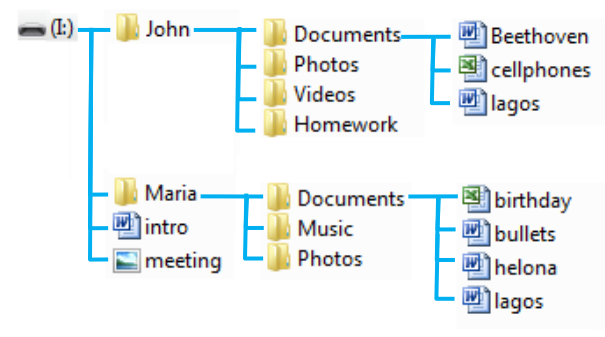

<span id="page-48-0"></span>Εικόνα 32 Η δενδροειδής διάταξη των φακέλων και αρχείων

Μπορούμε, έτσι, να φανταστούμε μια Μονάδα

Αποθήκευσης ως τη ρίζα ενός δέντρου με τους φακέλους να είναι τα κλαδιά, τους υποφακέλους τα παρακλάδια και τα αρχεία τα φύλλα. Στην [Εικόνα](#page-48-0) 32 φαίνεται η ιεραρχία των φακέλων σε μια μονάδα αποθήκευσης. Η [Εικόνα](#page-48-1) 33 παρουσιάζει τους ίδιους φακέλους όπως εμφανίζονται στο ΓΠΕ Windows.

Τα κύρια πλεονεκτήματα από τη χρήση φακέλων και υποφακέλων για την οργάνωση αρχείων είναι:

- Καλύτερη οργάνωση των αρχείων μας για εύκολη πρόσβαση (π.χ. στην [Εικόνα](#page-48-0) 32 ο Γιάννης και η Μαρία έχουν ο καθένας το δικό του φάκελο και έχουν δημιουργήσει υποφακέλους για διάφορες κατηγορίες αρχείων ή εργασιών τους).
- Μπορούμε να έχουμε το ίδιο όνομα αρχείου σε διαφορετικούς φακέλους με διαφορετικό περιεχόμενο. Αυτό απλουστεύει τη διαδικασία αναζήτησης ονομάτων εάν τα αρχεία έχουν παρόμοια χρήση, αλλά διαφορετικό περιεχόμενο. Το ίδιο ισχύει και για (υπο)φακέλους. (π.χ. στην [Εικόνα](#page-48-0) 32 ο Γιάννης και η Μαρία έχουν ο καθένας ένα υποφάκελο με την ονομασία **Documents** και ο καθένας το δικό του αρχείο με την ονομασία **lagos.docx**).

<span id="page-48-1"></span>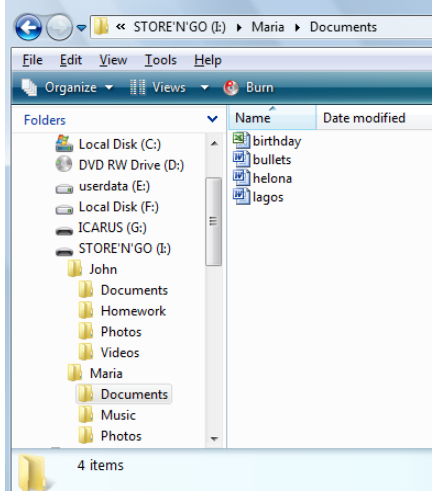

Εικόνα 33 Δενδροειδής διάταξη φακέλων και αρχείων σε ΓΠΕ Windows 7.

### **5. Η Έννοια της Διαδρομής (Path)**

Όταν χρειάζεται να αναφερθούμε σε ένα αρχείο (ή και φάκελο), η ονομασία του και μόνο δεν είναι αρκετή, διότι υπάρχει η πιθανότητα, να έχουμε και άλλα αρχεία με το ίδιο όνομα σε άλλους φακέλους (όπως στο παράδειγμα μας το αρχείο **lagos.docx**). Επίσης, χρειάζεται να αναφέρουμε σε ποιο ακριβώς φάκελο βρίσκεται το αρχείο μας, ή κατ' ακρίβεια σε ποια μονάδα αποθήκευσης, σε ποιο φάκελο, υποφάκελο, κ.λπ. Για συντομία, καθορίζουμε τη **Διαδρομή** (**Path**), ξεκινώντας από τη μονάδα αποθήκευσης και αναγράφοντας τους φακέλους που συναντούμε μέχρι να φτάσουμε στο αρχείο μας, διαχωρίζοντας τους με το σύμβολο «\», π.χ.

### **I:\Maria\Documents\lagos.docx**

Με παρόμοιο τρόπο, μπορούμε να περιγράψουμε τη διαδρομή ενός φακέλου, π.χ. **I:\John\Photos**.

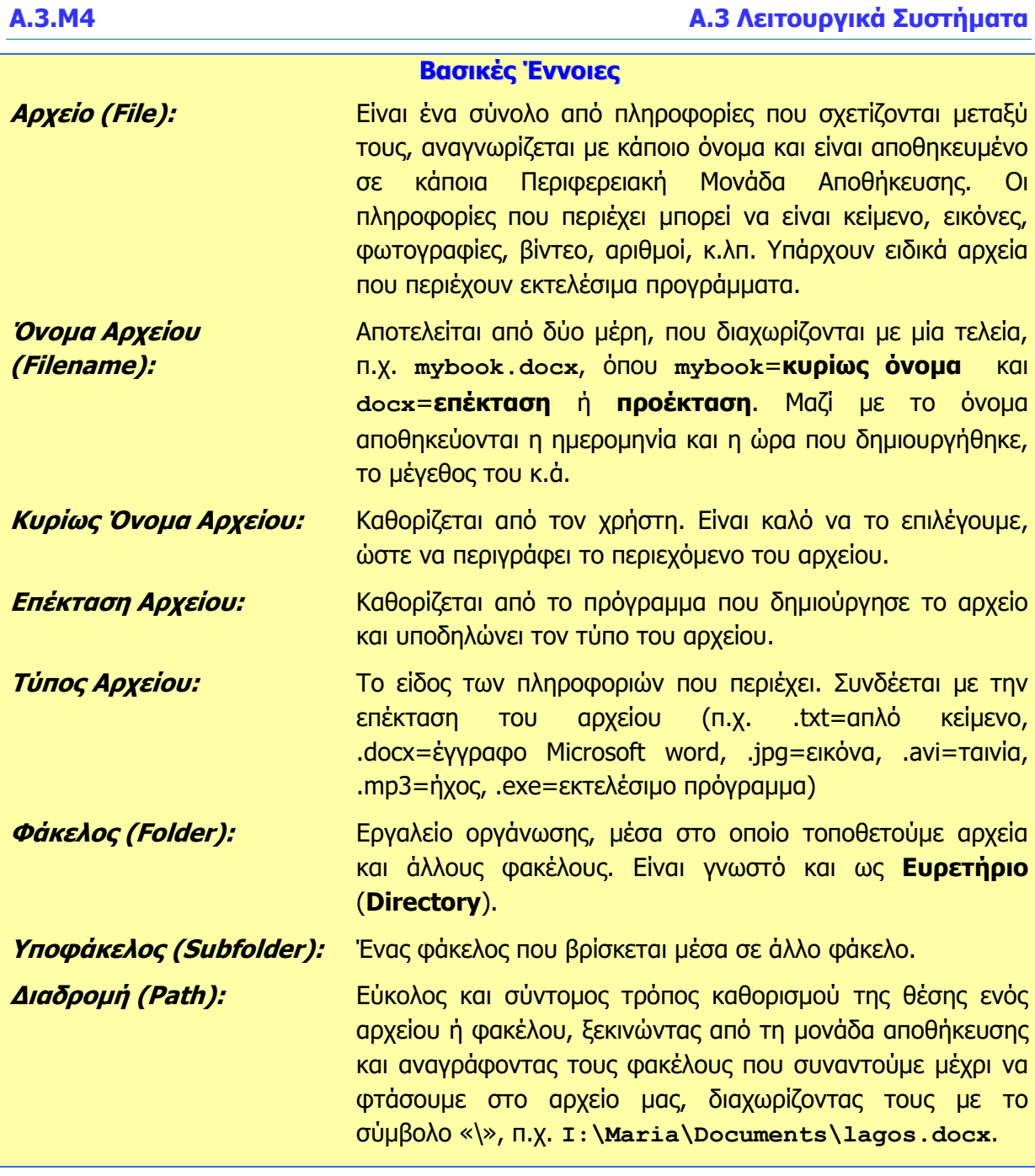

### **Πηγές**

1. Αράπογλου Α., Μαβόγλου Χ., Οικονομάκος Η., Φύτρος Κ., (2006) *Πληροφορική Α', Β', Γ' Γυμνασίου*, σελ. 34—46, ΟΕΔΒ

# **A3.5 Διαχείριση Αρχείων και Φακέλων**

### **Τι θα μάθουμε σήμερα:**

- Να αναγνωρίζουμε τις βασικές Περιφερειακές Μονάδες Αποθήκευσης και φακέλους που συναντούμε στο ΓΠΕ και να βλέπουμε το περιεχόμενό τους
- $\ddot{\bullet}$ Να επιλέγουμε τους διαφορετικούς τρόπους προβολής των αρχείων (Large Icons, Tiles, List, Details, κ.λπ.)
- Να δημιουργούμε, μετονομάζουμε και διαγράφουμε αρχεία και φακέλους
- Να δημιουργούμε αντίγραφο, μετακινούμε αρχεία από ένα φάκελο σε άλλο
- Να χρησιμοποιούμε τον κάδο ανακύκλωσης για να διαγράφουμε και ανακαλούμε αρχεία.

### **1. Βασικές Περιφερειακές Μονάδες αποθήκευσης και φάκελοι σε ένα ΓΠΕ**

Οι κύριες Περιφερειακές Μονάδες Αποθήκευσης και φάκελοι που συναντούμε στο ΓΠΕ του εργαστηρίου μας είναι:

- Το εικονίδιο «Υπολογιστής» (This PC) . Περιέχει τις Μονάδες Αποθήκευσης
	- TIH005370 • Ο κύριος Σκληρός Δίσκος (C:), (περιέχει αρχεία προγραμμάτων, ρυθμίσεις κ.λπ.) 0A (C:)
- Ο Οπτικός Ψηφιακός Δίσκος, (D:) (CD, DVD) Drive (Ds)
- SP UFD U3 • Μνήμη Φλας, USB Flash Drive (I:) (περιέχει αρχεία του χρήστη)
- Ο φάκελος με τα έγγραφα του χρήστη, Documents
- Ο Κάδος Ανακύκλωσης (Recycle Bin) Recycle in, όπου μεταφέρονται τα αρχεία που διαγράφονται.

Σημείωση: Τα γράμματα που αντιπροσωπεύουν τις Μονάδες Αποθήκευσης μπορεί να είναι διαφορετικά στον δικό σας υπολογιστή

Πώς βλέπουμε τα αρχεία και τους φακέλους σε μια μονάδα αποθήκευσης

- (1) Διπλό πάτημα στο εικονίδιο του Υπολογιστή (This PC) για να ανοίξει το παράθυρο με τις μονάδες αποθήκευσης.
- (2) Διπλό πάτημα στο εικονίδιο της Μονάδας που θέλουμε για να ανοίξει το παράθυρο με τους φακέλους και τα αρχεία.
- (3) Εάν ο φάκελος ή το αρχείο που αναζητούμε βρίσκεται μέσα σε φάκελο, με διπλό πάτημα στον φάκελο βλέπουμε το περιεχόμενό του. Η Γραμμή Διεύθυνσης δείχνει τη διαδρομή.

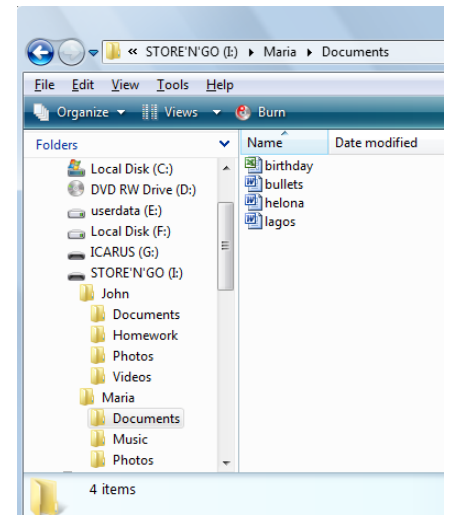

<span id="page-50-0"></span>Εικόνα 34 Το περιεχόμενο ενός φακέλου. Η Γραμμή Διεύθυνσης δείχνει τη διαδρομή (path)

### **Α.3.Μ5 Α.3 Λειτουργικά Συστήματα**

### **2. Πώς βλέπουμε τα περιεχόμενα ενός φακέλου με διάφορες Προβολές (Views)**

Οι προβολές μας επιτρέπουν να δούμε τα περιεχόμενα ενός φακέλου με διάφορους βολικούς τρόπους. Πατώντας το κουμπί View από τη ράβδο εργαλείων του παραθύρου που δείχνει τα περιεχόμενα του φακέλου [\(Εικόνα](#page-50-0) 34), αλλάζει διαδοχικά η προβολή. Συνήθως προσφέρονται οι πιο κάτω προβολές:

- **Large Icons:** Τα αρχεία και φάκελοι παρουσιάζονται ως εικονίδια. Συνήθως δίνονται επιλογές για διάφορα μεγέθη εικονιδίων (Extra Large, Large, Medium, Small).
- **List:** Τα αρχεία και οι φάκελοι εμφανίζονται ως λίστα, το ένα κάτω από το άλλο ή σε στήλες.
- **Details:** Τα αρχεία και οι φάκελοι εμφανίζονται ως λίστα. Δίπλα από το καθένα παρουσιάζονται διάφορες πληροφορίες (π.χ. ημερομηνία τελευταίας τροποποίησης, μέγεθος αρχείου, κ.λπ.)
- **Tiles:** παρόμοιο με τα **Icons.**

### **3. Δημιουργία νέου φακέλου (New Folder)**

- (1) Κάνουμε κλικ εκεί που θέλουμε να δημιουργήσουμε νέο φάκελο.
- (2) Από την καρτέλα **Home** της κορδέλας επιλέγουμε **New Folder** (ή με δεξί κλικ μέσα στο παράθυρο και επιλογή από το Μενού που εμφανίζεται επιλέγουμε **New** – **Folder**).
- (3) Δημιουργείται νέος φάκελος με το όνομα New Folder, και το όνομα είναι επιλενμένο για να το αλλάζουμε με ένα που εμείς θέλουμε και πατάμε Enter.

### **4. Αλλαγή ονόματος φακέλου/αρχείου (Rename)**

- (1) Επιλέγουμε τον φάκελο/αρχείο που θα μετονομάσουμε και κάνουμε δεξί κλικ πάνω του με το ποντίκι για να εμφανιστεί το μενού.
- (2) Επιλέγουμε από το μενού την εντολή **Rename**.
- (3) Ο δείκτης μετακινείται στο όνομα του φακέλου/αρχείου, πληκτρολογούμε το νέο όνομα και πατάμε Enter.

### **5. Διαγραφή φακέλου/αρχείου (Delete)**

- (1) Επιλέγουμε τον φάκελο που θέλουμε να διαγράψουμε.
- (2) Κάνουμε δεξί κλικ πάνω του με το ποντίκι για να εμφανιστεί το μενού. Επιλέγουμε την εντολή **Delete**.
- (3) Ελέγχουμε και επιβεβαιώνουμε στο πλαίσιο διαλόγου που θα εμφανιστεί την πρόθεσή μας για διαγραφή.
- Σημείωση 1: Αντί το βήμα (2), μπορούμε να πατήσουμε το πλήκτρο **Delete** στο πληκτρολόγιο.
- Σημείωση 2: Όταν διαγράψουμε ένα φάκελο, διαγράφονται αυτόματα και τα περιεχόμενά του. Χρειάζεται προσοχή!

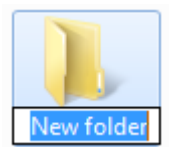

## **Α.3 Λειτουργικά Συστήματα Α.3.Μ5**

### **6. Αντιγραφή φακέλου/αρχείου (Copy - Paste)**

- (1) Έχουμε ανοιχτό το παράθυρο που περιέχει τον φάκελο/αρχείο που επιθυμούμε να αντιγράψουμε.
- (2) Σε περίπτωση που θέλουμε το αντίγραφο σε άλλο φάκελο, βεβαιώνουμε ότι έχουμε ανοιχτό και το παράθυρο του προορισμού.
- (3) Επιλέγουμε τον φάκελο/αρχείο που θέλουμε να αντιγράψουμε.
- (4) Από την καρτέλα **Home** της κορδέλας επιλέγουμε **Copy** (ή με δεξί κλικ πάνω στον επιλεγμένο φάκελο/αρχείο και από το Μενού που εμφανίζεται επιλέγουμε **Copy**).
- (5) Από την καρτέλα **Home** της κορδέλας επιλέγουμε **Paste** (ή δεξί κλικ σε κενό χώρο του παραθύρου και από το Μενού που εμφανίζεται επιλέγουμε **Paste**).

### **7. Μετακίνηση φακέλου/αρχείου (Cut – Paste)**

- (1) Έχουμε ανοιχτό το παράθυρο που περιέχει τον φάκελο/αρχείο που επιθυμούμε να αντιγράψουμε και πλάι το παράθυρο του προορισμού.
- (2) Επιλέγουμε τον φάκελο/αρχείο που θέλουμε να μετακινήσουμε.
- (3) Από την καρτέλα **Home** της κορδέλας επιλέγουμε **Cut** (ή με δεξί κλικ πάνω στον επιλεγμένο φάκελο/αρχείο και από το Μενού που εμφανίζεται επιλέγουμε **Cut**).
- (4) Από την καρτέλα **Home** της κορδέλας επιλέγουμε **Paste** (ή δεξί κλικ σε κενό χώρο του παραθύρου και από το Μενού που εμφανίζεται επιλέγουμε **Paste**).
- Σημείωση: H αντιγραφή/μετακίνηση γίνεται επίσης εύκολα εάν επιλέξουμε τον φάκελο/αρχείο και επιτελέσουμε «Σύρε κι Άφησε» στη νέα του θέση. Εάν ο αρχικός φάκελος και ο προορισμός βρίσκονται στην ίδια Μονάδα Αποθήκευσης, τότε πραγματοποιείται μετακίνηση. Εάν είναι σε διαφορετικές, πραγματοποιείται αντιγραφή. Σε περίπτωση που θέλουμε να ελέγξουμε τη διαδικασία, εκτελούμε το «Σύρε κι Άφησε» έχοντας πατημένο το δεξί κουμπί. Όταν το αφήσουμε εμφανίζεται το μενού από όπου επιλέγουμε είτε Move Here είτε Copy Here.

### **8. Διαγραφή/ Αντιγραφή/Μετακίνηση πολλών αρχείων ταυτόχρονα**

Αφού επιλέξουμε τα αρχεία που θέλουμε, ακολουθούμε τη διαδικασία Διαγραφής/ Αντιγραφής/Μετακίνησης όπως περιγράφονται πιο πάνω. Για να επιλέξουμε τα αρχεία, εφαρμόζουμε ένα από τα ακόλουθα:

- Εάν με το ποντίκι εκτελέσουμε σύρε κι άφησε με αφετηρία ένα σημείο που δεν αντιστοιχεί σε κάποιο αντικείμενο, σημαδεύεται μια ορθογώνια περιοχή και ό,τι περιέχει επιλέγεται.
- Εάν τα αρχεία που θα επιλέξουμε είναι συνεχόμενα στην προβολή, κάνουμε κλικ στο πρώτο και μετά, έχοντας το πλήκτρο **Shift** πατημένο κάνουμε κλικ στο τελευταίο, με αποτέλεσμα να επιλέγονται και όλα τα ενδιάμεσα.

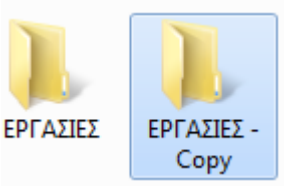

• Εάν τα αρχεία που θα επιλέξουμε δεν είναι συνεχόμενα στην προβολή, κάνουμε κλικ στο πρώτο και μετά, έχοντας το πλήκτρο **Ctrl** πατημένο κάνουμε κλικ ένα-ένα στα υπόλοιπα για να τα επιλέξουμε.

### **9. Πώς Χρησιμοποιούμε τον Κάδο Ανακύκλωσης (Recycle Bin)**

Ο Κάδος Ανακύκλωσης είναι ένας ειδικός φάκελος όπου καταχωρούνται όλα τα αρχεία και οι φάκελοι που διαγράφουμε, ώστε να μπορούμε να τα ανακτήσουμε εάν τα διαγράψαμε από λάθος.

Για να επαναφέρουμε ένα αρχείο/φάκελο που διαγράψαμε κατά λάθος:

- (1) Με διπλό κλικ, ανοίγουμε το παράθυρο με το περιεχόμενο του Κάδου Ανακύκλωσης
- (2) Εντοπίζουμε και επιλέγουμε τον φάκελο/αρχείο που θέλουμε να επαναφέρουμε.
- (3) Από την καρτέλα **Manage** της κορδέλας **Restore the selected items** (ή με δεξί κλικ πάνω στον επιλεγμένο φάκελο/αρχείο και από το Μενού που εμφανίζεται επιλέγουμε **Restore**).

Η πιο πάνω διαδικασία επαναφέρει τον φάκελο/αρχείο στην αρχική του θέση. Εάν θέλουμε να το μεταφέρουμε κάπου αλλού, χρησιμοποιούμε τις τεχνικές που μάθαμε για μετακίνηση φακέλου/αρχείου.

Για να **αδειάσουμε τον Κάδο Ανακύκλωσης** και να διαγράψουμε μόνιμα τα αρχεία που περιέχει:

- (1) Επιλέγουμε το εικονίδιο **Recycle Bin** με δεξί κλικ.
- (2) Από το Μενού που εμφανίζεται επιλέγουμε **Empty Recycle Bin**.
- (3) Επιβεβαιώνουμε στο πλαίσιο διαλόγου την πρόθεσή μας.

### **Α.3 Λειτουργικά Συστήματα Α.3.Μ5**

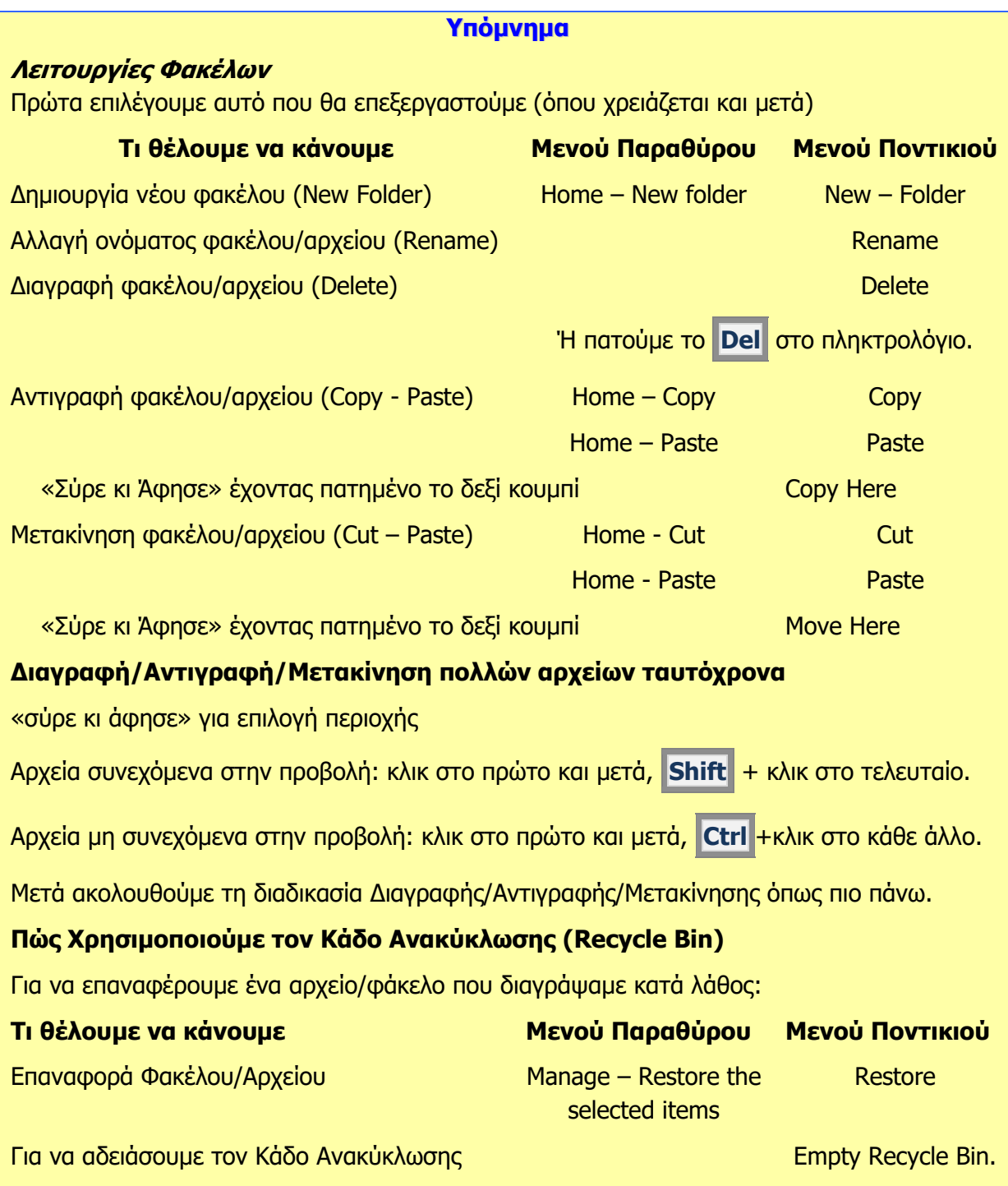

### **Πηγές**

1. Αράπογλου Α., Μαβόγλου Χ., Οικονομάκος Η., Φύτρος Κ., (2006) Πληροφορική Α', Β', Γ' Γυμνασίου, σελ. 34—46, ΟΕΔΒ

**55**

# **ENOTHTA A4 Λογισμικό Εφαρμογών**

Για την προετοιμασία και συγγραφή του υλικού αυτής της ενότητας εργάστηκαν οι ακόλουθοι Καθηγητές Πληροφορικής και Επιστήμης Ηλεκτρονικών Υπολογιστών:

Aυγουστή Αυγουστίνος Αγαθαγγέλου Άντρη Αγαθαγγέλου Ηλίας Αγαθοκλέους Αγαθοκλής Αλκείδου Μαρίνα Αντωνίου Λουκία Βαλανός Κύπρος Βανέζης Ανδρέας Βιολάρη Βάσω Γαβριήλ Νίκη Γεωργίου Γεώργιος Γεωργίου Γιώργος Δημητριάδης Ιωάννης Δημητρίου Παναγιώτα Ευριπίδου Αντώνης Ευσταθίου Ευστάθιος Ζαμπά Παντελίτσα Ζαντής Κώστας Ζαχαράτος Χάρης Ζεβεδαίος Λίνος Θεοφάνους Γεωργία Θρασυβούλου Έλενα Ιωαννίδου Αθηνά Ιωάννου Αθηνούλα Ιωάννου Ιωάννης (Σύμβουλος) Καζακαίου Νατάσα

Καλλένος Μιχάλης Κάρουλα Λήδα Κασκίρης Γιώργος Κατσιβέλη Παναγιώτα Κλεάνθους Κλεάνθης Κορδάτου Γεωργία Κουννής Σάββας Κυπριανού Χρίστος Κωνσταντίνου Χάρις Λειβαδιώτης Δημήτρης Μάκκουλα Πόλα Μάρκου Μυροφόρα Μαυροβουνιώτης Δημήτρης Μικελλίδης Χρίστος Μιχαήλ Έλενα Μουμτζή Μαριάννα Ξάνθου Ανδρέας Ξενοφώντος Ξένιος (Σύμβουλος) Οικονόμου Στέλλα Παναγή Πανίκος Παναγή Παύλος Παναγίδης Μιχάλης Παναγίδου Ιφιγένεια Παναγιώτου Μαργαρίτα Παπαγεωργίου Μαρία Παπαϊακώβου Μαριάννα

Παρπέρης Νικόλας Παστός Γιώργος Πάτσαλου Μαρία Παύλου Τασούλα Πίττας Γιάννος Πολεμίτου Στάλω Πολυβίου Χλόη Πουρουτίδου Στέλλα Ρουσιάς Ιωάννης Σάντη Ελένη Σαρρής Μάριος Σοφοκλέους Μαρίνος Συμεωνίδης Δημήτρης Σοφρωνίου Κωνσταντίνος (ΒΔ) Τάσου Τάσος Τσαγγαρίδης Κωνσταντίνος Φυλακτού Δημήτρης Φωτάκος Θωμάς Χαραλάμπους Μαρία Χατζηγιάννη Αγγέλα Χατζηγιάννης Γιώργος Χατζηλοΐζου Μαρία Χατζηπολυκάρπου Ιωάννης Χρυσοστόμου Χρύσης Χρυσοστόμου Χρυσόστομος

## **A4.1 Βασικές Λειτουργίες μιας εφαρμογής Επεξεργασίας Κειμένου**

### **Τι θα μάθουμε σήμερα:**

- Να ανοίγουμε και να κλείνουμε μια εφαρμογή επεξεργασίας κειμένου
- Να δημιουργούμε ένα νέο έγγραφο βασισμένο στο προεπιλεγμένο ή άλλο διαθέσιμο πρότυπο
- Να ανοίγουμε και να κλείνουμε ένα ή περισσότερα έγγραφα
- Να αποθηκεύουμε ένα έγγραφο σε μια θέση σε μια μονάδα αποθήκευσης
- Να αποθηκεύουμε ένα έγγραφο με άλλο όνομα και με άλλο τύπο
- Να μεταφερόμαστε μεταξύ ανοικτών εγγράφων
- Να προβάλλουμε ένα κείμενο με διαφορετικούς τρόπους
- $\bullet$ Να χρησιμοποιούμε το εργαλείο μεγέθυνσης / σμίκρυνσης
- Να εμφανίζουμε και να αποκρύπτουμε την κορδέλα και τον χάρακα
- Να αλλάζουμε τις βασικές επιλογές/προτιμήσεις της εφαρμογής: όνομα χρήστη, προκαθορισμένος φάκελος για άνοιγμα και αποθήκευση των εγγράφων
- Να χρησιμοποιούμε τη διαθέσιμη λειτουργία Βοήθειας.

### **1. Επεξεργαστής Κειμένου (Microsoft Word)**

Ορισμός: Το πιο διαδεδομένο είδος λογισμικού στον κόσμο είναι οι επεξεργαστές κειμένου. Με αυτούς μπορούμε να δημιουργήσουμε εργασίες για τα μαθήματα του σχολείου, επιστολές, διαφημιστικά φυλλάδια και άλλα έγγραφα.

### **2. Τι μπορούμε να κάνουμε με ένα πρόγραμμα επεξεργασίας κειμένου**

- (1) Μπορούμε να αλλάξουμε τη μορφή και το μέγεθος των γραμμάτων.
- (2) Μπορούμε να κάνουμε εύκολα διορθώσεις (διαγραφές, συμπληρώσεις, <sup>κ</sup>.λπ.).
- (3) Μπορούμε να αλλάξουμε τη θέση ενός τμήματος του κειμένου ή να αντιγράψουμε ένα ολόκληρο τμήμα στο ίδιο ή ακόμα και σε άλλο αρχείο κειμένου.
- (4) Μπορούμε να εισαγάγουμε εικόνες (π.χ. φωτογραφίες ή κάτι που ζωγραφίσαμε σε κάποιο πρόγραμμα Ζωγραφικής).
- (5) Μπορούμε να δημιουργήσουμε πίνακα ή να τον αντιγράψουμε από άλλη εφαρμογή.
- (6) Μπορούμε να συντάξουμε και να αποστείλουμε μηνύματα ηλεκτρονικού ταχυδρομείου.
- (7) Μπορούμε να δημιουργήσουμε ιστοσελίδες.
- (8) Μπορούμε να αποθηκεύσουμε το κείμενο στον σκληρό δίσκο, σε CD ή σε Μνήμη Φλας και να το επαναφέρουμε κάποια άλλη στιγμή, για να το επεξεργαστούμε ξανά.
- (9) Μπορούμε να το εκτυπώσουμε σε χαρτί όσες φορές θέλουμε.

### **3. Ξεκίνημα του επεξεργαστή κειμένου**

Από τη γραμμή εργασιών (**Taskbar**) πατάμε το κουμπί **Start** και ενεργοποιούμε τον επεξεργαστή κειμένου **Word**. Eάν υπάρχει εικονίδιο στην επιφάνεια εργασίας (**Desktop**)  $(n_x)$   $(\overline{w_x})$  Microsoft Word) μπορούμε να το διπλοπατήσουμε με το αριστερό πλήκτρο του ποντικιού.

### **4. Δημιουργία νέου αρχείου/εγγράφου**

Μπορούμε να **δημιουργήσουμε** νέο αρχείο/έγγραφο ανοίγοντας την καρτέλα **File** και επιλέγοντας την εντολή **New** ή με τον συνδυασμό των πλήκτρων **Ctrl** + **Ν** . Ακολούθως επιλέγουμε το προεπιλεγμένο πρότυπο (Blank document) ή κάποιο άλλο από τα διαθέσιμα πρότυπα.

### **5. Άνοιγμα εγγράφου (Open)**

Αν το αρχείο μας είναι σε USB Flash Drive ή σε CD, τοποθετούμε το USB Flash Drive μας σε μια θύρα USB ή το CD μας στον οδηγό CD.

Ανοίγουμε την καρτέλα **File** και επιλέγουμε την εντολή **Open** ή με τον συνδυασμό των πλήκτρων **Ctrl** + **Ο** . Από το παράθυρο που θα εμφανιστεί επιλέγουμε το αρχείο που θέλουμε να ανοίξουμε και πατάμε το κουμπί **Open** ή διπλοπατάμε πάνω στο αρχείο με το αριστερό πλήκτρο του ποντικιού. Μπορούμε επίσης, να επιλέξουμε το αρχείο και να πατήσουμε το πλήκτρο **Enter** και αμέσως το αρχείο θα εμφανιστεί στην οθόνη σας.

### **6. Μετακίνηση μεταξύ ανοικτών εγγράφων**

- (1) Σε μια δεδομένη στιγμή μόνο ένα παράθυρο (στη δική μας περίπτωση ένα αρχείο) είναι ενεργό. Μπορούμε να μετακινηθούμε από ένα αρχείο σε άλλο πατώντας με το αριστερό πλήκτρο του ποντικιού μας στο αντίστοιχο κουμπί του αρχείου που βρίσκεται στη γραμμή εργασιών (**Taskbar**).
- (2) Σε περίπτωση που μέρος του παραθύρου του εγγράφου φαίνεται στην οθόνη μας μπορούμε να πατήσουμε με το αριστερό πλήκτρο του ποντικιού οπουδήποτε πάνω στο παράθυρο για να γίνει ενεργό.
- (3) Από την καρτέλα **View** και την ομάδα **Window** επιλέγουμε το εικονίδιο **Switch Windows**. Στη συνέχεια επιλέγουμε το επιθυμητό ανοικτό αρχείο στο οποίο θέλουμε να μετακινηθούμε.

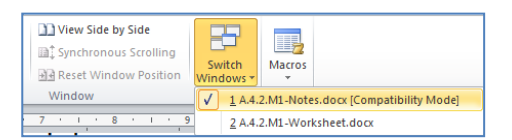

### **7. Κουμπιά προβολής του κειμένου (Views)**

Ο επεξεργαστής κειμένου μας επιτρέπει να δουλέψουμε σε διάφορες προβολές ένα κείμενο, η καθεμιά από τις οποίες χρησιμοποιείται για συγκεκριμένο σκοπό:

- (1) Προβολή Διάταξης Εκτύπωσης (**Print Layout**) Χρησιμοποιείται για εμφάνιση της σελίδας όπως αυτή θα εκτυπωθεί (η πιο συνηθισμένη προβολή).
- (2) Προβολή για Διάβασμα (**Full Screen Reading**) Χρησιμοποιείται όταν θέλουμε να διαβάσουμε ένα κείμενο.
- (3) Προβολή Διάταξης Ιστοσελίδας (**Web Layout**) Χρησιμοποιείται για έλεγχο της εμφάνισης του εγγράφου σαν ιστοσελίδα στο Διαδίκτυο.
- (4) Προβολή Διάρθρωσης (**Outline**) Χρησιμοποιείται για οργάνωση και δημιουργία της δομής των περιεχομένων ενός εγγράφου.
- (5) Πρόχειρη Προβολή (**Draft**) Χρησιμοποιείται για εισαγωγή, διόρθωση και μορφοποίηση κειμένου.

### **Α.4 Λογισμικό Εφαρμογών/Επεξεργασία Κειμένου Α.4.Μ1-Μ2**

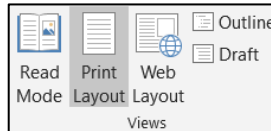

Μπορούμε να αλλάξουμε την προβολή κειμένου από την καρτέλα **View** ή στην κάτω δεξιά γωνιά της οθόνης μας επιλένοντας το αντίστοιχο εικονίδιο **(i) i** i i is i cov πιο κάτω συνδυασμό των πλήκτρων:

One Page

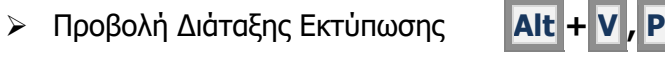

- ➢ Προβολή για Διάβασμα **Alt + V , R**
- ➢ Προβολή Διάταξης Ιστοσελίδας **Alt + V , W**
- ➢ Προβολή Διάρθρωσης **Alt + V , O**
- ➢ Πρόχειρη Προβολή **Alt + V , N**

### **8. Αλλαγή της μεγέθυνσης σελίδας (Zoom)**

Μπορούμε να σμικρύνουμε ή να μεγεθύνουμε τον συντελεστή προβολής του κειμένου μας στην οθόνη:

One Page<br>
100 III Multiple Page<br>
00% III Page Width (1) Από την καρτέλα **View** και την ομάδα Ζοοm επιλένουμε το εικονίδιο **Zoom** ή με τον συνδυασμό των πλήκτρων **Alt + V , Z** .

(Σημείωση: Η αλλαγή του Zoom ΔΕΝ επηρεάζει το μέγεθος του κειμένου στην εκτύπωση!)

### **9. Εμφάνιση / απόκρυψη Κορδέλας (Ribbon)**

Με το ξεκίνημα του προγράμματος στην οθόνη εμφανίζεται η Κορδέλα (**Ribbon**). Έχουμε όμως τη δυνατότητα να την αποκρύψουμε ή να την εμφανίσουμε με τον συνδυασμό των πλήκτρων **Ctrl + F1** . Σε κάποιες άλλες εφαρμογές αντί κορδέλας υπάρχουν γραμμές εργαλείων (**Toolbars**).

### **10. Εμφάνιση / Απόκρυψη Χάρακα (Ruler)**

Σε περίπτωση που οι χάρακες (**Rulers**) δεν εμφανίζονται στην οθόνη μας, επιλέγουμε από την καρτέλα **View** την εντολή **Ruler** ή με τον συνδυασμό των πλήκτρων **Alt + V , L** . Με τον ίδιο τρόπο που γίνεται η εμφάνιση γίνεται και η απόκρυψη των χαράκων.

### **11. Αποθήκευση εγγράφου (Save)**

Αν θα αποθηκεύσουμε το αρχείο μας σε Μνήμη Φλας ή σε CD, τοποθετούμε τη Μνήμη Φλας μας σε μια θύρα USB ή το CD μας στον οδηγό CD. Μπορούμε επίσης να αποθηκεύσουμε το έγγραφο σε διαδικτυακό δίσκο στο OneDrive, στο Dropbox, στο Google Drive κ.λ.π.

(1) Χρησιμοποιούμε την εντολή **Save Αs** για να αποθηκεύσουμε ένα έγγραφο για πρώτη φορά ή όταν θέλουμε να το αποθηκεύσουμε με άλλο όνομα ή σε άλλο φάκελο ή με άλλο τύπο. Ανοίγουμε την καρτέλα **File** και επιλέγουμε την εντολή **Save Αs** ή τον συνδυασμό των πλήκτρων **Alt + F , A .**

- (2) Χρησιμοποιούμε την εντολή **Save** για να αποθηκεύσουμε ένα έγγραφο με το ίδιο όνομα, στον ίδιο φάκελο και με τον ίδιο τύπο μετά από αλλαγές που κάναμε. Ανοίγουμε την καρτέλα **File** και επιλέγουμε την εντολή **Save** ή το εικονίδιοή τον συνδυασμό των πλήκτρων **Ctrl + S** .
- (3) Αν έχουμε ένα καινούριο έγγραφο και επιλέξουμε την εντολή **Save** θα ανοίξει το παράθυρο της εντολής **Save As** για να μπορέσουμε να το ονομάσουμε, να επιλέξουμε σε ποιο φάκελο θέλουμε να το τοποθετήσουμε και με ποιο τύπο.
- (4) Μπορούμε να αποθηκεύσουμε ένα αρχείο με άλλον τύπο αν επιλέξουμε την εντολή **Save As** και κάτω από το όνομα του αρχείου στον χώρο **Save as type:** επιλέγουμε τον τύπο του αρχείου που θέλουμε:
	- ➢ για αρχείο κειμένου (**.txt**) πρέπει να επιλέξουμε Plain Text (ο συγκεκριμένος τύπος εγγράφου αποθηκεύει μόνο το κείμενο και όχι τις εικόνες και τα σχήματα, χωρίς χρώματα).
	- ➢ για μορφή εμπλουτισμένου αρχείου (**.rtf**) πρέπει να επιλέξουμε Rich Text Format.
	- ➢ για πρότυπο (**.dotx**) πρέπει να επιλέξουμε Word Template.
	- ➢ για αρχείο της εφαρμογής Acrobat (**.pdf**) πρέπει να επιλέξουμε PDF.
	- ➢ για αρχείο παλαιότερης έκδοσης της εφαρμογής (**.doc**) π.χ. **Word 97-2003** επιλέγουμε την αντίστοιχη επιλογή. Αυτό μπορεί να μας φανεί χρήσιμο εάν θέλουμε να μεταφέρουμε το αρχείο μας σε άλλον υπολογιστή, όπου πιθανό να υπάρχει μόνο η παλαιότερη έκδοση της εφαρμογής Word.

### **12. Κλείσιμο αρχείου/εγγράφου (Close Document)**

Μπορούμε να **κλείσουμε** το αρχείο/έγγραφό μας με οποιοδήποτε από τους πιο κάτω τρόπους:

- (1) Από την καρτέλα **File** επιλέγοντας την εντολή **Close**.
- (2) Κάνοντας δεξί κλικ με το ποντίκι στο αντίστοιχο κουμπί του αρχείου που βρίσκεται στη γραμμή εργασιών (**Taskbar**) και επιλέγοντας **Close Window**.
- (3) Με τον συνδυασμό των πλήκτρων **Ctrl + W** .

### **13. Έξοδος από τον επεξεργαστή κειμένου (Exit)**

Μπορούμε να **τερματίσουμε** τη λειτουργία της εφαρμογής με τον συνδυασμό των πλήκτρων **Alt + F , X** .

### **14. Αλλαγή βασικών επιλογών/προτιμήσεων της εφαρμογής**

Μπορούμε να αλλάξουμε τις βασικές επιλογές /προτιμήσεις της Microsoft Word όπως το όνομα του χρήστη και τον προκαθορισμένο φάκελο για το άνοιγμα και την αποθήκευση των εγγράφων ακολουθώντας τα πιο κάτω βήματα:

- (1) Επιλέγουμε την καρτέλα **File.**
- (2) Επιλέγουμε **Options.**
- (3) Για αλλαγή του ονόματος χρήστη (User Name) κάνουμε κλικ στην επιλογή **General**, πληκτρολογούμε το νέο όνομα χρήστη στο πλαίσιο **User name** και πατάμε **ΟΚ**.

### **Α.4 Λογισμικό Εφαρμογών/Επεξεργασία Κειμένου Α.4.Μ1-Μ2**

(4) Για αλλαγή του προκαθορισμένου φακέλου αποθήκευσης και ανοίγματος των αρχείων, κάνουμε κλικ στην επιλογή **Save**. Ακολούθως πατάμε το κουμπί **Browse** που βρίσκεται δεξιά από το πλαίσιο **Default local file location**, επιλέγουμε τον φάκελο που επιθυμούμε και πατάμε **ΟΚ**.

### **15. Χρήση της διαθέσιμης λειτουργίας Βοήθειας**

Οι διαθέσιμες λειτουργίες Βοήθειας μπορούν να ενεργοποιηθούν με το πάτημα του κουμπιού

της βοήθειας που βρίσκεται στην καρτέλα **Help** ή πατάμε το πλήκτρο **F1**.

Αμέσως μετά ακολουθούμε τα πιο κάτω βήματα:

- (1) Κάνουμε κλικ στον χώρο του **Search Help Box** και πληκτρολογούμε μία λέξη ή φράση για την οποία χρειαζόμαστε βοήθεια.
- (2) Πατάμε το πλήκτρο **ENTER** από το πληκτρολόγιο.
- (3) Περιμένουμε λίγη ώρα μέχρι ο ηλεκτρονικός υπολογιστής να τελειώσει την αναζήτηση.
- (4) Επιλέγουμε ένα από τα αποτελέσματα της Βοήθειας.

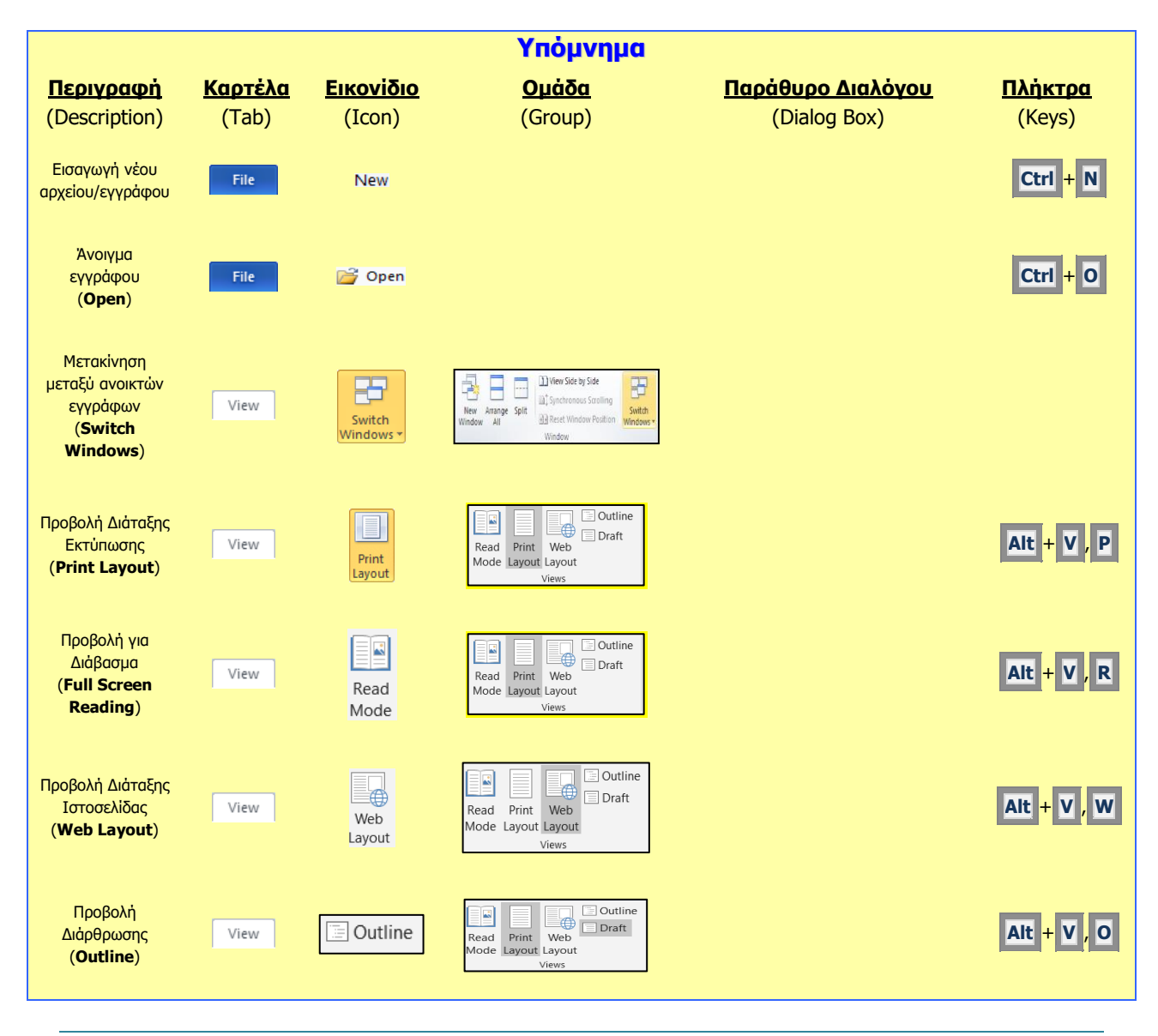

### **Α.4.Μ1-Μ2 Α.4 Λογισμικό Εφαρμογών/Επεξεργασία Κειμένου**

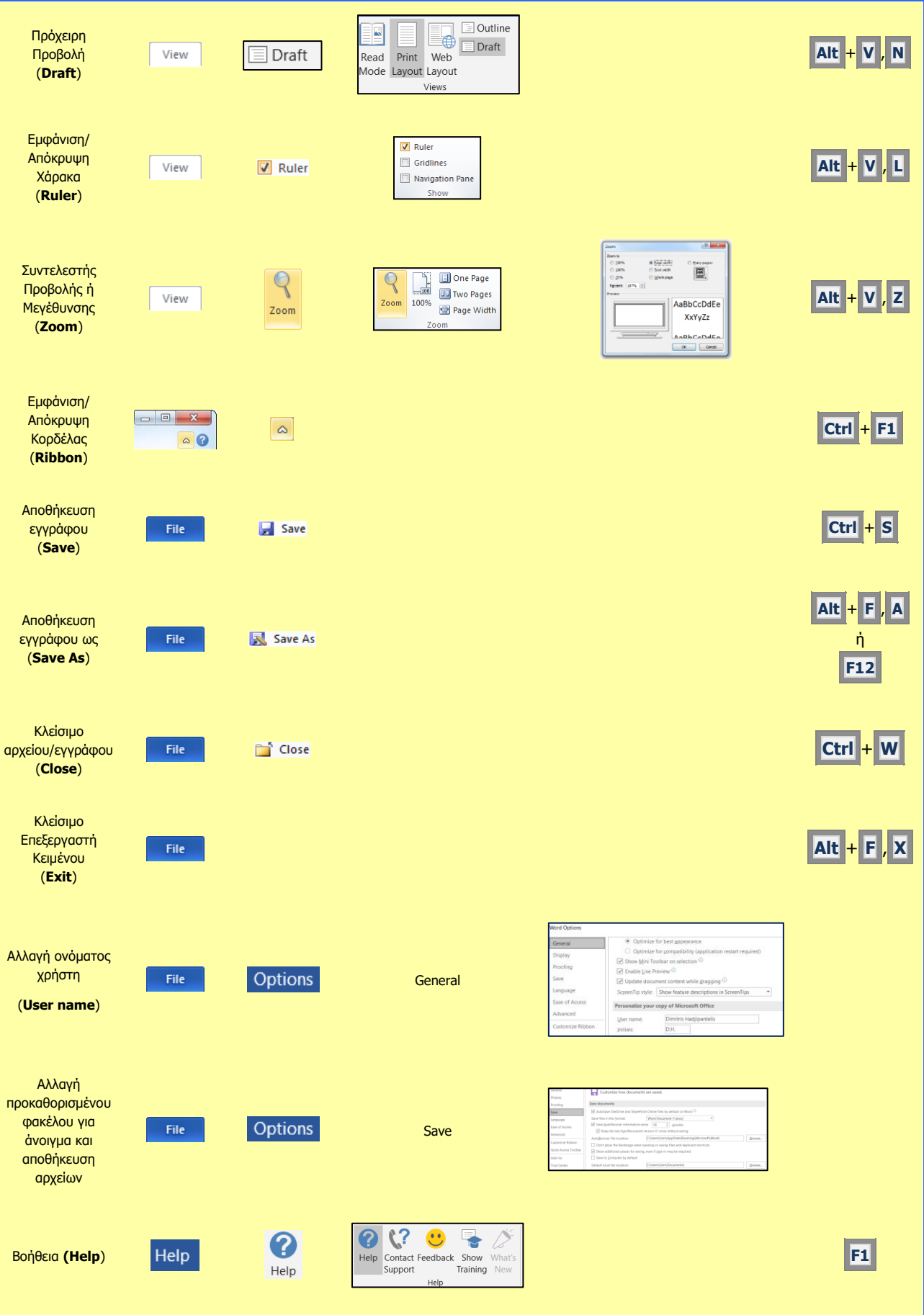

# **A4.2 Επεξεργασία Κειμένου**

### **Τι θα μάθουμε σήμερα:**

- Να εισάγουμε κείμενο με τη χρήση πληκτρολογίου
- Να εισάγουμε σύμβολα ή ειδικούς χαρακτήρες
- Να εμφανίζουμε και να αποκρύπτουμε τους μη εκτυπώσιμους χαρακτήρες
- Να μετακινούμαστε μέσα στο έγγραφο
- Να χρησιμοποιούμε το εργαλείο μετάβασης σε σελίδα (Go To)
- Να επιλέγουμε χαρακτήρα, λέξη, γραμμή, πρόταση, παράγραφο ή ολόκληρο το κείμενο  $\bullet$
- Να επεξεργαζόμαστε κείμενο σε ένα έγγραφο με την προσθήκη ή διαγραφή νέων χαρακτήρων και  $\ddot{\bullet}$ λέξεων
- Να αντιγράφουμε και να μετακινούμε κείμενο στο ίδιο έγγραφο ή μεταξύ ανοικτών εγγράφων
- Να χρησιμοποιούμε τις λειτουργίες αναίρεσης (Undo) και ακύρωσης αναίρεσης (Redo)
- Να χρησιμοποιούμε απλή εντολή εύρεσης για να εντοπίσουμε λέξη ή φράση
- Να χρησιμοποιούμε απλή εντολή αντικατάστασης λέξης ή φράσης.

### **1. Εισαγωγή κειμένου με τη χρήση πληκτρολογίου**

Για να εισάγουμε κείμενο στον επεξεργαστή κειμένου, μετακινούμαστε στο σημείο που θέλουμε χρησιμοποιώντας τα βέλη κίνησης ή το ποντίκι και πληκτρολογούμε το κείμενό μας.

### **2. Εισαγωγή συμβόλων ή ειδικών χαρακτήρων όπως: ©, ®, ™**

Για την εισαγωγή συμβόλων ή άλλων ειδικών χαρακτήρων ακολουθούμε τα πιο κάτω βήματα:

- (1) Επιλέγουμε την καρτέλα **Insert.**
- (2) Από την ομάδα **Symbols** πατούμε **Symbol** και επιλέγουμε το σύμβολο που θέλουμε. Αν στη λίστα με τα σύμβολα που εμφανίζονται δεν υπάρχει αυτό που επιθυμούμε, πατούμε στην επιλογή **More Symbols** για περισσότερες επιλογές.

### **3. Εμφάνιση και απόκρυψη μη εκτυπώσιμων χαρακτήρων**

Οι μη εκτυπώσιμοι χαρακτήρες είναι τα κενά διαστήματα, οι αλλαγές παραγράφων, οι μη αυτόματες αλλαγές γραμμής, οι μη αυτόματες αλλαγές σελίδας κ.λπ. Για να τους εμφανίσουμε ή να τους αποκρύψουμε:

(1) Επιλέγουμε την καρτέλα **Home.**

(2) Από την ομάδα **Paragraph** πατάμε το κουμπί **Show/Hide** .

### **4. Επιλογή χαρακτήρα, λέξης, γραμμής, πρότασης, παραγράφου ή ολόκληρου κειμένου**

Για να επιλέξουμε κείμενο χρησιμοποιούμε τις παρακάτω τεχνικές, ανάλογα με την επιλογή που θέλουμε να κάνουμε:

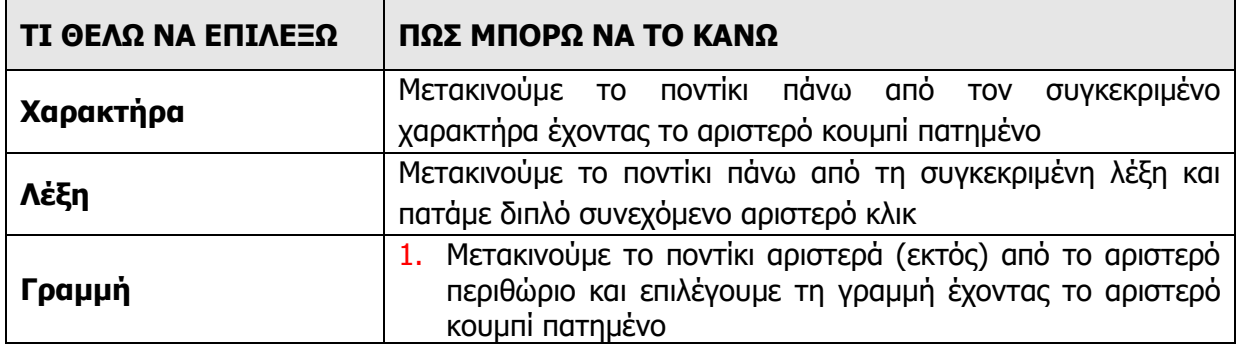

**Α.4.Μ3-Μ5 Α.4 Λογισμικό Εφαρμογών/Επεξεργασία Κειμένου**

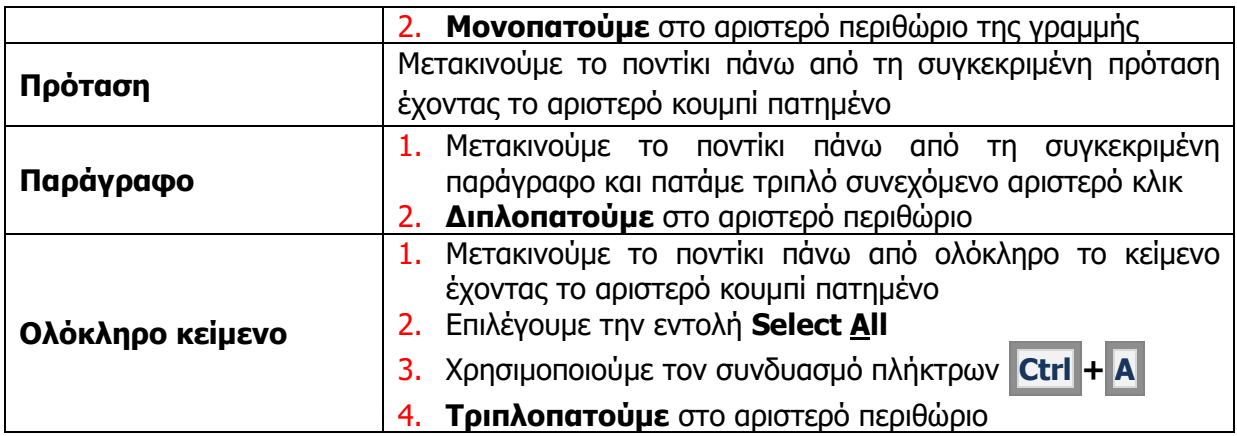

### **5. Επεξεργασία κειμένου σε ένα έγγραφο με την προσθήκη ή διαγραφή νέων χαρακτήρων και λέξεων**

- (1) Για να προσθέσουμε νέους χαρακτήρες ή λέξεις στο κείμενό μας, μετακινούμαστε στο σημείο του εγγράφου που θέλουμε χρησιμοποιώντας τα βέλη κίνησης ή το ποντίκι και πληκτρολογούμε το κείμενό μας.
- (2) Για να διαγράψουμε χαρακτήρες ή λέξεις από το κείμενό μας, μετακινούμαστε στο σημείο του εγγράφου που θέλουμε χρησιμοποιώντας τα βέλη κίνησης ή το ποντίκι και χρησιμοποιούμε μια από τις παρακάτω τεχνικές:
	- ➢ Τοποθετούμε τον δρομέα στα δεξιά της λέξης και πατάμε τα πλήκτρα **Ctrl + Backspace**
	- ➢ Επιλέγουμε τη λέξη και πατάμε το πλήκτρο **Del**
	- ➢ Τοποθετούμε τον δρομέα στα αριστερά της λέξης και πατάμε τα πλήκτρα **Ctrl + Delete**
	- ➢ Μετακινούμε τον δρομέα στα αριστερά της λέξης και πατάμε το πλήκτρο **Delete** συνεχόμενα μέχρι να διαγραφεί το κείμενο που θέλουμε.

### **6. Μετακίνηση μέσα στο έγγραφο**

Η μετακίνηση του δρομέα μέσα στο έγγραφο γίνεται με το πληκτρολόγιο, το ποντίκι και με τα βέλη κίνησης  $\rightarrow$   $\left\| \left\langle \cdot \right| \right\|$   $\wedge$ 

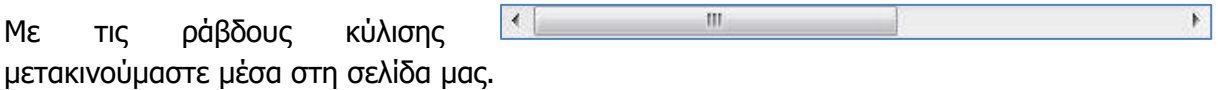

### **ΠΛΗΚΤΡΑ:**

- **Home** : Μετακινεί τον δρομέα στην αρχή της τρέχουσας γραμμής
- **End** : Μετακινεί τον δρομέα στο τέλος της τρέχουσας γραμμής
- **Ctrl + Home** : Μετακινεί τον δρομέα στην αρχή του εγγράφου
- **Ctrl + End** : Μετακινεί τον δρομέα στο τέλος του εγγράφου
- **Enter** : Αλλαγή παραγράφου ή γραμμής

Για να μεταβούμε σε κάποια συγκεκριμένη σελίδα στο έγγραφο χρησιμοποιούμε το εργαλείο μετάβασης **Go To**:

- (1) Από την καρτέλα **Home** και την ομάδα **Editing** πατούμε το βέλος δίπλα από την εντολή **Find** (<sup> $\triangle$ Find  $\le$ ). Εναλλακτικά μπορούμε να πατήσουμε τον συνδυασμό</sup> πλήκτρων **Ctrl + G**.
- (2) Στο πλαίσιο που εμφανίζεται πληκτρολογούμε τον αριθμό της σελίδας που θέλουμε να μεταβούμε.
- (3) Πατούμε το κουμπί **Go To**.

Για πλοήγηση στο έγγραφο, ειδικά εάν αυτό είναι μεγάλο, είναι καλό να χρησιμοποιούμε τις πιο πάνω συντομεύσεις πληκτρολογίου, καθώς και το εργαλείο μετάβασης **Go To**.

### **7. Αντιγραφή κειμένου στο ίδιο έγγραφο ή μεταξύ ανοικτών εγγράφων**

Μπορούμε να αντιγράψουμε μέρος ενός κειμένου ως ακολούθως:

- (1) Επιλέγουμε το μέρος του κειμένου που θέλουμε να αντιγράψουμε.
- (2) Από την καρτέλα **Home** και την ομάδα **Clipboard**, επιλέγουμε την εντολή **Copy** (ή χρησιμοποιούμε τον συνδυασμό πλήκτρων **Ctrl + C**).
- (3) Μετακινούμε τον δρομέα στο σημείο του εγγράφου που θέλουμε να τοποθετηθεί το κείμενο.
- (4) Από την καρτέλα **Home** και την ομάδα **Clipboard**, επιλέγουμε την εντολή **Paste** (ή χρησιμοποιούμε τον συνδυασμό πλήκτρων **Ctrl + V**).

### **8. Μετακίνηση κειμένου στο ίδιο έγγραφο ή μεταξύ ανοικτών εγγράφων**

Μπορούμε να μετακινήσουμε μέρος ενός κειμένου ως ακολούθως:

- (1) Επιλέγουμε το μέρος του κειμένου που θέλουμε να μετακινήσουμε.
- (2) Από την καρτέλα **Home** και την ομάδα **Clipboard**, επιλέγουμε την εντολή **Cut** (ή χρησιμοποιούμε τον συνδυασμό πλήκτρων **Ctrl + X**).
- (3) Μετακινούμε τον δρομέα στο σημείο του εγγράφου που θέλουμε να τοποθετηθεί το κείμενο.
- (4) Από την καρτέλα **Home** και την ομάδα **Clipboard**, επιλέγουμε την εντολή **Paste** (ή χρησιμοποιούμε τον συνδυασμό πλήκτρων **Ctrl + V**).

### **9. Εντολές αναίρεσης (Undo) και ακύρωσης αναίρεσης (Redo)**

- Αν κατά την επεξεργασία ενός κειμένου κάνουμε κάποιο λάθος, με την εντολή αναίρεσης (Undo) μπορούμε να αναιρέσουμε την τελευταία ενέργεια πατώντας το εικονίδιο ή τον συνδυασμό πλήκτρων **Ctrl + Z**.
- Για ακύρωση της αναίρεσης μπορούμε να πατήσουμε το εικονίδιο **σύλ** ή τον συνδυασμό πλήκτρων **Ctrl + Υ**.

### **10. Εύρεση λέξης ή φράσης (Find)**

Για να βρούμε μια λέξη ή φράση στο έγγραφο μας, ακολουθούμε τα πιο κάτω βήματα:

- (1) Από την καρτέλα **Home** και την ομάδα **Editing** επιλέγουμε την εντολή **Find** .
- (2) Στο πλαίσιο **Navigation** πληκτρολογούμε τη λέξη ή φράση που ψάχνουμε.
- (3) Όλα τα αποτελέσματα μαρκάρονται στο κείμενο μας. Μπορούμε να μετακινηθούμε ανάμεσα στα αποτελέσματα χρησιμοποιώντας τα κουμπιά **AFI**.

### **11. Αντικατάσταση λέξης ή φράσης (Replace)**

Για να αντικαταστήσουμε μια λέξη ή φράση με άλλη ακολουθούμε τα πιο κάτω βήματα:

- (1) Από την καρτέλα **Home** και την ομάδα **Editing** επιλέγουμε **Replace.**
- (2) Στο πλαίσιο **Find what** γράφουμε την αρχική λέξη/φράση.
- (3) Στο πλαίσιο **Replace with** γράφουμε τη νέα λέξη/φράση.
- (4) Κάνουμε κλικ στο κουμπί **Replace** για αντικατάσταση μιας λέξης ή φράσης κάθε φορά ή κάνουμε κλικ στο κουμπί **Replace All** για αντικατάσταση όλων των λέξεων ή φράσεων ταυτόχρονα.

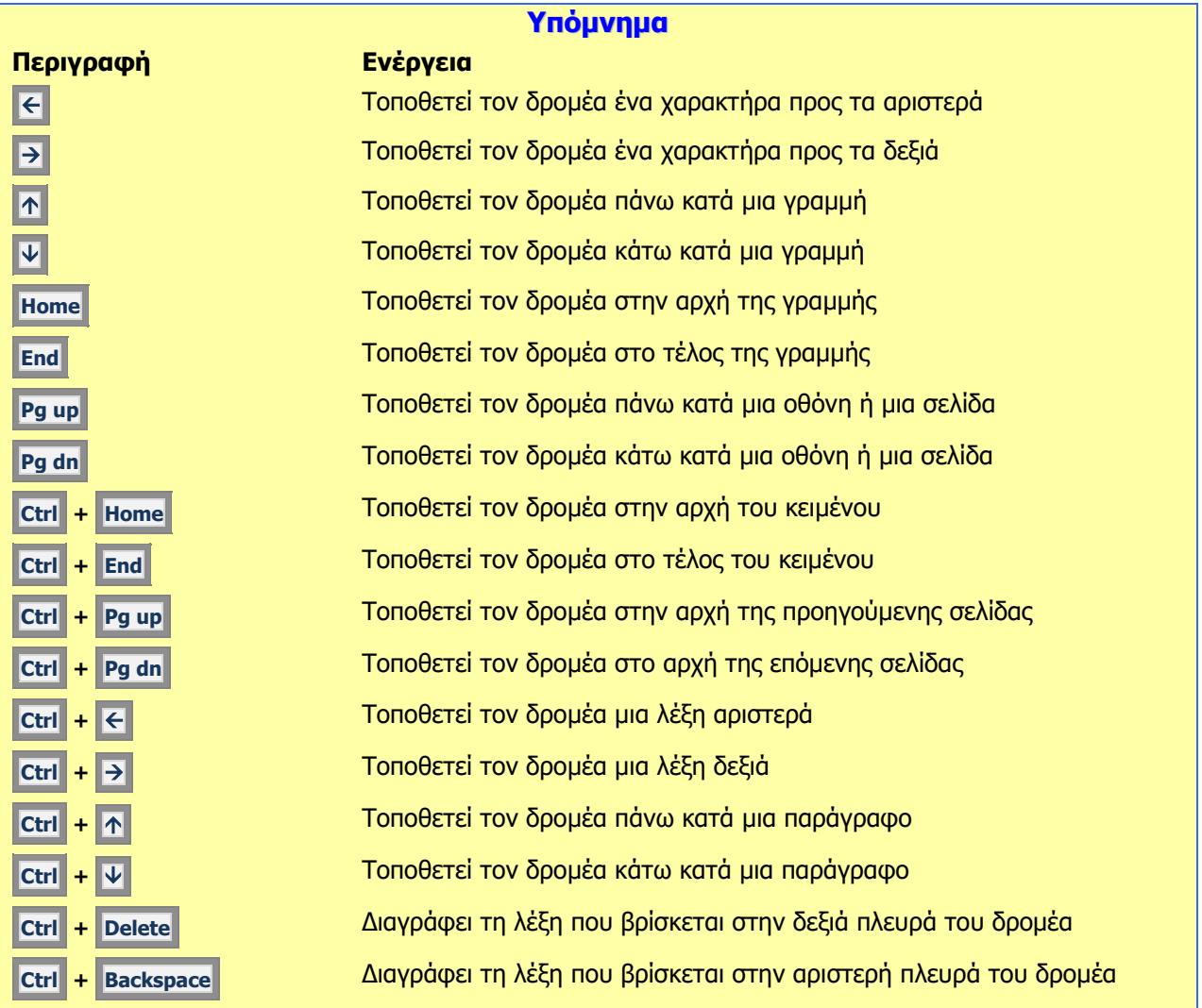

### **Α.4 Λογισμικό Εφαρμογών/Επεξεργασία Κειμένου Α.4.Μ3-Μ5**

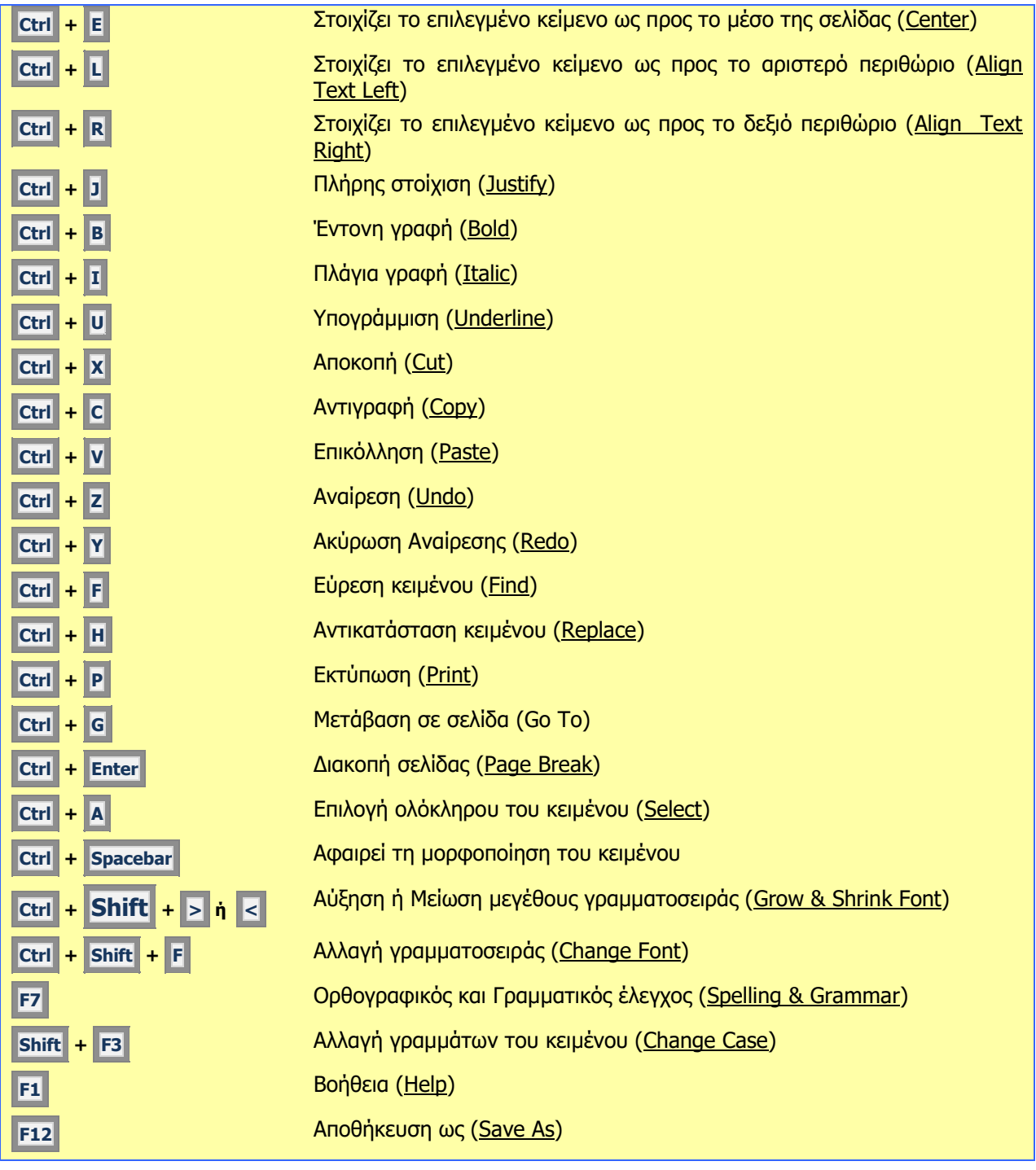

# **A4.3 Μορφοποίηση Κειμένου**

### **Τι θα μάθουμε σήμερα:**

- Να αλλάζουμε τη γραμματοσειρά του κειμένου
- Να αλλάζουμε το μέγεθος και το χρώμα της γραμματοσειράς του κειμένου
- Να εφαρμόζουμε στο κείμενο μορφοποίηση με **έντονη γραφή**, πλάγια γραφή και υπογράμμιση
- Να ενεργοποιούμε την αντιγραφή μορφοποίησης κειμένου από το πινέλο μορφοποίησης
- Να εφαρμόζουμε αυτόματο συλλαβισμό
- Να κρίνουμε και να εφαρμόζουμε την κατάλληλη μορφοποίηση σε διαφορετικά είδη εγγράφων
- Να δίνουμε παραδείγματα από την καθημερινή ζωή για μορφοποιήσεις με δείκτες και εκθέτες
- Να μορφοποιούμε κείμενο σε δείκτη ή εκθέτη  $\bullet$
- Να εφαρμόζουμε εναλλαγή χαρακτήρα στο κείμενο
- Να διακρίνουμε τη διαφορά χρήσης ενός στυλ του κειμενογράφου
- Να εισάγουμε, να επεξεργαζόμαστε και να απαλοίφουμε υπερσύνδεση
- Να εφαρμόζουμε ένα υφιστάμενο στυλ στο κείμενο.

### **1. Μέρος Α: Εισαγωγή**

### 1.1 Γραμματοσειρές (Fonts)

Όταν γράφουμε, ο καθένας μας έχει τον δικό του γραφικό χαρακτήρα. Με τον υπολογιστή μπορούμε να επιλέγουμε διάφορους γραφικούς χαρακτήρες, δηλαδή τρόπο εμφάνισης των γραμμάτων. Αυτοί ονομάζονται **γραμματοσειρές** (**Fonts**).

Κάποιες συνήθεις γραμματοσειρές κειμένου είναι οι ακόλουθες:

Arial Times New Roman Courier Comic Sans MS *Monotype Corsiva*

Υπάρχουν επίσης γραμματοσειρές συμβόλων όπως οι ακόλουθες:

- Γραμματοσειρά **Webdings**
- $\mathbf{F} \odot \odot \mathbf{B}$  **→**  $\checkmark$  **Γραμματοσειρά Wingdings**

1.2 Μέγεθος γραμματοσειράς (Font Size)

Επίσης, είναι δυνατό να επιλέγουμε διάφορα **μεγέθη** γραμμάτων της κάθε γραμματοσειράς, που μετρούνται σε σημεία (points, pt):

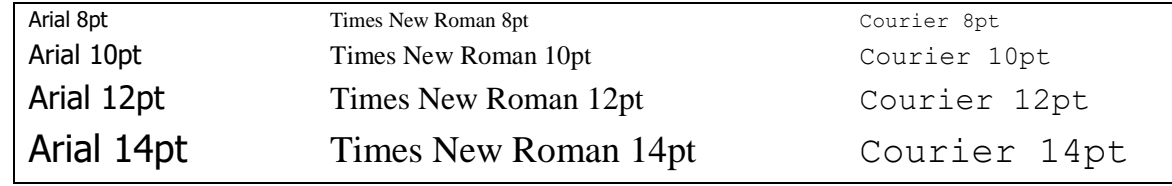

1.3 Έντονα, πλάγια και υπογραμμισμένα (Bold, Italic & Underline)

Μπορούμε να συνδυάσουμε τα πιο πάνω μαζί με **έντονη γραφή**, *πλάγια γραφή*, υπογράμμιση, ή συνδυασμούς, π.χ. *έντονη – πλάγια*, *έντονη – πλάγια – υπογράμμιση*, χρώμα κ.λπ.

### 1.4 Χρώμα γραμμάτων (Font Color)

Μπορούμε να χρησιμοποιούμε μια μεγάλη ποικιλία από έτοιμα **χρώματα** ή ακόμα και να δημιουργήσουμε δικά μας χρώματα για τα γράμματα του κειμένου μας.

### 1.5 Πινέλο Αντιγραφής Μορφοποίησης (Format Painter)

Μπορούμε αφού εφαρμόσουμε κάποιες μορφοποιήσεις στο κείμενο, π.χ. *έντονη – πλάγια – υπογράμμιση*, χρώμα, μέγεθος γραμμάτων κ.λπ. να τις αντιγράψουμε σε κάποιο άλλο τμήμα του κειμένου.

### **2. Πώς μορφοποιούμε χαρακτήρες**

(1) Επιλέγουμε το κείμενο που θέλουμε να μορφοποιήσουμε.

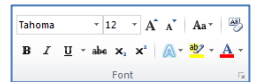

(2) Από την καρτέλα **Home** και την ομάδα **Font Example 10** επιλέγουμε το εικονίδιο της μορφοποίησης που θέλουμε να χρησιμοποιήσουμε.

### 2.1 Πώς δημιουργούμε δικά μας χρώματα

Πατάμε το βελάκι δίπλα στο εικονίδιο **Font Color** για να παρουσιαστεί μια λίστα με όλα τα πιθανά χρώματα και ακολούθως, επιλέγουμε την εντολή **More Colors…**

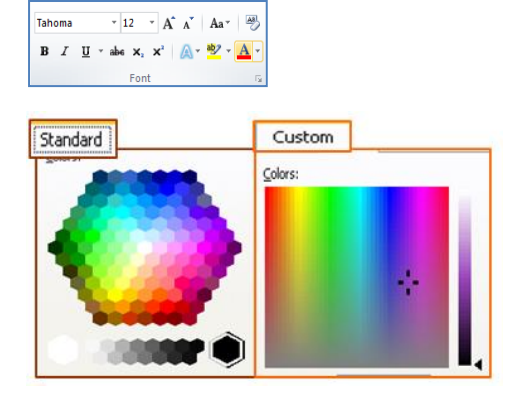

### **3. Πώς αντιγράφουμε τη μορφοποίηση (Format Painter)**

(1) Επιλέγουμε το κείμενο του οποίου η μορφοποίηση θέλουμε να αντιγραφεί.

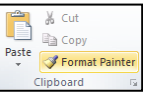

- (2) Από την καρτέλα **Home** και την ομάδα **Clipboard** επιλέγουμε το εικονίδιο **Format Painter**. Ο δείκτης του ποντικιού παίρνει μορφή πινέλου.
- (3) Ακολούθως, επιλέγουμε διαδοχικά τα σημεία στο κείμενο στα οποία θέλουμε να αντιγραφεί η μορφοποίηση που επιλέξαμε στο βήμα (1).

### **4. Πώς εφαρμόζουμε αυτόματο συλλαβισμό**

Εάν μια λέξη είναι πολύ μεγάλη και δεν χωρά στο τέλος μιας γραμμής, η Microsoft Word τη μετακινεί στην αρχή της επόμενης γραμμής αντί να κάνει συλλαβισμό. Ωστόσο, μπορούμε να χρησιμοποιήσουμε τη δυνατότητα του αυτόματου συλλαβισμού ακολουθώντας τα πιο κάτω βήματα:

- (1) Επιλέγουμε την καρτέλα **Layout.**
- (2) Από την ομάδα **Page Setup**, πατούμε την επιλογή **Hyphenation.**
- (3) Επιλέγουμε αυτόματο συλλαβισμό (**Automatic**).

Για την αφαίρεση του αυτόματου συλλαβισμού πατούμε στην επιλογή **None**.
# **Α.4 Λογισμικό Εφαρμογών/Επεξεργασία Κειμένου Α.4.Μ6-Μ7**

# **5. Μέρος Β: Εισαγωγή**

# 5.1 Εκθέτης και Δείκτης κειμένου

Ο εκθέτης και ο δείκτης αναφέρονται σε αριθμούς που είναι τοποθετημένοι ελαφρά ψηλότερα ή χαμηλότερα από το κείμενο στην ίδια γραμμή.

# 5.2 Εκθέτης κειμένου

Τοποθετεί το χαρακτήρα ή τον αριθμό ελαφρά ψηλότερα από το κείμενο στη ίδια γραμμή. π.χ. ο αριθμός παραπομπής μιας υποσημείωσης ή σημείωσης τέλους, ή Χ<sup>2</sup>.

# 5.3 Δείκτης κειμένου

Τοποθετεί τον χαρακτήρα ή τον αριθμό ελαφρά χαμηλότερα από το κείμενο στη ίδια γραμμή. π.χ. ένας επιστημονικός τύπος ενδέχεται να χρησιμοποιεί κείμενο σε μορφή δείκτη  $H<sub>2</sub>O$ ,  $A<sub>6</sub>$ .

# 5.4 Εναλλαγή χαρακτήρα

Μπορούμε να αλλάξουμε από τη μια μορφή τους χαρακτήρες σε άλλη, π.χ. από μικρά σε ΚΕΦΑΛΑΙΑ ή από ΚΕΦΑΛΑΙΑ σε μικρά κ.λπ.

# 5.5 Στυλ κειμένου

Είναι μια ομάδα από προκαθορισμένες μορφοποιημένες παραγράφους και χαρακτήρες οι οποίοι μπορούν να εφαρμοστούν σε ένα έγγραφο, έτσι ώστε να εξοικονομήσουμε χρόνο όταν μορφοποιούμε ξανά και ξανά με το χέρι κάποιο κείμενο. Tο έγγραφό μας αποκτά ένα ομοιόμορφο στυλ.

# **6. Πώς μορφοποιούμε το κείμενο σε δείκτη ή εκθέτη (Superscript / Subscript)**

- (1) Επιλέγουμε το κείμενο που θέλουμε να μορφοποιήσουμε.
- (2) Από την καρτέλα **Home** και την ομάδα **Font** <u>Example το επιλέ</u>γουμε το εικονίδιο του εκθέτη (**Superscript**) ή το εικονίδιο του δείκτη (**Subscript**) που θέλουμε να χρησιμοποιήσουμε.

# **7. Πώς εναλλάσσουμε χαρακτήρα (Change Case)**

- (1) Επιλέγουμε το κείμενο στο οποίο θέλουμε να κάνουμε την εναλλαγή χαρακτήρων
- **B**  $I$  **U**  $\rightarrow$  also  $\mathbf{x}_1$   $\mathbf{x}^2$  |  $\mathbf{A} \rightarrow \mathbf{B}$   $\rightarrow \mathbf{A}$ (2) Από την <u>καρτέλα</u> **Home** και την <u>ομάδα</u> **Font**  $\Box$  **Example 10** επιλέγουμε το εικονίδιο εναλλαγής χαρακτήρων (**Change Case**) και επιλέγουμε μία από τις εξής ρυθμίσεις:
	- **Sentence case.** = γράμματα πρότασης (το πρώτο γράμμα της κάθε πρότασης κεφαλαίο).
	- **lowercase** = μικρά γράμματα.
	- **UPPERCASE** = κεφαλαία γράμματα.
	- **Capitalize Each Word** = γράμματα τίτλου (το πρώτο

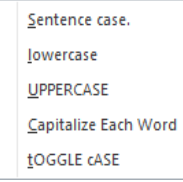

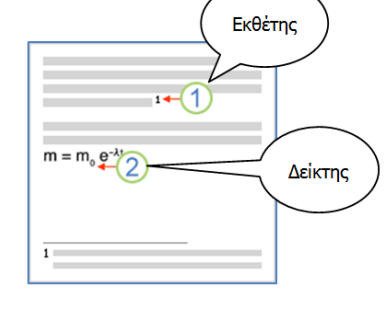

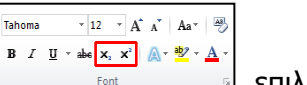

Tahoma  $\overline{a}$  + 12 +  $\overrightarrow{A}$   $\overrightarrow{A}$   $\overrightarrow{A}$   $\overrightarrow{A}$   $\overrightarrow{A}$ 

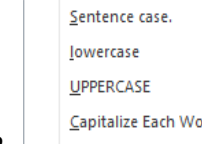

γράμμα της κάθε λέξης κεφαλαίο).

• **tOGGLE cASE** = εναλλαγή μικρών – κεφαλαίων (τα μικρά μετατρέπονται σε κεφαλαία και τα κεφαλαία σε μικρά).

### **8. Εισαγωγή, επεξεργασία, απαλοιφή υπερσύνδεσης (hyperlink)**

Για εισαγωγή υπερσύνδεσης με ιστοσελίδα ή αρχείο ακολουθούμε τα πιο κάτω βήματα:

- (1) Επιλέγουμε το κείμενο ή την εικόνα στην οποία θα εισαχθεί η υπερσύνδεση.
- (2) Από την καρτέλα **Insert** και την ομάδα **Links** επιλέγουμε **Link**.
- (3) Πατούμε **Existing File or Web Page**.
- (4) Στο πλαίσιο **Address** πληκτρολογούμε τη διεύθυνση της ιστοσελίδας και πατούμε **OΚ**. Αν θέλουμε η υπερσύδεση να μας ανοίγει κάποιο αρχείο, εντοπίζουμε τον φάκελο στον οποίο βρίσκεται το αρχείο από το μενού **Look in** και ακολούθως επιλέγουμε το αρχείο.

Για επεξεργασία ή απαλοιφή υπερσύνδεσης:

- (1) Επιλέγουμε το κείμενο ή την εικόνα στην οποία θα εισαχθεί η υπερσύνδεση.
- (2) Από την καρτέλα **Insert** και την ομάδα **Links** επιλέγουμε **Link**.
- (3) Πατούμε **Existing File or Web Page**.
- (4) Στο πλαίσιο **Address** τροποποιούμε ή διαγράφουμε τη διεύθυνση της ιστοσελίδας και πατάμε **Ok**.

Εναλλακτικά μπορούμε επεξεργαστούμε ή να απαλείψουμε μια υπερσύνδεση πατώντας δεξί κλικ στην υπερσύνδεση και ακολούθως επιλέγουμε **Edit Hyperlink** για επεξεργασία ή **Remove Hyperlink** για απαλοιφή.

#### **9. Πώς εφαρμόζουμε στυλ κειμένου (Styles)**

- (1) Επιλέγουμε το κείμενο που θέλουμε να εφαρμόσουμε το στυλ.
- (2) Από την καρτέλα **Home** και την ομάδα **Styles** επιλέγουμε ένα από τα εικονίδια του στυλ που θέλουμε να χρησιμοποιήσουμε.

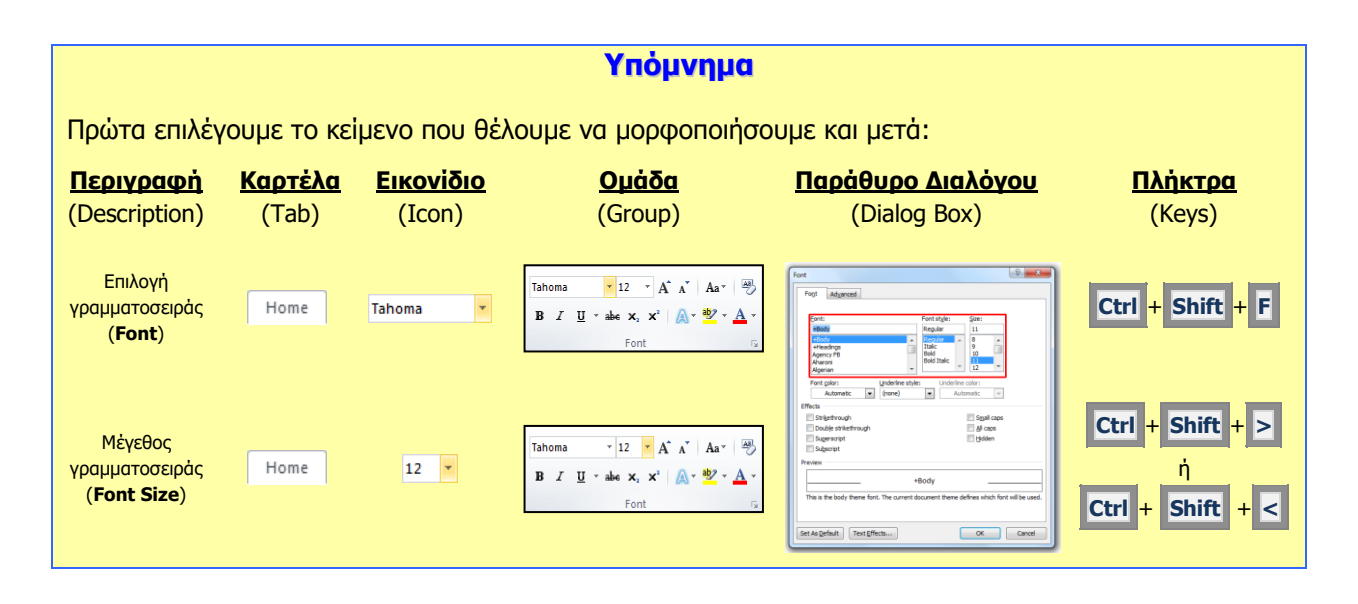

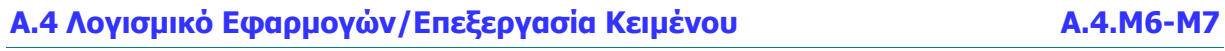

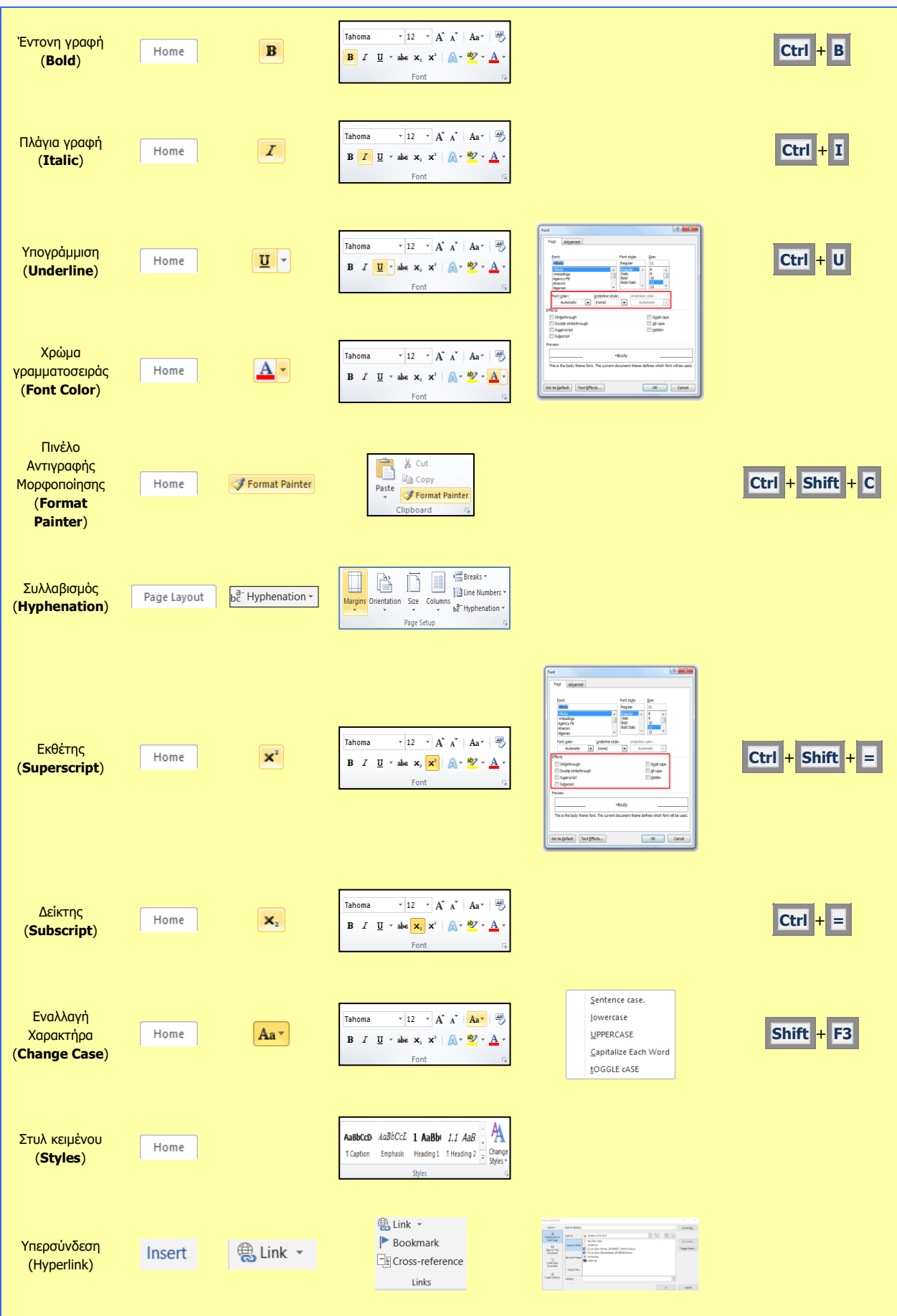

# **A4.4 Μορφοποίηση Παραγράφων**

#### **Τι θα μάθουμε σήμερα:**

- Να δημιουργούμε και να συγχωνεύουμε παραγράφους
- Να προσθέτουμε/διαγράφουμε μη αυτόματη αλλαγή γραμμής (line break)
- Να αλλάζουμε τη στοίχιση των παραγράφων
- Να αλλάζουμε το διάστημα μεταξύ των γραμμών και των παραγράφων
- Να δημιουργούμε εσοχές και να αναγνωρίζουμε τα διαφορετικά είδη εσοχών
- Να δημιουργούμε στηλοθέτες και να αναγνωρίζουμε τα διαφορετικά είδη στηλοθετών
- Να αναγνωρίζουμε καλές πρακτικές στοίχισης κειμένου: χρήση στοίχισης, εσοχών, στηλοθετών αντί εισαγωγής κενών χαρακτήρων
- Να αναγνωρίζουμε καλές πρακτικές για τις αποστάσεις παραγράφων
- Να τοποθετούμε περίγραμμα και σκίαση στις παραγράφους
- Να προσθέτουμε κουκκίδες και αρίθμηση στις παραγράφους.

# **1. Δημιουργία παραγράφου και συγχώνευση παραγράφων**

Κάθε νέα παράγραφος δημιουργείται πατώντας το πλήκτρο Enter στο σημείο που επιθυμούμε να αλλάξουμε παράγραφο. Για να συγχωνευθούν δύο ή περισσότερες παράγραφοι πρέπει να διαγράψουμε τα σημάδια αλλαγής παραγράφων μέχρι αυτές να συγχωνευθούν. Μπορούμε να

εμφανίσουμε τα σημάδια αλλαγής των παραγράφων  $\mathbb{I}$  εμφανίζοντας τους μη εκτυπώσιμους χαρακτήρες.

# **2. Προσθήκη και διαγραφή μη αυτόματης αλλαγής γραμμής (line break)**

Η μη αυτόματη αλλαγή γραμμής (line break) χρησιμοποιείται για αλλαγή γραμμής χωρίς όμως να δημιουργηθεί νέα παράγραφος. Για την εισαγωγή μη αυτόματης αλλαγής γραμμής τοποθετούμε τον δρομέα στο σημείο ακριβώς που θέλουμε να αλλάξουμε γραμμή και πατούμε τον συνδυασμό πλήκτρων **Shift + Enter**.

Για να διαγράψουμε μη αυτόματη αλλαγή γραμμής θα πρέπει να εμφανίσουμε τους μη εκτυπώσιμους χαρακτήρες και να διαγράψουμε τον χαρακτήρα ...

# **3. Στοίχιση (Alignment)**

Ορισμός: η στοίχιση παραγράφων ορίζει τον τρόπο με τον οποίο οι παράγραφοι τοποθετούνται μεταξύ των περιθωρίων μιας σελίδας.

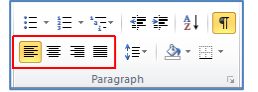

- (1) Από την καρτέλα **Home** επιλέγουμε την ομάδα **Paragraph Engine Computer Computer** και στη συνέχεια επιλέγουμε από τα εικονίδια στοίχισης (**Alignment**) αυτό που θέλουμε να χρησιμοποιήσουμε.
	- **Align Text Left**: Οι γραμμές στοιχίζονται στο αριστερό περιθώριο της σελίδας.

**Center:**  $\boxed{\equiv}$  Οι γραμμές στοιχίζονται στο <u>κέντρο</u> της σελίδας.

**Align Text Right:**  $\boxed{\equiv}$  Οι γραμμές στοιχίζονται στο <u>δεξιό</u> περιθώριο της σελίδας.

**Justify:**  $\boxed{=}$  Οι γραμμές στοιχίζονται <u>πλήρως</u> και στα δυο περιθώρια της σελίδας.

(2) Χρησιμοποιώντας τους συνδυασμούς πλήκτρων όπως πιο κάτω:

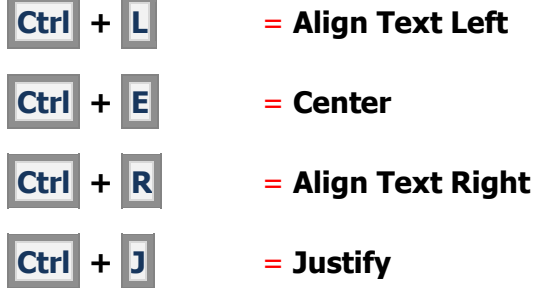

# **4. Διάστημα μεταξύ των γραμμών μιας παραγράφου-Διάστιχο (Line Spacing)**

- <mark>■</mark> 事 ■ | 娃・| ②・田・ (1) Από την καρτέλα **Home** επιλέγουμε την ομάδα **Paragraph Letter Straggerne Computer KGI** και στη συνέχεια επιλέγουμε το εικονίδιο με το διαγώνιο βελάκι **στην κάτω δεξιά** γωνία.
- (2) Στο παράθυρο που θα ανοίξει κάνουμε κλικ στη λίστα του **Line spacing:** η οποία παρουσιάζει τις πιο κάτω επιλογές:

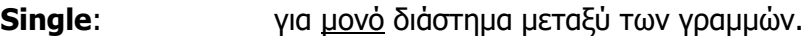

**1,5 Lines**: για 1,5 γραμμή διάστημα μεταξύ των γραμμών.

**Double:** για <u>διπλό</u> διάστημα μεταξύ των γραμμών.

- **At Least**: για διάστημα τουλάχιστον ίσο με τον αριθμό που καθορίζουμε στο κουτί **At:**
- **Exactly**: για διάστημα ακριβώς ίσο με τον αριθμό που καθορίζουμε στο κουτί **At:**
- **Multiple**: για διάστημα το οποίο είναι πολλαπλάσιο του μονού διαστήματος, σύμφωνα με τον αριθμό που καθορίζουμε στο κουτί **At:**

# **5. Διάστημα μεταξύ παραγράφων (Spacing)**

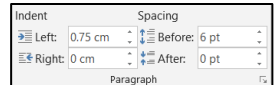

日・日・祝・ 健健 | 纵 | ¶ |

(1) Από την καρτέλα **Layout** και την ομάδα **Paragraph** επιλέγουμε ένα από τα εικονίδια στη λίστα του **Spacing**, η οποία παρουσιάζει τις πιο κάτω επιλογές:

**Before**: καθορίζουμε το διάστημα πριν την παράγραφο.

**After**: καθορίζουμε το διάστημα μετά την παράγραφο.

(Σημείωση: Η χρήση των βελών αυξομείωσης αλλάζει την τιμή του διαστήματος κατά **6 στιγμές** κάθε φορά. **12 στιγμές** αντιστοιχούν περίπου σε μια **γραμμή**.)

# **Α.4 Λογισμικό Εφαρμογών/Επεξεργασία Κειμένου Α.4.Μ8-Μ11**

注→ 注→ 行→ | 建建 | 2↓ | <mark>¶</mark> █▊▆▏▆▏<mark>░</mark>▖▏▓▖░

# **6. Εσοχές (Indents)**

Ορισμός: Οι εσοχές καθορίζουν την απόσταση της παραγράφου από το αριστερό ή από το δεξιό περιθώριο της σελίδας. Μπορούμε να αυξήσουμε ή να μειώσουμε την εσοχή μιας παραγράφου ή μιας ομάδας παραγράφων.

(1) Από την <u>καρτέλα</u> **Home** και την ομάδα **Paragraph Example 10** επιλέγουμε το

εικονίδιο με το διαγώνιο βελάκι **στην κάτω δεξιά γωνία. Στο παράθυρο που θα** ανοίξει κάνουμε κλικ στη λίστα του **Indentation**, η οποία παρουσιάζει τις πιο κάτω επιλογές:

- Left: Καθορίζουμε την απόσταση για <u>αριστερή εσοχή</u>.
- **Right**: Καθορίζουμε την απόσταση για δεξιά εσοχή.
- **Special**: Επιλέγουμε το **First Line** για εσοχή μόνο της πρώτης γραμμής της παραγράφου (καθορίζουμε την απόσταση στο κουτί **By:**).
	- Επιλέγουμε το Hanging για προεξοχή της πρώτης γραμμής της παραγράφου (καθορίζουμε την απόσταση στο κουτί **By:**).
- (2) Χρησιμοποιώντας τους σημειωτές μέσω του χάρακα (**Ruler**) μπορούμε να δημιουργούμε εσοχές ή προεξοχές σύροντας τους με το ποντίκι ανάλογα, μέχρι να φτάσουν στο επιθυμητό σημείο:

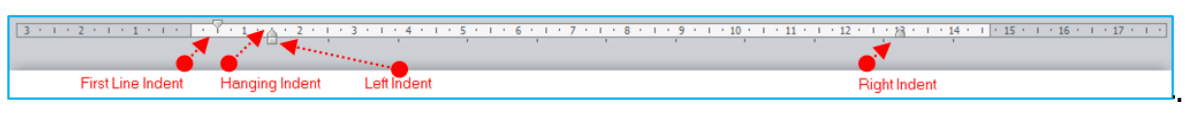

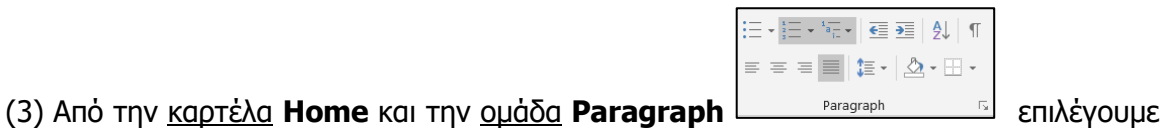

το εικονίδιο των εσοχών (**Indent**) που θέλουμε να χρησιμοποιήσουμε.

**Decrease**: Μείωση εσοχής κατά 1,27 cm προς τα αριστερά.

- **Increase**: Αύξηση εσοχής κατά 1,27 cm προς τα δεξιά.
- (4) Χρησιμοποιώντας το πλήκτρο **Tab** μπορούμε να δημιουργούμε **εσοχή γραμμής**

κατά 1,27 cm προς τα δεξιά. Χρησιμοποιώντας το πλήκτρο **Backspace** μπορούμε να αφαιρούμε εσοχή κατά 1,27 cm προς τα αριστερά.

# **7. Στηλοθέτες (Tabs)**

Ορισμός: Οι [θέσεις στηλοθέτη μ](javascript:AppendPopup(this,)ας διευκολύνουν να ευθυγραμμίσουμε κείμενο προς τα αριστερά, τα δεξιά, το κέντρο, σε χαρακτήρα με στοίχιση στην υποδιαστολή ή σε χαρακτήρα με εμφάνιση γραμμής. Οι στηλοθέτες είναι σημεία πάνω στον οριζόντιο χάρακα του κειμένου. Υπάρχουν 5 είδη (αριστερός, δεξιός, κεντρικός, δεκαδικός, και γραμμής). Οριοθετούνται πριν την πληκτρολόγηση κειμένου και η μετακίνηση από ένα στηλοθέτη σε άλλο επιτυγχάνεται με το πλήκτρο **Τab** .

日→日→福→ | 建建 | 製 | <mark>¶</mark>

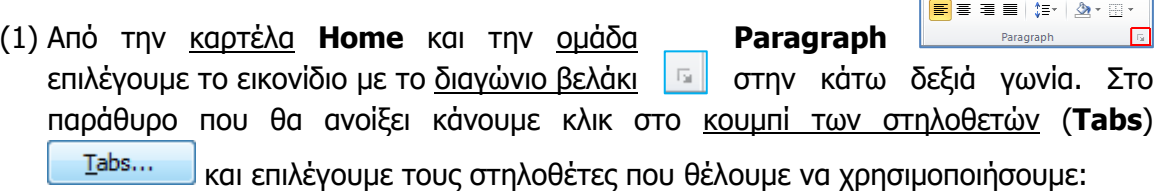

**Tab stop position**: Καθορίζουμε την απόσταση από το αριστερό περιθώριο στην οποία θα σταματήσει ο στηλοθέτης.

- **Alignment**: Καθορίζουμε την ευθυγράμμιση του κειμένου στο σημείο στάσης του στηλοθέτη.
- **Left**: **Left**: **EU** Ευθυγραμμίζει το κείμενο στα αριστερά.
- **Center:** EUθυγραμμίζει το κείμενο στο μέσο.
- **Right:**  $\Box$  Ευθυγραμμίζει το κείμενο στα δεξιά.

**Decimal**: Ευθυγραμμίζει τους αριθμούς στην υποδιαστολή.

- **Bar**: **Ε Καταχωρεί μια κάθετη γραμμή στο σημείο στάσης του** στηλοθέτη.
- **Leader**: Καθορίζουμε κάποιο είδος γραμμής για να γεμίζει τον κενό χώρο στη γραμμή προς το σημείο του στηλοθέτη.

(2) Χρησιμοποιώντας τους στηλοθέτες μέσω του χάρακα (**Ruler**) μπορούμε να καθορίσουμε την απόσταση ευθυγράμμισης του κειμένου (*αφού πατηθεί το <u>πλήκτρο</u>* 

**Tab** ) μέχρι να φτάσουν στο επιθυμητό σημείο.

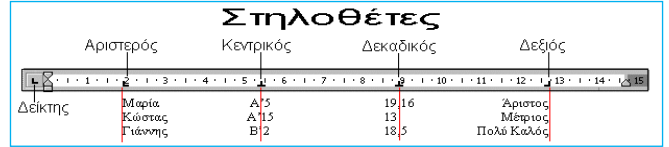

# **8. Καλές πρακτικές στοίχισης κειμένου**

Για τη στοίχιση του κειμένου θα πρέπει να χρησιμοποιούμε τα εργαλεία στοίχισης, τις εσοχές και τους στηλοθέτες. Πρέπει να αποφεύγεται η στοίχιση αφήνοντας κενά με το πλήκτρο Spacebar.

# **9. Καλές πρακτικές για τις αποστάσεις παραγράφων**

Όταν θέλουμε να υπάρχει απόσταση μεταξύ των παραγράφων είναι καλό αυτό να γίνεται καθορίζοντας το διάστημα πριν και μετά την παράγραφο και όχι αφήνοντας κενές παραγράφους πατώντας το πλήκτρο Enter.

# **10. Περίγραμμα (Border)**

Ορισμός: Τα περιγράμματα είναι γραμμές διαφόρων μεγεθών και σχημάτων οι οποίες περιτριγυρίζουν κάποιο κείμενο, σελίδα ή πίνακα. Ο στόχος τους είναι να το κάνουν να ξεχωρίζει από το υπόλοιπο έγγραφο. Μπορούμε να βάλουμε περίγραμμα μέσα σε κείμενο, σε ολόκληρη τη σελίδα και σε πίνακα.

# **Α.4 Λογισμικό Εφαρμογών/Επεξεργασία Κειμένου Α.4.Μ8-Μ11**

Εισαγωγή απλού περιγράμματος σε παράγραφο:

- (1) Επιλέγουμε την παράγραφο.
- <mark>F</mark>EEE|(Fr| 2r<mark>8F</mark> (2) Από την καρτέλα **Home** και την ομάδα **Paragraph** <u>Entertainments</u> πατούμε στο εικονίδιο περιγράμματος (**Border**) και επιλέγουμε το περίγραμμα που θέλουμε να χρησιμοποιήσουμε. Με τον ίδιο τρόπο, για να αφαιρέσουμε οποιοδήποτε περίγραμμα επιλέγουμε το **No Border**.

Εισαγωγή σύνθετου περιγράμματος σε παράγραφο:

(1) Επιλέγουμε την παράγραφο.

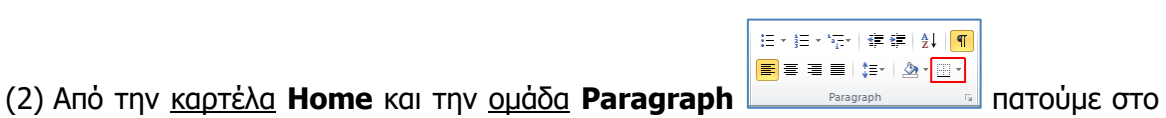

日→ 日→ 行→ 日建建 | 2↓ | ¶

- εικονίδιο περιγράμματος (**Border**). (3) Στη συνέχεια κάνουμε κλικ στο **Borders and Shading…** και στο παράθυρο που θα ανοίξει έχουμε τις πιο κάτω επιλογές:
	- **Setting**: επιλέγουμε το <u>περίγραμμα</u> που θα προστεθεί (*για να αφαιρέσουμε* ένα υφιστάμενο περίγραμμα επιλέγουμε **None**).
	- **Style**: επιλέγουμε το στυλ του περιγράμματος.
	- **Color**: επιλέγουμε το χρώμα του περιγράμματος.
	- **Width**: επιλέγουμε το πλάτος των γραμμών του περιγράμματος.
	- **Apply To**: επιλέγουμε πού θα εφαρμοστεί το περίγραμμα.
	- **Options**: για να αλλάξουμε τα περιθώρια του περιγράμματος.

# **11. Σκίαση (Shading)**

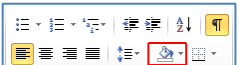

**日·旧·管理】** 

(1) Από την καρτέλα **Home** και την ομάδα **Paragraph Example 10** επιλέγουμε το εικονίδιο της σκίασης (**Shading**) και επιλέγουμε τη σκίαση που θέλουμε να χρησιμοποιήσουμε. Με τον ίδιο τρόπο, για να αφαιρέσουμε οποιαδήποτε σκίαση, επιλέγουμε το **No Color**.

# **12. Κουκκίδες και Αρίθμηση (Bullets and Numbering)**

█▊▆▏▆▏<mark>░</mark>▖▏▓▖░ (1) Από την καρτέλα **Home** και την ομάδα **Paragraph** επιλέγουμε το εικονίδιο των κουκκίδων (**Bullets**) ή το εικονίδιο της αρίθμησης (**Numbering**) που θέλουμε να χρησιμοποιήσουμε.

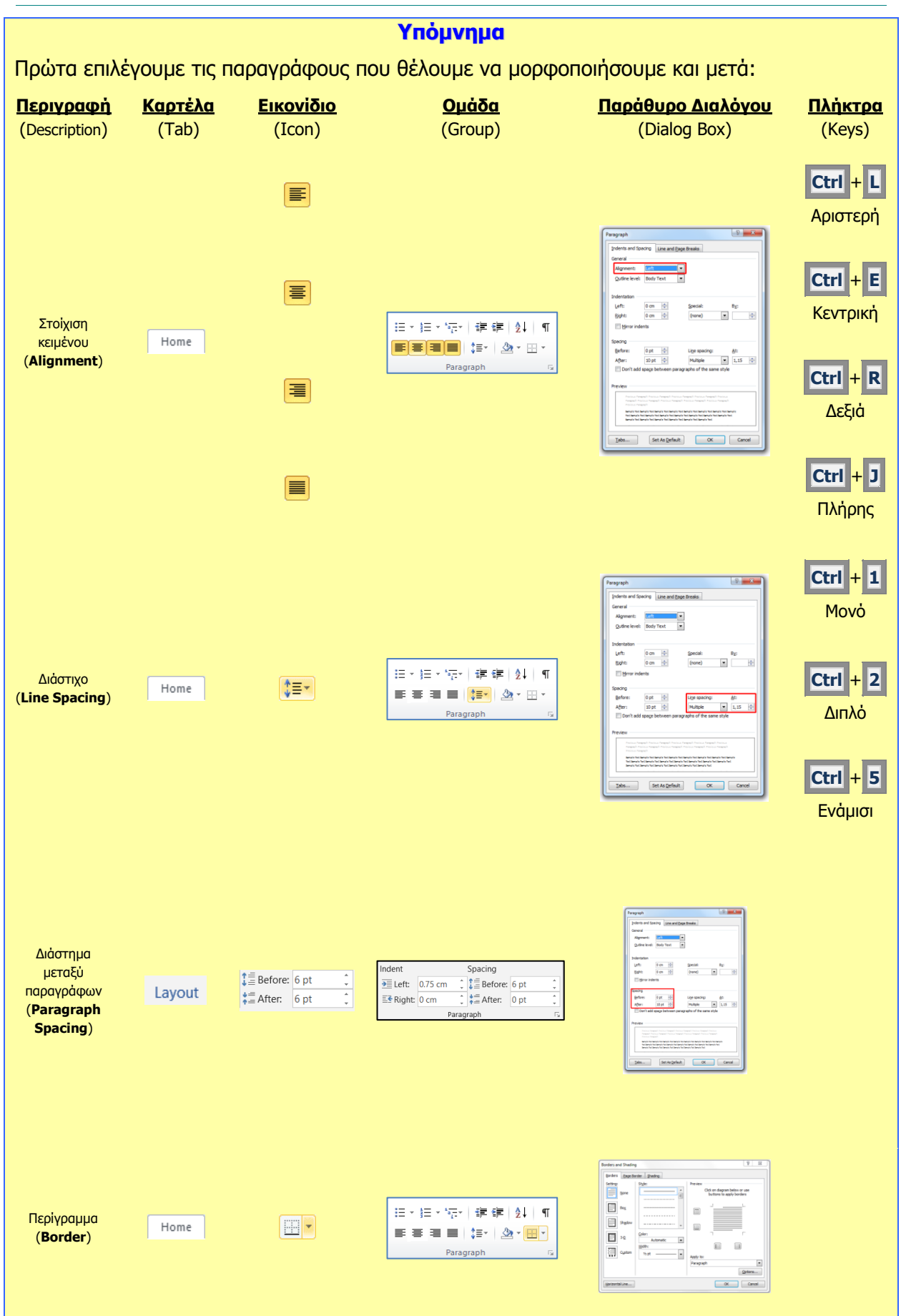

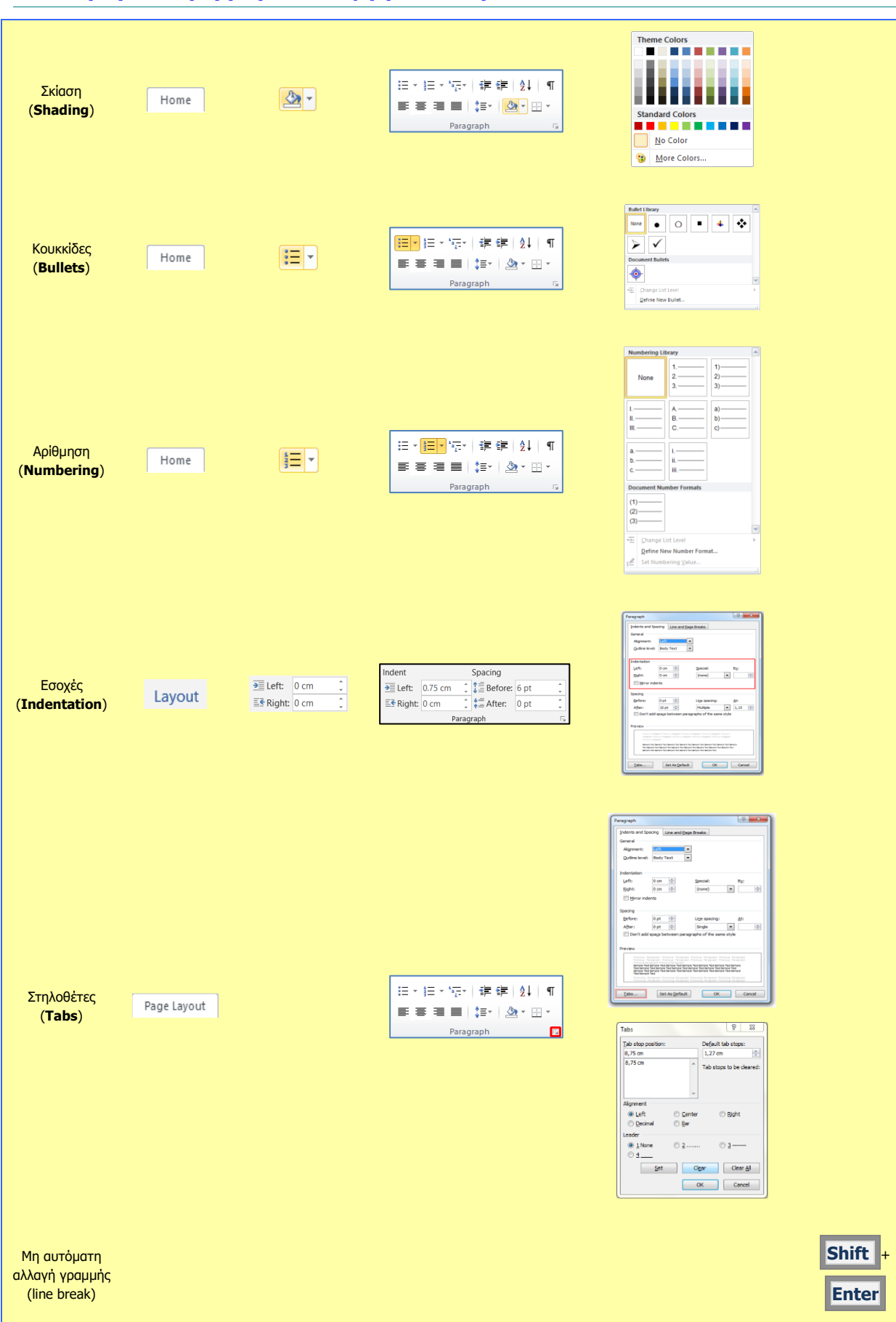

# **Α.4 Λογισμικό Εφαρμογών/Επεξεργασία Κειμένου Α.4.Μ8-Μ11**

# **A4.5 Μορφοποίηση Σελίδων**

#### **Τι θα μάθουμε σήμερα:**

- Να αναγνωρίζουμε και να τροποποιούμε τα περιθώρια ενός εγγράφου
- Να αλλάζουμε τον προσανατολισμό-διάταξη ενός εγγράφου
- Nα αλλάζουμε το μέγεθος του χαρτιού
- Να εισάγουμε /διαγράφουμε μη αυτόματες αλλαγές σελίδας σε ένα έγγραφο
- Να αναγνωρίζουμε καλές πρακτικές για την εισαγωγή νέων σελίδων
- Να εισάγουμε και να αφαιρούμε αριθμούς σελίδας από το έγγραφο
- Να εισάγουμε και να αφαιρούμε κείμενο και διάφορα πεδία στην κεφαλίδα και το υποσέλιδο ενός εγγράφου.

# **1. Περιθώρια (Margins)**

Ορισμός: Τα περιθώρια σε ένα έγγραφο κάνουν πιο εύκολη την ανάγνωση και πιο ευχάριστη. Παρέχουν τον χώρο για να κρατάμε το έγγραφο στα χέρια μας χωρίς να καλύπτουμε το κείμενο και μπορούμε επίσης να σημειώσουμε με το στυλό μας επιπρόσθετες πληροφορίες και σημειώσεις, τις οποίες θεωρούμε χρήσιμες.

Το πλάτος των περιθωρίων φαίνεται πάνω στον χάρακα, όπως βλέπουμε το έγγραφο στην οθόνη. Στο μέρος του εγγράφου που βλέπουμε πιο κάτω, το πάνω περιθώριο είναι περίπου 3 εκατοστά, ενώ τον αριστερό 2 εκατοστά. Αν ο χάρακας δεν εμφανίζεται, από την καρτέλα **View** επιλέγουμε τον χάρακα (**Ruler**).

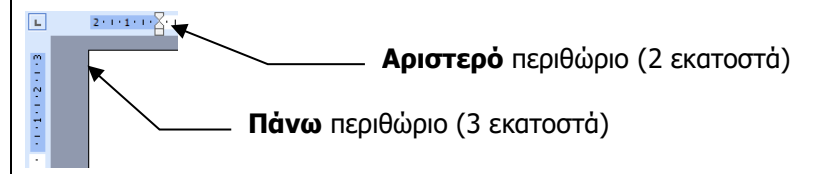

Μπορούμε να αλλάξουμε τα περιθώρια με δύο τρόπους:

(1) Σύροντας το ποντίκι μεταξύ του σκούρου μπλε και του λευκού χρώματος στον χάρακα 14 · 15 <u>τη 16</u> · 1 · 17 ·

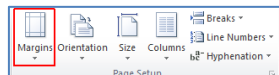

(2) Από την καρτέλα **Layout** και την ομάδα **Page Setup** επιλέγουμε το εικονίδιο των περιθωρίων (**Margins**) και στη συνέχεια καθορίζουμε τα περιθώρια που θέλουμε να χρησιμοποιήσουμε.

# **2. Προσανατολισμός-Διάταξη (Orientation)**

Ορισμός: Ο προσανατολισμός (Διάταξη) ενός εγγράφου μας επιτρέπει να εκτυπώσουμε κείμενο με δύο προσανατολισμούς: κατά πλάτος-τοπίο **(Landscape)** και κατά μήκοςπορτραίτο **(Portrait)** της σελίδας. Με τον προσανατολισμό κατά μήκος, το κείμενο εκτυπώνεται, όπως θα εκτυπώνατε μια επιστολή στη σελίδα, η σελίδα είναι μακρύτερη αντί για φαρδύτερη. Με τον προσανατολισμό κατά πλάτος, το κείμενο εκτυπώνεται έτσι ώστε η σελίδα να είναι φαρδύτερη αντί για μακρύτερη.

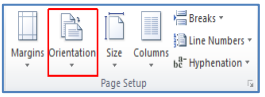

(1) Από την καρτέλα **Layout** και την ομάδα **Page Setup** επιλέγουμε το εικονίδιο του προσανατολισμού (**Orientation**) και στη συνέχεια επιλέγουμε τον προσανατολισμό που θέλουμε να χρησιμοποιήσουμε.

# **3. Αλλαγή μεγέθους χαρτιού**

Για να αλλάξουμε το μέγεθος του χαρτιού:

- (1) Επιλέγουμε την καρτέλα **Layout**.
- (2) Πατούμε το εικονίδιο **Size**.
- (3) Επιλέγουμε το μέγεθος χαρτιού που θέλουμε. Μπορούμε επίσης να πατήσουμε την επιλογή **More Paper Sizes** και να καθορίσουμε ακριβώς τις διαστάσεις που επιθυμούμε.

# **4. Εισαγωγή και διαγραφή μη αυτόματης αλλαγής σελίδας (Page Break)**

Η Microsoft Word προσθέτει αυτόματα αλλαγές σελίδας στο τέλος κάθε σελίδας. Αν επιθυμούμε να αλλάξουμε σελίδα πριν η σελίδα γεμίσει, μπορούμε να χρησιμοποιήσουμε τη μη αυτόματη αλλαγή σελίδας (Page Break).

- (1) Τοποθετούμε τον δρομέα στο σημείο που θέλουμε να αλλάξουμε σελίδα.
- (2) Επιλέγουμε την καρτέλα **Insert.**
- (3) Από την ομάδα **Pages** επιλέγουμε **Page Break.**

Για διαγραφή της μη αυτόματης αλλαγής σελίδας εμφανίζουμε τους μη εκτυπώσιμους χαρακτήρες και διαγράφουμε το σύμβολο

# **5. Καλές πρακτικές για την εισαγωγή νέων σελίδων**

Εάν θέλουμε να εισαγάγουμε νέα σελίδα πριν αυτή αλλάξει αυτόματα, θα πρέπει να χρησιμοποιήσουμε μη αυτόματη αλλαγή σελίδας και όχι να πατάμε το πλήκτρο Enter μέχρι να αλλάξει η σελίδα.

# **6. Αριθμός σελίδας (Page Number)**

Ορισμός: Οι αριθμοί σελίδας μας βοηθούν να εντοπίζουμε εύκολα μια συγκεκριμένη σελίδα που θέλουμε, ενώ διατηρούν ταξινομημένες τις σελίδες ενός εγγράφου.

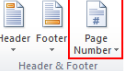

(1) Από την καρτέλα **Insert** και την ομάδα **Header & Footer** επιλέγουμε το εικονίδιο της αρίθμησης σελίδας (**Page Number**) και στη συνέχεια επιλέγουμε το σημείο της σελίδας όπου θέλουμε να εισαγάγουμε την αρίθμηση σελίδας.

(2) Για να αφαιρέσουμε την αρίθμηση της σελίδας (**Remove Page Number**) διπλοπατούμε πάνω στον αριθμό σελίδας και μπαίνουμε στην κεφαλίδα

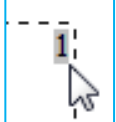

(**Header**) ή στο υποσέλιδο (**Footer**). Επιλέγουμε το κουτάκι του αριθμού και κάνουμε κλικ στο πλήκτρο **Delete** .

Ακολούθως, για να πάμε πίσω στο κυρίως κείμενο μας, διπλοπατούμε στο κέντρο της σελίδας μας.

# **7. Κεφαλίδα και Υποσέλιδο (Header & Footer)**

Ορισμός: Η κεφαλίδα (**Header**) είναι το **πάνω κενό κομμάτι της σελίδας** και το υποσέλιδο (**Footer**) το **κάτω κενό κομμάτι της σελίδας**. Αυτά τα δύο μέρη χρησιμεύουν

# **Α.4.2 Λογισμικό Εφαρμογών/Επεξεργασία Κειμένου Α.4.Μ12-M13**

για να γράφουμε μέσα κάποιες πληροφορίες του εγγράφου οι οποίες είναι πολύ βοηθητικές. Στην κεφαλίδα συνήθως γράφουμε στοιχεία όπως ο τίτλος του κεφαλαίου που αναφέρεται η σελίδα (αν είναι σε βιβλίο) ή ο συγγραφέας της σελίδας. Στο υποσέλιδο γράφουμε συνήθως αριθμούς σελίδας και οτιδήποτε άλλο μπορεί να φανεί χρήσιμο. Όπως μπορείτε να δείτε και σε αυτό το φυλλάδιο που κρατάτε, στην κεφαλίδα είναι γραμμένος ο τίτλος της ενότητας που διδάσκεστε και στο υποσέλιδο, ο αριθμός της σελίδας.

Μπορούμε να επιλέξουμε την κεφαλίδα ή το υποσέλιδο με δύο τρόπους:

- (1) Αν **υπάρχει ήδη κείμενο** στην κεφαλίδα ή στο υποσέλιδο, διπλοπατούμε πάνω του.
- (2) Από την καρτέλα **Insert** και την ομάδα Header & Footer **Franch Apples 1 Examples 10 Examples 6 Examples 10** εικονίδιο της κεφαλίδας (**Header**) ή του υποσέλιδου (**Footer**) ανάλογα με το πού θέλουμε να κάνουμε αλλαγές.
- (3) Επιλέγουμε **Edit Header** ή **Edit Footer**.
- (4) Πληκτρολογούμε κείμενο ή προσθέτουμε κάποιο πεδίο. Μερικά πεδία είναι:
	- Page Number Αρίθμηση σελίδας
	- Date and Time Ημερομηνία και ώρα
	- Document Info -> Author συγγραφέας
	- Document Info ->File Name όνομα αρχείου
	- Document Info ->File Path διαδρομή

# **Α.4.Μ12 –Μ13 Α.4 Λογισμικό Εφαρμογών/Επεξεργασία Κειμένου**

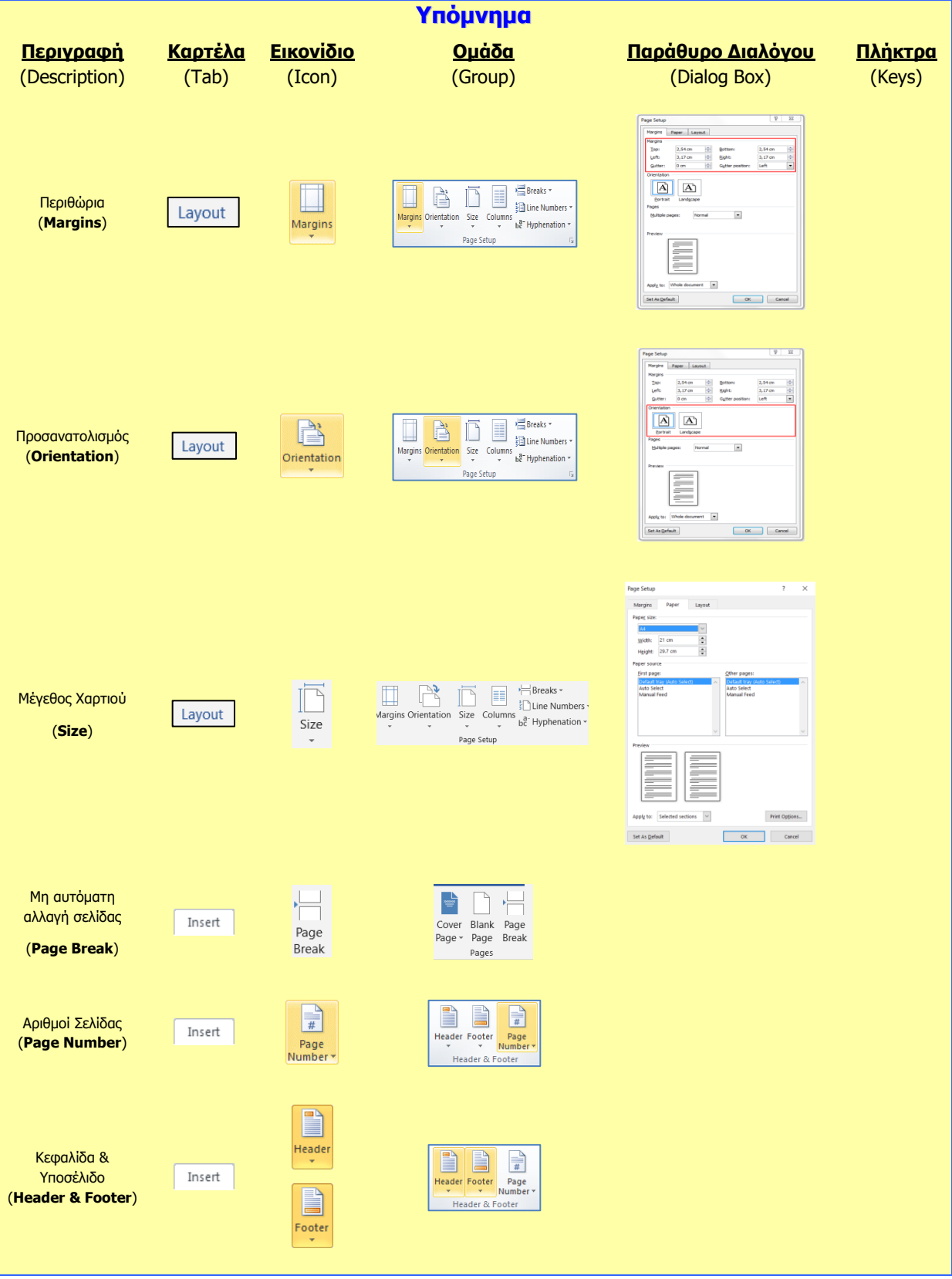

# **A4.6 Πίνακες**

#### **Τι θα μάθουμε σήμερα:**

- Να περιγράφουμε τα βασικά χαρακτηριστικά (γραμμή, στήλη και κελί) ενός πίνακα
- **♦ Να δημιουργούμε έναν πίνακα**
- Να εισάγουμε και να διαγράφουμε γραμμές/στήλες
- Να μορφοποιούμε το περιεχόμενο ενός πίνακα (γραμματοσειρά, μέγεθος γραμμάτων, στοίχιση …)
- Να προσθέτουμε και να καταργούμε περίγραμμα και σκίαση σε έναν πίνακα
- Να συγχωνεύουμε και να διαιρούμε κελιά σε έναν πίνακα
- $\bullet$ Να αλλάζουμε το ύψος μιας γραμμής και το πλάτος μιας στήλης
- Να μορφοποιούμε έναν πίνακα χρησιμοποιώντας την εντολή αυτόματης μορφοποίησης.

# **1. Πίνακας (Table)**

Ορισμός: Πολλές φορές σε κάποιο έγγραφο χρειάζεται να οργανώσουμε τις λέξεις ή τους αριθμούς σε γραμμές και στήλες δηλαδή σε πίνακες (**Tables**) (όπως για παράδειγμα το ωρολόγιο πρόγραμμα, το πρόγραμμα εξετάσεων, τα στατιστικά δελτία, μια μισθοδοτική κατάσταση, καταστάσεις βαθμολογίας κ.λπ.).

Εκτός όμως από την οργάνωση που παρέχουν οι πίνακες μπορούν να τραβήξουν την προσοχή του αναγνώστη και να κάνουν πιο ελκυστικά αυτά που θέλουμε να παρουσιάσουμε. Ένας επεξεργαστής κειμένου, παρέχει στον χρήστη τη δυνατότητα να εισάγει πίνακες στο κείμενό του και να τους τροποποιεί όπως αυτός θέλει δίνοντάς του έτσι πολλές δυνατότητες.

# **2. Χαρακτηριστικά ενός πίνακα**

Ένας πίνακας αποτελείται από ένα σύνολο κελιών που είναι διευθετημένα σε στήλες (**Columns**) και γραμμές (**Rows**). Για παράδειγμα ο πιο κάτω πίνακας αποτελείται από 5 στήλες και 4 γραμμές που σχηματίζουν ένα σύνολο 20 κελιών.

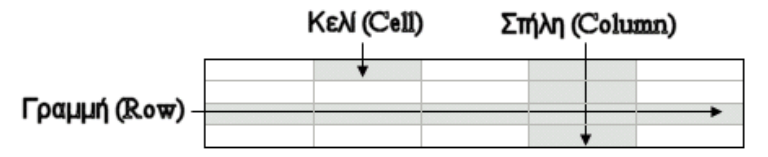

Οι πίνακες μας δίνουν τη δυνατότητα να παρουσιάζουμε πληροφορίες σε παράλληλες στήλες, ώστε οι πληροφορίες να είναι τακτοποιημένες σε συγκεκριμένες περιοχές. Οι πληροφορίες εισάγονται στα κελιά και μπορούν να μορφοποιηθούν, όπως και το κανονικό κείμενο.

Μπορούμε να προσθέτουμε νέες γραμμές ή στήλες και να συγχωνεύουμε ή να διαιρούμε τις ήδη υπάρχουσες. Η προσθήκη περιγραμμάτων και σκίασης κάνει τους πίνακες αλλά και τα κείμενα πιο ευανάγνωστα και πιο ελκυστικά.

# **3. Δημιουργία πίνακα (Insert Table)**

Μπορούμε να δημιουργήσουμε πίνακα με δύο τρόπους:

(1) Από την καρτέλα **Insert** και την ομάδα **Tables** επιλέγουμε το εικονίδιο του πίνακα (**Table**). Στη συνέχεια, κάνουμε κλικ στην εντολή **Insert Table…** και στο παράθυρο διαλόγου εισαγωγής πίνακα καθορίζουμε τον αριθμό στηλών (**Number of columns:**) και γραμμών (**Number of rows:**) που θέλουμε να χρησιμοποιήσουμε.

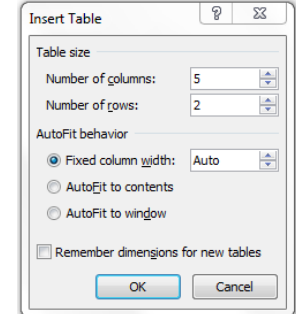

 $\Box$ 

Στη συνέχεια καθορίζουμε το πλάτος του πίνακα (**Autofit behavior**):

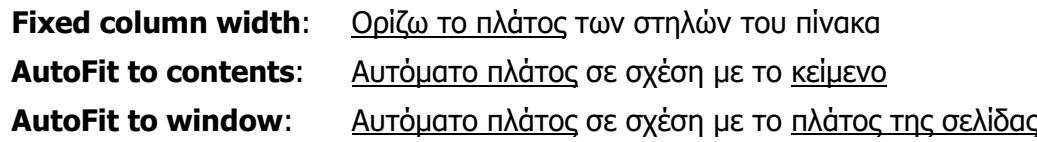

(2) Από την καρτέλα **Insert** και την ομάδα **Tables** επιλέγουμε το εικονίδιο του πίνακα (**Table**). Στη συνέχεια, σύρουμε τον δείκτη, κρατώντας το αριστερό κουμπί πατημένο για να επιλέξουμε τις στήλες και τις γραμμές από τις οποίες θα αποτελείται ο πίνακας που θέλουμε να χρησιμοποιήσουμε.

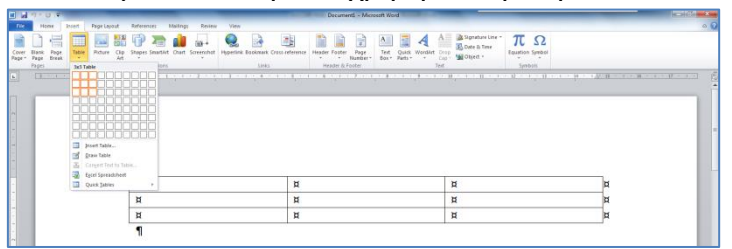

# **4. Εισαγωγή γραμμής σε πίνακα**

- (1) Τοποθετούμε τον δρομέα πάνω η κάτω από το σημείο στο οποίο θέλουμε να εισαγάγουμε νέα γραμμή.
- (2) Από την καρτέλα **Table Tools → Layout** και την ομάδα **Rows & Columns** επιλέγουμε **Insert Above** ή **Insert Below** ανάλογα με το που έχουμε τοποθετήσει τον δρομέα.

# **5. Εισαγωγή στήλης σε πίνακα**

- (1) Τοποθετούμε τον δρομέα αριστερά η δεξιά από το σημείο στο οποίο θέλουμε να εισαγάγουμε νέα στήλη.
- (2) Από την καρτέλα **Table Tools → Layout** και την ομάδα **Rows & Columns** επιλέγουμε **Insert Left** ή **Insert Right** ανάλογα με το που έχουμε τοποθετήσει τον δρομέα.

# **6. Διαγραφή γραμμής/στήλης σε πίνακα**

- (1) Επιλέγουμε τη γραμμή ή στήλη που θέλουμε να διαγράψουμε.
- (2) Από την καρτέλα **Table Tools → Layout** και την ομάδα **Rows & Columns** επιλέγουμε **Delete Rows** αν θέλουμε να διαγράψουμε γραμμές ή **Delete Columns** αν θέλουμε να διαγράψουμε στήλες.

# **7. Βασικές εντολές μορφοποίησης πινάκων**

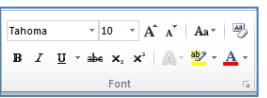

(1) Από την καρτέλα **Home** και την ομάδα **Font Example 10** επιλέγουμε το εικονίδιο που θέλουμε να χρησιμοποιήσουμε (το περιεχόμενο ενός πίνακα μπορεί να μορφοποιηθεί με τις ίδιες εντολές που χρησιμοποιούμε για τη μορφοποίηση κειμένου).

Ορισμός: Τα περιγράμματα είναι γραμμές διαφόρων μεγεθών και σχημάτων οι οποίες περιτριγυρίζουν κάποιο κείμενο, σελίδα ή πίνακα. Ο στόχος τους είναι να το κάνουν να ξεχωρίζει από το υπόλοιπο έγγραφο. Μπορούμε να βάλουμε περίγραμμα μέσα σε κείμενο, σε παράγραφο, σε ολόκληρη τη σελίδα και σε πίνακα.

Μπορούμε να ρυθμίσουμε το περίγραμμα με δύο τρόπους:

FEELIF A'<mark>B</mark>' (1) Από την καρτέλα **Home** και την ομάδα **Paragraph** επιλέγουμε το εικονίδιο του περιγράμματος (**Border**) και επιλέγουμε το περίγραμμα που θέλουμε να χρησιμοποιήσουμε. Με τον ίδιο τρόπο για να αφαιρέσουμε οποιοδήποτε περίγραμμα επιλέγουμε το **No Border**.

(2) Από την καρτέλα **Home** και την ομάδα **Paragraph Example 10 Example 20** επιλέγουμε το εικονίδιο του περιγράμματος (**Border**). Στη συνέχεια κάνουμε κλικ στο **Borders and Shading…** και στο παράθυρο που θα ανοίξει έχουμε τις πιο κάτω επιλογές:

- **Setting**: επιλέγουμε το <u>περίγραμμα</u> που θα προστεθεί (*για να αφαιρέσουμε ένα* υφιστάμενο περίγραμμα επιλέγουμε **None**).
- **Style:** επιλέγουμε το <u>στυλ</u> του περιγράμματος.

**Color**: επιλέγουμε το χρώμα του περιγράμματος.

**Width**: επιλέγουμε το πλάτος των γραμμών του περιγράμματος**.**

**Apply To**: επιλέγουμε πού θα εφαρμοστεί το περίγραμμα.

**Options**: αλλάζουμε τα περιθώρια του περιγράμματος.

# **9. Σκίαση (Shading) σε πίνακα**

(1) Από την καρτέλα **Home** και την ομάδα **Paragraph επιλέγουμε το** εικονίδιο της σκίασης (**Shading**) και επιλέγουμε τη σκίαση που θέλουμε να χρησιμοποιήσουμε. Με τον ίδιο τρόπο, για να αφαιρέσουμε οποιαδήποτε σκίαση επιλέγουμε το **No Color**.

# **10. Συγχώνευση κελιών (Merge Cells)**

Ορισμός: Μπορούμε να συγχωνεύσουμε-ενοποιήσουμε ένα ή περισσότερα κελιά ενός πίνακα, τα οποία βρίσκονται στην ίδια γραμμή ή στήλη, σε ένα και μόνο κελί. Αυτό μπορεί για παράδειγμα να φανεί χρήσιμο στη δημιουργία μιας γραμμής επικεφαλίδας σε έναν πίνακα.

- (1) Επιλέγουμε τα κελιά που θέλουμε να συγχωνεύσουμε και…
- (2) Από την καρτέλα **Table Tools → Layout** και την ομάδα **Merge** επιλέγουμε το εικονίδιο της συγχώνευσης κελιών (**Merge Cells**).

2 2 3 Merge Split Split<br>Cells Cells Table

**91**

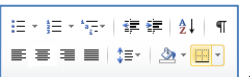

旧×旧×福×|建建|纵|¶

旧×旧×惊×|建建|∰| ∰| ¶  $\equiv \equiv \equiv \equiv |\downarrow:\vert \boxed{\otimes}\cdot \vert \boxplus \cdot$ 

# **11. Διαίρεση κελιών (Split Cells)**

Ορισμός: Μπορούμε επίσης να διαχωρίσουμε ένα κελί σε περισσότερα κελιά ενός πίνακα, τα οποία βρίσκονται στην ίδια γραμμή ή στήλη.

- (1) Επιλέγουμε τα κελιά που θέλουμε να διαχωρίσουμε και …
- (2) Από την καρτέλα **Table Tools → Layout** και την ομάδα **Merge** επιλέγουμε το εικονίδιο του διαχωρισμού κελιών (**Split Cells**).

# **12. Καθορισμός πλάτους στήλης**

- (1) Επιλέγουμε τη στήλη ή τις στήλες που επιθυμούμε.
- (2) Από την καρτέλα **Table Tools → Layout** και την ομάδα **Cell Size** πληκτρολογούμε στο πλαίσιο **Width** το πλάτος που θέλουμε.
- (3) Πατούμε το πλήκτρο **Enter**.

# **13. Καθορισμός ύψους γραμμής**

- (1) Επιλέγουμε τη γραμμή ή τις γραμμές που επιθυμούμε.
- (2) Από την καρτέλα **Table Tools → Layout** και την ομάδα **Cell Size** πληκτρολογούμε στο πλαίσιο **Height** το ύψος που θέλουμε.
- (3) Πατούμε το πλήκτρο **Enter**.

# **14. Αυτόματη μορφοποίηση πίνακα (Table Style)**

Ορισμός: Ο επεξεργαστής κειμένου μας δίνει τη δυνατότητα να δημιουργήσουμε γρήγορα πίνακες με επαγγελματική εμφάνιση χρησιμοποιώντας οποιαδήποτε από τις ενσωματωμένες μορφές πίνακα.

(1) Επιλέγουμε τον πίνακα που θέλουμε να μορφοποιήσουμε και …

(2) Από την καρτέλα **Table Tools → Design** και την ομάδα **Table Styles**

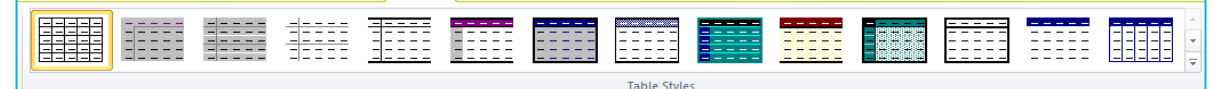

επιλέγουμε ένα από τα εικονίδια με τις έτοιμες μορφοποιήσεις που θέλουμε να χρησιμοποιήσουμε.

# **Α.4.Μ14-Μ16 Α.4 Λογισμικό Εφαρμογών/Επεξεργασία Κειμένου**

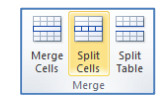

# **Α.4 Λογισμικό Εφαρμογών/Επεξεργασία Κειμένου Α.4.Μ14-Μ16**

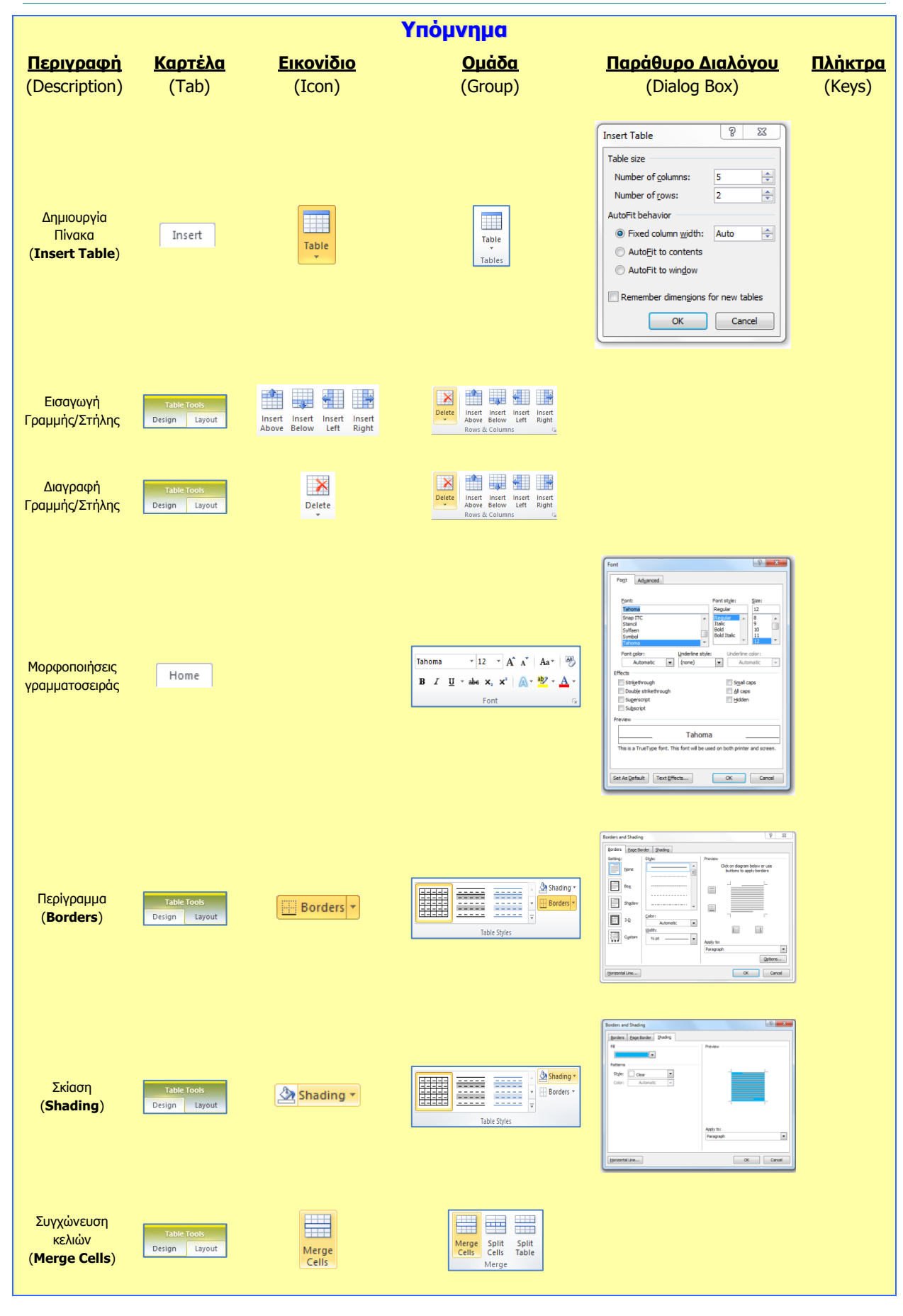

# **Α.4.Μ14-Μ16 Α.4 Λογισμικό Εφαρμογών/Επεξεργασία Κειμένου**

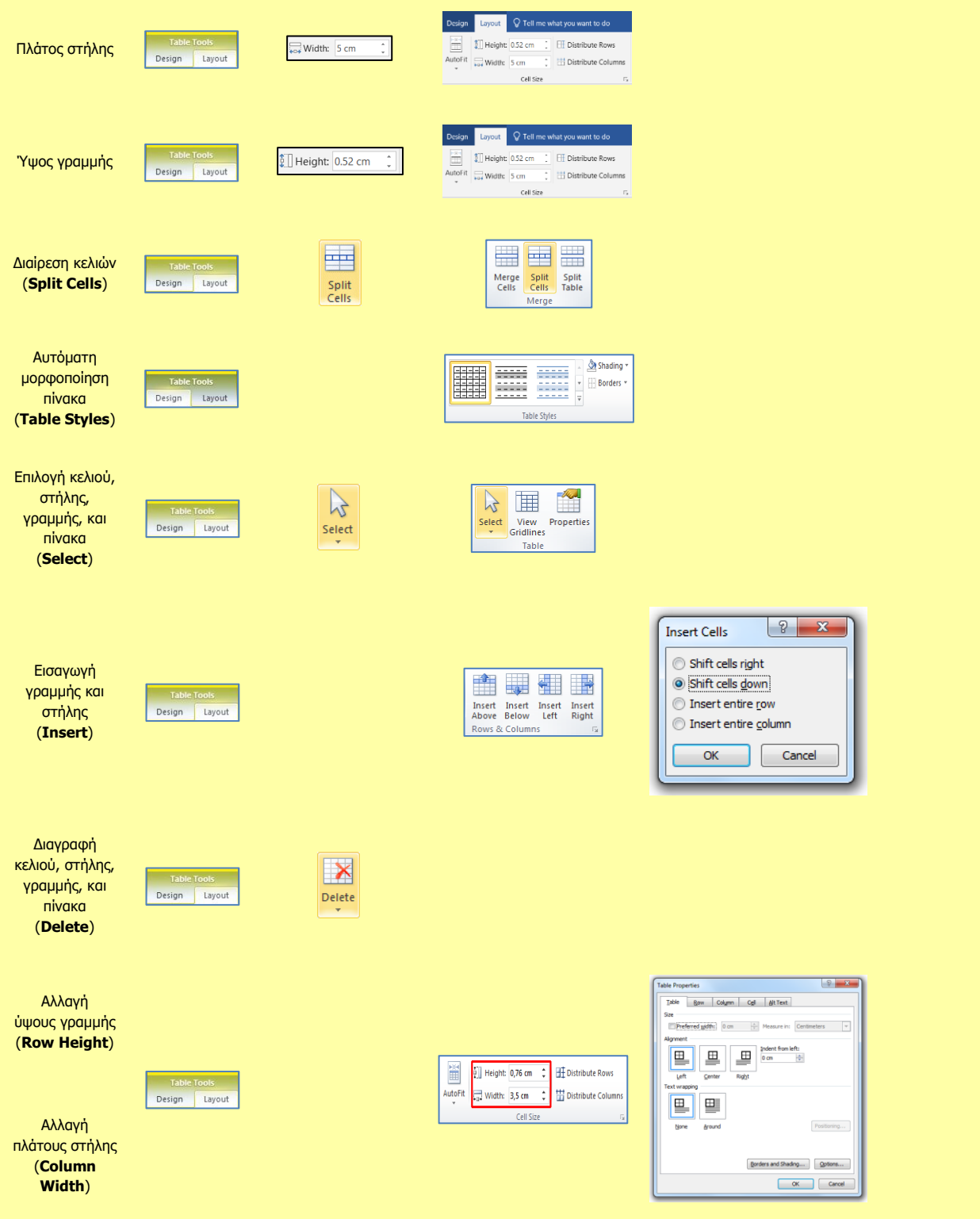

# **A4.7 Διαχείριση Γραφικών Σε Έγγραφο**

#### **Τι θα μάθουμε σήμερα:**

- Να εισάγουμε εικόνα από αρχείο στο κείμενό μας
- Να εισάγουμε γραφικά κείμενα και αντικείμενα σχεδίασης στο κείμενό μας
- Να αλλάζουμε το μέγεθος γραφικού και εικόνας
- Να αντιγράφουμε και να μετακινούμε αντικείμενα
- Να αλλάζουμε το στυλ αναδίπλωσης εικόνας (Wrap Text)
- Να διαγράφουμε γραφικά και εικόνες.

# **1. Εισαγωγή**

# 1.1 Μορφές αρχείων γραφικών

Μπορείτε να εισαγάγετε πολλές δημοφιλείς μορφές αρχείων γραφικών στο έγγραφό σας όπως για παράδειγμα:

- Αρχείο Graphics Interchange Format (.gif)
- Αρχείο Joint Photographic Experts Group (.jpg ή .jpeg)
- Αρχείο Portable Network Graphics (.png)
- Αρχείο Bitmap των Microsoft Windows (.bmp, .rle, .dib)
- Μετα-αρχείο γραφικών των Windows (.wmf)
- Αρχείο μορφής Tagged Image File (.tiff)
- Αρχείο Encapsulated PostScript (.eps)

# 1.2 Στυλ αναδίπλωσης (Wrap Text)

Καθορίζει τη διάταξη του γραφικού ή της εικόνας σε σχέση με το κείμενο. Υπάρχουν διάφορα στυλ αναδίπλωσης, τα οποία αναδιπλώνουν το κείμενο, με τα πιο σημαντικά να περιγράφονται στον πιο κάτω πίνακα.

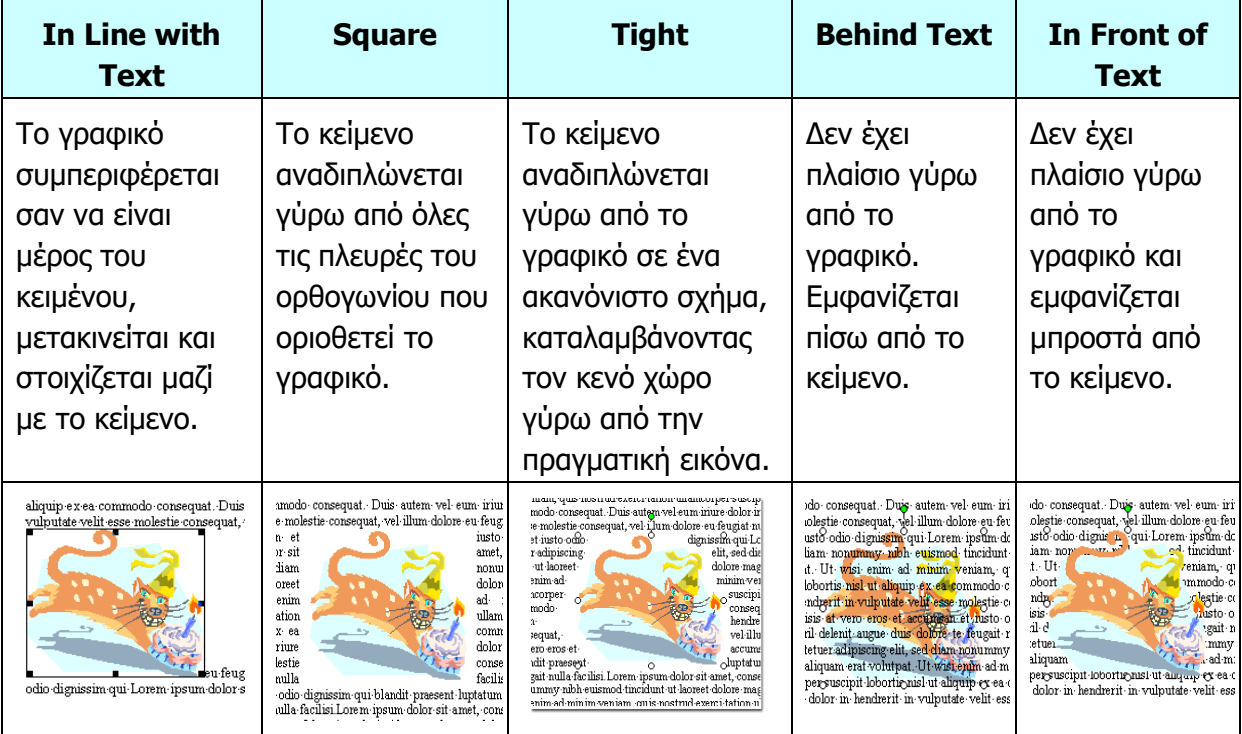

- **2. Εισαγωγή εικόνας από αρχείο (Insert Picture From File)**
	- (1) Από την καρτέλα **Insert** και την ομάδα **Illustrations** επιλέγουμε το εικονίδιο της εισαγωγής εικόνας (**Pictures**).
	- (2) Ανοίγει το πλαίσιο διαλόγου **Insert Picture**.
	- (3) Επιλέγουμε τον φάκελο που περιέχει το αρχείο της εικόνας, και επιλέγουμε στη συνέχεια την εικόνα που θέλουμε να χρησιμοποιήσουμε.
	- (4) Κάνουμε κλικ στο κουμπί **Insert** και η εικόνα εμφανίζεται στο έγγραφό μας.

# **3. Εισαγωγή γραφικού κειμένου (WordArt)**

- (1) Από την καρτέλα **Insert** και την ομάδα **Text** επιλέγουμε το εικονίδιο για εισαγωγή γραφικού κειμένου (**WordArt**). (Θα εμφανιστεί μια λίστα με τα διαθέσιμα στυλ της συλλογής WordArt).
- (2) Κάνουμε κλικ στο στυλ που θέλουμε να χρησιμοποιήσουμε.
- (3) Εμφανίζεται ένα πλαίσιο με το ενδεικτικό κείμενο **Your text here**.
- (4) Διαγράφουμε το ενδεικτικό κείμενο και πληκτρολογούμε το κείμενο που θέλουμε.

# **4. Εισαγωγή αντικειμένου σχεδίασης (Shapes)**

- (1) Από την καρτέλα **Insert** και την ομάδα **Illustrations** επιλέγουμε το εικονίδιο για εισαγωγή αντικειμένου σχεδίασης (**Shapes**).
- (2) Στην πτυσσόμενη λίστα που εμφανίζεται επιλέγουμε το αντικείμενο που θέλουμε να σχεδιάσουμε.
- (3) Κάνουμε κλικ σε οποιοδήποτε σημείο του εγγράφου και σχεδιάζουμε το αντικείμενό μας.

(Σημείωση: Για να δημιουργήσουμε ένα τέλειο τετράγωνο ή έναν τέλειο κύκλο (ή για να περιορίσουμε τις διαστάσεις άλλων σχημάτων), πατούμε και κρατούμε πατημένο το πλήκτρο **Shift** καθώς σύρουμε.)

# **5. Αλλαγή μεγέθους μιας εικόνας ή ενός γραφικού**

- (1) Για να αλλάξουμε το μέγεθος μιας εικόνας ή ενός γραφικού, πρώτα την επιλέγουμε.
- (2) Για να αυξήσουμε ή να μειώσουμε το μέγεθος προς μία ή περισσότερες κατευθύνσεις, σύρουμε μια λαβή αλλαγής μεγέθους από ή προς το κέντρο, ενώ κάνουμε ένα από τα εξής:

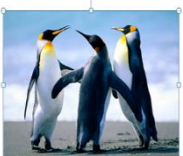

- Για να διατηρήσουμε το κέντρο του αντικειμένου στην ίδια θέση, πατάμε και κρατάμε πατημένο το πλήκτρο **Ctrl** , ενώ σύρουμε τη λαβή αλλαγής μεγέθους.
- Για να διατηρήσουμε τις αναλογίες του αντικειμένου, πιέζουμε και κρατάμε πατημένο το πλήκτρο **Shift** ενώ σύρουμε τη λαβή αλλαγής μεγέθους.

# **Α.4 Λογισμικό Εφαρμογών/Επεξεργασία Κειμένου Α.4.Μ17**

• Για να διατηρήσουμε τις αναλογίες του αντικειμένου και καθώς και το κέντρο του στην ίδια θέση, πατάμε και κρατάμε πατημένα τα πλήκτρα **Ctrl** και **Shift** , ενώ σύρουμε τη λαβή αλλαγής μεγέθους.

# **6. Μετακίνηση / Αντιγραφή ενός αντικείμενου**

- (1) Επιλέγουμε το αντικείμενο που θέλουμε να μετακινήσουμε ή να αντιγράψουμε.
- (2) Από την καρτέλα **Home** πατάμε το κουμπί αν θέλουμε να μετακινήσουμε το αντικείμενο ή το κουμπί <sup>εε Copy</sup> αν θέλουμε να το αντινράψουμε.
- (3) Πατάμε στο σημείο που θέλουμε να τοποθετηθεί το αντικείμενο (στο ίδιο ή σε άλλο έγγραφο).
- (4) Από την καρτέλα **Home** πατάμε το κουμπί .

# **7. Διαγραφή γραφικού/εικόνας**

- (1) Επιλέγουμε το αντικείμενο που θέλουμε να διαγράψουμε.
- (2) Πατάμε το κουμπί **Delete** από το πληκτρολόγιο.

# **8. Αλλαγή στυλ αναδίπλωσης (Wrap Text)**

- (1) Επιλέγουμε την εικόνα της οποίας θέλουμε να αλλάξουμε τη διάταξη σε σχέση με το κείμενο.
- (2) Από την καρτέλα **Picture Tools → Format** και την ομάδα **Arrange** επιλέγουμε το εικονίδιο για να αλλάξουμε το στυλ αναδίπλωσης της εικόνας (**Wrap Text**).
- (3) Στο παράθυρο που εμφανίζεται, επιλέγουμε ανάλογα το στυλ αναδίπλωσης που θέλουμε να χρησιμοποιήσουμε.

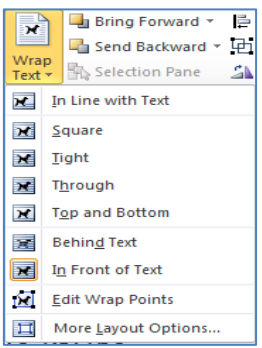

**97**

**Α.4.Μ17 Α.4 Λογισμικό Εφαρμογών/Επεξεργασία Κειμένου**

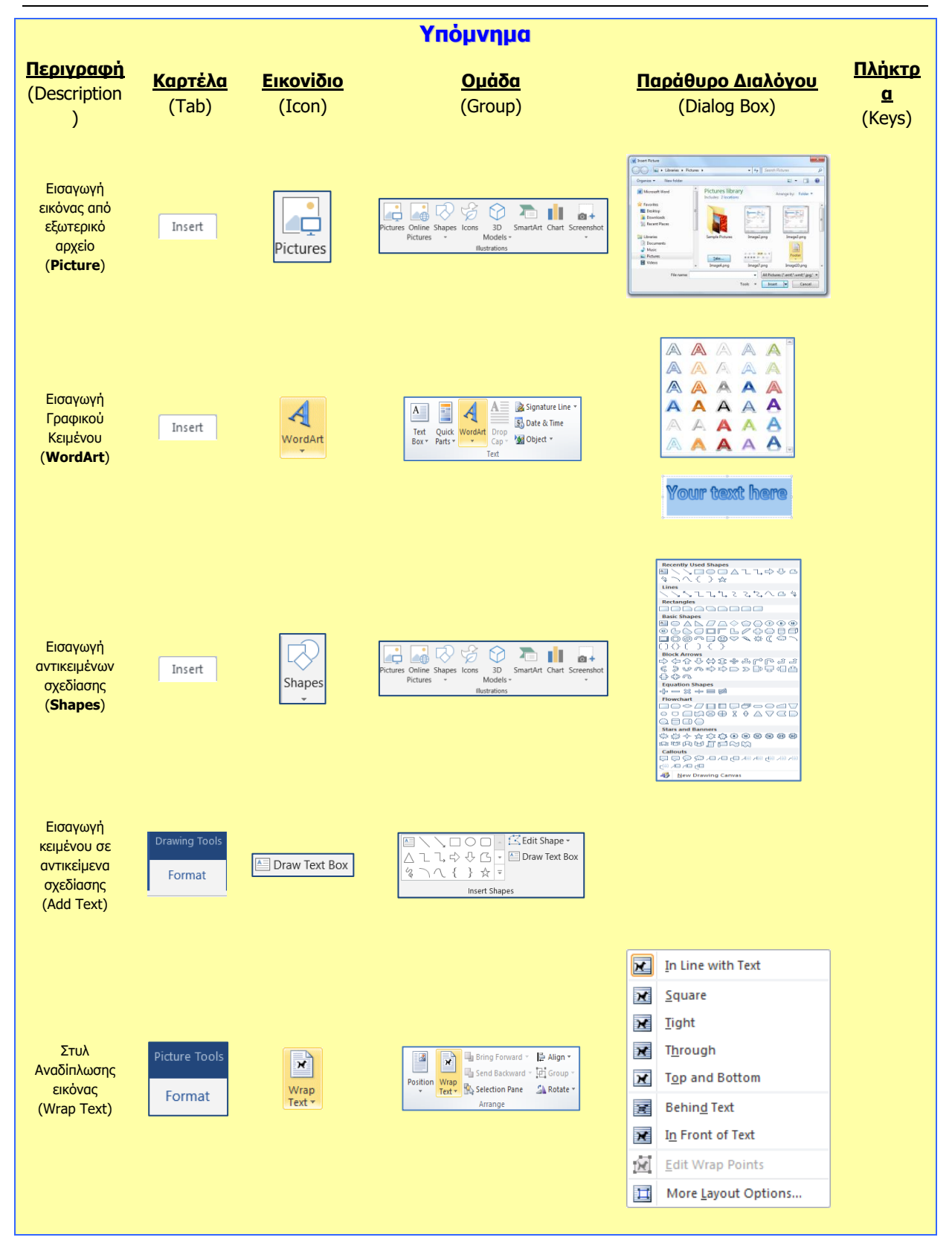

# **A4.8 Έλεγχος και εκτύπωση εγγράφου**

#### **Τι θα μάθουμε σήμερα:**

- Να ελέγχουμε ορθογραφικά ένα έγγραφο
- $\ddot{\bullet}$ Να διορθώνουμε ορθογραφικά ένα έγγραφο
- Να τυπώνουμε ένα έγγραφο σε εκτυπωτή.  $\ddot{\textbf{O}}$

# **1. Εκτέλεση Ορθογραφικού Ελέγχου**

(1) Επιλέγουμε την καρτέλα **Review**.

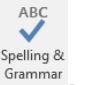

(2) Πατούμε στην επιλογή **Grammar** 

# **2. Διόρθωση**

- (1) Επιλέγουμε τη σωστή ορθογραφικά λέξη μέσα από την ομάδα λέξεων που προτείνεται και κάνουμε κλικ στο **Change**. Αν επιλέξουμε το **Change All**, όλες οι όμοιες λέξεις θα αλλάξουν σε όλη την έκταση του εγγράφου.
- (2) Αν η λέξη είναι ορθογραφικά σωστή αλλά σημειώνεται ως ορθογραφικά λανθασμένη κάνουμε κλικ στο **Ignore Once**. Αν επιλέξουμε το **Ignore All**, όλες οι όμοιες λέξεις θα αγνοηθούν σε όλο το έγγραφο.
- (3) Το διαθέσιμο λεξικό της Microsoft Word δεν μπορεί να περιέχει όλες τις λέξεις μιας γλώσσας, γι' αυτό υπάρχουν ελλείψεις. Υπάρχει η δυνατότητα εισαγωγής στο λεξικό νέων λέξεων που θεωρεί ο χρήστης ότι είναι ορθογραφικά σωστές αλλά λόγω του ότι δεν περιέχονται στο λεξικό εμφανίζονται πάντα λάθος. Αυτό μπορεί να γίνει κάνοντας κλικ στην επιλογή Add.
- (4) Επιπρόσθετα, η Microsoft Word προσφέρει τη δυνατότητα καθώς πληκτρολογούμε, οι λανθασμένες ορθογραφικά λέξεις να σημειώνονται με κόκκινη υπογράμμιση. Για άμεση διόρθωση αυτών των ορθογραφικά λανθασμένων λέξεων, κάνουμε δεξί κλικ στην υπογραμμισμένη με κόκκινο χρώμα λέξη και από τη λίστα που εμφανίζεται επιλέγουμε τη σωστή λέξη.

# **3. Εκτύπωση κειμένου σε προεπιλεγμένο εκτυπωτή (Print)**

Για να εκτυπώσουμε το κείμενό μας σε προεπιλεγμένο εκτυπωτή επιλέγουμε από την καρτέλα **File** την εντολή **Print** ή με τον συνδυασμό των πλήκτρων **Ctrl+P**. Εμφανίζεται η παρακάτω οθόνη για να επιλέξουμε τις ρυθμίσεις εκτύπωσης:

- (1) Στην περιοχή **Settings**, επιλέγουμε ποιες σελίδες θα εκτυπωθούν:
	- **Print All Pages** = όλες οι σελίδες,
	- **Print Current Page** = η τρέχουσα σελίδα,
	- **Print Custom Range** = πληκτρολογούμε τις σελίδες που θέλουμε (π.χ. **1,3,7** για τις σελίδες 1, 3 και 7 ή **1-7** για τις σελίδες 1 μέχρι 7),
	- **Print Selection** = το επιλεγμένο κείμενο (θα πρέπει να το έχουμε ήδη επιλέξει).

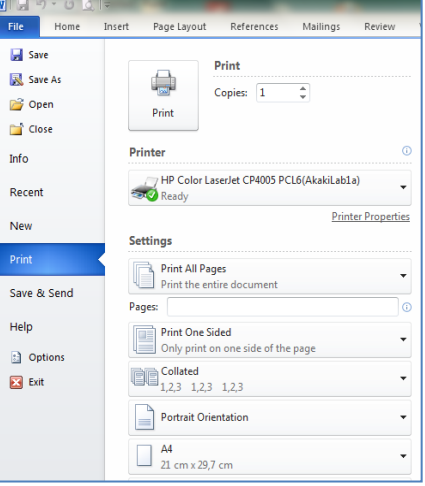

- (2) Στο πλαίσιο **Copies**, καθορίζουμε σε πόσα αντίγραφα (αντίτυπα) θα εκτυπωθούν οι σελίδες που επιλέξαμε.
- (3) Στο πλαίσιο **Printer**, επιλέγουμε τον εκτυπωτή με τον οποίο θέλουμε να εκτυπώσουμε ή ενεργοποιούμε την επιλογή **Print to File** εάν θέλουμε η εκτύπωση να μη γίνει στον εκτυπωτή, αλλά σε ένα *αρχείο εκτύπωσης*. Σε αυτή την περίπτωση, θα πρέπει στη συνέχεια (μόλις πατήσουμε το κουμπί **ΟΚ**) να καθορίσουμε το όνομα και τη θέση αποθήκευσης του αρχείου εκτύπωσης (όπως στο παράθυρο **Save As**).
- (4) Για να τυπώσουμε πατούμε στο εικονίδιο **Print**.

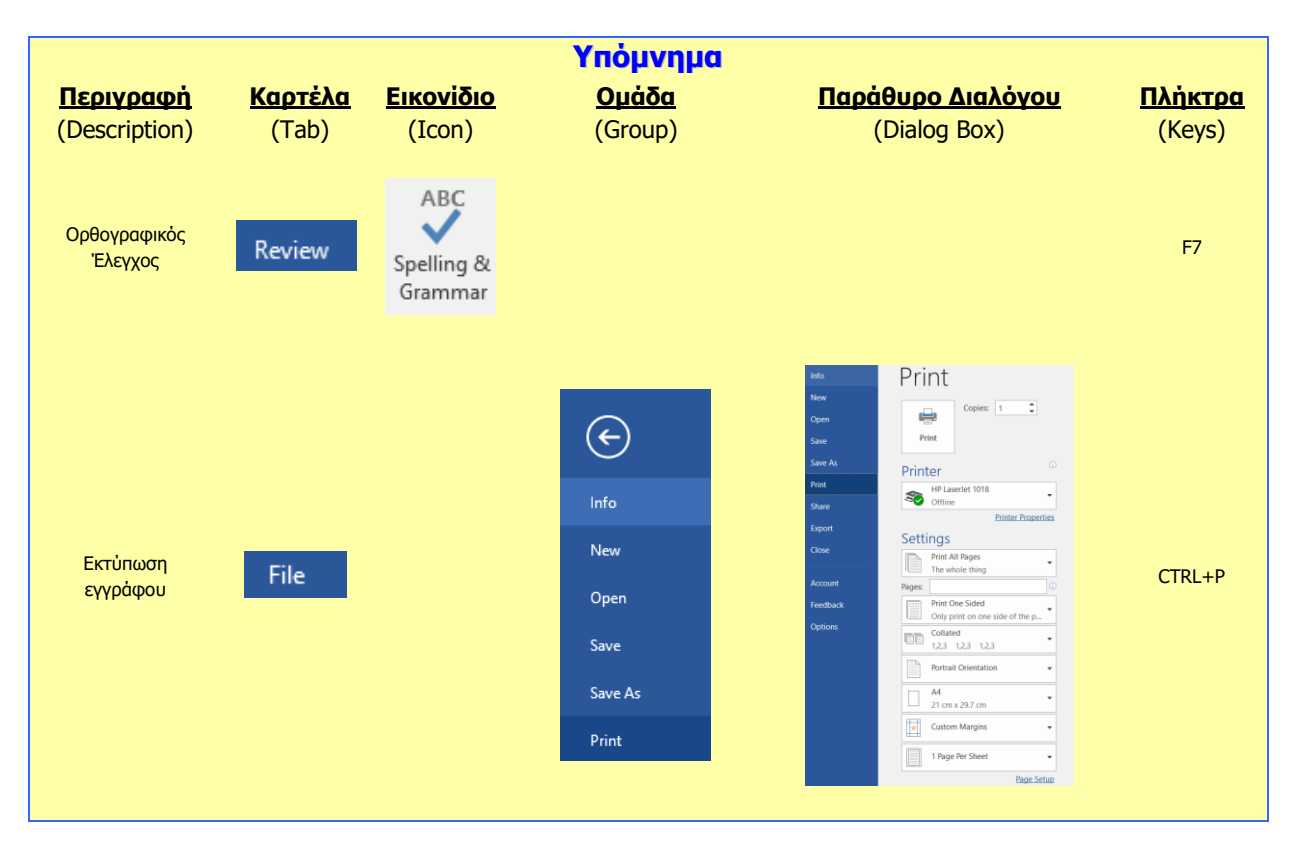

# **A4.9 Συγχώνευση αλληλογραφίας**

#### **Τι θα μάθουμε σήμερα:**

- Τι είναι η συγχώνευση αλληλογραφίας και σε τι χρησιμεύει
- Τι είναι το κύριο έγγραφο και τι είδους πληροφορίες περιέχει
- Τι είναι ένα αρχείο δεδομένων και πώς είναι οργανωμένο
- Τι είναι τα πεδία και τι οι εγγραφές
- Να χρησιμοποιούμε και να εκτελούμε τη διαδικασία συγχώνευσης αλληλογραφίας με τη βοήθεια του οδηγού βήμα προς βήμα (Step by Step Mail Merge Wizard).

# **1. Συγχώνευση αλληλογραφίας**

Είναι μια αυτοματοποιημένη διαδικασία στον επεξεργαστή κειμένου, που επιτρέπει να δημιουργούμε με ευκολία επιστολές, ετικέτες για φακέλους, μηνύματα ηλεκτρονικού ταχυδρομείου και Fax για πολλούς παραλήπτες, όταν το βασικό περιεχόμενο της επιστολής, του μηνύματος, κ.λπ. είναι παρόμοιο για όλους τους παραλήπτες.

Στη **Συγχώνευση αλληλογραφίας** ενώνουμε το **κύριο έγγραφο**, συνήθως μια επιστολή, ένα φάκελο, ή ετικέτες με ένα **αρχείο δεδομένων** για να δημιουργήσουμε ένα τελικό **συγχωνευμένο έγγραφο:**

# **2. Το κύριο Έγγραφο**

Το κύριο έγγραφο περιέχει:

- (1) Πληροφορίες που επαναλαμβάνονται, όπως το κυρίως κείμενο σε μια επιστολή.
- (2) **Πεδία**, δηλαδή σημεία κράτησης θέσης, στις οποίες θα μπουν οι μοναδικές πληροφορίες.

Στην εικόνα κάτω δεξιά, παρουσιάζεται το **κύριο έγγραφο**, που είναι μια πρόσκληση για ένα πάρτι γενεθλίων. Περιέχει το κείμενο της πρόσκλησης, που είναι ίδιο για όλους τους παραλήπτες.

Περιέχει επίσης και **πεδία** που κρατούν θέση για να μπουν αργότερα δεδομένα που είναι μοναδικά για κάθε παραλήπτη, όπως το Όνομα, η Οδός, ο Τ. Κ. , η Πόλη και η Προσφώνηση.

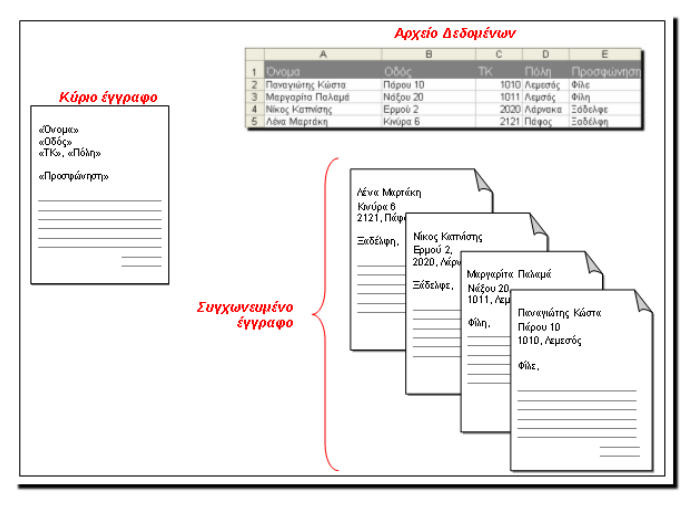

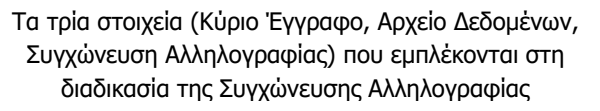

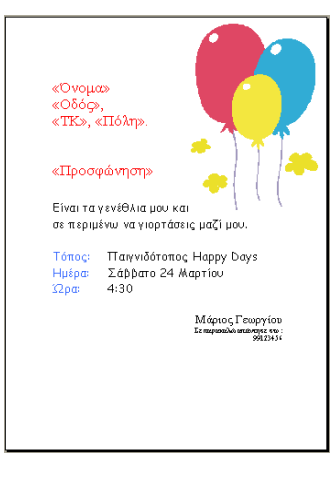

Παράδειγμα κύριου εγγράφου

# **3. Τι Περιέχει το Αρχείο Δεδομένων (πηγή)**

Περιέχει πληροφορίες για κάθε παραλήπτη ξεχωριστά, οργανωμένες σε μορφή **πίνακα**:

Ένα αρχείο δεδομένων μπορεί να είναι ένας πίνακας στη Word, στην Excel, στην Access ή σε παρόμοια προγράμματα. Επίσης, μπορεί να χρησιμοποιηθεί πολλές φορές και για διαφορετικούς σκοπούς. Για παράδειγμα, στη γραμματεία του σχολείου το αρχείο δεδομένων με τις πληροφορίες των μαθητών

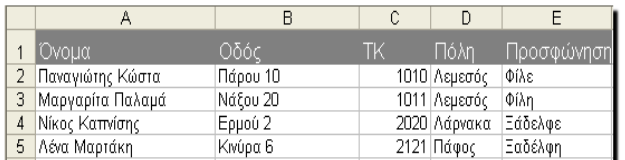

Εικόνα 35: Παράδειγμα αρχείου δεδομένων (πίνακας στην Excel)

μπορεί να χρησιμοποιηθεί για να δημιουργήσουμε καταλόγους τμημάτων και παρουσιολόγια, ελέγχους και απολυτήρια, επιστολές για τους γονείς, καθώς και φακέλους με διευθύνσεις για τις επιστολές αυτές.

# **4. Πεδίο και Εγγραφή**

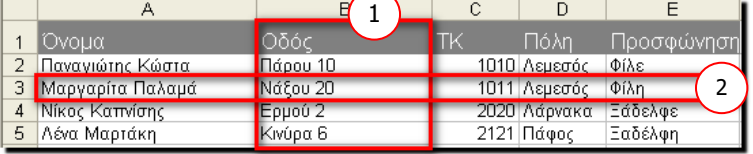

- (1) Κάθε στήλη περιέχει μια κατηγορία πληροφοριών και αντιπροσωπεύει ένα **πεδίο**.
- (2) Κάθε γραμμή περιέχει όλες τις πληροφορίες για έναν παραλήπτη και αντιπροσωπεύει μια **εγγραφή**.

# **5. Συγχωνευμένο έγγραφο**

Είναι το έγγραφο που προκύπτει από τη συγχώνευση του κύριου εγγράφου συγχώνευσης αλληλογραφίας, με το αρχείο δεδομένων. Μπορούμε να το αποθηκεύσουμε ή να το στείλουμε απευθείας στον εκτυπωτή.

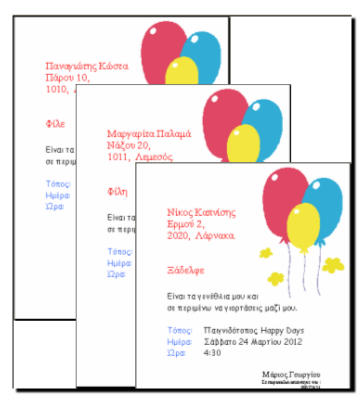

Παράδειγμα συγχωνευμένου εγγράφου

# **6. Εκτέλεση Συγχώνευσης Αλληλογραφίας**

Αφού ανοίξουμε το έγγραφο που πρόκειται να χρησιμοποιήσουμς ως κύριο έγγραφο, επιλέγουμε την καρτέλα **Mailings.**

# **Bήμα 1: Έναρξη συγχώνευσης αλληλογραφίας/επιλογή τύπου εγγράφου**

1. Στο μενού **Start Mail Merge**, επιλέγουμε **Letters**. Έτσι, θα μπορέσουμε να στείλουμε επιστολές σε μια ομάδα ατόμων και να προσαρμόσουμε τα αποτελέσματα της επιστολής που θα λάβει κάθε άτομο.

Στην περίπτωση που επιθυμούμε να δημιπουργήσουμε ετικέτες επιλέγουμε **Labels**.

# **Bήμα 2: Επιλογή παραληπτών (Select Recipients)**

1. Επιλέγουμε το εικονίδιο **Select Recipients.**

# **Α.4 Λογισμικό Εφαρμογών/Επεξεργασία Παρουσιάσεων Α.4.Μ19**

2. Μας δίνονται οι επιλογές **Type a New List** για να πληκτρολογήσουμε λίστα με παραλήπτες, **Use an Existing List** ώστε να χρησιμοποιήσουμε έτοιμο αρχείο (πίνακα) με τα στοιχεία των παραληπτών, και **Choose from Outlook Conatcs** για να χρησιμοποιήσουμε ως παραλήπτες τις επαφές μας στο **Outlook**. Συνήθως επιλέγουμε **Use an Existing List**. Στη συνέχεια στο πλαίσιο διαλόγου που εμφανίζεται, εντοπίζουμε και επιλέγουμε το αρχείο με τα στοιχεία των παραληπτών.

# **Bήμα 3: Εισαγωγή πεδίων (Insert Merged Fields)**

- 1. Τοποθετούμε τον δρομέα στο σημείο που θέλουμε να εμφανίζεται το πρώτο πεδίο που θέλουμε να εισαγάγουμε.
- 2. Επιλέγουμε το εικονίδιο **Insert Merged Fields.**
- 3. Από τη λίστα πεδίων που εμφανίζεται επιλέγουμε το πεδίο που επιθυμούμε.
- 4. Επαναλαμβάνουμε τη διαδικασία μέχρι να εισαγάγουμε όλα τα πεδία που επιθυμούμε.

# **Bήμα 4: Ολοκλήρωση της συγχώνευσης (Finish and Merge)**

Στο βήμα αυτό συγχωνεύονται οι μεταβλητές πληροφορίες με τη φόρμα επιστολών.

1. Επιλέγουμε το εικονίδιο **Finish and Merge**.

Μπορούμε να ολοκληρώσουμε τη συγχώνευση αλληλογραφίας χρησιμοποιώντας μία από τις ακόλουθες τρεις επιλογές:

- o **Επεξεργασία μεμονωμένων επιστολών (Edit individual documents):** Κάνουμε αυτή την επιλογή για να εμφανίσουμε το συγχωνευμένο έγγραφο στην οθόνη μας. Όταν κάνουμε κλικ στην επιλογή **Επεξεργασία μεμονωμένων επιστολών (Edit individual letters)**, εμφανίζεται το παράθυρο διαλόγου **Συγχώνευση σε νέο έγγραφο (Merge to New document)**. Στο παράθυρο διαλόγου **Συγχώνευση σε νέο έγγραφο (Merge to New document)**, μπορούμε να επιλέξουμε ποιες εγγραφές θα συγχωνευτούν. Όταν κάνουμε κλικ στο κουμπί **OK**, τα έγγραφα συγχωνεύονται σε ένα νέο έγγραφο του Word. Για να εκτυπώσουμε το αρχείο, από το μενού **Αρχείο (File)**, κάνουμε κλικ στην εντολή **Εκτύπωση (Print)**.
- o **Εκτύπωση (Print documents):** Κάνουμε αυτήν την επιλογή για να στείλουμε το συγχωνευμένο έγγραφο απευθείας στον εκτυπωτή. Δεν θα μπορέσουμε να προβάλουμε το έγγραφο στην οθόνη μας.

Όταν κάνουμε κλικ στην επιλογή **Εκτύπωση (Print documents)**, εμφανίζεται το παράθυρο διαλόγου **Συγχώνευση στον εκτυπωτή (Merge to Printer)**. Στο παράθυρο διαλόγου **Συγχώνευση στον εκτυπωτή (Merge to Printer)**, μπορούμε να επιλέξουμε ποιες εγγραφές θα συγχωνευτούν. Όταν κάνουμε κλικ στο κουμπί **OK**, εμφανίζεται το παράθυρο διαλόγου Εκτύπωση (Print). Κάνουμε κλικ στο κουμπί **Εκτύπωση (Print)** για να εκτυπωθεί το έγγραφο της συγχώνευσης.

o **Αποστολή επιστολών με ηλεκτρονικό ταχυδρομείο (Send Email Messages):**  Με αυτή την επιλογή το αποτέλεσμα της συχνώνευσης αλληλογραφίας αποστέλλεται στους παραλήπτες με ηλεκτρονικό ταχυδρομείο.

### **Βασικές Έννοιες**

**Συγχώνευση αλληλογραφίας:** Η διαδικασία για τη συνένωση ενός κύριου εγγράφου με ένα αρχείο δεδομένων, ώστε να δημιουργηθούν επιστολές και φάκελοι, μηνύματα ηλεκτρονικού ταχυδρομείου και Fax για πολλούς παραλήπτες σε πολύ λίγο χρόνο.

- **Κύριο Έγγραφο:** Το αρχικό έγγραφο που περιέχει τις πληροφορίες που είναι κοινές για όλους τους παραλήπτες, καθώς και πεδία συγχώνευσης στα οποία θα μπουν οι πληροφορίες από το αρχείο προέλευσης.
- **Αρχείο Δεδομένων:** Το αρχείο που περιέχει τις πληροφορίες που είναι μοναδικές για κάθε παραλήπτη.
- **Συγχωνευμένο Έγγραφο:** Είναι το αποτέλεσμα της συγχώνευσης αλληλογραφίας, της ένωσης δηλαδή του κυρίως εγγράφου με το αρχείο προέλευσης μέσω των πεδίων συγχώνευσης. Το τελικό έγγραφο που περιέχει τις κοινές πληροφορίες από το κύριο έγγραφο και τις μοναδικές πληροφορίες από το αρχείο δεδομένων.
- **Πεδίο:** Κάθε στήλη σε έναν πίνακα δεδομένων, που περιέχει μια μοναδική πληροφορία για έναν παραλήπτη, π.χ. το όνομά του.
- **Εγγραφή:** Κάθε γραμμή σε έναν πίνακα δεδομένων που περιέχει όλες τις πληροφορίες για έναν παραλήπτη.

# **ENOTHTA A5 Δίκτυα Υπολογιστών και Διαδίκτυο**

Για την προετοιμασία και συγγραφή του υλικού αυτής της ενότητας εργάστηκαν οι ακόλουθοι Καθηγητές Πληροφορικής και Επιστήμης Ηλεκτρονικών Υπολογιστών:

Αντωνίου Αντώνης Α. Αντωνίου Αντώνης Φ. Βύρα Θέμις Γαλατόπουλος Πάρης Γεωργίου Αντώνης Διονυσίου Μιχάλης (Σύμβουλος) Ζάγγουλος Νικόλαος (Σύμβουλος) Ζαχαρίου Κυριάκος

Θεοδώρου Ηλίας Καζέλη Σοφία Κασιουρή Ευγενία Κωμοδρόμος Λουκάς Μάκκουλα Πόλα Μπελέκας Αντώνης Νεοφύτου Άντρη Ξενοφώντος Ξένιος

Παντελή Νικόλας Παπαλυσάνδρου Αλέξανδρος (Σύμβουλος) Σαββίδου Στυλιανή Χαραλάμπους Χαράλαμπος Χατζηλοΐζου Μαρία Χειμαρίδου Χριστίνα

# **Α5.1 Φυλλομετρητής Ιστού**
## **A5.1.1 Βασικές Έννοιες Δικτύων και Διαδικτύου**

#### **Τι θα μάθουμε σήμερα:**

- Να εξηγούμε τι είναι το δίκτυο
- Να αναφέρουμε τον ειδικό εξοπλισμό/συσκευές που χρειάζεται ένα δίκτυο
- Να εξηγούμε τα πλεονεκτήματα και τα μειονεκτήματα των δικτύων
- Να εξηγούμε τι είναι Διαδίκτυο
- Να ονομάζουμε τις βασικές υπηρεσίες που παρέχει το Διαδίκτυο
- Να εξηγούμε τι χρειάζεται για να αποκτήσουμε πρόσβαση στο Διαδίκτυο.

#### **1. Δίκτυα**

#### 1.1 Τι είναι δίκτυο Η/Υ

**Δίκτυο Υπολογιστών (computer network)** είναι μια ομάδα από δύο ή περισσότερους υπολογιστές που συνδέονται μεταξύ τους με σκοπό να ανταλλάσσουν δεδομένα ή να μοιράζονται κοινές περιφερειακές συσκευές και λογισμικό (όπως εκτυπωτές, σαρωτές, αρχεία και προγράμματα).

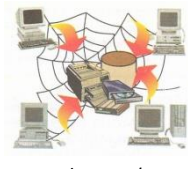

#### Δίκτυο Η/Υ

#### **2. Πλεονεκτήματα και Μειονεκτήματα των δικτύων**

#### 2.1 Πλεονεκτήματα:

- **Διαμοιρασμός των ψηφιακών πόρων του συστήματος**: Οι χρήστες, ανάλογα με τα δικαιώματα που τους δίνονται, έχουν πρόσβαση σε αρχεία, φακέλους και προγράμματα που μπορεί να βρίσκονται σε άλλους υπολογιστές.
- **Κοινή χρήση περιφερειακών συσκευών**: Οι χρήστες μπορούν να χρησιμοποιούν από κοινού τις ίδιες περιφερειακές συσκευές. Εάν σε κάποιο χώρο εργασίας έχετε δέκα υπολογιστές, δε χρειάζεται να έχετε και δέκα εκτυπωτές. Μέσω του δικτύου, ο κάθε χρήστης μπορεί να έχει πρόσβαση σε ένα κοινό εκτυπωτή.
- **Διαμοιρασμός μιας σύνδεσης Internet σε όλους τους υπολογιστές του δικτύου:** Σε ένα δίκτυο που υπάρχουν πολλοί υπολογιστές, δεν είναι απαραίτητο για κάθε υπολογιστή να υπάρχει και μία σύνδεση στο διαδίκτυο. Με μία και μόνο σύνδεση, μέσω του δικτύου, όλοι οι υπολογιστές μπορούν να συνδεθούν στο διαδίκτυο.
- **Αναβαθμισμένες μορφές επικοινωνίας:** Μέσω του δικτύου δίνεται η δυνατότητα για άμεση επικοινωνία με μηνύματα, φωνή και βίντεο καθώς επίσης και η δυνατότητα επικοινωνίας χρησιμοποιώντας το ηλεκτρονικό ταχυδρομείο.

#### 2.2 Μειονεκτήματα:

- **Οικονομικό Κόστος:** Για τη δημιουργία ενός νέου δικτύου υπάρχει ένα επιπρόσθετο κόστος για την αγορά και εγκατάσταση των απαραίτητων συσκευών και προγραμμάτων.
- **Πολυπλοκότητα:** Η συντήρηση και διαχείριση ενός δικτύου είναι πολύπλοκη και συνήθως απαιτούνται οι γνώσεις ειδικών.
- **Εξάπλωση ιών:** Μέσω ενός δικτύου, εάν δεν παρθούν τα αναγκαία προστατευτικά μέτρα, γίνεται πολύ εύκολη η μετάδοση ιών.

### **3. Διαδίκτυο**

Το **Διαδίκτυο (Internet)** είναι ένα δίκτυο δικτύων. Είναι το μεγαλύτερο δίκτυο υπολογιστών στον κόσμο. Οι υπολογιστές συνδέονται μεταξύ τους με τηλεφωνικές και άλλες γραμμές. Είναι ένα πλέγμα από εκατομμύρια διασυνδεδεμένους υπολογιστές που εκτείνεται σχεδόν σε κάθε γωνιά του πλανήτη και παρέχει τις υπηρεσίες του σε εκατομμύρια χρήστες.

- 3.1 Υπηρεσίες που παρέχει το Διαδίκτυο
	- Παγκόσμιος Ιστός Πληροφοριών (WWW)
	- **·** Ηλεκτρονικό Ταχυδρομείο (e-mail)
	- Ηλεκτρονικές ομάδες συζητήσεων (newsgroups)
	- Συνομιλία σε πραγματικό χρόνο (Facebook, MSN, Skype)
	- **·** Ηλεκτρονικό Εμπόριο (e-commerce),
	- Εκπαίδευση και Επιμόρφωση από απόσταση (e-learning και e-training)

#### 3.2 Τι χρειαζόμαστε για να έχουμε πρόσβαση στο Διαδίκτυο

Για να συνδεθούμε στο διαδίκτυο, εκτός από τον Η/Υ μας θα χρειαστούμε και τα εξής:

- **Παροχέα Υπηρεσιών Διαδικτύου (ISP):** Είναι η εταιρεία που θα μας παρέχει την υπηρεσία διαδικτύου παρέχοντάς μας μια γραμμή σύνδεσης. Τέτοιες εταιρείες είναι η CYTA, OTENET, PRIMETEL κ.ά.
- **Modem (Διαμορφωτής/αποδιαμορφωτής) και Router (Δρομολογητής)**: Το Modem είναι μια συσκευή που μετατρέπει τις πληροφορίες από τον Η/Υ σε αναλογικό σήμα (μεταβαλλόμενο ρεύμα) για να μπορεί να μεταφερθεί μέσα από μια τηλεφωνική γραμμή (και αντίστροφα). Ο Router (δρομολογητής) είναι η συσκευή που διασυνδέει δύο ή και περισσότερα δίκτυα ή τμήματα

δικτύων. Λαμβάνει τις πληροφορίες και τις διαβιβάζει στους προορισμούς τους χρησιμοποιώντας την πιο σύντομη και διαθέσιμη διαδρομή. Το **Modem/Router** μας το παρέχει η εταιρεία με την οποία κάνουμε τη σύνδεσή μας.

▪ **Φυλλομετρητής Ιστού (Web Browser)** : Είναι το πρόγραμμα με το οποίο μπορούμε να ανοίξουμε σελίδες από τον παγκόσμιο ιστό. Τέτοια προγράμματα είναι το Internet Explorer, Firefox, Safari κ.ά.

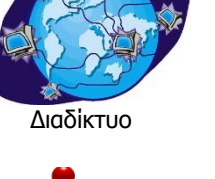

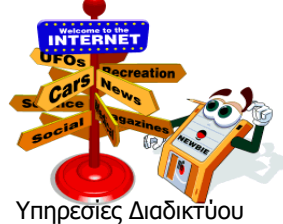

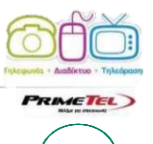

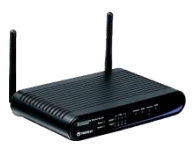

Modem

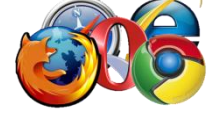

Φυλλομετρητής Ιστού

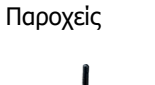

## **Α.5.1 Δίκτυα Υπολογιστών και Διαδίκτυο/Φυλλομετρητής Ιστού Α.5.1.Μ1**

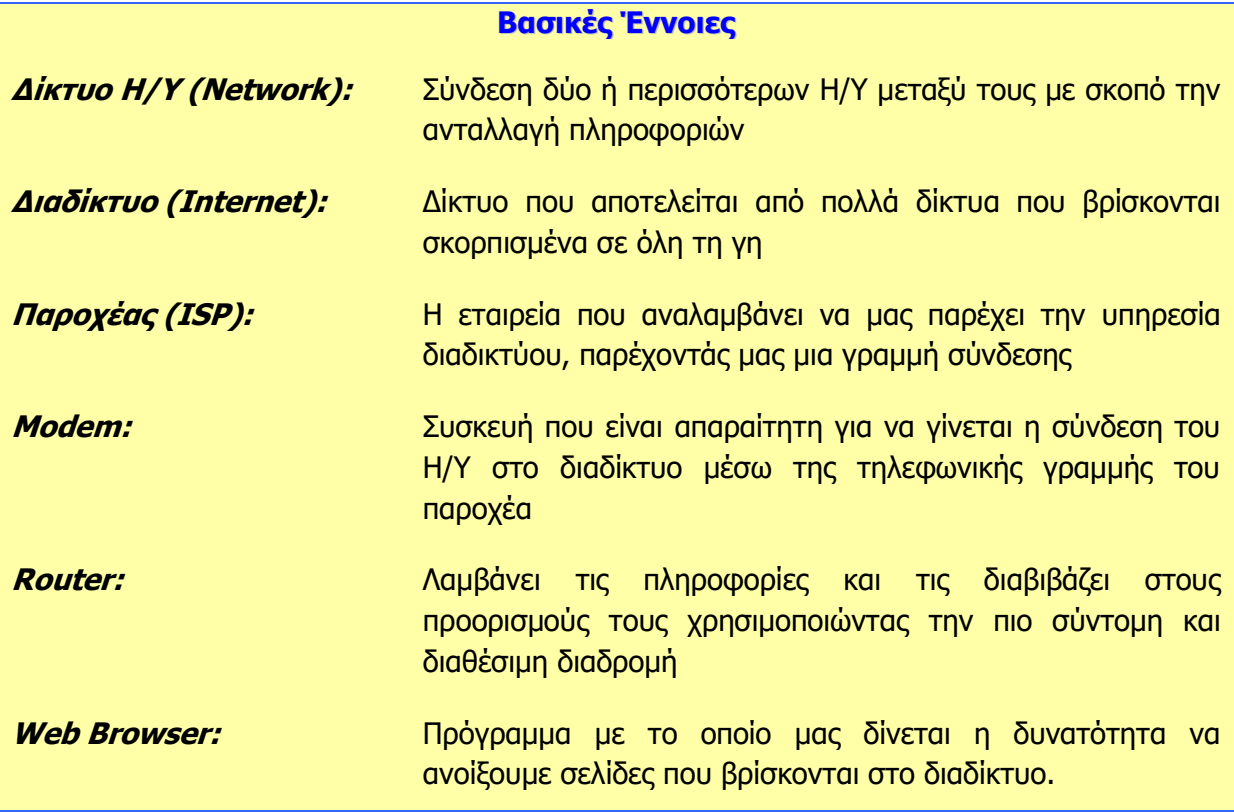

## **A5.1.2 Εντοπισμός, Ανάκτηση και Αποθήκευση Πληροφοριών από το Διαδίκτυο**

#### **Τι θα μάθουμε σήμερα:**

- Να επισκεπτόμαστε ένα δικτυακό τόπο εάν γνωρίζουμε τη διεύθυνσή του (URL)
- Να χρησιμοποιούμε τις εντολές Αρχική (Home), Προηγούμενη (Back), Επόμενη (Forward), Διακοπή Φόρτωσης (Stop) και Ανανέωση (Refresh) της ιστοσελίδας
- Να εξηγούμε τι είναι η μηχανή αναζήτησης
- Να χρησιμοποιούμε μια μηχανή αναζήτησης για να εντοπίζουμε πληροφορίες
- Να αλλάζουμε την αρχική ιστοσελίδα/ιστοσελίδα έναρξης του φυλλομετρητή ιστού
- Να καταχωρίζουμε μια ιστοσελίδα στα αγαπημένα
- Να αποθηκεύουμε μια ιστοσελίδα σε συγκεκριμένη θέση σε μια μονάδα δίσκου σε μορφή αρχείου απλού κειμένου, αρχείου html
- Να λαμβάνουμε αρχεία κειμένου, εικόνας, ήχου, βίντεο, λογισμικού από συγκεκριμένη ιστοσελίδα και να τα αποθηκεύουμε σε συγκεκριμένη θέση μονάδας δίσκου.

#### **1. Μετάβαση σε δικτυακό τόπο εάν γνωρίζουμε τη διεύθυνσή του (URL)**

Εάν γνωρίζουμε τη διεύθυνση (URL) κάποιου δικτυακού τόπου, μπορούμε να μεταβούμε σε αυτόν δακτυλογραφώντας στο τμήμα «**Address»** (Διεύθυνση) του παραθύρου φυλλομετρητή ιστού, τη συγκεκριμένη διεύθυνση. Για παράδειγμα, εάν ξέρουμε ότι η ιστοσελίδα του Υπουργείου Παιδείας και Πολιτισμού της Κύπρου έχει τη διεύθυνση «**http://www.moec.gov.cy/**», τότε το μόνο που χρειάζεται να κάνουμε είναι να δακτυλογραφήσουμε τη συγκεκριμένη διεύθυνση στο τμήμα «**Address**» (Διεύθυνση) όπως φαίνεται παρακάτω.

> http://www.moec.gov.cy/  $Q - B C X$

#### **2. Χρήση των εντολών Αρχική (Home), Προηγούμενη (Back), Επόμενη (Forward) Διακοπή Φόρτωσης (Stop) και Ανανέωση (Refresh) της ιστοσελίδας**

Αυτές είναι οι βασικές εντολές που θα χρησιμοποιήσετε για την πλοήγησή σας στο διαδίκτυο. θα συναντήσετε τις συγκεκριμένες εντολές σε όλες τις εφαρμογές πλοήγησης με μικρές διαφοροποιήσεις. Παρακάτω, δίνεται μια σύντομη περιγραφή για την καθεμιά από αυτές τις εντολές:

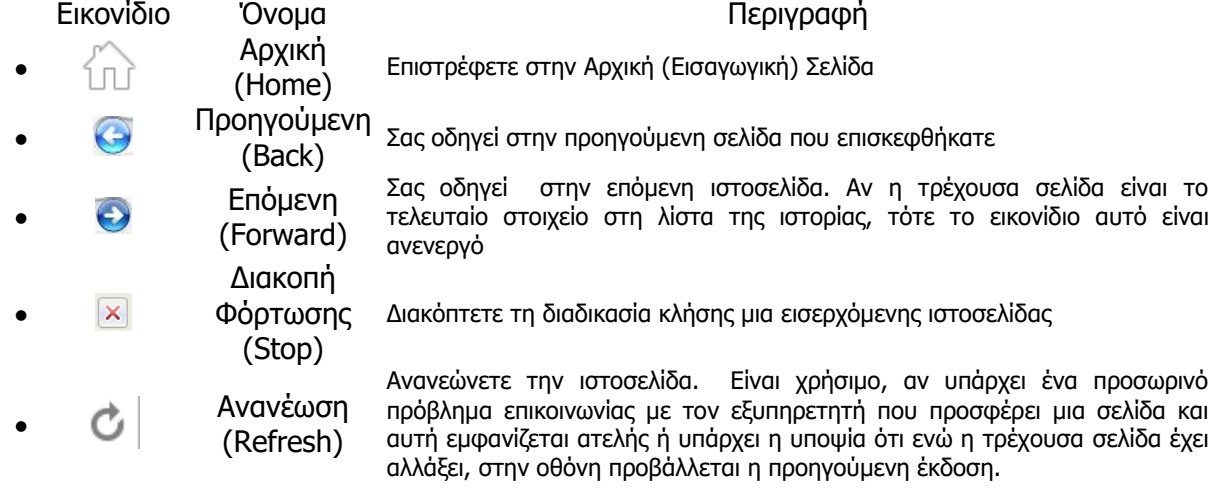

#### **3. Μηχανές Αναζήτησης**

Μια **μηχανή αναζήτησης** είναι μια εφαρμογή που επιτρέπει την αναζήτηση κειμένων και αρχείων στο Διαδίκτυο. Μερικές από τις περισσότερο γνωστές μηχανές αναζήτησης είναι:

- Google -><http://www.google.com/>
- Yahoo -><http://search.yahoo.com/>
- Bing -><http://www.bing.com/>

Για να εντοπίσουμε πληροφορίες χρησιμοποιώντας μια μηχανή αναζήτησης πρέπει να κάνουμε τα ακόλουθα:

1. Στη γραμμή διευθύνσεων του Φυλλομετρητή πληκτρολογούμε τη διεύθυνση μιας μηχανής αναζήτησης, π.χ. **www.google.gr** και πατούμε Enter.

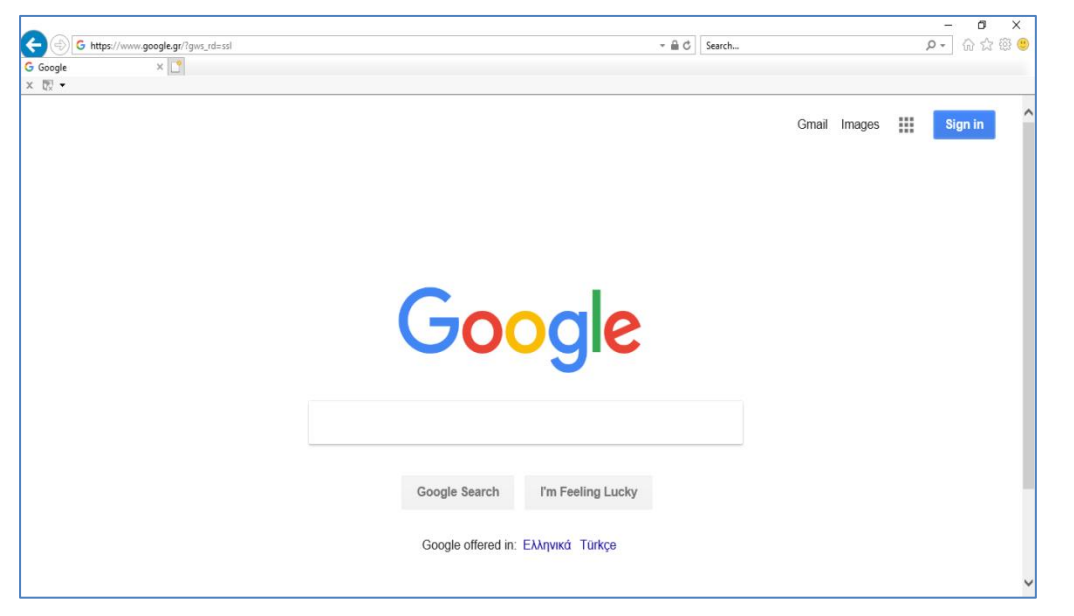

- 2. Στο πλαίσιο πληκτρολογούμε τις λέξεις κλειδιά που σχετίζονται με την αναζήτησή μας.
- 3. Πατούμε στο κουμπί Αναζήτηση. Εμφανίζονται τα αποτελέσματα της αναζήτησης που φαίνονται όπως στην εικόνα πιο κάτω:
- 4. Από τα αποτελέσματα της αναζήτησης επιλέγουμε αυτό που πλησιάζει περισσότερο σε αυτό που ζητάμε.

#### **4. Αλλαγή αρχικής ιστοσελίδας/ιστοσελίδας έναρξης:**

- Επιλέγουμε το εικονίδιο Tools <sup>@</sup>
- Κλικ στο Internet Options
- Κλικ στο General
- Στο πλαίσιο του Home Page πληκτρολογούμε την ιστοσελίδα που επιθυμούμε να καθοριστεί ως η ιστοσελίδα έναρξης
- Κλικ στο Apply

#### **5. Καταχώριση ιστοσελίδας στα Αγαπημένα (Favorites):**

Αφού φορτώσουμε την ιστοσελίδα που επιθυμούμε:

- Πατάμε το εικονίδιο Favorites  $\sqrt[5]{x}$
- Κλικ στο Add to Favorites
- Στο πλαίσιο διαλόγου, εάν θέλουμε πληκτρολογούμε ένα άλλο όνομα για την ιστοσελίδα ή αποδεχόμαστε αυτό που μας δίνεται

#### **Α.5 Δίκτυα Υπολογιστών και Διαδίκτυο Α.5.1.Μ2-Μ3**

- Επιλέγουμε τον φάκελο που επιθυμούμε
- Κλικ στο Add

#### **6. Αποθήκευση ιστοσελίδας:**

Αφού φορτώσουμε την ιστοσελίδα που επιθυμούμε:

- Από το εικονίδιο Tools επιλέγουμε File
- Κλικ στο Save As
- Στο πλαίσιο διαλόγου επιλέγουμε/τροποποιούμε:
	- τον χώρο που θα αποθηκευτεί η ιστοσελίδα (C:, F:….)
	- το όνομα με το οποίο θα αποθηκευτεί η ιστοσελίδα (File name)
	- τον τύπο με τον οποίο θα αποθηκευτεί η ιστοσελίδα (Save as type)
- Κλικ στο Save

#### **7. Λήψη αρχείων κειμένου, εικόνας, ήχου, βίντεο, λογισμικού από ιστοσελίδα και αποθήκευσή του σε συγκεκριμένη θέση μονάδας δίσκου:**

Όταν λαμβάνετε ένα αρχείο, στην ουσία το μεταφέρετε από έναν υπολογιστή που βρίσκεται συνδεδεμένος στο διαδίκτυο στον υπολογιστή σας. Τα αρχεία που λαμβάνονται συνήθως είναι προγράμματα, ενημερώσεις ή άλλα είδη αρχείων, όπως demo παιχνιδιών, αρχεία μουσικής και βίντεο ή έγγραφα.

Αφού επισκεφθείτε την ιστοσελίδα που θα σας δώσει την ευκαιρία να λάβετε το αρχείο, θα πρέπει να κάνετε κλικ σε κάποια υπερσύνδεση μέσω της οποίας θα ενεργοποιηθεί η λήψη. Εναλλακτικά, σε κάποιες περιπτώσεις η λήψη ενός αρχείου μπορεί να ενεργοποιηθεί κάνοντας δεξί κλικ στον υπερσύνδεσμο και στη συνέχεια κλικ στο **Save Target/Picture As**. Στη συνέχεια, αφού εμφανιστεί ένα πλαίσιο διαλόγου και κάνετε κλίκ στο Save για να αποθηκευτεί το αρχείο, θα σας δοθεί η ευκαιρία να καθορίσετε τον χώρο στον οποίο θέλετε το αρχείο να αποθηκευτεί.

Εάν για παράδειγμα θέλετε να λάβετε το πρόγραμμα Skype, αφού χρησιμοποιήσετε μια μηχανή έρευνας για να εντοπίσετε την ιστοσελίδα που σας δίνει τη δυνατότητα να το λάβετε, θα πρέπει να κάνετε:

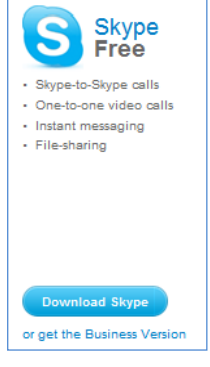

- Κλίκ στο Download Skype
- Στο πλαίσιο διαλόγου κλίκ στο Save
- Στο επόμενο πλαίσιο διαλόγου να επιλέξετε τον χώρο στον οποίο θα αποθηκευτεί το αρχείο

Save  $\overline{\phantom{a}}$  Cancel Do you want to run or save Skype-8.40.0.70.exe (60.7 MB) from download.skype.com? Run

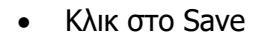

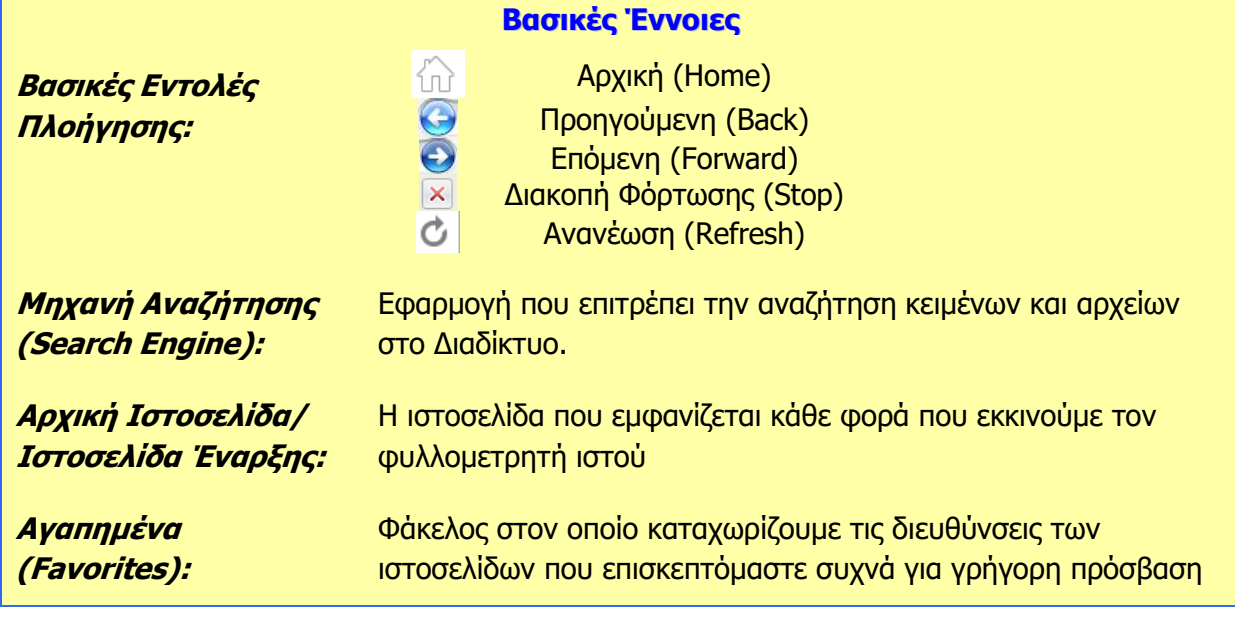

# **Α5.2 Ηλεκτρονικό Ταχυδρομείο**

## **A5.2.1 Βασικές Έννοιες Ηλεκτρονικού Ταχυδρομείου**

#### **Τι θα μάθουμε σήμερα:**

- Να ορίζουμε τι είναι το ηλεκτρονικό ταχυδρομείο (e-mail)
- Να περιγράφουμε τα πλεονεκτήματα που προκύπτουν από τη χρήση του ηλεκτρονικού ταχυδρομείου
- Να ονομάζουμε τα είδη των πληροφοριών που μπορούν να αποσταλούν μέσω του ηλεκτρονικού ταχυδρομείου
- Να περιγράφουμε τη συγκρότηση και τη δομή μιας διεύθυνσης ηλεκτρονικού ταχυδρομείου
- Να δημιουργούμε μια διεύθυνση ηλεκτρονικού ταχυδρομείου μέσω του παγκόσμιου ιστού (webmail).

#### **1. Ηλεκτρονικό Ταχυδρομείο (e-mail)**

#### 1.1 Τι είναι το ηλεκτρονικό ταχυδρομείο

Το **ηλεκτρονικό ταχυδρομείο,** μια από τις βασικότερες υπηρεσίες που προσφέρει το διαδίκτυο, είναι μια μέθοδος συγγραφής, αποστολής, λήψης και αποθήκευσης μηνυμάτων με τη χρήση ηλεκτρονικών συστημάτων τηλεπικοινωνιών.

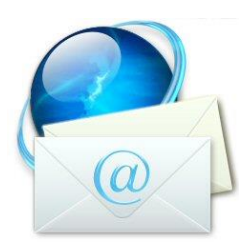

#### 1.2 Πλεονεκτήματα ηλεκτρονικού ταχυδρομείου

e-mail

Το ηλεκτρονικό ταχυδρομείο προσφέρει σε άτομα και εταιρείες έναν εναλλακτικό τρόπο επικοινωνίας, ο οποίος μεταμορφώνει τα μειονεκτήματα του παραδοσιακού ταχυδρομείου σε πλεονεκτήματα. Τα βασικότερα πλεονεκτήματα που προκύπτουν από τη χρήση του ηλεκτρονικού ταχυδρομείου είναι τα εξής:

- Αμεσότητα/ταχύτητα
- Ευκολία (στην αποστολή μεγάλου αριθμού μηνυμάτων ταυτόχρονα)
- Χαμηλό κόστος
- Δυνατότητα αποστολής πολυμεσικού υλικού
- Οργάνωση επαφών

#### 1.3 Είδη πληροφοριών που μπορούν να σταλούν μέσω του ηλεκτρονικού ταχυδρομείου

Σε ένα ηλεκτρονικό μήνυμα μπορούμε να επισυνάψουμε όλα τα είδη πληροφοριών. Συγκεκριμένα, μέσω του ηλεκτρονικού ταχυδρομείου, μεταξύ άλλων, μπορούμε να στείλουμε αρχεία:

- κειμένου
- ήχου
- εικόνας
- κινούμενης εικόνας
- βίντεο

#### 1.4 Συγκρότηση και δομή διεύθυνσης ηλεκτρονικού ταχυδρομείου

Για να μπορούμε να στέλνουμε και να λαμβάνουμε ηλεκτρονικά μηνύματα θα πρέπει να έχουμε τη δική μας μοναδική ηλεκτρονική διεύθυνση (email address). Η κάθε ηλεκτρονική διεύθυνση, αποτελείται από δύο μέρη που είναι χωρισμένα με το χαρακτήρα @ (παπάκι). Στο

**K\_Kosta@hotmail.com dimitriou@yahoo.gr sotiriou\_s@cytanet.com.cy**

πρώτο μέρος, στα αριστερά από το @ βρίσκεται το όνομα του κατόχου της διεύθυνσης

#### **Α.5.2.Μ1-Μ3 Α.5.2 Ηλεκτρονικό Ταχυδρομείο**

ηλεκτρονικού ταχυδρομείου. Στο δεύτερο μέρος, στα δεξιά από το @, φαίνεται καταρχάς ο «ιστοχώρος» που φιλοξενεί τη διεύθυνση ηλεκτρονικού ταχυδρομείου (παροχέας) και στη συνέχεια φαίνονται κάποιοι χαρακτήρες οι οποίοι προσδιορίζουν είτε τη χώρα είτε το είδος του οργανισμού.

#### **2. Δημιουργία Διεύθυνσης Ηλεκτρονικού Ταχυδρομείου**

Για να μπορέσουμε να δημιουργήσουμε μια διεύθυνση ηλεκτρονικού ταχυδρομείου θα πρέπει πρώτα να επισκεφθούμε τον ιστοχώρο του παροχέα και να συμπληρώσουμε μία ηλεκτρονική φόρμα δίνοντας τις απαραίτητες πληροφορίες όπως για παράδειγμα το όνoμα και το επώνυμό μας, το όνομα που θέλουμε να χρησιμοποιούμε (user name), και τον κωδικό ασφαλείας που θέλουμε να χρησιμοποιούμε (password).

Κάποιοι από τους πιο γνωστούς ιστοχώρους που μας παρέχουν τη δυνατότητα να δημιουργήσουμε μια διεύθυνση ηλεκτρονικού ταχυδρομείου (webmail) είναι οι εξής:

- Yahoo Mail
- **Gmail**
- **Hotmail**

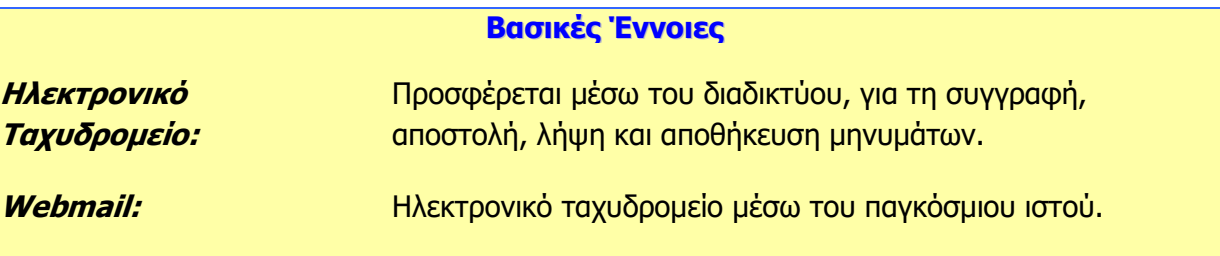

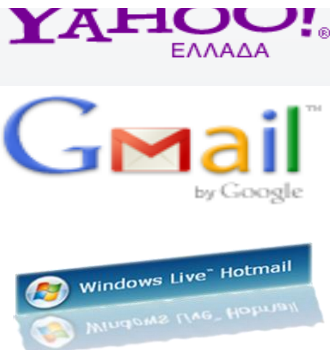

ηλεκτρονικού ταχυδρομείου AHOU!。

Παραδείγματα διευθύνσεων

Ιστοχώροι για ηλεκτρονικό ταχυδρομείο

## **A5.2.2 Διαχείριση Ηλεκτρονικού Ταχυδρομείου**

#### **Τι θα μάθουμε σήμερα:**

- Να αποστέλλουμε και να λαμβάνουμε απλά ηλεκτρονικά μηνύματα
- Να διαγράφουμε ένα μήνυμα
- Να χρησιμοποιούμε τις λειτουργίες απάντηση στον αποστολέα (Reply), απάντηση σε όλους (Reply all)
- Να προωθούμε (Forward) ένα μήνυμα
- Να επισυνάπτουμε (Attach) ένα αρχείο σε ένα μήνυμα
- Να χρησιμοποιούμε κοινοποίηση (cc) ή κρυφή κοινοποίηση (bcc) ενός μηνύματος σε μια ή πολλές διευθύνσεις
- Να ανοίγουμε και να αποθηκεύουμε επισυναπτόμενα αρχεία σε συγκεκριμένη θέση σε μια μονάδα δίσκου
- Να προσθέτουμε και να διαγράφουμε μια ηλεκτρονική διεύθυνση σε λίστα διευθύνσεων.

#### **1. Εισαγωγή στο Ηλεκτρονικό Ταχυδρομείο μέσω του Παγκόσμιου Ιστού (Webmail)**

Για να μπορέσουμε να χρησιμοποιήσουμε το ηλεκτρονικό μας ταχυδρομείο μέσω του παγκόσμιου ιστού (webmail) θα πρέπει πρώτα να ενεργοποιήσουμε μια εφαρμογή φυλλομετρητή ιστού για να μεταφερθούμε στη διεύθυνση του ιστοχώρου που μας παρέχει το ηλεκτρονικό ταχυδρομείο.

Εάν για παράδειγμα ο λογαριασμός του ηλεκτρονικού μας ταχυδρομείου είναι με το Yahoo Mail θα πρέπει να μεταφερθούμε στη διεύθυνση http://www.yahoo.com/ και

αφού κάνουμε κλικ στο Mail θα πρέπει να δακτυλογραφήσουμε το όνομα χρήστη (user name) και τον κωδικό (password) μας. Αφού γίνει πιστοποίηση των στοιχείων μας, αποκτούμε πρόσβαση σε όλες τις λειτουργίες του ηλεκτρονικού μας ταχυδρομείου.

Παρόλο που υπάρχουν διαφορές μεταξύ των ιστοχώρων που μας παρέχουν δωρεάν ηλεκτρονικό ταχυδρομείο, το λεκτικό και η λογική που χρησιμοποιείται σε αυτούς τους ιστοχώρους είναι πολύ όμοια. Αποτέλεσμα αυτής της ομοιομορφίας είναι η φιλικότητα στη χρήση όλων αυτών των ιστοτόπων.

#### **2. Λήψη Μηνυμάτων**

Όλα τα εισερχόμενα μηνύματα εμφανίζονται στον φάκελο των **Εισερχομένων (Inbox)**. Για να μπορέσουμε να διαβάσουμε ένα μήνυμα πρέπει να κάνουμε τα εξής:

- 1. Κλικ στα Εισερχόμενα (Inbox).
- 2. Στη λίστα που εμφανίζεται μπροστά μας κάνουμε διπλό κλικ στο μήνυμα που μας ενδιαφέρει.

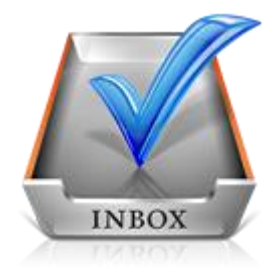

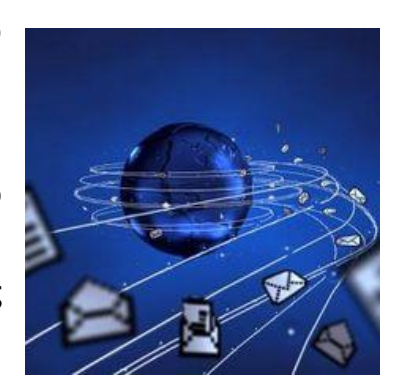

#### **3. Δημιουργία και Αποστολή Μηνυμάτων**

Για να δημιουργήσουμε και να αποστείλουμε ένα μήνυμα πρέπει να κάνουμε τα εξής:

- 1. Κλικ στο **Νέο (New).**
- 2. Στη φόρμα που εμφανίζεται μπροστά μας δακτυλογραφούμε τα εξής:
	- ∙ Στο πεδίο **Προς (To)** την ταχυδρομική διεύθυνση του παραλήπτη.
	- ∙ Στο πεδίο **Θέμα (Subject)** το θέμα του μηνύματος.
	- ∙ Στον χώρο του μηνύματος το μήνυμα.
- 3. Κλικ στο **Αποστολή (Send).**

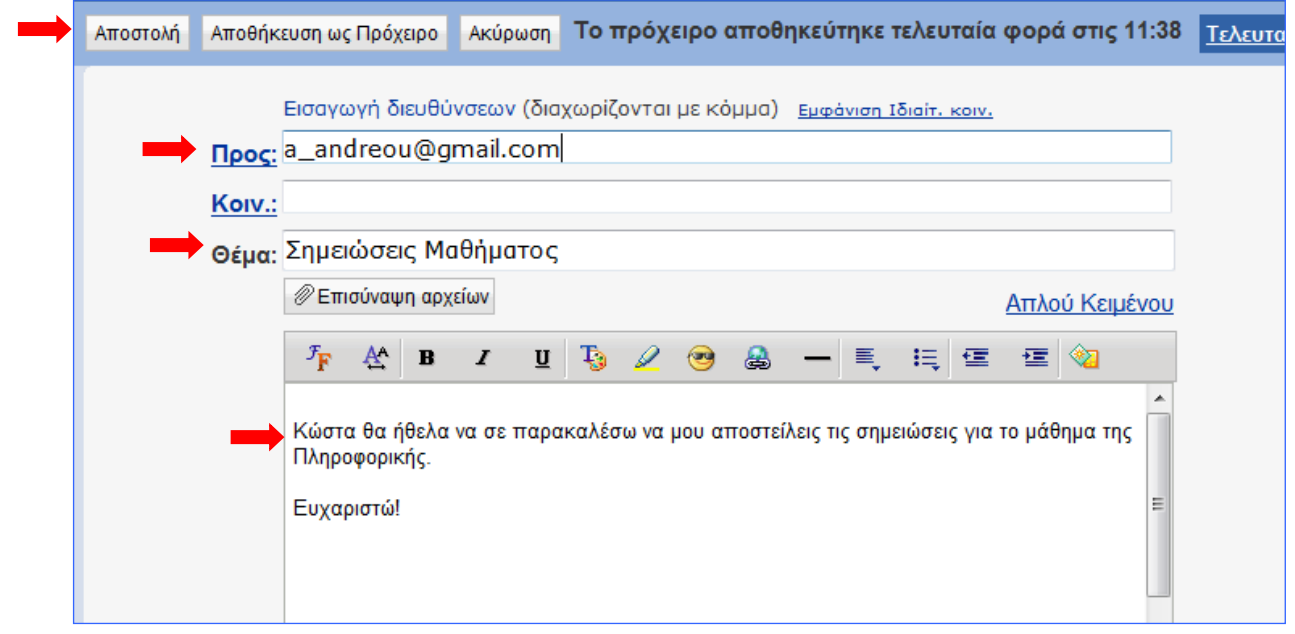

Παράδειγμα για την αποστολή ηλεκτρονικού μηνύματος

Μετά την αποστολή του μηνύματος, το μήνυμα θα εμφανίζεται στον φάκελο **Απεσταλμένα (Sent).**

#### **4. Διαγραφή Μηνυμάτων**

Μηνύματα μπορούμε να διαγράψουμε από όλους τους φάκελους τους ηλεκτρονικού μας ταχυδρομείου. Για να διαγράψουμε ένα μήνυμα θα πρέπει να κάνουμε τα εξής:

- 1. Κλικ στον Φάκελο που περιέχει το μήνυμα που θέλουμε να διαγράψουμε.
- 2. Επιλέγουμε το μήνυμα.
- 3. Κλικ στο **Διαγραφή (Delete).**

#### **Α.5 Δίκτυα Υπολογιστών και Διαδίκτυο Α.5.2.Μ1-Μ3**

#### **5. Απάντηση στον Αποστολέα (Reply) & Απάντηση σε Όλους (Reply all)**

Όταν λάβουμε ένα μήνυμα και θέλουμε να απαντήσουμε στον αποστολέα, μπορούμε να χρησιμοποιήσουμε την εντολή **Απάντηση (Reply)**. Με αυτό τον τρόπο, στο πεδίο Προς (To) τοποθετείται αυτόματα η ηλεκτρονική διεύθυνση το ατόμου που θέλουμε να απαντήσουμε.

Εάν το μήνυμα που λάβαμε έχει και άλλους παραλήπτες και θα θέλαμε την απάντηση που θα δώσουμε να τη λάβουν και αυτοί θα πρέπει να χρησιμοποιήσουμε την εντολή **Απάντηση σε Όλους (Reply all).** 

#### **6. Προώθηση Μηνύματος (Forward)**

Σε κάποιες περιπτώσεις, αφού παραλάβουμε κάποιο μήνυμα, επιθυμούμε να το προωθήσουμε σε κάποιο άλλο άτομο. Για να μπορέσουμε να προωθήσουμε το μήνυμα σε άλλο άτομο θα πρέπει να κάνουμε τα εξής:

> 1. Εμφανίζουμε το μήνυμα που θέλουμε να προωθήσουμε.

2. Κλικ στο **Προώθηση (Forward).**

3. Στο πεδίο **Προς (To)** δακτυλογραφούμε την ταχυδρομική διεύθυνση του ατόμου στο οποίο θέλουμε να προωθήσουμε το μήνυμα.

4. Κλικ στο **Αποστολή (Send).**

#### **7. Επισύναψη (Attach) αρχείου σε μήνυμα**

Σε κάποιες περιπτώσεις, επιθυμούμε να επισυνάψουμε σε ένα μήνυμα και κάποια αρχεία. Όπως λέχθηκε και προηγουμένως, αυτά τα αρχεία μπορεί να είναι διαφορετικού τύπου. Για παράδειγμα, μπορεί να είναι αρχεία κειμένου, εικόνας, ήχου ή ακόμα και βίντεο. Για να επισυνάψουμε στο μήνυμά μας ένα αρχείο, αφού πληκτρολογήσουμε το μήνυμα, θα πρέπει να κάνουμε τα εξής:

#### 1. Κλικ στο **Επισύναψη Αρχείων (Attach ή Attachments).**

- 2. Σε μερικούς ιστοχώρους αμέσως παρουσιάζεται ένα πλαίσιο διαλόγου που μας δίνει την ευκαιρία να επιλέξουμε τα αρχεία που θέλουμε να επισυνάψουμε. Σε κάποιους άλλους, για να παρουσιαστεί το πλαίσιο διαλόγου πρέπει να κάνουμε κλικ στο **Περιήγηση (Browse).**
- 3. Χρησιμοποιώντας το πλαίσιο διαλόγου επιλέγουμε τον χώρο που είναι αποθηκευμένο το αρχείο που θέλουμε να επισυνάψουμε και κάνουμε κλικ στο όνομα του αρχείου. Σε κάποιους ιστοχώρους μπορούμε να επιλέξουμε ταυτόχρονα πολλά αρχεία, ενώ σε άλλους αφού επισυναφθεί το αρχείο επαναλαμβάνουμε ξανά το βήμα 2 για να επιλέξουμε άλλο αρχείο.

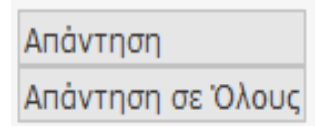

Reply / Reply all

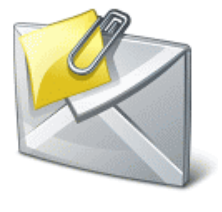

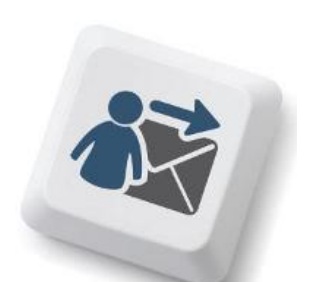

- 4. Κάνουμε κλικ στο **Άνοιγμα (Open)** για να επισυναφθεί το αρχείο. Ανάλογα με τον ιστοχώρο που χρησιμοποιούμε είναι πιθανό να χρειάζεται και κλικ στο **Επισύναψη Αρχείων (Attach ή Attachments)** για να ολοκληρωθεί η επισύναψη.
- 5. Κλικ στο Αποστολή (Send).

#### **8. Κοινοποίηση (Cc) και Κρυφή Κοινοποίηση (bcc) μηνύματος**

Σε κάποιες περιπτώσεις, επιθυμούμε να κοινοποιήσουμε ένα μήνυμα μαζί με τα επισυναπτόμενα του και σε άλλα άτομα. Γι' αυτό τον λόγο έχουμε τις επιλογές **Κοινοποίηση (Cc)** και **Κρυφή/Ιδιαίτερη Κοινοποίηση (bcc)** μηνύματος. Υπάρχει μια βασική διαφορά μεταξύ των δύο ειδών κοινοποίησης.

- Στο πεδίο **Κοινοποίηση (Cc)** βάζουμε άτομα που πρέπει να ενημερωθούν για την παρούσα επικοινωνία. Όλοι οι παραλήπτες του μηνύματος θα είναι σε θέση να δουν ποια άτομα έχουν λάβει αντίτυπο του e-mail μέσω του Cc.
- Στο πεδίο **Κρυφή/Ιδιαίτερη Κοινοποίηση (bcc)** τοποθετούμε τα άτομα που πρέπει να ενημερωθούν για την παρούσα επικοινωνία αλλά θέλουμε να είναι "αόρατοι" στους υπόλοιπους παραλήπτες.

Για παράδειγμα:

Εισαγωγή διευθύνσεων (διαχωρίζονται με κόμμα) Αφαίρεση Ιδιαίτ, κοιν.

**Nooc: kostas@kapou.com** 

Kolv.: maria@kapou.com

Ιδιαίτ, κοιν.: eleni@kapou.com, christos@kapou.com

Θέμα: Παράδειγμα Κοινοποίησης

Στο παραπάνω παράδειγμα:

- ∙ Ο Kostas μπορεί να δει πως το μήνυμα πήγε στη Maria.
- ∙ Η Maria μπορεί να δει πως το ίδιο μήνυμα παρέλαβε και ο Kostas.
- ∙ Ούτε ο Kostas ούτε η Maria αλλά ούτε και ο Christos μπορούν να δουν ότι το μήνυμα πήγε και στην Eleni.
- ∙ Ούτε ο Kostas ούτε η Maria αλλά ούτε και η Eleni μπορούν να δουν ότι το μήνυμα πήγε και στο Christos.
- ∙ Η Eleni και ο Christos μπορούν να δουν ότι το μήνυμα πήγε στον Kostas και στη Maria.

Για να κοινοποιήσουμε το μήνυμά μας σε ένα ή περισσότερους παραλήπτες απλά δακτυλογραφούμε την ηλεκτρονική διεύθυνση των παραληπτών του μηνύματος είτε στο **Κοινοποίηση (Cc)** είτε στο **Κρυφή/Ιδιαίτερη Κοινοποίηση (bcc).**

#### **9. Άνοιγμα και Αποθήκευση Επισυναπτόμενων Αρχείων**

Κάποια από τα μηνύματα που λαμβάνουμε πιθανό να συνοδεύονται και από κάποια επισυναπτόμενα αρχεία. Μπορούμε είτε απλά να ανοίξουμε ένα επισυναπτόμενο αρχείο, είτε να το αποθηκεύσουμε για μελλοντική χρήση. Βασική προϋπόθεση για να ανοίξουμε το οποιοδήποτε επισυναπτόμενο αρχείο είναι να έχουμε εγκατεστημένο στον υπολογιστή μας το απαραίτητο λογισμικό.

Για να ανοίξουμε ένα επισυναπτόμενο αρχείο πρέπει να κάνουμε τα εξής:

- 1. Εμφανίζουμε το **μήνυμα.**
- 2. Κλικ στο **όνομα** του επισυναπτόμενου αρχείου που θέλουμε να ανοίξουμε.
- 3. Κλικ στο **Λήψη** (σε κάποιους ιστοχώρους αυτό το βήμα δεν είναι αναγκαίο).
- 4. Στο πλαίσιο διαλόγου κάνουμε κλικ στο **Άνοιγμα (Open).**

Για να αποθηκεύσουμε ένα επισυναπτόμενο αρχείο σε συγκεκριμένη θέση σε μια μονάδα δίσκου πρέπει να κάνουμε τα εξής:

- 1. Εμφανίζουμε το **μήνυμα.**
- 2. Κλικ στο **όνομα** του επισυναπτόμενου αρχείου που θέλουμε να ανοίξουμε.
- 3. Κλικ στο **Λήψη** (σε κάποιους ιστοχώρους αυτό το βήμα δεν είναι αναγκαίο).
- 4. Στο πλαίσιο διαλόγου κάνουμε κλικ στο **Αποθήκευση (Save/Save as).**
- 5. Στο νέο πλαίσιο διαλόγου επιλέγουμε τη **μονάδα δίσκου** και τον **φάκελο** μέσα στον οποίο θέλουμε να αποθηκεύσουμε το αρχείο.
- 6. Κλικ στο **Αποθήκευση (Save).**

#### **10. Πρόσθεση και Αφαίρεση ηλεκτρονικών διευθύνσεων από τη λίστα διευθύνσεων**

Το βιβλίο/λίστα διευθύνσεων/επαφών είναι μια λίστα που συμπεριλαμβάνει όλες τις ηλεκτρονικές διευθύνσεις των ατόμων/οργανισμών που επικοινωνούμε συχνά. Όλοι οι ιστοχώροι ηλεκτρονικού ταχυδρομείο μας δίνουν τη δυνατότητα να προσθέσουμε, να διαγράψουμε και να τροποποιήσουμε τις πληροφορίες της λίστας επαφών μας.

Για να προσθέσουμε μια ηλεκτρονική διεύθυνση στη λίστα επαφών μας πρέπει να κάνουμε τα εξής:

- 1. Κλικ στο **Επαφές (Contacts).**
- 2. Κλικ στο **Προσθήκη Επαφής/Δημιουργία.**
- 3. Στη φόρμα που εμφανίζεται δακτυλογραφούμε τις αναγκαίες πληροφορίες (Όνομα, Επώνυμο, Διεύθυνση Ηλεκτρονικού Ταχυδρομείου, Τηλέφωνο…).
- 4. Κλικ στο **Αποθήκευση (Save).**

Για να διαγράψουμε/αφαιρέσουμε μια ηλεκτρονική διεύθυνση στη λίστα επαφών μας πρέπει να κάνουμε τα εξής:

- 1. Κλικ στο **Επαφές (Contacts).**
- 2. **Επιλέγουμε** την Επαφή που θέλουμε να διαγράψουμε.
- 3. Κλικ στο **Διαγραφή (Delete).**

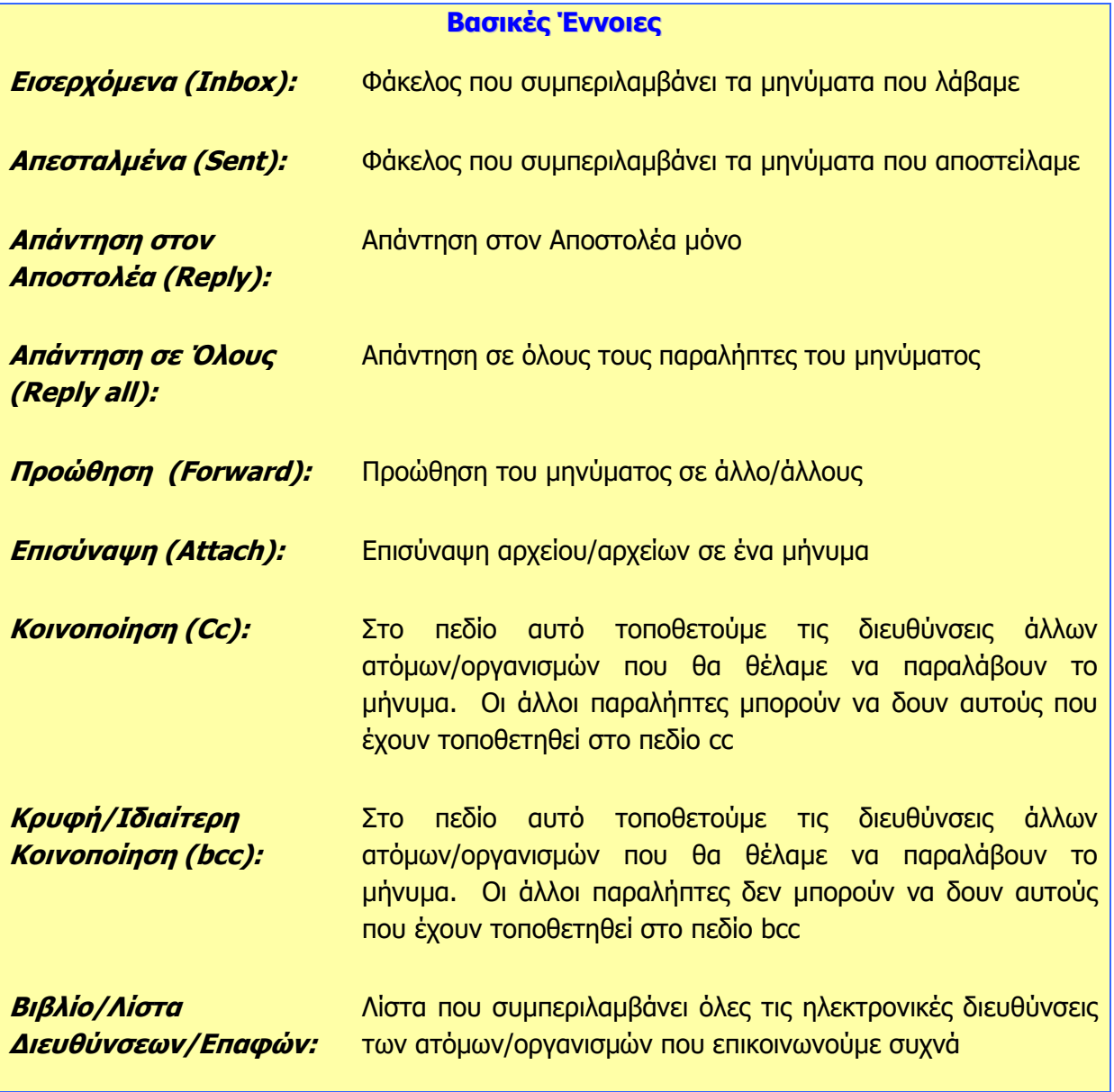

# **Α5.3 Ασφάλεια στο Διαδίκτυο**

## **A5.3.1 Κίνδυνοι από τη Χρήση του Διαδικτύου και η Αντιμετώπισή Τους**

#### **Τι θα μάθουμε σήμερα:**

- Να αναγνωρίζουμε και να περιγράφουμε τις πιο γνωστές κατηγορίες κινδύνων που μπορεί να προκύψουν από τη χρήση του διαδικτύου, κακόβουλα προγράμματα, ανεπιθύμητα μηνύματα (Spam), υποκλοπή Προσωπικών Δεδομένων (Phishing), πρόσβαση σε ακατάλληλο περιεχόμενο, παραπληροφόρηση, παραβίαση πνευματικών δικαιωμάτων και εθισμός στο διαδίκτυο
- Να αντιμετωπίζουμε τις πιο γνωστές κατηγορίες κινδύνων που μπορεί να προκύψουν από τη χρήση του διαδικτύου, κακόβουλα προγράμματα, ανεπιθύμητα μηνύματα (Spam), υποκλοπή Προσωπικών Δεδομένων (Phishing), πρόσβαση σε ακατάλληλο περιεχόμενο, παραπληροφόρηση, παραβίαση πνευματικών δικαιωμάτων και εθισμός στο διαδίκτυο.

#### **1. Κίνδυνοι που προκύπτουν από τη χρήση του Διαδικτύου**

Αδιαμφισβήτητα, το διαδίκτυο και οι υπηρεσίες που συμπεριλαμβάνει, προσφέρουν στους χρήστες αρκετά πλεονεκτήματα. Ταυτόχρονα όμως, αρκετοί είναι και οι κίνδυνοι που ελλοχεύουν από τη χρήση του διαδικτύου. Θα πρέπει να είμαστε επαρκώς ενημερωμένοι για να μπορούμε να αναγνωρίζουμε και να αντιμετωπίζουμε αυτούς τους κινδύνους.

Οι συνήθεις κίνδυνοι που μπορεί να προκύψουν με τη χρήση του διαδικτύου είναι:

- Κακόβουλα προγράμματα
- Ανεπιθύμητα Μηνύματα (Spam)
- Υποκλοπή Προσωπικών Δεδομένων (Phishing)
- Πρόσβαση σε ακατάλληλο περιεχόμενο
- Παραπληροφόρηση
- Παραβίαση Πνευματικών δικαιωμάτων
- Εθισμός στο Διαδίκτυο
- Εκφοβισμός (Cyberbullying)
- Παραποίηση Γλώσσας
- Φυσικές Παθήσεις

#### **2. Κακόβουλα Προγράμματα**

Συχνά ακούμε για υπολογιστές και δίκτυα που μολύνθηκαν από ιούς, δούρειους ίππους ή σκουλήκια (viruses, Trojan horses, worms). Αυτά είναι διάφοροι τύποι κακόβουλων προγραμμάτων που δρουν καταστροφικά με διαφορετικό τρόπο και συνήθως:

- «Μολύνουν» άλλα προγράμματα του υπολογιστή μας.
- Διαγράφουν ή αλλάζουν αρχεία στον υπολογιστή μας χωρίς να το καταλάβουμε.
- Μεταφέρουν στον υπολογιστή μας άλλα επιβλαβή προγράμματα.
- Γεμίζουν τον υπολογιστή μας με άχρηστα προγράμματα, τα οποία επιβραδύνουν ή ακόμα σταματούν εντελώς τη λειτουργία του.

Για να προστατευθούμε από τις συνέπειες των κακόβουλων προγραμμάτων, προληπτικά, θα πρέπει να ακολουθούμε τις εξής οδηγίες:

- Επιλογή ενός καλού προγράμματος καταπολέμησης ιών (antivirus program) το οποίο δεν θα επιτρέπει σε μολυσμένα αρχεία να εισβάλουν στον υπολογιστή μας. Υπάρχουν πολλά τέτοια προγράμματα (Kaspersky, Panda, Nod32, Norton, Avg, Avira, κ.ά.), ορισμένα πρέπει να τα αγοράσεις ενώ κάποια άλλα προσφέρονται δωρεάν.
- Συνεχής ανανέωση (update) του προγράμματος καταπολέμησης ιών για προστασία από νέους ιούς οι οποίοι εμφανίζονται καθημερινά.
- Τήρηση αντιγράφων ασφαλείας (back up) όλων των αρχείων σας.
- Επιλογή της πλήρους εμφάνισης των τύπων αρχείων στον Η/Υ σας. Ίσως κάποιος να σας στείλει μια «φωτογραφία» ως photo.jpg.vbs. Αν δεν έχετε την παραπάνω επιλογή ενεργοποιημένη, θα εκτελέσετε το αρχείο το οποίο θα περιέχει οτιδήποτε άλλο παρά φωτογραφία.
- Όσο πιο αυστηρές ρυθμίσεις ασφαλείας ενεργοποιείτε στον υπολογιστή σας, τόσο πιο αυστηρή πρόσβαση σε σελίδες του διαδικτύου θα έχετε. Η συνήθης ρύθμιση ασφαλείας στους φυλλομετρητές είναι η «μεσαία».

Για να αντιμετωπίσουμε πιθανή μόλυνση από κακόβουλα προγράμματα, μπορούμε να δοκιμάσουμε τα εξής:

- Αν ο υπολογιστής μας έχει μολυνθεί από ιό και έχουμε εγκατεστημένο πρόγραμμα καταπολέμησης ιών, το βάζουμε να κάνει πλήρη έλεγχο όλου του σκληρού μας δίσκου (full system scan). Αν βρει τον ιό, θα προβεί αυτόματα στις κατάλληλες ενέργειες, είτε διαγράφοντάς τον, είτε απομονώνοντάς τον από το υπόλοιπο σύστημα.
- Σε περίπτωση που το πρόγραμμα καταπολέμησης ιών μας αδυνατεί να αποκαταστήσει τη ζημιά, δοκιμάζουμε με κάποιο άλλο πρόγραμμα καταπολέμησης ιών, ίσως αυτό να έχει καλύτερα αποτελέσματα.
- Προσπαθούμε να βρούμε από το Διαδίκτυο το πρόγραμμα απομάκρυνσης του ιού (virus removal tool) επισκεπτόμενοι τις κατάλληλες διευθύνσεις (εδώ πρέπει να γνωρίζουμε την ακριβή ονομασία του ιού, προκειμένου να βρούμε το κατάλληλο για αυτόν πρόγραμμα) και, αφού το κατεβάσουμε σε μια «καθαρή» δισκέτα, το τρέχουμε στον υπολογιστή μας πάνω από μία φορά.
- Γνωστές εταιρείες προσφέρουν τη δυνατότητα ελέγχου και απομάκρυνσης των ιών του υπολογιστή μας on-line.

### **3. Ανεπιθύμητα μηνύματα (Spam)**

Τα ανεπιθύμητα μηνύματα είναι μηνύματα τα οποία αποστέλλονται μαζικά, συνήθως αφορούν τυχερά παιχνίδια και διαφημίσεις προϊόντων ή υπηρεσιών, και συνήθως απευθύνονται σε ένα μεγάλο σύνολο παραληπτών, χωρίς αυτοί να το επιθυμούν και χωρίς να έχουν συνειδητά προκαλέσει την αλληλογραφία με τον εν λόγω αποστολέα.

Για να αντιμετωπίσουμε το συγκεκριμένο πρόβλημα μπορούμε να ακολουθούμε τις εξής συμβουλές:

- Δεν δίνουμε ποτέ την ηλεκτρονική μας διεύθυνση σε οργανισμούς που δεν εμπιστευόμαστε.
- Δεν απαντούμε ποτέ σε τέτοια μηνύματα.
- Ρυθμίζουμε την υπηρεσία φιλτραρίσματος του ηλεκτρονικού μας ταχυδρομείου έτσι ώστε να απορρίπτει αυτόματα τέτοια μηνύματα.

#### **Α.5 Δίκτυα Υπολογιστών και Διαδίκτυο Α.5.3.Μ1-Μ2**

#### **4. Υποκλοπή Προσωπικών Δεδομένων (Phishing)**

Η υποκλοπή προσωπικών δεδομένων σχετίζεται με την παραπλάνηση ενός χρήστη μέσω ηλεκτρονικού μηνύματος έτσι ώστε να δώσει προσωπικές πληροφορίες όπως είναι ο αριθμός ταυτότητας, ο αριθμός τραπεζικού λογαριασμού και διάφοροι κωδικοί πρόσβασης. Το ηλεκτρονικό μήνυμα συνήθως παραπέμπει τον χρήστη σε μια «πλαστή» ιστοσελίδα όπου ζητείται η καταχώρηση διάφορων προσωπικών στοιχείων.

Για να αντιμετωπίσουμε το συγκεκριμένο πρόβλημα μπορούμε να ακολουθούμε τις εξής συμβουλές:

- Ελέγχουμε πάντοτε τον αποστολέα οποιουδήποτε μηνύματος που μας ζητά να δώσουμε προσωπικές πληροφορίες.
- Δεν δίνουμε ποτέ προσωπικές πληροφορίες μέσω ηλεκτρονικού ταχυδρομείου.

#### **5. Πρόσβαση σε Ακατάλληλο Περιεχόμενο**

Στο ακατάλληλο περιεχόμενο συμπεριλαμβάνονται οποιεσδήποτε πληροφορίες οι οποίες προάγουν το ρατσισμό, τη ξενοφοβία, την πορνογραφία, τη βία, τα τυχερά παιχνίδια και άλλες επιβλαβείς συμπεριφορές.

Για να αντιμετωπίσουμε αυτό τον κίνδυνο μπορούμε να κάνουμε τα εξής:

- Καταγγέλλουμε ιστοσελίδες με ακατάλληλο περιεχόμενο στην ιστοσελίδα [www.cyberethics.info](http://www.cyberethics.info/) ή στο τηλέφωνο 1480 (Γραμμή Βοήθειας και Καταγγελιών) ή/και στην αστυνομία.
- Εγκαθιστούμε λογισμικό φιλτραρίσματος πληροφοριών σε υπολογιστές που χρησιμοποιούνται από παιδιά (π.χ. "Safe Internet" της Αρχής Τηλεπικοινωνιών Κύπρου).
- Εάν κάτι μας κάνει να νιώθουμε άβολα ή αμήχανα, κλείνουμε τον φυλλομετρητή μας και το αναφέρουμε αμέσως σε κάποιον ενήλικα.
- Συμβουλευόμαστε τις ενδείξεις του συστήματος ηλικιακών διαβαθμίσεων με την ονομασία Πανευρωπαϊκό Σύστημα Πληροφόρησης για τα Ηλεκτρονικά Παιχνίδια (Pan-

European Game Information – PEGI). Οι επισημάνσεις PEGI εμφανίζονται στο εμπρός και στο πίσω μέρος της συσκευασίας προσδιορίζοντας ένα από τα

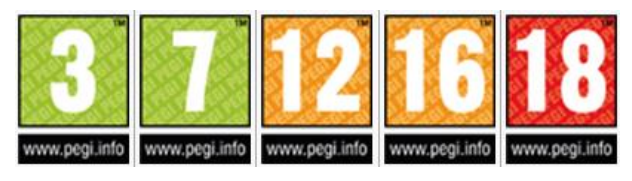

ακόλουθα ηλικιακά επίπεδα: 3, 7, 12, 16 και 18. Οι περιγραφικές ενδείξεις στο πίσω μέρος της συσκευασίας αναφέρουν τους κύριους λόγους για τους οποίους ένα παιχνίδι έλαβε μια ορισμένη ηλικιακή διαβάθμιση. Υπάρχουν οχτώ τέτοιες περιγραφικές ενδείξεις: βία, χυδαία γλώσσα, φόβος, ναρκωτικά, σεξ, διακρίσεις, τζόγος και online παιχνίδι με άλλα άτομα.

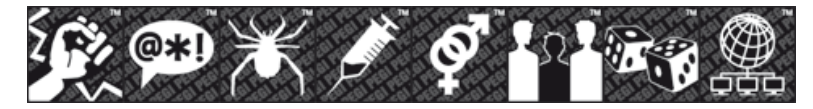

Πολλοί δικτυακοί τόποι και online υπηρεσίες περιέχουν μικρά παιχνίδια. Προκειμένου να καλυφθεί αυτός ο ταχέως αναπτυσσόμενος τομέας, δημιουργήθηκε η επισήμανση PEGI OK. Όταν ένα μικρό online παιχνίδι σε έναν δικτυακό τόπο φέρει την επισήμανση "PEGI OK", αυτό σημαίνει ότι μπορεί να

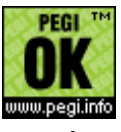

παιχτεί από παίκτες όλων των ηλικιακών ομάδων, καθώς δεν περιλαμβάνει δυνητικά ακατάλληλο περιεχόμενο.

#### **6. Παραπληροφόρηση**

Παραπληροφόρηση στο Διαδίκτυο είναι δυνατό να συμβεί με την παρουσίαση διαφόρων ψευδών ή αναληθών ή τροποποιημένων πληροφοριών σε ιστοσελίδες, με πιθανό σκοπό την παραπλάνησή μας. Παραπληροφόρηση συμβαίνει και όταν οι πληροφορίες είναι ελλιπείς, με αποτέλεσμα να οδηγήσουν σε λανθασμένα συμπεράσματα.

Για να αντιμετωπίσουμε τον κίνδυνο της παραπληροφόρησης μπορούμε να ακολουθούμε τα εξής:

- Αξιολογούμε τις πληροφορίες που βρίσκουμε στο Διαδίκτυο και ελέγχουμε τον συγγραφέα, την προέλευση της σελίδας, τη βιβλιογραφία της πληροφορίας.
- Χρησιμοποιούμε πολλαπλές πηγές πληροφοριών και διασταυρώνουμε τις πληροφορίες που βρίσκουμε στο Διαδίκτυο.
- Επισκεπτόμαστε βιβλιοθήκες, όχι μόνο το Διαδίκτυο, και χρησιμοποιούμε ποικιλία πηγών, όπως εφημερίδες, περιοδικά και βιβλία.
- Μαθαίνουμε πώς λειτουργεί το Διαδίκτυο, όπως το ότι ο καθένας μπορεί να δημιουργήσει μια διαδικτυακή τοποθεσία, χωρίς να τον ελέγχει κανείς και με μεγάλη ευκολία μπορεί κάποιος να αναρτήσει λανθασμένες πληροφορίες και ατεκμηρίωτες απόψεις.

Γι' αυτό τον λόγο απαιτείται να χρησιμοποιούμε πηγές που γενικά θεωρούνται έγκυρες.

#### **7. Παραβίαση Πνευματικών Δικαιωμάτων**

Γενικά, η παραβίαση πνευματικών δικαιωμάτων έχει σχέση με την αντιγραφή της εργασίας άλλου ατόμου χωρίς την άδειά του. Απαγορεύεται γενικά η δημοσίευση υλικού του οποίου κάποιος τρίτος έχει τα πνευματικά δικαιώματα, ακόμη και όταν τα διανέμει δωρεάν. Η παραβίαση των πνευματικών δικαιωμάτων ενός ατόμου ή εταιρείας αποτελεί ποινικό αδίκημα και οι ένοχοι διώκονται ποινικά.

Τα δικαιώματα ενός έργου τα έχει αποκλειστικά ο δημιουργός (ακολουθούν μερικά παραδείγματα)

- Ο συγγραφέας ενός βιβλίου, άρθρου, κ.λπ.
- Ο συνθέτης ενός τραγουδιού.
- Ο σκηνοθέτης ενός έργου.
- Ο προγραμματιστής ενός προγράμματος.

Σήμερα με τη χρήση του διαδικτύου η παραβίαση των πνευματικών δικαιωμάτων πήρε μεγάλες διαστάσεις. Μερικά παραδείγματα παραβίασης πνευματικών δικαιωμάτων μέσω διαδικτύου είναι τα ακόλουθα:

- Χρήση παράνομων προγραμμάτων (αντιγραμμένα προγράμματα όχι γνήσια )
- Παράνομη αντιγραφή αρχείων μουσικής και βίντεο.
- Παράνομη αντιγραφή και χρήση ηλεκτρονικών βιβλίων.

Το πρόβλημα των πνευματικών δικαιωμάτων είναι πολύ δύσκολο να αντιμετωπιστεί λόγω και της πολυπλοκότητας του διαδικτύου. Όλοι μας θα πρέπει να σεβόμαστε τον δημιουργό ενός

#### **Α.5 Δίκτυα Υπολογιστών και Διαδίκτυο Α.5.3.Μ1-Μ2**

έργου και να ενεργούμε ηθικά και έντιμα. Θα πρέπει πάντα να αναλογιζόμαστε τον κόπο και τον μόχθο του δημιουργού πριν προβαίνουμε σε οποιαδήποτε πράξη παραβίασης πνευματικών δικαιωμάτων.

#### **8. Εθισμός στο Διαδίκτυο**

Ο Εθισμός στο Διαδίκτυο (internet addiction) μπορεί να προκύψει με την πολύωρη ενασχόληση ατόμων σε διαδικτυακές δραστηριότητες όπως είναι τα παιχνίδια, δωμάτια συζητήσεων, ηλεκτρονικός τζόγος και άλλα. Τα άτομα που είναι εθισμένα στο διαδίκτυο είναι πιθανό να παρουσιάσουν κάποια από τα εξής ψυχοσωματικά συμπτώματα:

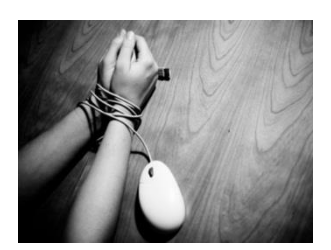

#### 8.1 Ψυχολογικά συμπτώματα:

- Νιώθουμε μια αίσθηση ευφορίας όση ώρα βρισκόμαστε στον υπολογιστή.
- Είμαστε ανίκανοι να σταματήσουμε τη δραστηριότητά μας στον υπολογιστή.
- Αποζητούμε όλο και περισσότερο χρόνο στον υπολογιστή.
- Παραμελούμε την οικογένεια, τους φίλους και τα μαθήματά μας.
- Νιώθουμε κενοί, θλιμμένοι και οξύθυμοι όταν δεν βρισκόμαστε στον υπολογιστή.
- Λέμε ψέματα στην οικογένεια και τους φίλους μας για τις δραστηριότητές μας.
- Οι μεγαλύτεροι αντιμετωπίζουν προβλήματα με την οικογένεια και τη δουλειά τους.

#### 8.2 Σωματικά συμπτώματα:

- Διατροφικές διαταραχές.
- Διαταραχές του ύπνου και αλλαγή των συνηθειών ύπνου.
- Μυοσκελετικές παθήσεις (π.χ. σκολίωση).
- Μειωμένη αθλητική δραστηριότητα.
- Ξηρά μάτια μυωπία.
- Ημικρανίες.
- Παραμέληση προσωπικής υγιεινής.

Ο εθισμός στο [Διαδίκτυο](http://el.wikipedia.org/wiki/%CE%94%CE%B9%CE%B1%CE%B4%CE%AF%CE%BA%CF%84%CF%85%CE%BF) είναι μια σχετικά νέα μορφή εξάρτησης, η οποία ορίζεται ως η «ενασχόληση με το Ίντερνετ για άντληση αισθήματος ικανοποίησης που συνοδεύεται με αύξηση του χρόνου που καταναλώνεται για την άντληση αυτού του αισθήματος». Με στόχο την αποτελεσματική αντιμετώπιση της εξάρτησης αυτής θα πρέπει να έχουμε υπόψη τα ακόλουθα:

- Ευαισθητοποιούμαστε και ενημερωνόμαστε για το φαινόμενο του εθισμού.
- Χρησιμοποιούμε το Διαδίκτυο με μέτρο.
- Συμπεριλαμβάνουμε στο καθημερινό μας πρόγραμμα εναλλακτικές δραστηριότητες που περιλαμβάνουν ενασχόληση με ομαδικά αθλήματα, χορωδίες, χορό και άλλες ασχολίες.

Όπως φαίνεται με αυτά που έχουν προαναφερθεί, η πρόσβαση στο Διαδίκτυο και η χρήση των υπηρεσιών που προσφέρονται μέσω αυτού δεν είναι ακίνδυνη. Ως χρήστες του διαδικτύου, θα πρέπει να είμαστε ικανοί τόσο να αναγνωρίζουμε όσο και να αντιμετωπίζουμε αυτούς τους κινδύνους. Φυσικά, οι κίνδυνοι του διαδικτύου δεν περιορίζονται σε αυτούς που έχουν προαναφερθεί, αλλά συμπεριλαμβάνουν και άλλους που θα συζητηθούν μεταγενέστερα, όπως είναι ο Εκφοβισμός (Cyberbullying), η Παραποίηση της Γλώσσας και οι Φυσικές Παθήσεις.

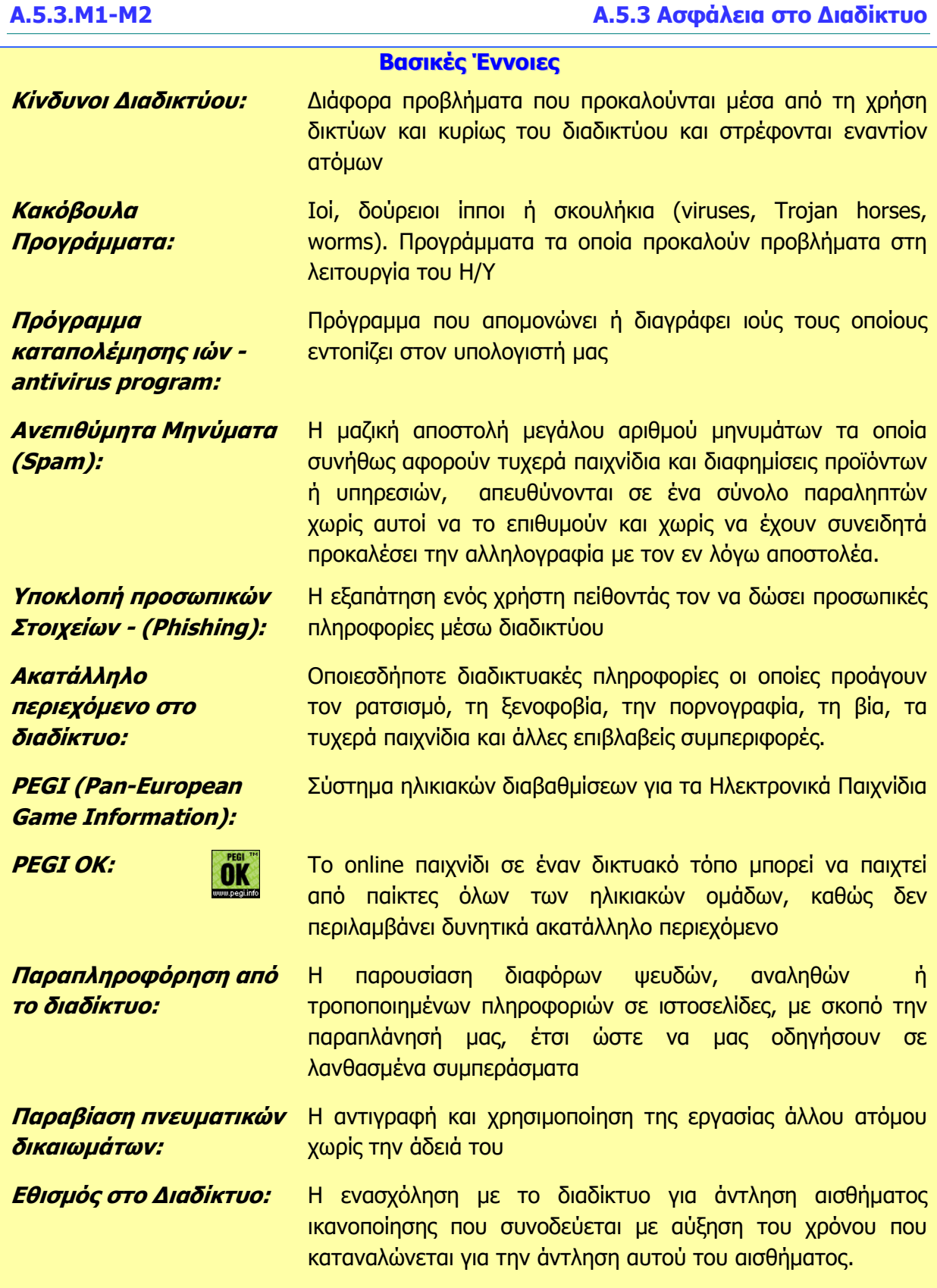

# **ENOTHTA A7 Αλγοριθμική Σκέψη, Προγραμματισμός και Σύγχρονες Εφαρμογές Πληροφορικής**

Για την προετοιμασία και συγγραφή του υλικού αυτής της ενότητας εργάστηκαν οι ακόλουθοι Καθηγητές Πληροφορικής και Επιστήμης Ηλεκτρονικών Υπολογιστών:

- Αντρέου Πηνελόπη Διονυσίου Χριστιάνα Ζάγγουλος Νικόλαος (σύμβουλος) Καζίνος Γρηγόρης Καραολής Μηνάς Κατσιδιάρη Δέσπω Κατσούλη Αθηνά Μάκκουλα Πόλα
- Μυλωνάς Σωκράτης (σύμβουλος) Νικόλα Παντελής Ξενοφώντος Ξένιος Παπαδοπούλου Ελένη Παπής Απόστολος Παστελλής Πανίκος Περεντός Άθως Σιακαλλής Χαρίλαος
- Σκουρίδου Ελένη Σταύρου Χριστάκης Τούγια Μαρία Τσιμούρης Χαράλαμπος Χριστοδουλίδης Χαράλαμπος

## **A7.1 Πώς Δημιουργούμε Ένα Πρόγραμμα για τον Υπολογιστή**

#### **Τι θα μάθουμε σήμερα:**

- Ποια βήματα πρέπει να ακολουθήσουμε για να δημιουργήσουμε ένα πρόγραμμα
- Πώς θα καθορίσουμε με ακρίβεια το πρόβλημα (δηλαδή τι πρέπει να γίνει)
- Να αποφασίζουμε και να περιγράφουμε τα βήματα/εντολές που χρειάζονται για την επίλυση του προβλήματος (δηλαδή πώς θα γίνει)
- Πώς μετατρέπουμε τη σειρά από βήματα/εντολές σε πρόγραμμα που να επιλύει το πρόβλημα
- Πώς ελέγχουμε εάν πράγματι το πρόγραμμα λειτουργεί ορθά και λύει το πρόβλημα που καθορίσαμε
- Ποια διαδικασία θα πρέπει να ακολουθούμε για να κάνουμε αλλαγές σε ένα πρόγραμμα.

#### **1. Εισαγωγή**

Κάθε πρόγραμμα (λογισμικό) που εκτελεί ο υπολογιστής, είτε είναι το λειτουργικό σύστημα, είτε εφαρμογές (π.χ. ο επεξεργαστής κειμένου, ο φυλλομετρητής ιστού, ή ακόμη και ένα παιγνίδι) δεν είναι τίποτα άλλο από μια συγκροτημένη σειρά από εντολές, προσεκτικά τοποθετημένες, που όταν εκτελούνται από τον υπολογιστή έχουν το συγκεκριμένο αποτέλεσμα που βλέπουμε.

Τα προγράμματα τα δημιουργούν οι άνθρωποι και όπως όλες οι τεχνολογικές κατασκευές (π.χ. κτήρια, αυτοκίνητα, γέφυρες, ηλεκτρικές συσκευές) για να λειτουργούν σωστά θα πρέπει να **σχεδιαστούν** προσεκτικά, να **κατασκευαστούν** όπως έχουν σχεδιαστεί και να **ελεγχθούν** πριν τα χρησιμοποιήσουμε. Πολλές φορές δημιουργούνται νέες ανάγκες και απαιτούνται **αλλαγές**, που για να γίνουν με επιτυχία θα πρέπει να ενσωματωθούν σε κάθε φάση της δημιουργίας.

Για να διορθωθεί μια κατασκευή που δεν έχει σχεδιαστεί σωστά, συνήθως απαιτείται η εξασφάλιση νέων υλικών και πολύ κόπο για την επιδιόρθωση της, συχνά με ψηλό κόστος, πράγμα που αναγκάζει τον κατασκευαστή να τη σχεδιάσει πολύ προσεκτικά. Το λογισμικό, σε αντίθεση με άλλες κατασκευές, δεν απαιτεί την αγορά υλικών και συχνά δίνεται η εντύπωση ότι δεν απαιτείται σχεδιασμός. Στην πραγματικότητα όμως, το κόστος εντοπισμού και επίλυσης λαθών στο λογισμικό, ιδιαίτερα εάν δεν έχει σχεδιαστεί σωστά, είναι μια δύσκολη, μακροχρόνια και δαπανηρή διαδικασία.

Σε αυτή την ενότητα θα μάθουμε τις βασικές αρχές δημιουργίας λογισμικού χρησιμοποιώντας κατάλληλα «εργαλεία» και θα δημιουργήσουμε προγράμματα που θα μοιάζουν με παιγνίδια ηλεκτρονικών υπολογιστών με τα οποία θα μπορούμε να περνάμε ευχάριστα την ώρα μας. Θα τα δούμε όμως μέσα από τα μάτια του δημιουργού τους.

#### **2. Ποια βήματα πρέπει να ακολουθήσουμε για να δημιουργήσουμε ένα πρόγραμμα**

Όπως συμβαίνει σε όλες οι κατασκευές, έτσι και πριν τη δημιουργία ενός προγράμματος, θα πρέπει να έχουμε μια ξεκάθαρη εικόνα του προβλήματος, δηλαδή **τι** πρέπει να κάνει. Στη συνέχεια πρέπει να προτείνουμε **πώς** (με ποιο ακριβώς τρόπο, με ποια βήματα) θα κάνει αυτά που καθορίσαμε, δηλαδή τη

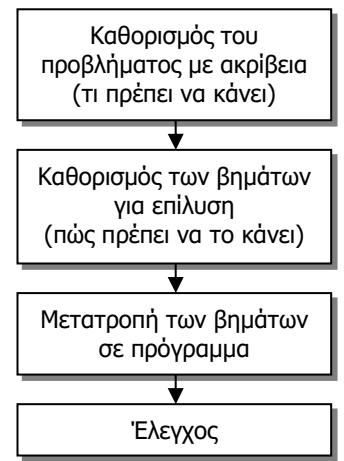

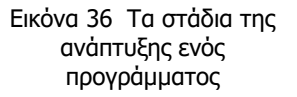

#### **Α.7.Μ1-Μ6 Α.7 Αλγοριθμική Σκέψη, Προγραμματισμός & Σύγχρονες Εφαρμογές**

«λύση» του προβλήματος. Η λύση αυτή, τα βήματα, θα πρέπει να μετατραπούν σε μια σειρά από «εντολές» που θα αποτελούν το πρόγραμμά μας. Για να αποφύγουμε σφάλματα σε αυτό το στάδιο, ακολουθεί ο έλεγχος του προγράμματος και διορθώσεις. Εάν αργότερα χρειαστούν αλλαγές στο πρόγραμμά μας, π.χ. για να προσθέσουμε κάποια επιπρόσθετη λειτουργία, θα πρέπει να περάσουμε ξανά από όλα τα στάδια, αναθεωρώντας τα.

#### **3. Καθορισμός του προβλήματος (τι πρέπει να γίνει) με ακρίβεια**

Ένα πρόγραμμα, είτε είναι πρόγραμμα ζωγραφικής, λειτουργικό σύστημα ή παιγνίδι κατασκευάζεται για να επιτελεί συγκεκριμένες εργασίες. Το πρώτο βήμα στη δημιουργία του είναι ο καθορισμός αυτών των επιμέρους εργασιών, δηλαδή ο εντοπισμός και η περιγραφή τους. Με άλλα λόγια πρέπει να περιγράψουμε με **σαφήνεια** και **ακρίβεια** τι θα κάνει το πρόγραμμα.

Το πρόγραμμα βασίζεται στην περιγραφή του προβλήματος όπως μας δόθηκε, η οποία θα πρέπει να διατυπωθεί πιο προσεκτικά. Προσπαθούμε να περιγράψουμε τις λειτουργίες βήμα προς βήμα, και βάζουμε μαζί λειτουργίες που σχετίζονται μεταξύ τους.

#### Παράδειγμα:

#### Σε ένα παιγνίδι, ο «ήρωας» μαζεύει κέρματα και αυξάνεται το σκορ του.

Η πιο πάνω λειτουργία πρέπει να διατυπωθεί με σαφήνεια και ακρίβεια, π.χ.

Όταν ο ήρωας περνά πάνω από ένα κέρμα, θέλουμε:

- το σκορ να αυξάνεται κατά 5
- το κέρμα να εξαφανίζεται
- να ακούγεται ένας ήχος

Ο εντοπισμός αυτών των επιμέρους εργασιών είναι ιδιαίτερα βοηθητικός διότι μας επιτρέπει να διαχωρίσουμε το σύνθετο πρόβλημα της δημιουργίας, π.χ. ενός επεξεργαστή κειμένου σε άλλα απλούστερα, που είναι και πιο εύκολο να τα περιγράψουμε και να τα επιλύσουμε. Π.χ. σε ένα πρόγραμμα ζωγραφικής, οι επιμέρους εργασίες θα μπορούσαν να είναι οι διαδικασίες σχεδιασμού γεωμετρικών σχημάτων, η επιλογή χρώματος, ο σχεδιασμός πάνω στον καμβά, η αλλαγή μεγέθους της εικόνας, κ.λπ. Σε ένα παιγνίδι θα μπορούσαν να είναι οι τρόποι που τα διάφορα αντικείμενα αλληλεπιδρούν, πώς ο χρήστης ελέγχει το παιγνίδι, πώς τελειώνει το παιγνίδι κ.λπ.

Τα παιγνίδια συνήθως περιλαμβάνουν διάφορα αντικείμενα που αλληλεπιδρούν. Μια καλή στρατηγική για να εντοπίσουμε τι χρειάζεται να κάνει το πρόγραμμά μας είναι να καταγράψουμε το κάθε αντικείμενο και πώς αυτό αλληλεπιδρά με το περιβάλλον του παιγνιδιού και με άλλα αντικείμενα.

#### **4. Καθορισμός των βημάτων που χρειάζονται για την επίλυση του προβλήματος (πώς θα γίνει)**

Στη συνέχεια θα πρέπει να καθορίσουμε πώς το πρόγραμμά μας θα κάνει μια συγκεκριμένη διαδικασία που περιγράψαμε, δηλαδή ποια βήματα πρέπει να εκτελεστούν και με ποια σειρά για να έχουν το συγκεκριμένο αποτέλεσμα. Αυτό αποτελεί κατά κάποιο τρόπο τον σχεδιασμό του προγράμματος. Σε αυτό το στάδιο αρχίζοντας από τα βήματα που περιγράψαμε στο προηγούμενο, ελέγχουμε κατά πόσο η σειρά των βημάτων είναι η ορθή και ότι τα βήματα είναι καθαρά διατυπωμένα, ώστε να μην υπάρχει αμφιβολία για το τι θέλουμε να γίνεται στην κάθε περίπτωση.

Στο πιο πάνω παράδειγμα είναι πιο λογικό πρώτα να εξαφανίζεται το κέρμα και να ακούγεται ο ήχος και μετά να αυξάνεται το σκορ. Επίσης, ίσως θα πρέπει να διατυπώσουμε τι εννοούμε όταν λέμε ότι ο ήρωας περνά πάνω από το κέρμα:

Όταν η απόσταση μεταξύ του ήρωα και του κέρματος είναι μικρότερη από 1 cm:

- το κέρμα να εξαφανίζεται
- να ακούγεται ένας ήχος
- το σκορ να αυξάνεται κατά 5

#### **5. Μετατροπή των βημάτων σε πρόγραμμα, σειρά από εντολές, που θα εκτελούνται από τον υπολογιστή**

Έχοντας σχεδιάσει το πρόγραμμα, προχωρούμε στην κατασκευή του. Εδώ χρειαζόμαστε κατάλληλα «εργαλεία» που ονομάζονται περιβάλλοντα προγραμματισμού. Αυτά αποτελούν εξειδικευμένο λογισμικό που μας επιτρέπει να καταχωρίσουμε τα βήματα που καθορίσαμε ως συγκεκριμένες εντολές σε μια γλώσσα προγραμματισμού. Στη συνέχεια με αυτόματο τρόπο μεταγλωττίζουν (μεταφράζουν) τις εντολές αυτές στη γλώσσα του υπολογιστή ώστε να μπορεί να τις εκτελεί.

Εδώ θα πρέπει να αναφέρουμε ότι οι γλώσσες προγραμματισμού είναι ένας τρόπος περιγραφής των βημάτων που αποτελούν ένα πρόγραμμα και μοιάζουν περισσότερο με τον τρόπο που σκέφτονται οι άνθρωποι. Έχουν το δικό τους λεξιλόγιο, γραμματική και συντακτικούς κανόνες. Το περιβάλλον προγραμματισμού ελέγχει κατά πόσο οι εντολές που αποτελούν το πρόγραμμα είναι σύμφωνες με τους κανόνες της γλώσσας προγραμματισμού, υποδεικνύουν τα σφάλματα και γενικά βοηθούν τον προγραμματιστή να συνδυάσει όλα τα απαραίτητα στοιχεία που χρειάζεται για να δημιουργήσει ένα πρόγραμμα.

Εμείς θα χρησιμοποιήσουμε περιβάλλοντα προγραμματισμού που επιτρέπουν το «κτίσιμο» του προγράμματος επιλέγοντας και σύροντας εντολές με γραφικό τρόπο και έτσι θα αποφύγουμε προς το παρόν τα λάθη στη γραμματική και το συντακτικό.

#### **6. Έλεγχος**

Αφού δημιουργηθεί το πρόγραμμα, θα πρέπει να ελέγξουμε κατά πόσο αυτό ανταποκρίνεται στο τι πρέπει να κάνει (στις προδιαγραφές του). Μπορεί να υπάρχουν σφάλματα σε κάθε στάδιο, τα οποία πρέπει να εντοπίσουμε και να διορθώσουμε. Παραδείγματα σφαλμάτων είναι τα ακόλουθα:

- Ξεχάσαμε (από απροσεξία) να βάλουμε στο πρόγραμμά μας την εντολή που αντιστοιχεί σε κάποιο βήμα της λύσης που περιγράψαμε, ή έχουμε βάλει επιπρόσθετες εντολές ή τις βάλαμε με λανθασμένη σειρά
- Δεν περιγράψαμε ορθά κάποια λειτουργία, δηλαδή τα βήματα που την αποτελούν (π.χ. στο παράδειγμα με τα κέρματα παραλείψαμε να αυξήσουμε το σκορ)
- Παραλείψαμε να καταγράψουμε κάποια λειτουργία που χρειάζεται (π.χ. σε ένα παιγνίδι δεν καταγράψαμε ότι ο ήρωας τρέχει γρηγορότερα όταν πατούμε το πλήκτρο [Enter] και έτσι δεν έχουμε αυτή τη λειτουργία).

Τα πρώτα δύο προβλήματα εντοπίζονται εάν ελέγξουμε με προσοχή τα βήματα που καταγράψαμε και τις αντίστοιχες εντολές στο πρόγραμμα.

Το τρίτο σφάλμα, αλλά και πολλά άλλα εντοπίζονται επίσης όταν εκτελέσουμε το πρόγραμμα. Κάποια όμως περνούν απαρατήρητα.

#### **Α.7.Μ1-Μ6 Α.7 Αλγοριθμική Σκέψη, Προγραμματισμός & Σύγχρονες Εφαρμογές**

#### **7. Ποια διαδικασία θα πρέπει να ακολουθήσουμε για να κάνουμε αλλαγές σε ένα πρόγραμμα που δημιουργήσαμε**

Συχνά παρουσιάζεται η ανάγκη να αλλάξουμε ένα πρόγραμμα για να επιλύσουμε προβλήματα που μας είχαν διαφύγει κατά τον αρχικό σχεδιασμό, ή για να το συμπληρώσουμε με νέες λειτουργίες.

Ο τρόπος που θα δουλέψουμε δεν διαφέρει από αυτόν που ακολουθήσαμε για να δημιουργήσουμε αρχικά το πρόγραμμά μας, όπως τον περιγράψαμε πιο πάνω. Ουσιαστικά, θα προσθέσουμε τις νέες λειτουργίες στην περιγραφή του προβλήματος, θα τις διατυπώσουμε ως βήματα για την επίλυσή του, τα οποία στη συνέχεια θα αντιστοιχήσουμε με σειρές από εντολές στο περιβάλλον προγραμματισμού. Πάντοτε θα πρέπει να ακολουθεί ο έλεγχος.

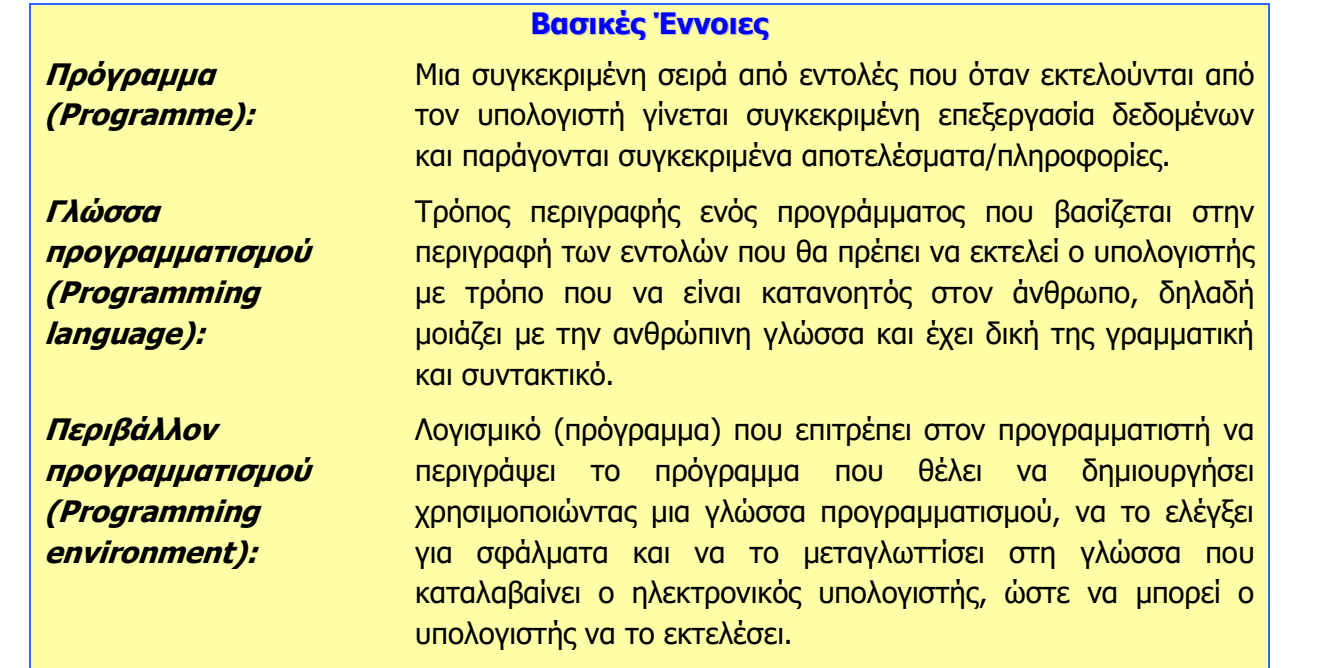

## **A7.2 Δημιουργία Απλής Γραφικής Εφαρμογής σε Περιβάλλον Scratch**

#### **Τι θα μάθουμε σήμερα:**

- Να ενεργοποιούμε το λογισμικό Scratch
- Να αναγνωρίζουμε τα κύρια μέρη του περιβάλλοντος του Scratch
- Να δημιουργούμε/εισάγουμε/τροποποιούμε ένα σκηνικό
- Να διαγράφουμε και να εισάγουμε μορφές/αντικείμενα
- Να τροποποιούμε ένα αντικείμενο
- Να εισάγουμε ήχους
- Να εφαρμόζουμε (εισάγουμε/διαγράφουμε/τροποποιούμε) σειρές εντολών στα αντικείμενα
- $\bullet$ Να εκτελούμε το πρόγραμμα
- Να αποθηκεύουμε το πρόγραμμα
- $\bullet$ Να ανοίγουμε ένα πρόγραμμα που έχουμε αποθηκεύσει προηγουμένως.

#### **1. Εισαγωγή**

Το [Scratch](http://www.alice.org/) είναι μια νέα γλώσσα προγραμματισμού που σου δίνει τη δυνατότητα μέσα από ένα εύκολο και ευχάριστο περιβάλλον να δημιουργήσεις διαδραστικές ιστορίες, παιχνίδια και άλλες ψυχαγωγικές δραστηριότητες. Το συγκεκριμένο λογισμικό διατίθεται δωρεάν μέσω της ιστοσελίδας https://scratch.mit.edu/scratchr2/static/sa/Scratch-461.exe.

# imagine progra

#### **2. Ενεργοποίηση του Scratch**

Κάνουμε διπλό κλικ στο εικονίδιο του Scratch που βρίσκεται στην επιφάνεια εργασίας.

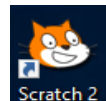

#### **3. Παράθυρο Scratch**

Το παράθυρο του Scratch χωρίζεται σε τέσσερεις περιοχές: **Σκηνή**, **Περιοχή Σεναρίων**, **Παλέτα Εντολών** και **Αντικείμενα**. Επίσης, υπάρχει και το **Κυρίως Μενού** της εφαρμογής. Κυρίως Μενού

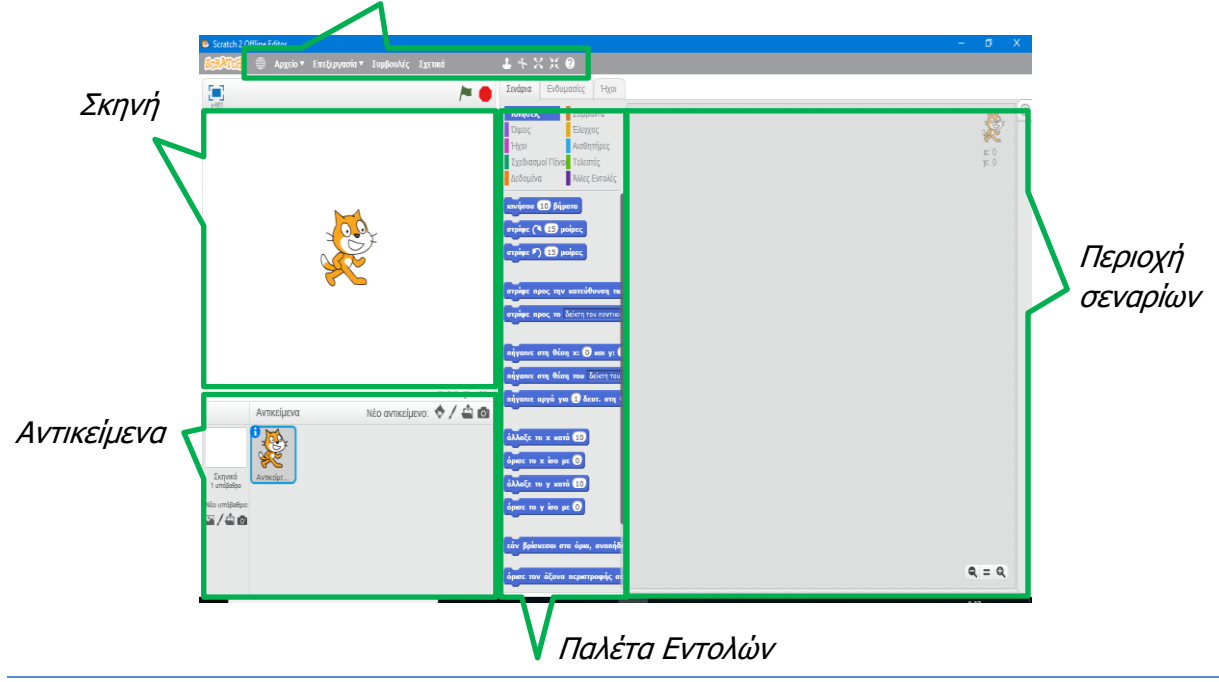

**142**

### **Α.7.Μ1-Μ6 Α.7 Αλγοριθμική Σκέψη, Προγραμματισμός & Σύγχρονες Εφαρμογές**

#### **4. Προβολές Έργου**

Καθώς δημιουργούμε στο Scratch μπορούμε να εργαζόμαστε σε τρεις διαφορετικές προβολές: **Μικρό Σκηνικό, Κανονικό Σκηνικό** και **Κατάσταση Παρουσίασης**.

Για να μεταφερθούμε από το Μικρό Σκηνικό στο Κανονικό Σκηνικό και αντίστροφα επιλέγουμε από το μενού **Επεξεργασία** την επιλογή **Μικρό Σκηνικό**.

Για να μεταβούμε σε *Κατάσταση Παρουσίασης* κάνουμε κλικ στο εικονίδιο **τους του** ενώ για να

εγκαταλείψουμε την *Κατάσταση Παρουσίασης*, κάνουμε κλικ στο εικονίδιο **......**.

### **5. Η σκηνή (Stage)**

Τα αντικείμενα – sprite κινούνται και αλληλεπιδρούν μεταξύ τους στη σκηνή. Η σκηνή έχει 480 μονάδες πλάτος και 360 μονάδες ύψος. Είναι διαχωρισμένη σε άξονες x και y. Στη μέση της σκηνής το x και το y είναι ρυθμισμένο στο 0. Για να βρούμε τη θέση του x και του y στη σκηνή κινούμε το ποντίκι και κοιτούμε το "mouse x-y display" που βρίσκεται ακριβώς κάτω από τη σκηνή στα δεξιά.

### **6. Δημιουργία/Εισαγωγή Σκηνικού (Υπόβαθρου)**

- 1. Στην περιοχή «**Αντικείμενα**», «**Νέο υπόβαθρο:**» κάνοντας κλικ στο κατάλληλο εικονίδιο μπορoύμε να:
	- 1. Διαλέξουμε ένα υπόβαθρο από τη βιβλιοθήκη
	- 2. Δημιουργήσουμε νέο υπόβαθρο
	- 3. Μεταφορτώσουμε ένα υπόβαθρο από τον υπολογιστή
	- 4. Δημιουργήσουμε νέο υπόβαθρο από την κάμερα
- 2. Αν επιλέξουμε υπόβαθρο από τη βιβλιοθήκη, θα πρέπει να επιλέξουμε ένα από τα διαθέσιμα υπόβαθρα τα οποία είναι χωρισμένα σε κατηγορίες και τέλος να πατήσουμε ΟΚ.
- 3. Τέλος, ανεξάρτητα από την επιλογή μας, θα μεταφερθούμε στην περιοχή **Τροποποίηση Σκηνικού (Υποβάθρου)**.

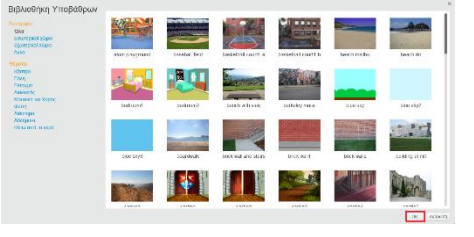

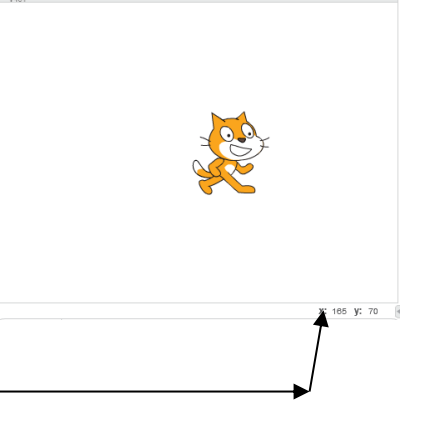

 $\Box$ 

化合同

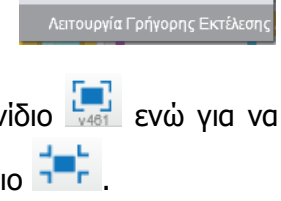

Επεξεργασία ▼ Συμβουλές Σχε

Μικρό Σκηνικό

- 1. Από την περιοχή «**Αντικείμενα»** πατάμε στο «**Σκηνικό**» και στη συνέχεια από την «**Παλέτα Εντολών**» επιλέγουμε την καρτέλα «**Υπόβαθρα**».
- 2. Επιλέγουμε το υπόβαθρο που θέλουμε να διαγράψουμε και πατάμε το στην πάνω δεξιά γωνία της μικρογραφίας του υπόβαθρου.

#### **9. Διαγραφή αντικειμένου (Sprite)**

Επειδή κάθε φορά που δημιουργούμε ένα νέο έργο τοποθετείται αυτόματα στο σκηνικό ένα αντικείμενο (γατάκι) το οποίο είναι και το λογότυπο της εφαρμογής, είναι χρήσιμο να γνωρίζουμε τη διαδικασία διαγραφής κάποιου αντικειμένου. Για να διαγράψουμε ένα αντικείμενο (sprite) πρέπει να κάνουμε τα εξής:

- 1. Πάνω από την περιοχή «**Σκηνή**» επιλέγουμε το εργαλείο «**Διαγραφή**».
- 2. Κλικ στο αντικείμενο που θέλουμε να διαγράψουμε.

Εναλλακτικά, μπορούμε να κάνουμε δεξί κλικ στο αντικείμενο που θέλουμε να διαγράψουμε και στη συνέχεια κλικ στο «**Διαγραφή**».

### **10. Εισαγωγή/Δημιουργία Νέου Αντικειμένου (Sprite)**

Για να προσθέσουμε ένα αντικείμενο στη σκηνή μας θα πρέπει να κάνουμε τα εξής:

- 1. Στην περιοχή «**Αντικείμενα**», «**Νέο αντικείμενο:**» κάνοντας κλικ στο κατάλληλο εικονίδιο μπορούμε να:
	- 1. Διαλέξουμε ένα αντικείμενο από τη βιβλιοθήκη
	- 2. Δημιουργήσουμε νέο αντικείμενο
	- 3. Μεταφορτώσουμε ένα αντικείμενο από τον υπολογιστή
	- 4. Δημιουργήσουμε νέο αντικείμενο από την κάμερα

### **7. Τροποποίηση Σκηνικού (Υπόβαθρου)**

- 1. Για να μεταβούμε στην περιοχή
- **Τροποποίηση Σκηνικού (Υποβάθρου)** θα πρέπει από την περιοχή «**Αντικείμενα»** να πατήσουμε στο «**Σκηνικό**» και στη συνέχεια από την «**Παλέτα Εντολών**» να επιλέξουμε την καρτέλα «**Υπόβαθρα**».
- 2. Στο πλαίσιο διαλόγου χρησιμοποιούμε τα απαραίτητα εργαλεία για να διορθώσουμε το σκηνικό.

### **8. Διαγραφή Υπόβαθρου**

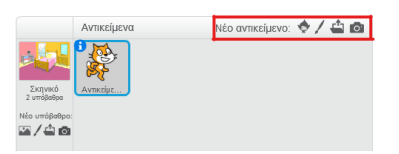

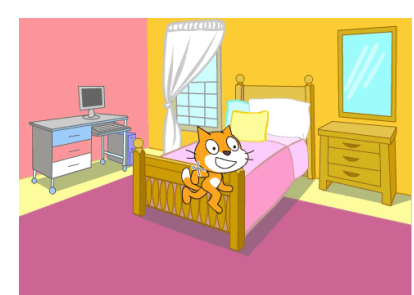

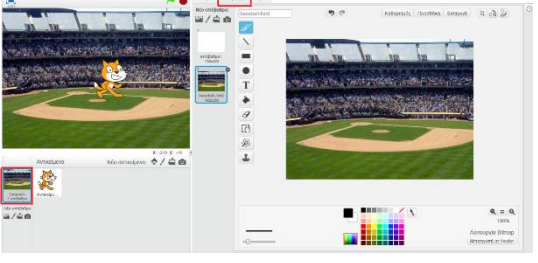

**Α.7 Αλγοριθμική Σκέψη, Προγραμματισμός & Σύγχρονες Εφαρμογές Α.7.Μ1-Μ6**

#### **Α.7.Μ1-Μ6 Α.7 Αλγοριθμική Σκέψη, Προγραμματισμός & Σύγχρονες Εφαρμογές**

2. Αν επιλέξουμε αντικείμενο από τη βιβλιοθήκη θα πρέπει να επιλέξουμε ένα από τα διαθέσιμα αντικείμενα τα οποία είναι χωρισμένα σε κατηγορίες και τέλος να πατήσουμε ΟΚ.

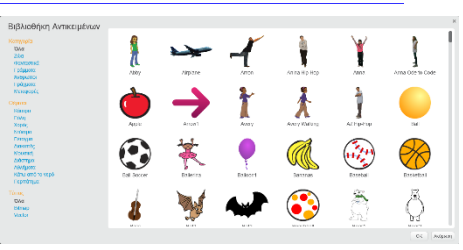

#### **11. Τροποποίηση/Αλλαγή Ονόματος Αντικειμένου**

1. Για να μεταβούμε στην περιοχή **Τροποποίηση Αντικειμένου** θα πρέπει από την περιοχή «**Αντικείμενα»** να πατήσουμε στο αντικείμενο που θέλουμε να τροποιήσουμε και στη συνέχεια από την «**Παλέτα Εντολών**» να επιλέξουμε την καρτέλα «**Ενδυμασίες**».

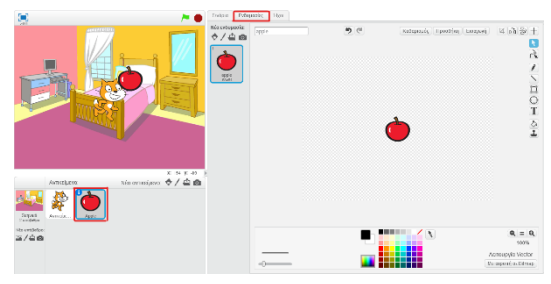

- 2. Στο πλαίσιο διαλόγου χρησιμοποιούμε τα απαραίτητα εργαλεία για να διορθώσουμε το αντικείμενο ή να του αλλάξουμε το όνομα.
- 3. Μπορούμε επίσης να προσθέσουμε ή να διαγράψουμε ενδυμασίες ώστε το αντικείμενο να αλλάζει εμφάνηση κατά τη διάρκεια της εκτέλεσης του προγράμματος. Για προσθήκη ενδυμασίας πατάμε μια από τις επιλογές <sup> $\blacklozenge$ </sup>  $\blacktriangleq$  **.** ενώ για διαγραφή επιλέγουμε την ενδυμασία και πατάμε .

#### **12. Τροποποίηση Θέσης του Αντικειμένου**

Για να τροποποιήσουμε τη θέση και το μέγεθος ενός αντικειμένου πρέπει να κάνουμε τα εξής:

- 1. Κρατάμε πατημένο το αριστερό πλήκτρο του ποντικιού πάνω στο αντικείμενο που θέλουμε να μετακινήσουμε.
- 2. Σύρουμε το ποντίκι στη νέα θέση.

#### **13. Τροποποίηση Μεγέθους του Αντικειμένου**

- 1. Πάνω από την περιοχή «**Σκηνή**» κάνουμε κλικ είτε στο εργαλείο «**Μεγέθυνσης»** Σιπε στο εργαλείο «**Σμίκρυνσης»** .<br>ЭК.
- 2. Κάνουμε κλικ πάνω στο αντικείμενο. Κάθε φορά που κάνουμε κλικ πάνω στο αντικείμενο, το αντικείμενο θα μεγαλώνει/μικραίνει ακόμα περισσότερο.

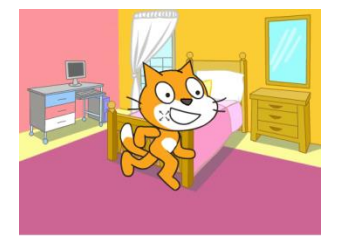

#### **14. Εισαγωγή Ήχων**

Οι ήχοι μπορούν να τοποθετηθούν είτε πάνω στα αντικείμενα είτε πάνω στο σκηνικό. Για να τοποθετήσουμε ένα ήχο πάνω σε ένα αντικείμενο θα πρέπει να κάνουμε τα εξής:
# **Α.7 Αλγοριθμική Σκέψη, Προγραμματισμός & Σύγχρονες Εφαρμογές Α.7.Μ1-Μ6**

1. Για να μεταβούμε στην περιοχή **Εισαγωγής Ήχου** θα πρέπει από την περιοχή «**Αντικείμενα»** να πατήσουμε στο αντικείμενο ή στο σκηνικό στο οποίο θέλουμε να προσθέσουμε ήχο και στη συνέχεια από την «**Παλέτα Εντολών**» να επιλέξουμε την καρτέλα «**Ήχοι**».

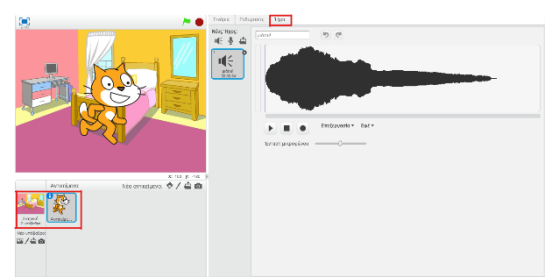

- 2. Εκεί μπορούμε επιλέγοντας το κατάλληλο εργαλείο να:
	- 1. <sup>11</sup> Διαλέξουμε έναν ήχο από τη βιβλιοθήκη
	- 2. <sup>9</sup> Ηχογραφήσουμε νέο ήχο
	- 3. <sup>Φ</sup> Μεταφορτώσουμε ήχο από τον υπολογιστή
- 3. Στο πλαίσιο διαλόγου χρησιμοποιούμε τα απαραίτητα εργαλεία για να διορθώσουμε τον ήχο ή να του αλλάξουμε το όνομα.

### **15. Εισαγωγή Εντολών σε Αντικείμενο**

Η δράση του αντικειμένου στη σκηνή εξαρτάται από τις εντολές που θα δώσουμε στο αντικείμενο. Όπως φαίνεται και από την περιοχή «**Παλέτα Εντολών**», το Scratch διαθέτει δέκα κατηγορίες εντολών. Ανάλογα με την κατηγορία που θα επιλέξουμε, θα εμφανιστεί μπροστά μας και μια διαφορετική συλλογή εντολών που μπορούμε να χρησιμοποιήσουμε για τα αντικείμενά μας.

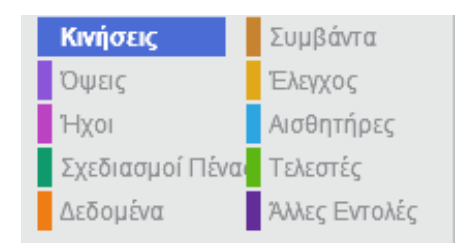

Για να τοποθετήσουμε κάποιες εντολές σε ένα αντικείμενο θα πρέπει να κάνουμε τα εξής:

- 1. Κλικ πάνω στο αντικείμενο για να επιλεγεί.
- 2. Κλικ στο «**Σενάρια**».
- 3. Κλικ σε μία από τις δέκα κατηγορίες εντολών.
- 4. Κλικ στην εντολή που επιθυμούμε να χρησιμοποιήσουμε και κρατώντας πατημένο το αριστερό κουμπί του ποντικιού, σύρουμε το ποντίκι μας έτσι ώστε να μεταφερθεί η εντολή στη περιοχή «**Σεναρίων**». Για παράδειγμα, εάν επιθυμούμε να ακούγεται ένας ήχος, τον οποίο ήδη εισαγάγαμε, για όλη τη διάρκεια του έργου μας θα πρέπει:
	- Να κάνουμε κλικ στη κατηγορία «**Ήχος**».
	- Να κάνουμε κλικ και να κρατάμε πατημένο το αριστερό κουμπί του ποντικιού στην εντολή «**Παίξε ήχο -------------- μέχρι τέλους**».
	- Να σύρουμε την εντολή στην περιοχή «**Σεναρίων**».

Το ίδιο θα πρέπει να κάνουμε για κάθε εντολή που θέλουμε να εφαρμόσουμε σε ένα αντικείμενο. Σε κάποιες από τις εντολές, είναι πιθανό να πρέπει να καθορίσουμε και επιπρόσθετες παραμέτρους. Οι εντολές ενώνονται σε σειρές, ώστε να εκτελούνται η μία μετά την άλλη όπως φαίνεται στο παράδειγμα της επόμενης σελίδας.

### **Α.7.Μ1-Μ6 Α.7 Αλγοριθμική Σκέψη, Προγραμματισμός & Σύγχρονες Εφαρμογές**

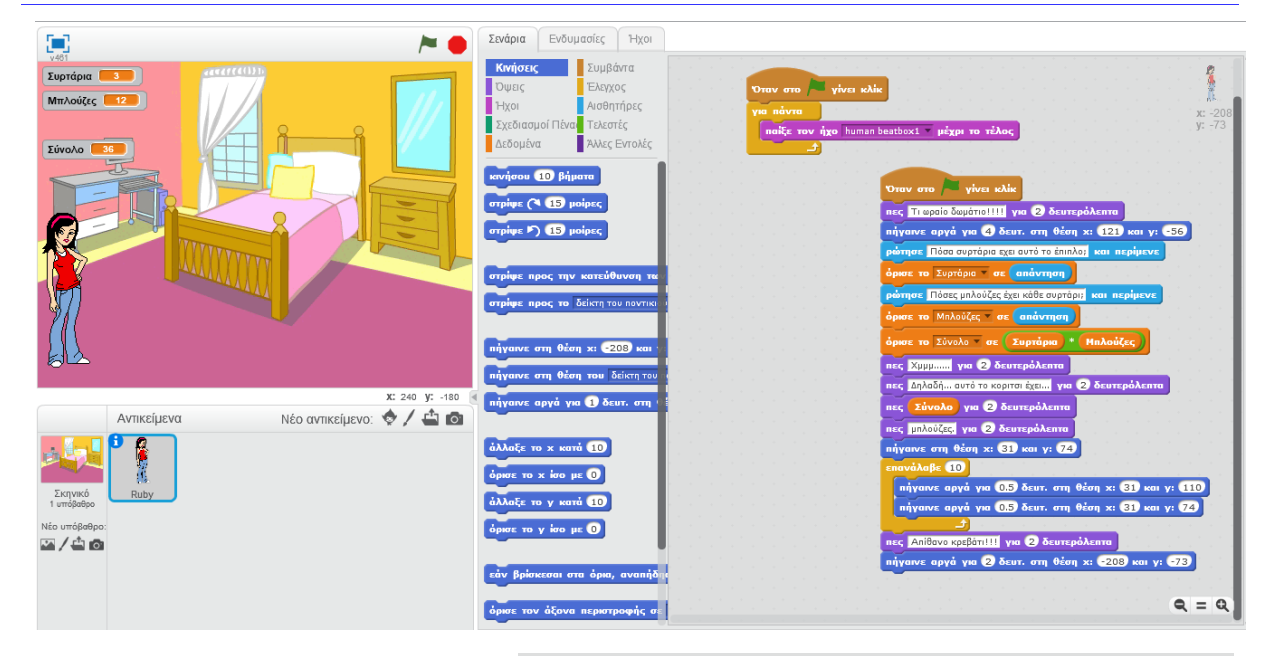

- Στο παραπάνω παράδειγμα, ένα κορίτσι μπαίνει σε ένα υπνοδωμάτιο.
- Ξεκινά να ακούγεται ένας ήχος.
- Το κορίτσι κατευθύνεται μπροστά από το κομοδίνο και ρωτά τον χρήστη πόσα συρτάρια έχει το έπιπλο. Η απάντηση του χρήστη τοποθετείται στη μεταβλητή «Συρτάρια» και ξαναρωτά τον χρήστη πόσες μπλούζες έχει στο κάθε συρτάρι. Αφού δώσει την απάντηση του ο χρήστης, αυτή τοποθετείται στη μεταβλητή «Μπλούζες». Στη συνέχεια το πρόγραμμα χρησιμοποιεί τις δύο μεταβλητές για να υπολογίσει τη μεταβλητή «Σύνολο»: Σύνολο= Συρτάρια \* Μπλούζες.
- Αφού το κορίτσι αναφέρει τον συνολικό αριθμό που υπολόγισε το πρόγραμμα, βγαίνει και αναπηδά πάνω στο κρεβάτι.
- Αφού αναφέρει το πόσο της αρέσει το κρεβάτι, μετακινείται στην αρχική της θέση.

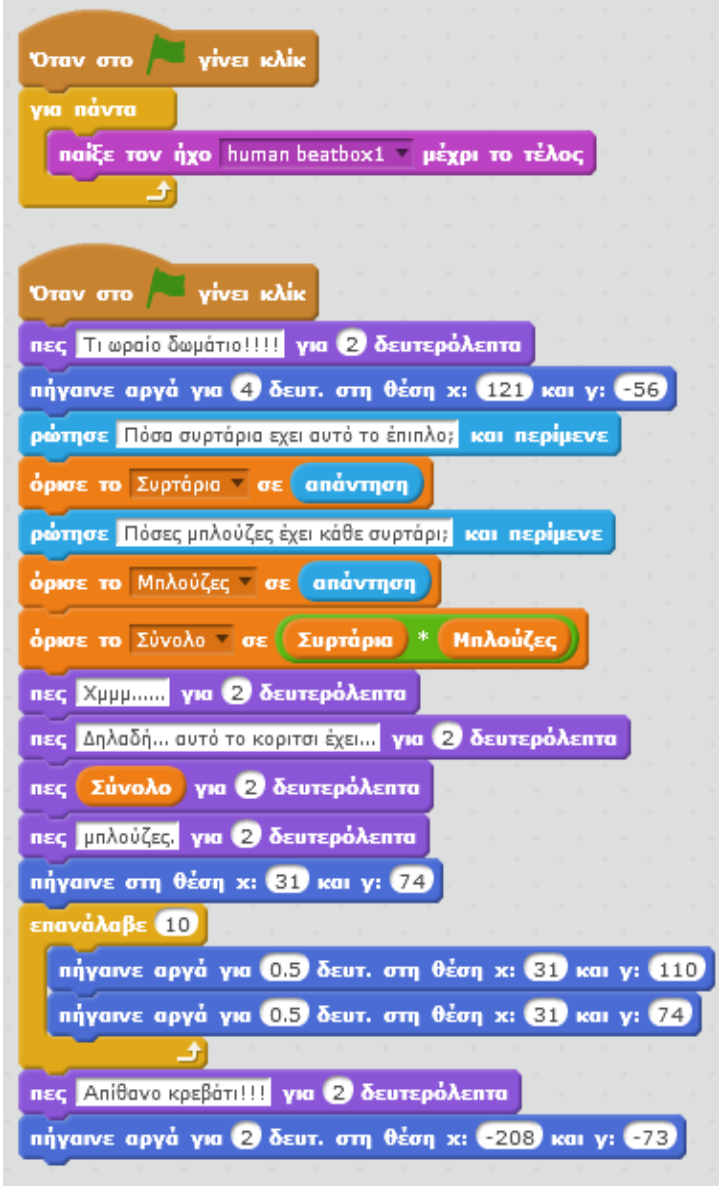

# **Α.7 Αλγοριθμική Σκέψη, Προγραμματισμός & Σύγχρονες Εφαρμογές Α.7.Μ1-Μ6**

## **16. Διαγραφή εντολής**

Για να διαγράψουμε μια εντολή που τοποθετήσαμε σε ένα αντικείμενο μπορούμε να χρησιμοποιήσουμε την ίδια μέθοδο που χρησιμοποιήσαμε για τη διαγραφή αντικειμένων.

# **17. Εκτέλεση του προγράμματος**

Για να εκτελεστούν μαζί όλες οι εντολές που έχουμε τοποθετήσει σε ένα αντικείμενο ή σε ένα σκηνικό θα πρέπει να κάνουμε τα εξής:

1. Πάνω από κάθε δομή εντολών τοποθετούμε την εντολή «**Όταν στο πράσινη σημαία γίνει κλικ**».

2. Κλικ στο «Ξεκινήστε τα σενάρια πράσινης σημαίας».

Για να τερματίσουμε την εκτέλεση του προγράμματος κάνουμε κλικ στο «**Σταμάτημα όλων**».

### **18. Αποθήκευση Προγράμματος**

Για να αποθηκεύσουμε ένα πρόγραμμα θα πρέπει να κάνουμε τα εξής:

- 1. Από το Κυρίως Μενού κάνουμε κλικ στο «**Αρχείο**».
- 2. Κλικ στο «**Αποθήκευση Ως**».
- 3. Στο πλαίσιο διαλόγου επιλέγουμε τη μονάδα δίσκου και τον φάκελο μέσα στον οποίο θα αποθηκευτεί το αρχείο.
- 4. Πληκτρολογούμε το όνομα του αρχείου.
- 5. Κλικ στο «**Εντάξει**».

### **19. Άνοιγμα Προγράμματος**

Για να ανοίξουμε ένα πρόγραμμα θα πρέπει να κάνουμε τα εξής:

- 1. Από το Κυρίως Μενού κάνουμε κλικ στο «**Αρχείο**».
- 2. Κλικ στο «**Άνοιγμα**».
- 3. Στο πλαίσιο διαλόγου επιλέγουμε τη μονάδα δίσκου και τον φάκελο μέσα στον οποίο είναι αποθηκευμένο το αρχείο.
- 4. Κλικ στο όνομα του αρχείου.
- 5. Κλικ στο «**Εντάξει**».

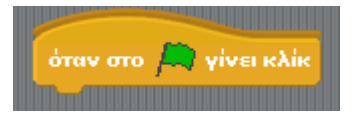

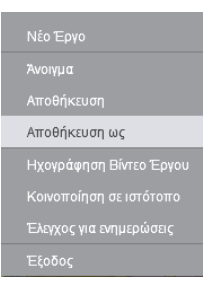

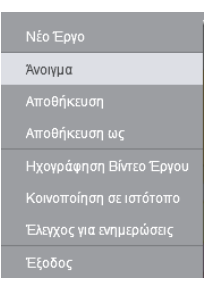

**Α.7.Μ1-Μ6 Α.7 Αλγοριθμική Σκέψη, Προγραμματισμός & Σύγχρονες Εφαρμογές**

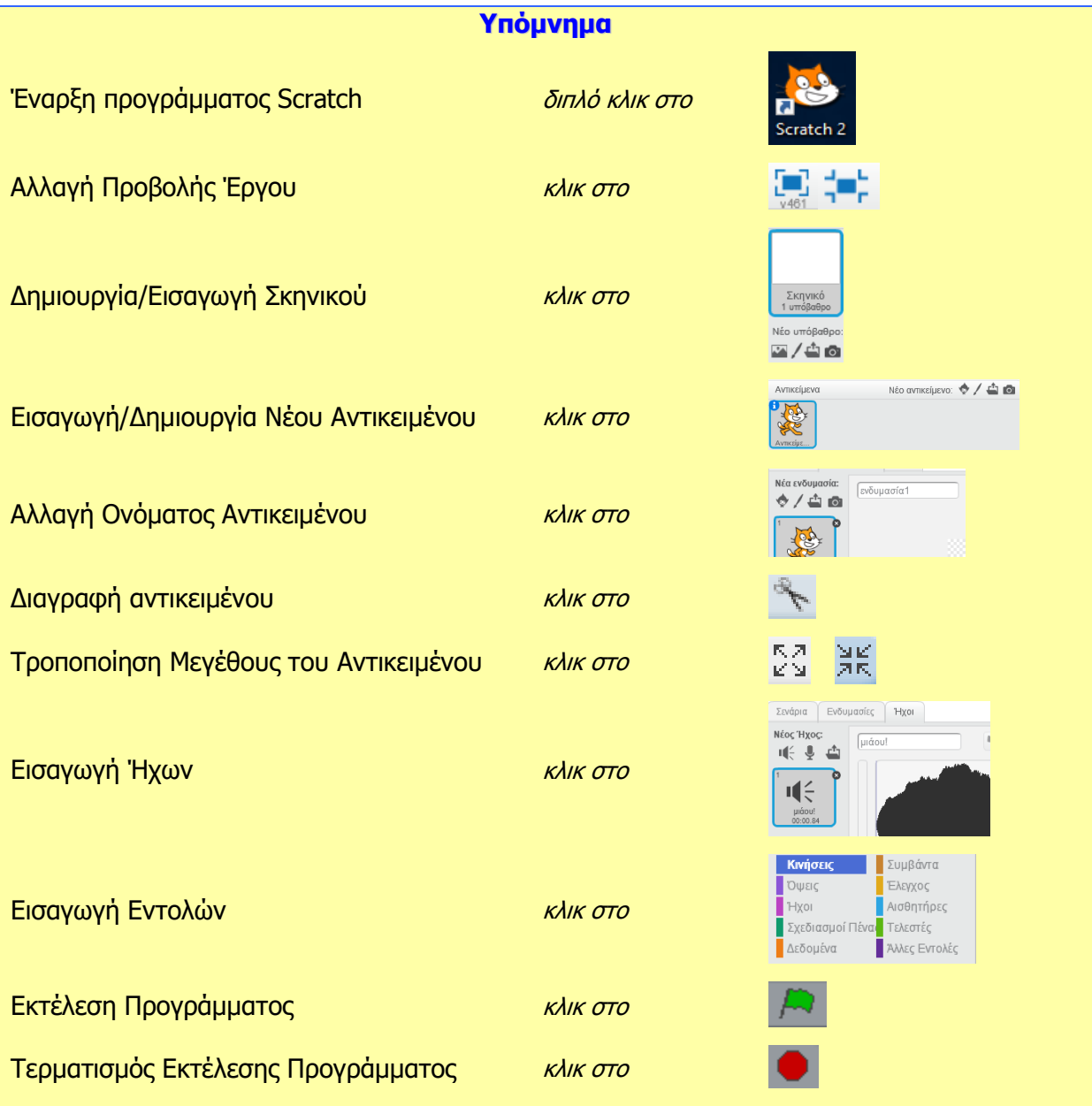

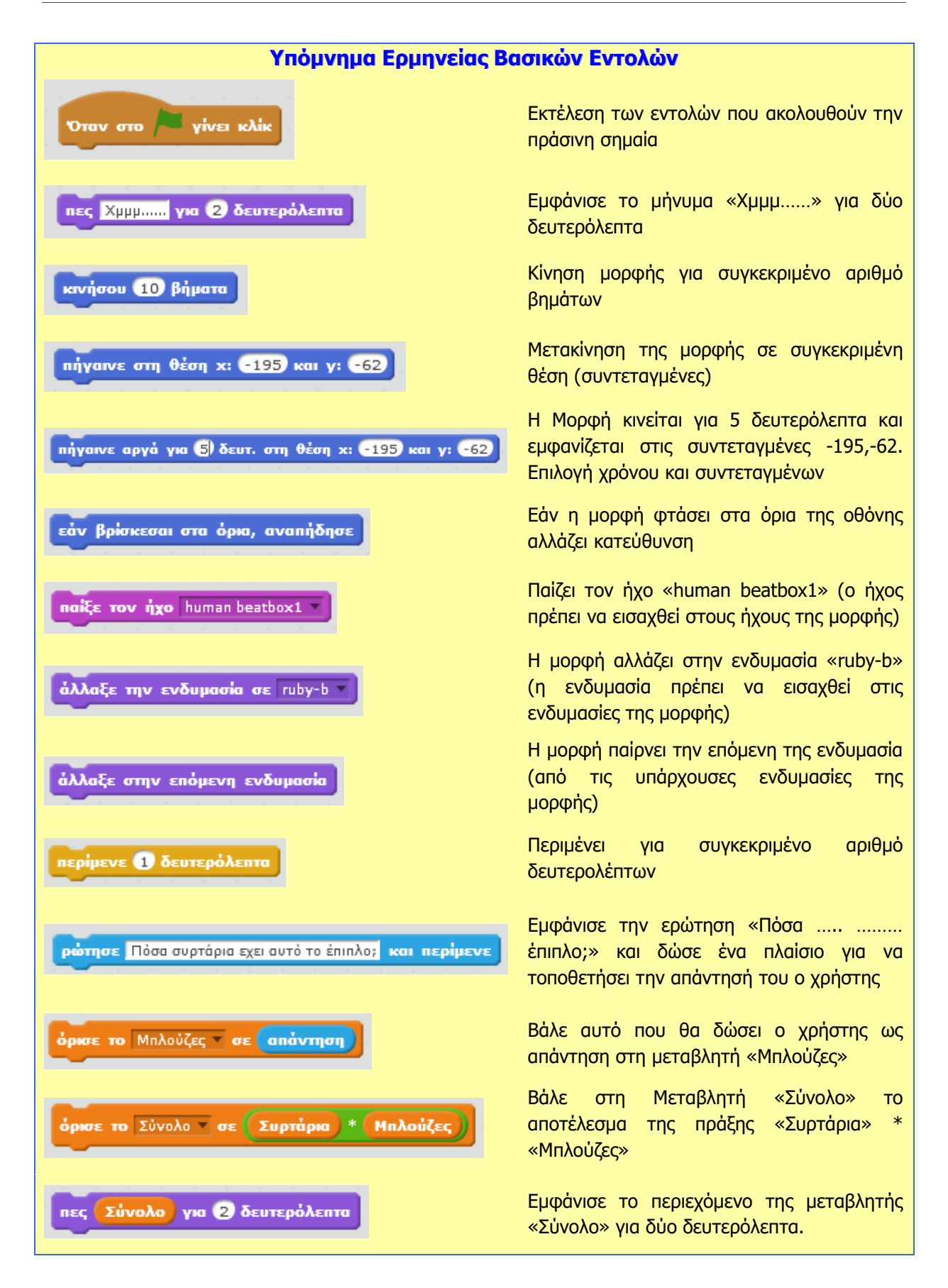